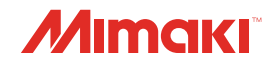

# **UV INKJET PRINTER** JFX200-2513 EX

**DIO** 

# **Operation Manual**

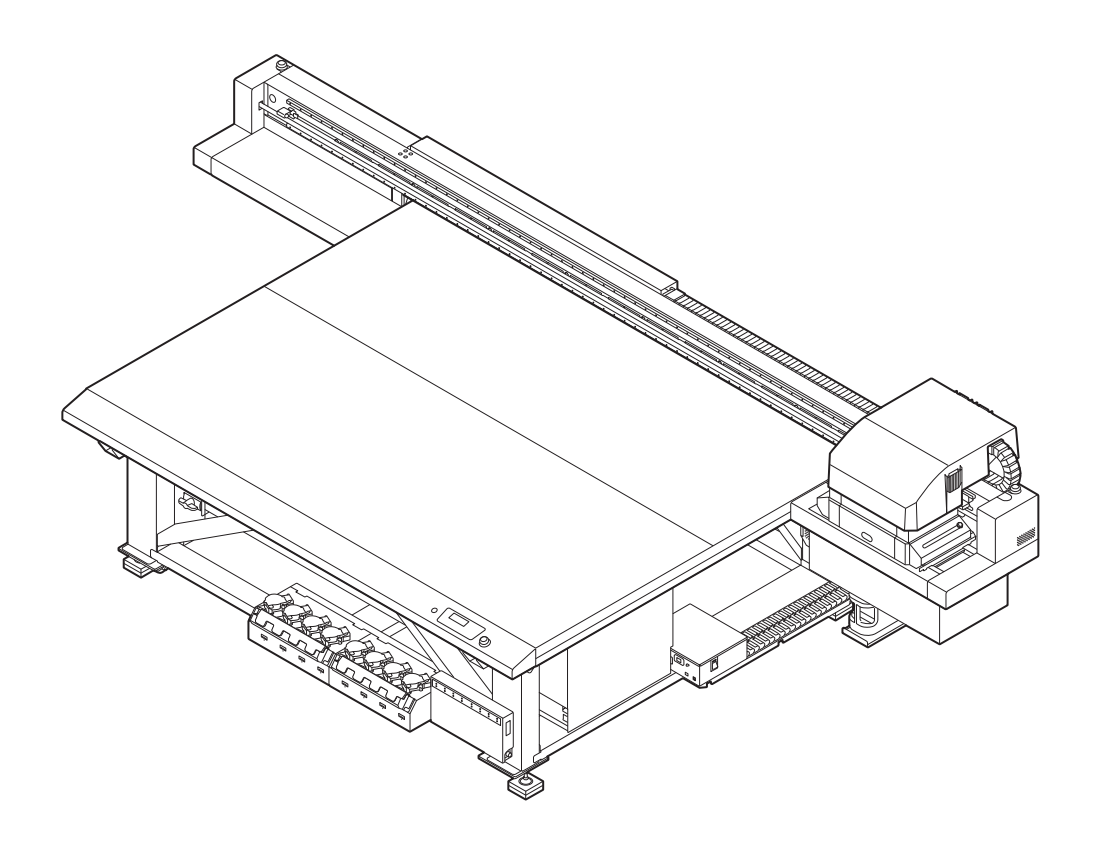

**You can also download the latest manual from official website.**

# **MIMAKI ENGINEERING CO., LTD.**

https://mimaki.com/ D203431-15

Original instructions

# **TABLE OF CONTENTS**

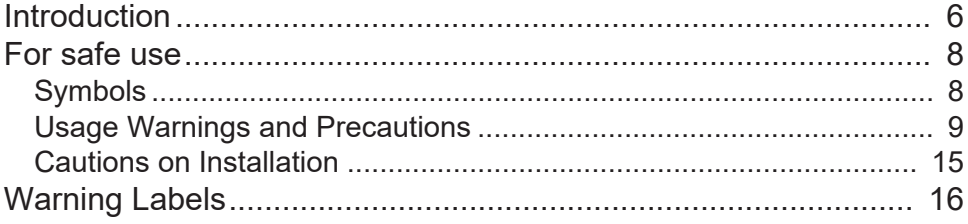

# **Chapter 1 Before Use**

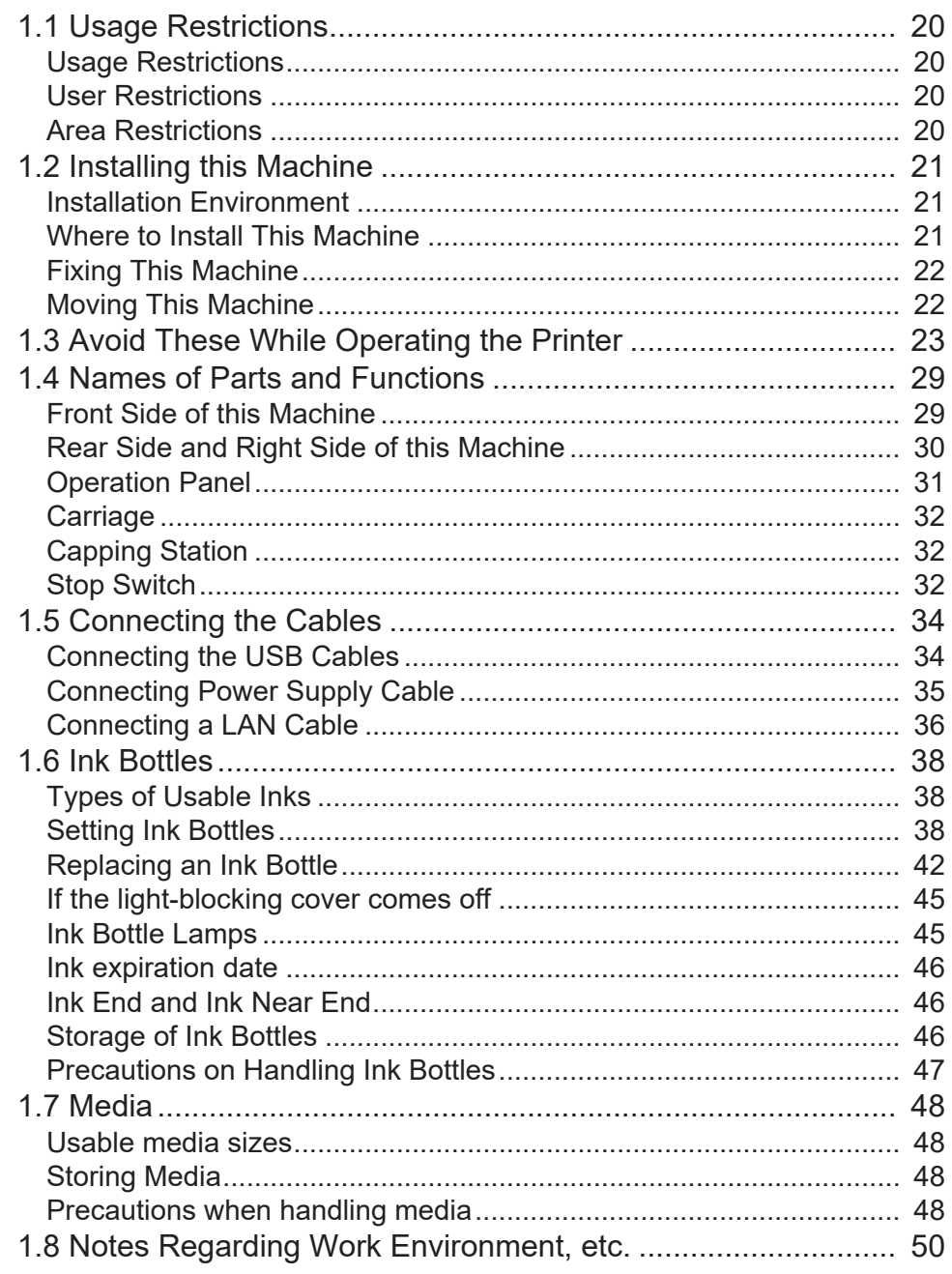

# **[Chapter 2 Basic Usage](#page-50-0)**

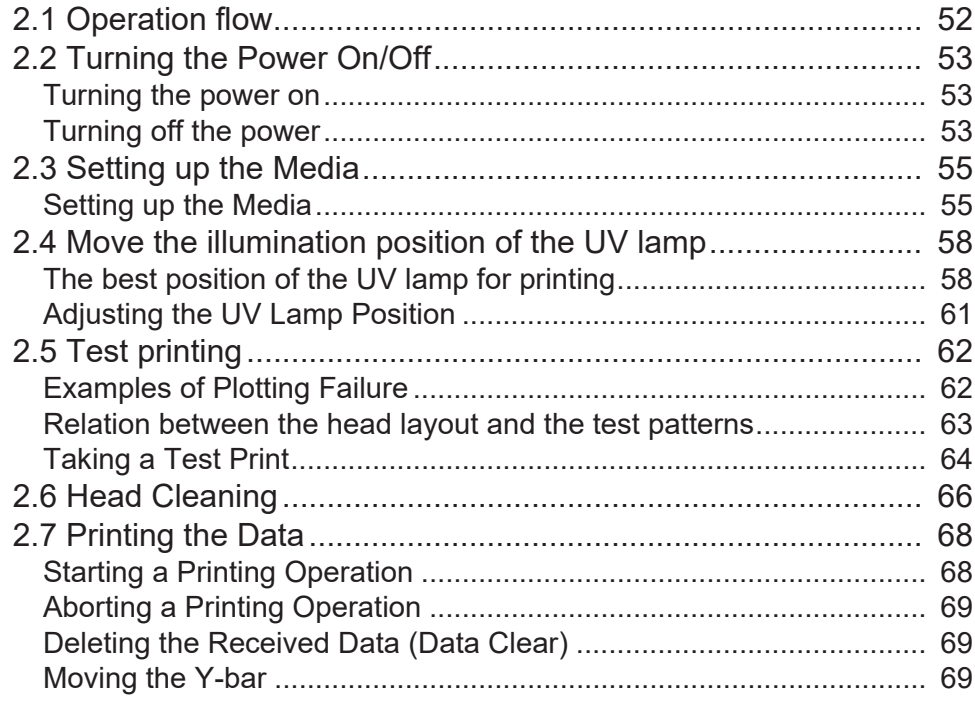

# **[Chapter 3 Convenient Usage](#page-70-0)**

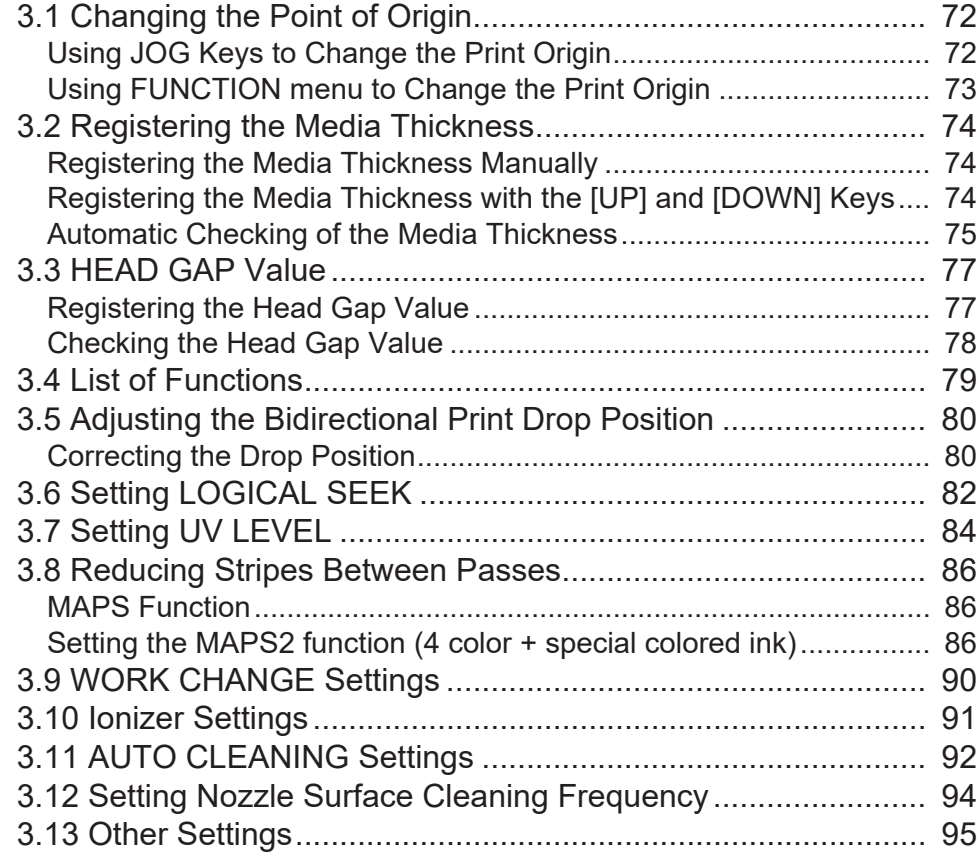

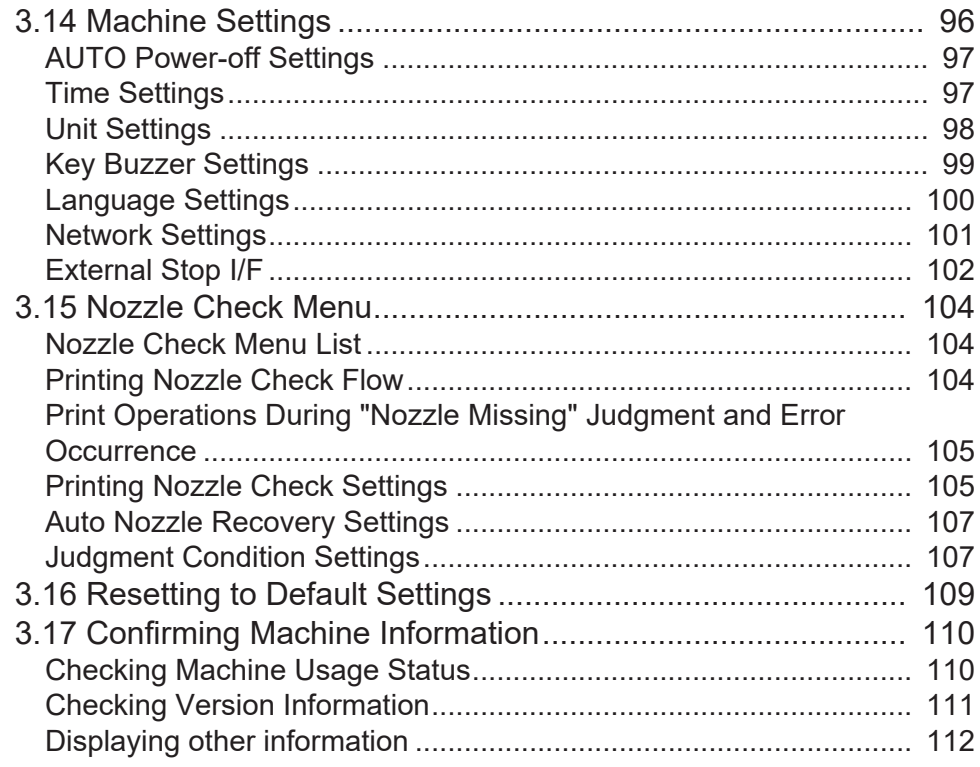

# **[Chapter 4 Maintenance](#page-114-0)**

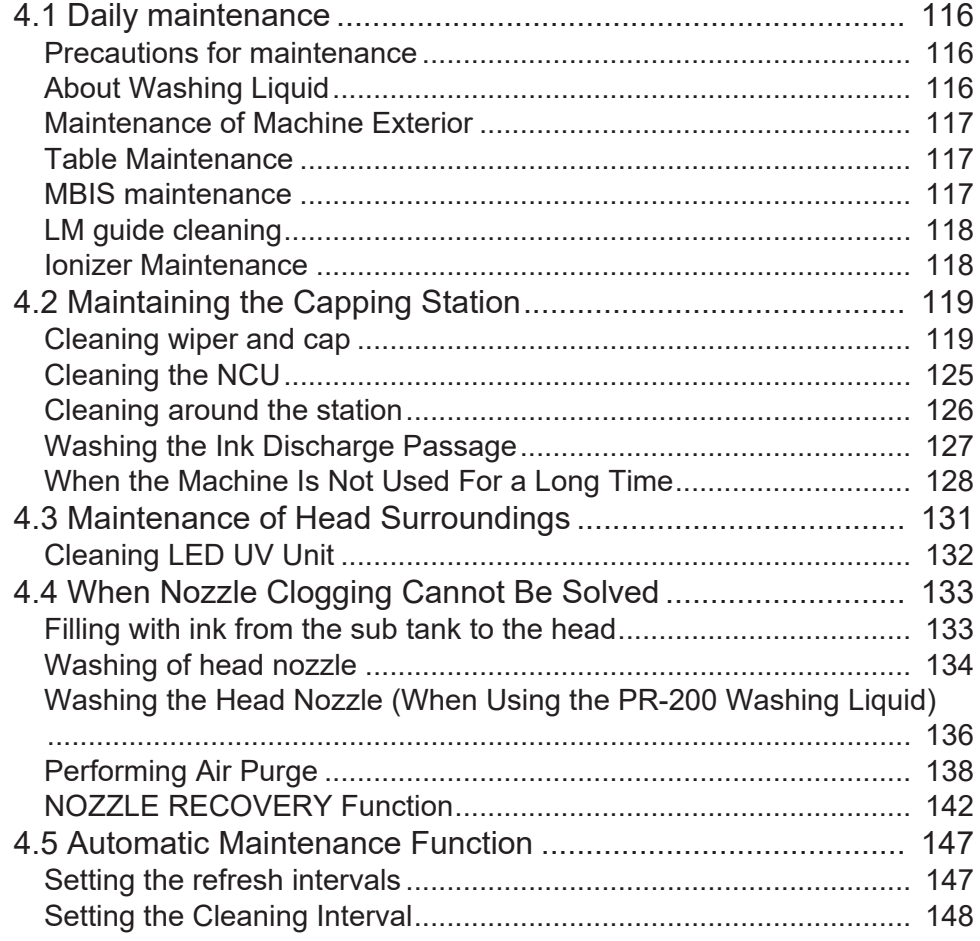

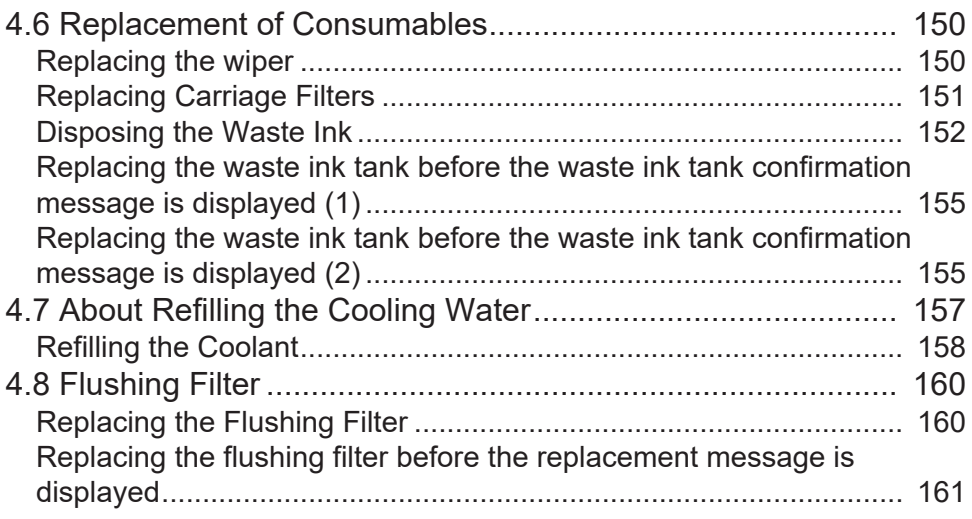

# **[Chapter 5 Troubleshooting](#page-162-0)**

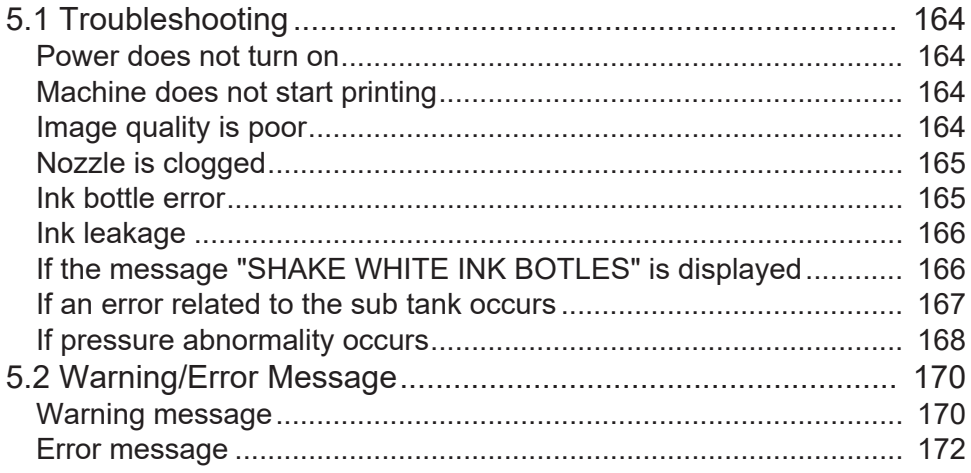

# **[Chapter 6 Appendix](#page-178-0)**

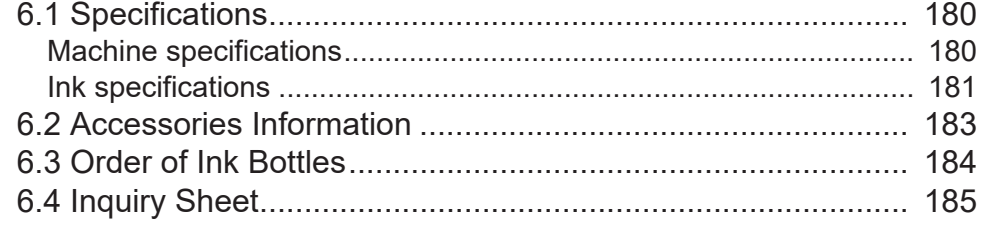

# <span id="page-5-0"></span>Introduction

Congratulations on your purchase of UV inkjet printer JFX200-2513EX.

JFX200-2513EX is a Large Flatbed UV Inkjet Printer that supports high speed and high image quality, printing with UV ink.

# $\bullet$  **DISCLAMER OF WARRANTY**

THIS LIMITED WARRANTY OF MIMAKI SHALL BE THE SOLE AND EXCLUSIVE WARRANTY AND IS IN LIEU OF ALL OTHER WARRANTIES, EXPRESS OR IMPLIED, INCLUDING, BUT NOT LIMITED TO, ANY IMPLIED WARRANTY OF MERCHANTABILITY OR FITNESS.

AND MIMAKI NEITHER ASSUMES NOR AUTHORIZES DEALER TO ASSUME FOR IT ANY OTHER OBLIGATION OR LIABILITY OR MAKE ANY OTHER WARRANTY OR MAKE ANY OTHER WARRANTY IN CONNECTION WITH ANY PRODUCT WITHOUT MIMAKI'S PRIOR WRITTEN CONSENT.

IN NO EVENT SHALL MIMAKI BE LIABLE FOR SPECIAL, INCIDNETAL OR CONSEQUENTIAL DAMAGES OR FOR LOSS OF PROFITS OF DEALER OR CUSTOMERS OF ANY PRODUCT.

# **• Requests**

- This Operation Manual explains how to operate and maintain "UV inkjet printer JFX200-2513EX" (hereafter called "this machine").
- Please read and fully understand this Operation Manual before using the printer. It is also necessary to keep this Operation Manual in an easy to reach location.
- Make arrangements to deliver this Operation Manual to the person in charge of the operation of this printer.
- This Operation Manual has been carefully prepared for your easy understanding. However, if you have any inquiries, contact your local distributor, our sales office, or service center.
- The contents of this Operation Manual are subject to change for improvement without notice.
- In the case where this Operation Manual should be illegible due to destruction or breakage, contact our sales office.
- You can also download the latest manual from our website.

# **• FCC Statement (USA)**

This equipment has been tested and found to comply with the limits for a Class A ITE, pursuant to Part 15 of the FCC Rules. These limits are designed to provide reasonable protection against harmful interference when the equipment is operated in a commercial environment.

This equipment generates, uses and can radiate radio frequency energy and, if not installed and used in accordance with the operation manual, may cause harmful interference to radio communications.

Operation of this equipment in a residential area is likely to cause harmful interference in which case the user will be required to correct the interference at his/her own expense.

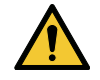

• In the case where MIMAKI-recommended cable is not used for connection of this machine, limits provided by FCC rules can be exceeded.

To prevent this, use of MIMAKI-recommended cable is essential for the connection of this machine.

### $\bullet$  Interference to televisions and radios

The printer described in this manual generates low radio waves while it is in operation. This printer can interfere with the reception of radios and televisions if set up or used under improper conditions. This printer is not guaranteed against any damage to specific-purpose radios and televisions.

If you feel that this printer might be causing reception interference with your radio or television, check by turning the power switch on and off. If the interference disappears when the power is turned off, this product is likely to be the cause of the interference.

Try any of the following solutions or combinations of these solutions:

- Change the orientation of the TV or radio antenna to find a position where interference does not occur.
- Move the TV or radio away from this product.
- Plug the TV or radio into a power outlet on a different power circuit to this product.

Reproduction of this manual is strictly prohibited. All Rights Reserved. © 2019 MIMAKI ENGINEERING Co., Ltd.

# <span id="page-7-0"></span>For safe use

# <span id="page-7-1"></span>**Symbols**

In this document, symbols are used for explaining the contents of cautions on operation. The symbol to be displayed differs depending on the caution content. Please understand the meaning of each symbol and use this machine safely and correctly.

# $\bullet$  Examples of symbols

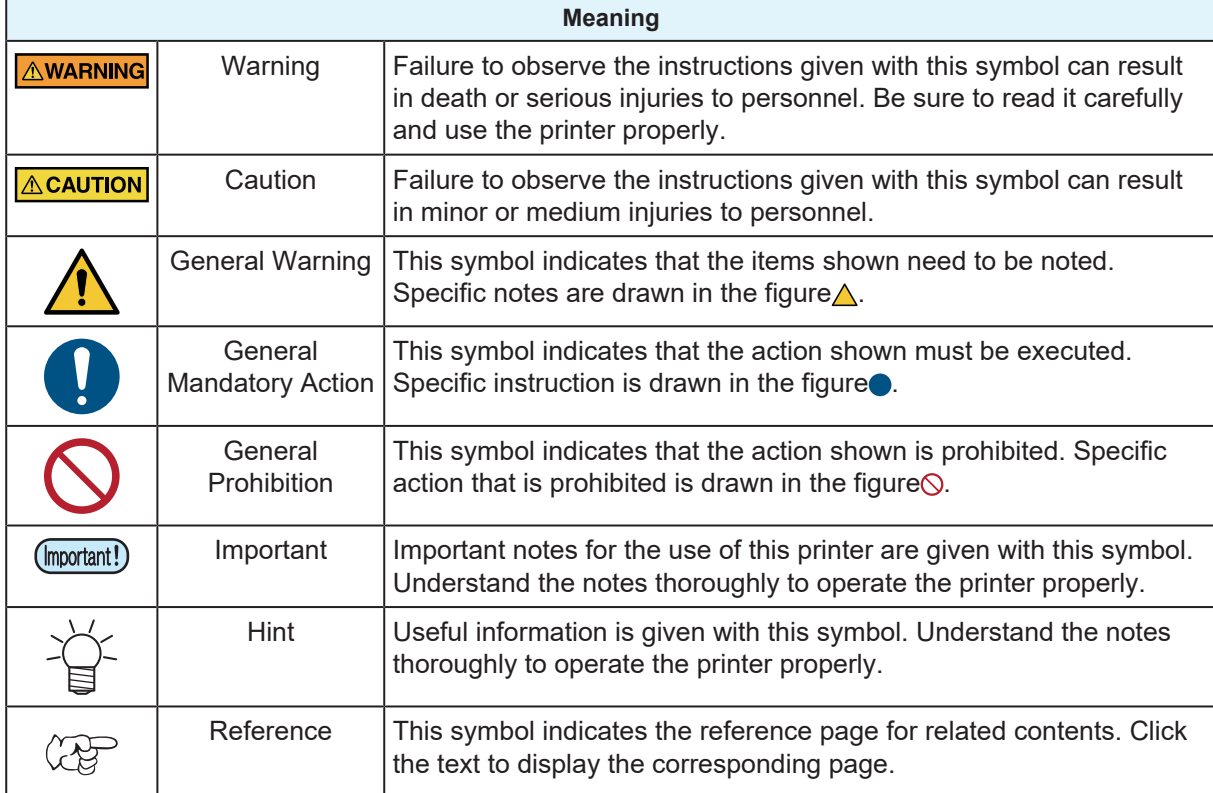

# <span id="page-8-0"></span>**Usage Warnings and Precautions**

#### **In the event of abnormal conditions**

### A WARNING

- If someone swallows ink or cleaning solution by mistake, keep him or her quiet and take them to see a doctor immediately. Do not let allow the person to swallow the vomit.
	- If you inhale a great deal of vapor and feel ill, immediately move to a location with plenty of fresh air, and keep yourself warm and quiet. Consult a doctor as soon as possible.
	- In the unlikely event that a foreign object such as metal, water, liquid enters the inside of this machine, turn off the power immediately. Afterwards be sure to unplug the power plug from the outlet. If used as it is, it may cause fire or electric shock.
	- If ink leaks, turn off the main power switch and unplug the power cable. After that, contact your local distributor, our sales office, or service center.
- 
- Immediately turn off the main power supply and disconnect the power cable from the machine if a problem such as an abnormal smell, smoke, or sign of spark occurrence is detected in the machine. If used as it is, it may cause fire or electric shock. Check first that the machine no longer produces smoke, and contact your distributor or a sales office of MIMAKI for repair.
- Never repair your printer by yourself since it is very dangerous to do so.

#### **Example 3 Handling of ink and cleaning solution**

#### **A** WARNING

- Make sure to read the Safety Data Sheet (SDS) before handling ink and washing liquid.
- Some constituents are toxic to aquatic life. Prevent leakage into natural water systems or domestic wastewater.
- If ink adheres to the skin or clothing, immediately rinse with soap and water. If you get the ink in your eyes, wash them immediately with water and consult a doctor.
- Discard the waste ink according to the local regulations of the area where this printer is used.
- Be sure to store the ink and cleaning solution in a cold dark location. Store the cleaning solution in a location that is out of the reach of children.
- 
- When handling ink and washing liquid, pay close attention to ventilation and be sure to wear the included safety glasses and gloves. The ink or washing liquid may get in your eyes.

# **ACAUTION**

- Use of ink other than that specified will damage this printer. Malfunctions caused due to the use of alternative ink are out of the scope of warranty. Please understand that the cost of repairs in this case is to be borne by the customer.
	- Never refill an ink bottle with ink. Malfunctions caused due to refilling of the ink bottle are out of the scope of warranty, and our company does not assume any responsibility for the same.
	- Do not use the ink designed for this printer with other printers. Doing so may cause damage to the printer.

**• Handling of ink bottles** 

A WARNING

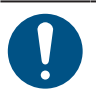

• Store ink bottles and the waste ink tank in a location that is out of the reach of children.

# **ACAUTION**

• For device protection, do not use any ink other than the dedicated ink.

• If the ink bottle is moved from a cold to a warm place, leave it for more than 3 hours before use. • Open the ink bottle just before use and be sure to use it promptly. If the bottles are left open for a long time, the printing quality may degrade.

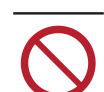

• Do not strike the ink bottle with great force nor shake it violently. Doing so may cause ink to leak out of the bottle.

# **Be Careful with Moving Parts**

# A WARNING

• Do not place your fingers or other parts of body close to dangerous moving parts. There is a danger of injury.

# **Warning Labels**

**ACAUTION** 

• Warning labels are affixed to this printer. Be sure to fully understand the warnings indicated on the labels. If any of the warning labels has become so soiled that the warning message is illegible or has come off, purchase a new one from your local distributor.

# **D** Ultraviolet Rays (UV), UV-LED

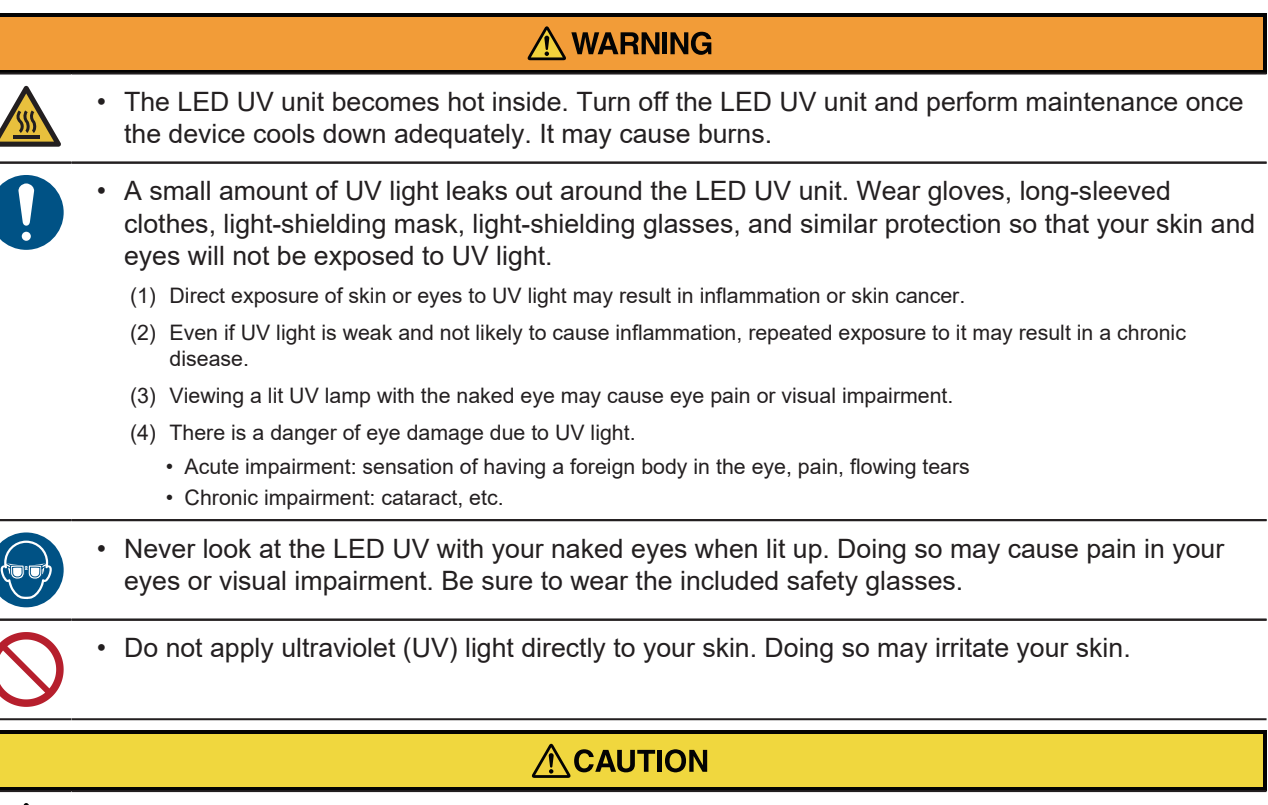

• Touching hot parts such as the LED UV with combustible materials may cause fire or smoke to be emitted. Leaving combustible materials under the LED UV unit for a couple of minutes may also cause fire or smoke emittance.

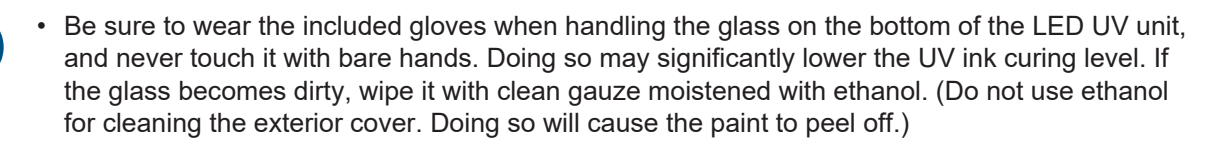

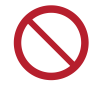

• Always use only a LED UV device and UV power supply unit recommended by Mimaki. The use of any product other than our recommended products may lead to fire or machine damage. Malfunctions caused due to the use of non-recommended products is out of the scope of warranty, and our company does not assume any responsibility for the same.

• Do not drop the glass components, bump them against things, use excessive force on them or scratch them.

# $\bullet$  **Grounding Work**

# A WARNING

- Increasing the number of power outlets requires installation work to provide grounding to protect against electric shock.
- Carry out the grounding work.
- Always perform grounding to prevent electrocution accidents.

### $\bullet$  Installation Location and Operating Environment

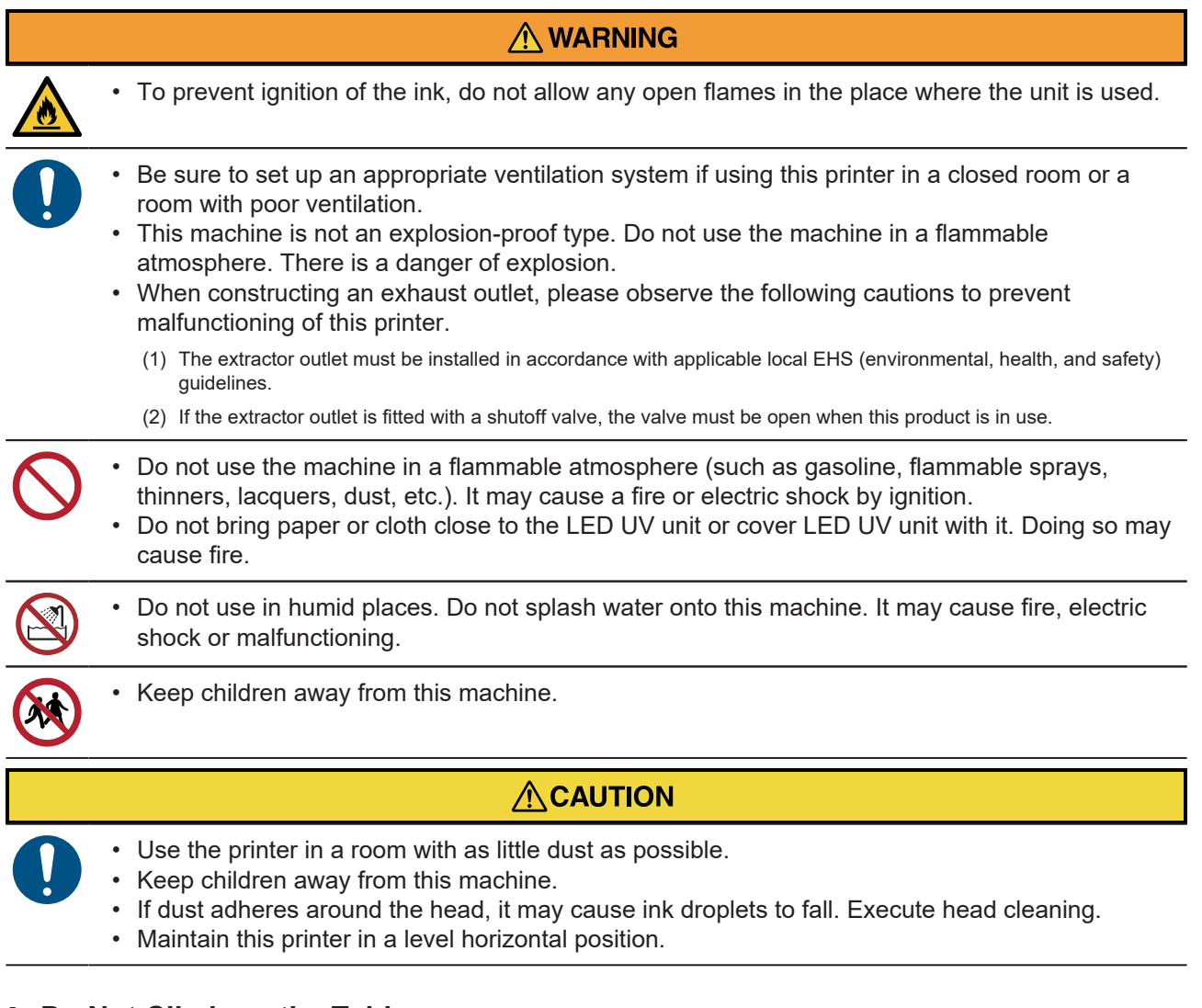

### **• Do Not Climb on the Table**

A WARNING

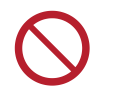

• Never climb on the table where the machine is placed. Doing so may cause the board surface accuracy to go wrong.

# **• Power supply and voltage**

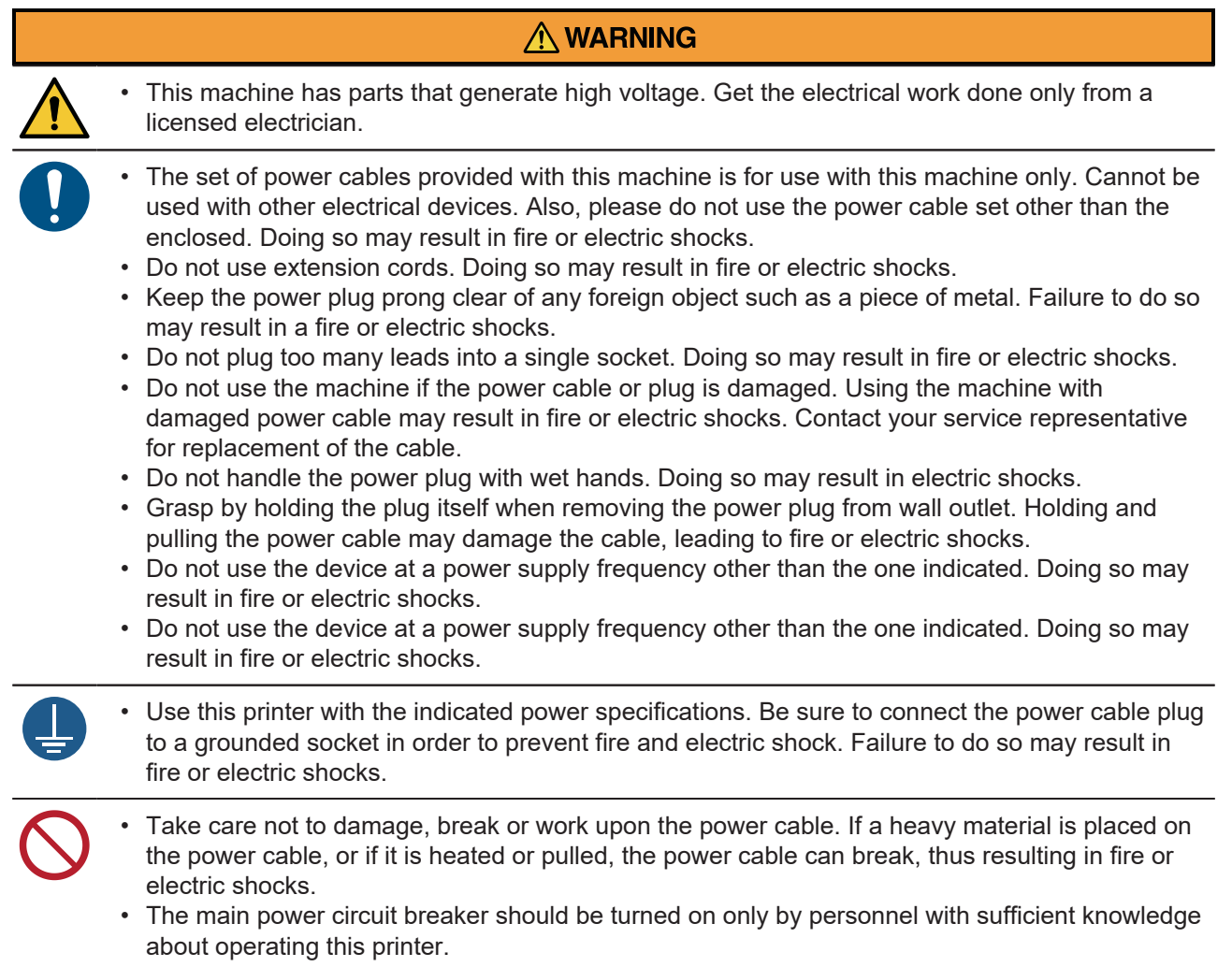

# **• Power Supply**

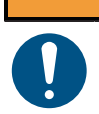

• Make sure the breaker is always on.

### **• Power Cable**

A WARNING

A WARNING

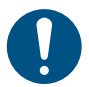

• Use the power cable provided.

 $\bullet$  Disposal

A WARNING

• If you want to dispose of this machine, please contact your local distributor or service center. If you want to dispose the machine by yourself, please contact an industrial waste processor. Give the waste ink or the ink bottles that you no longer to your local distributor or service center.

If you want to dispose of them by yourself, please contact an industrial waste processor or dispose them according to local regulations.

# l **Handling Vacuum**

# A WARNING

• Never disassemble or modify the vacuum. Also, do not touch the relief valve (pressure regulating valve) or block the vacuum exhaust port. This can cause a decrease in suction force, heat generation or malfunctions. (The vacuum is directly below the table.)

# $\bigwedge$ CAUTION

• Using this machine in a low temperature environment can sometimes cause the vacuum to emit a highpitched sound, but this is not a malfunction.

# l **Handling the antifreeze liquid**

# **A WARNING**

- Use the antifreeze liquid recommended by Mimaki. There is a risk of cooling device failure if other antifreez liquids is used. Malfunctions caused due to the use of other anti freezing liquids is out of the scope of warranty, and our company does not assume any responsibility for the same.
- Do not directly touch the antifreeze liquid. In case of touching skin or clothing, use soap and immediately flush it with running water. If you get antifreeze liquid in your eyes, immediately and thoroughly wash your eyes with clean water. Then, consult a doctor as soon as possible.
- Be sure to read the Safety Data Sheet (SDS) before using the antifreeze liquid.
- If someone accidentally swallows antifreeze liquid, try to get the person to vomit, and then consult a doctor as soon as possible.
- Avoid causing ignition due to static electricity, impact sparks, and similar causes.
- If you accidentally touch hot anti freeze mixture, immediately rinse it off with soap and water, cool adequately with ice water and then consult a doctor as soon as possible.
- Use the following methods to dispose of unneeded anti freezing liquid.
	- (1) Absorb them into such materials as sawdust or a waste cloth, and then incinerate in an incinerator
	- (2) Clearly indicate the contents of the waste to be disposed of and subcontract the treatment of the waste to a licensed industrial waste disposal company

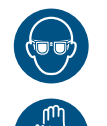

• When handling the anti freezing liquid, be sure to wear the included safety glasses and gloves.

# $\bigwedge$ CAUTION

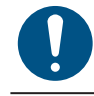

• Be sure to store the antifreeze liquid in a cold and dark place. Also keep it out of the reach of children.

### **Do not disassemble or modify this printer**

# ∕ WARNING

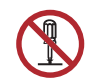

• Never disassemble or modify this machine or ink bottle. Disassembling or modifying will result either in electric shock or malfunction of this machine.

# **P** Handling Media

# A WARNING

• Do not leave the media set on the machine when returning home for the night. This can cause dust to adhere to the media.

# **ACAUTION**

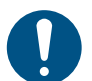

- Use our recommended media to ensure stable and high-quality printing.
- Be careful about the expansion and contraction of the media. Do not use media immediately after removing from the packaging. Media may expand or shrink depending on the temperature and humidity of the room. After opening the package, let the media sit for at least 30 minutes at the place of use before installing it in the device.
- Do not use curled media. This not only causes media jams, but also affects image quality. Straighten the media before using if it is severely curled. When storing coated fix-sized paper in rolls, make sure the coated surface is on the outside.
- Keep the media away from dust. Wiping dust off the media creates static electricity, which has a counterproductive effect.

# $\bullet$  Maintenance

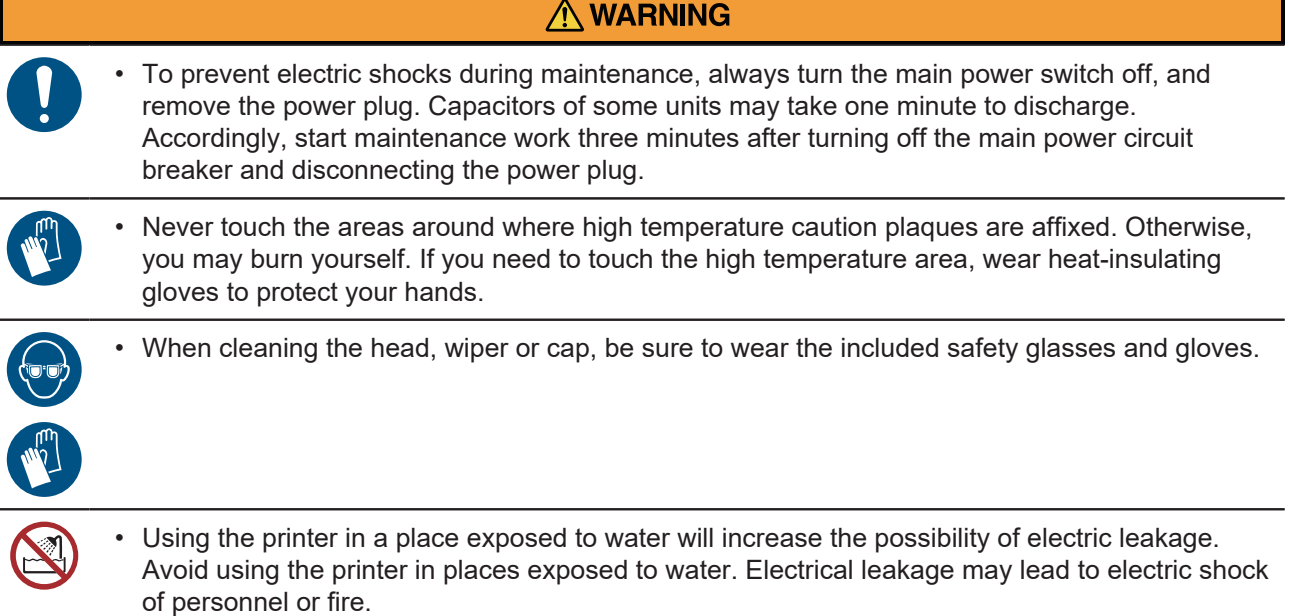

# **ACAUTION**

- Foreign materials and dust may accumulate on the conductive and insulating parts after using this printer for an extended period, resulting in electrical leakage. Periodically clean such parts.
- Do not blow compressed air. Foreign materials and dust may be scattered, get inside the conductive parts and cause malfunction. Be sure to use a vacuum cleaner to vacuum off foreign materials and dust.
- To prevent accidents, be sure to carry out periodic inspection and replace parts requiring periodic replacement.
- There are parts to be replaced periodically on this machine. We recommend concluding a maintenance contract.
- After this printer is used long time, foreign materials or dust gathered on the stabilizer or other parts may cause electrical leakage or insulation deterioration, resulting in fire or smoke emittance. Periodically clean this printer and replace the deteriorated parts detected by insulation resistance measurement.
- Screws of conductive or other parts may become loose after extended use of this printer, resulting in fire or smoke emittance. Periodically tighten the screws.

# <span id="page-14-0"></span>**Cautions on Installation**

When installing this machine, take the following precautions.

# **A WARNING**

- This machine should be installed in a dedicated private room, in a location where it can be reliably isolated by physical means such as an enclosure. The isolated area should be set up so that no one can easily reach the printer and ink supply unit.
	- This isolated area should be prohibited for everyone except the trainees of our safety education program or those who have been trained by such a trainee. If an untrained person enters the restricted area while the machine is in operation, there is a risk of accidental contact with the Y-bar that is in the process of printing, resulting in injury.
	- This machine should only be operated by the trainees of our safety education program or those who have been trained by such a trainee.

# $\bigwedge$ CAUTION

- Use the printer under the following environmental conditions:
	- Operating environment: 15 to 30˚C (59 to 86˚F) 35 to 65% Rh (without condensation)
	- Accuracy assurance temperature: 18 to 25°C (64.4 to 77°F)
- Do not use the printer in the following environments:
	- Exposed to direct sunlight
	- Places that are not level
		- (If the machine is not level, it may cause poor image quality)
	- Where vibration occurs
	- Exposed to direct air flow from an air conditioner or similar location
	- Near where fire is used
	- Places with lots of dust
	- Places where there are chemicals

# <span id="page-15-0"></span>Warning Labels

The following warning labels are affixed to this machine. Fully understand the contents of the warning labels. If a warning label becomes illegible due to dirt or peels off, purchase a new one from your local distributor or our sales office.

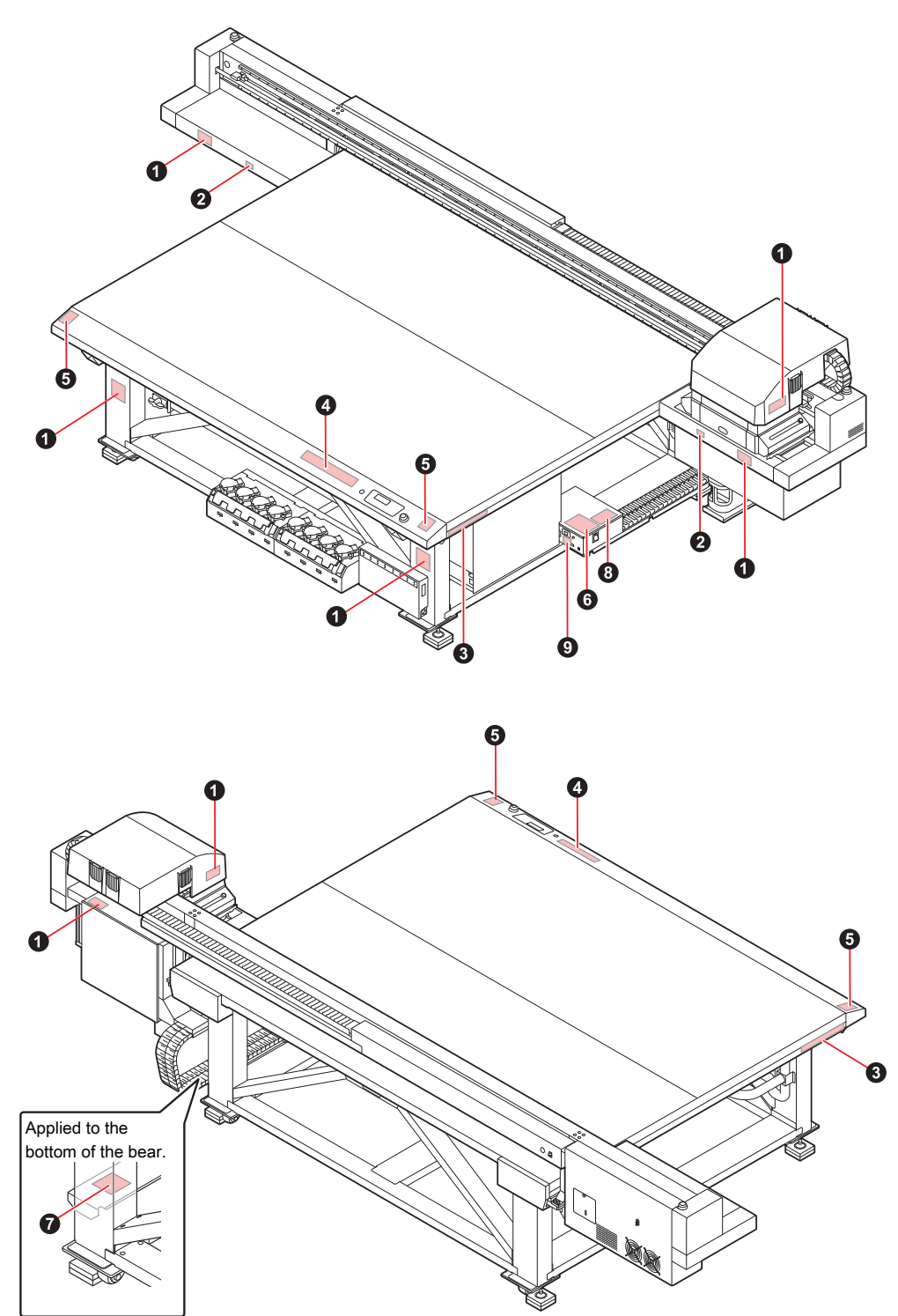

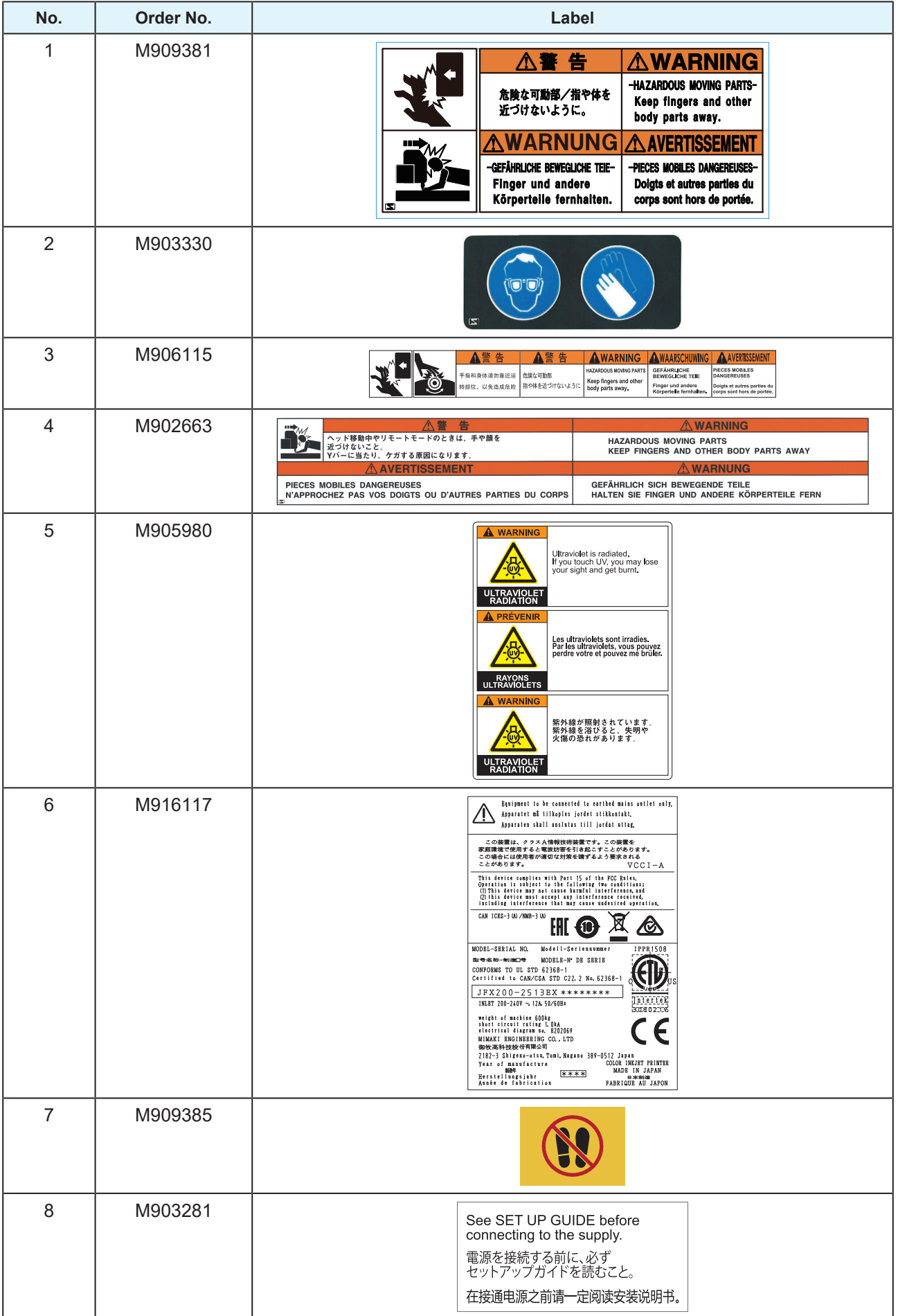

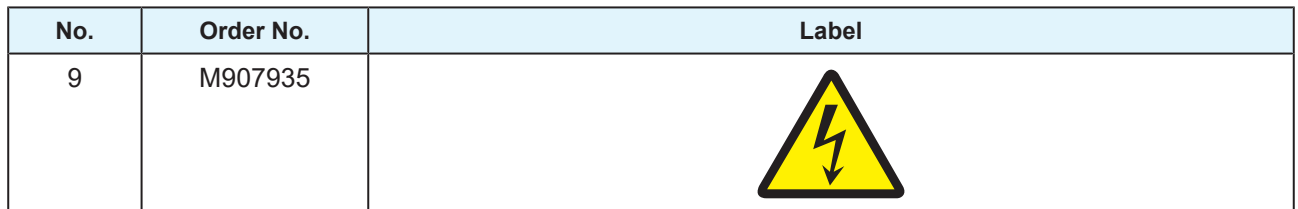

# **Chapter 1 Before Use**

<span id="page-18-0"></span>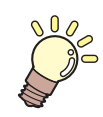

#### **This chapter**

This chapter explains what you need to know before use, such as the name of each part of this machine and its installation method.

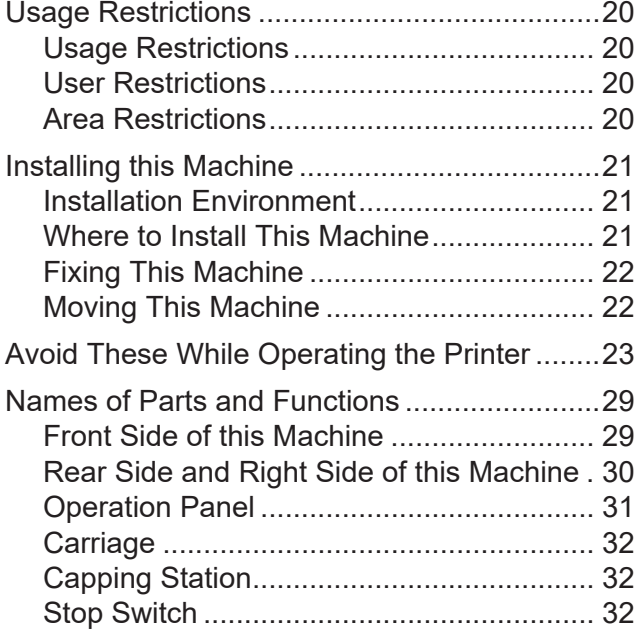

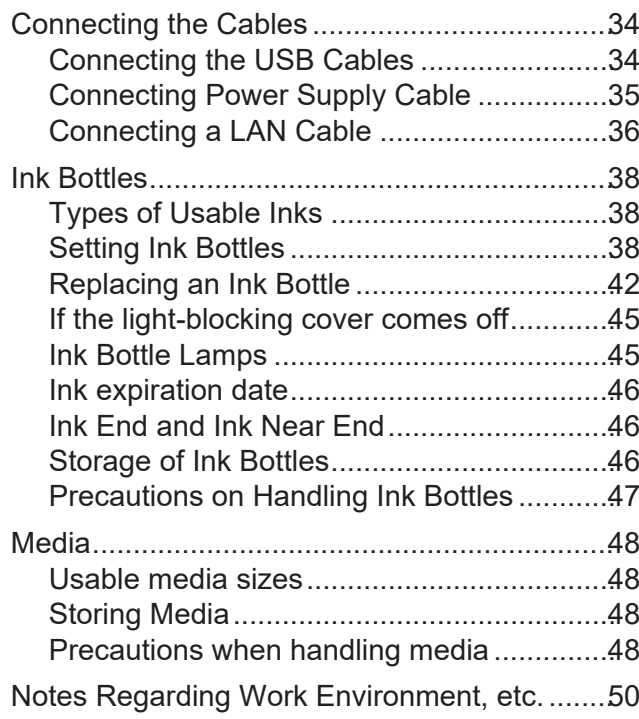

# <span id="page-19-0"></span>1.1 Usage Restrictions

# <span id="page-19-1"></span>**Usage Restrictions**

This machine can be dangerous due to parts that move at high speeds, parts with high temperature and UV curing units. This machine is to be used only by those having complete understanding of dangers associated with these parts.

# <span id="page-19-2"></span>**User Restrictions**

This machine should only be operated by the trainees of our safety education program or those who have been trained by such a trainee.

# <span id="page-19-3"></span>**Area Restrictions**

- Only adequately trained and versed individuals are allowed to come closer to the equipment. Set area restrictions within the range shown in the following figure. As for the method of area restriction, the machine should be installed in a dedicated room, and it should be enclosed for everyone to understand that it is a danger zone.
- The danger zone should be prohibited for everyone except the trainees of our safety education program or those who have been trained by such a trainee. If an untrained person enters the restricted area while the machine is in operation, there is a risk of accidental contact with the Y-bar that is in the process of printing, resulting in injury.
- Follow EN ISO13857 standards when securing the area with safety trellis.
- When installing the setup in a dedicated room, install locks and interlocks on the door of the room, and lastly conduct risk assessment at the installation site before use.

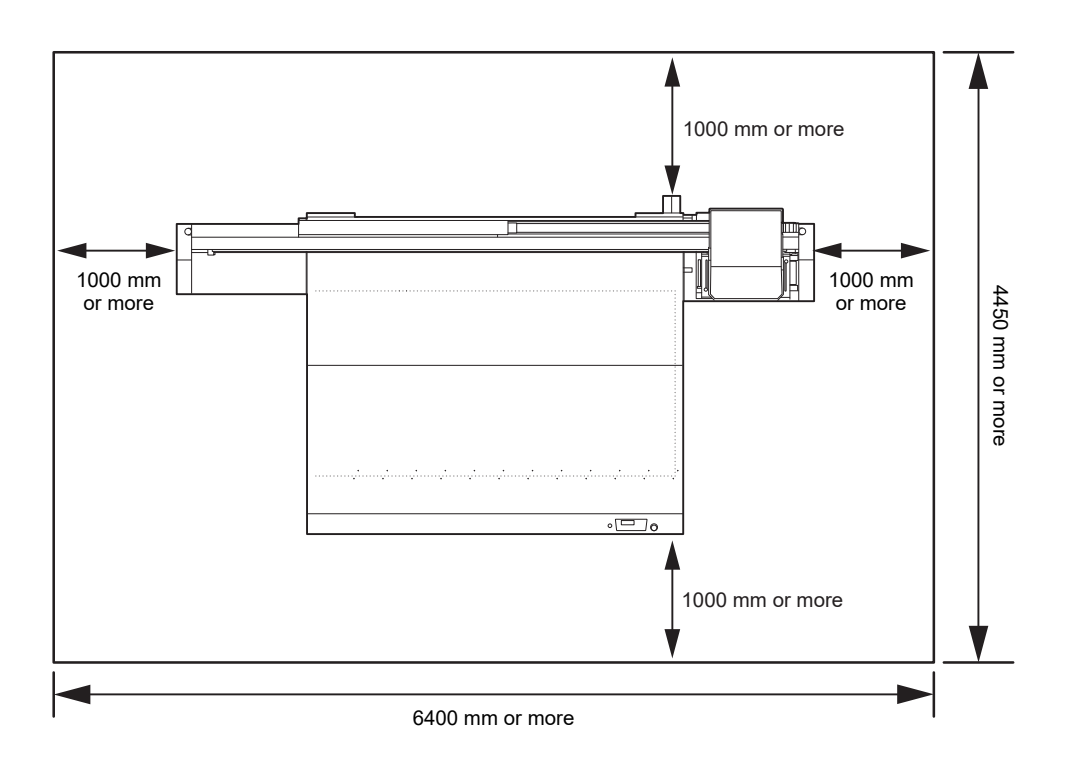

# <span id="page-20-0"></span>1.2 Installing this Machine

# <span id="page-20-1"></span>**Installation Environment**

- Do not use in a dusty place. It may lead to problems in the printer or poor printing.
- For stable printing, use this machine in an environment with a temperature in the range of +15 ℃ to +30 ℃ (59°F to 86°F) and Rh in the range of 35 to 65%.

# <span id="page-20-2"></span>**Where to Install This Machine**

Secure a suitable installation space before assembling this machine.

The place of installation must have enough space for not only this machine itself, but also for the printing operation.

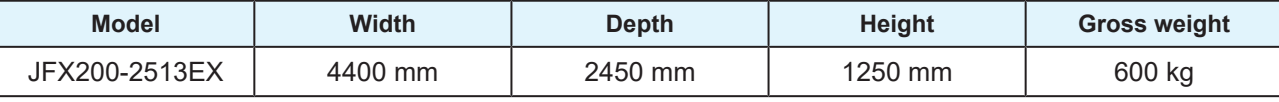

(Important!) • A service engineer will perform installation work of this machine. At this time, he/she will contact you and explain about the usage and the installation of this machine.

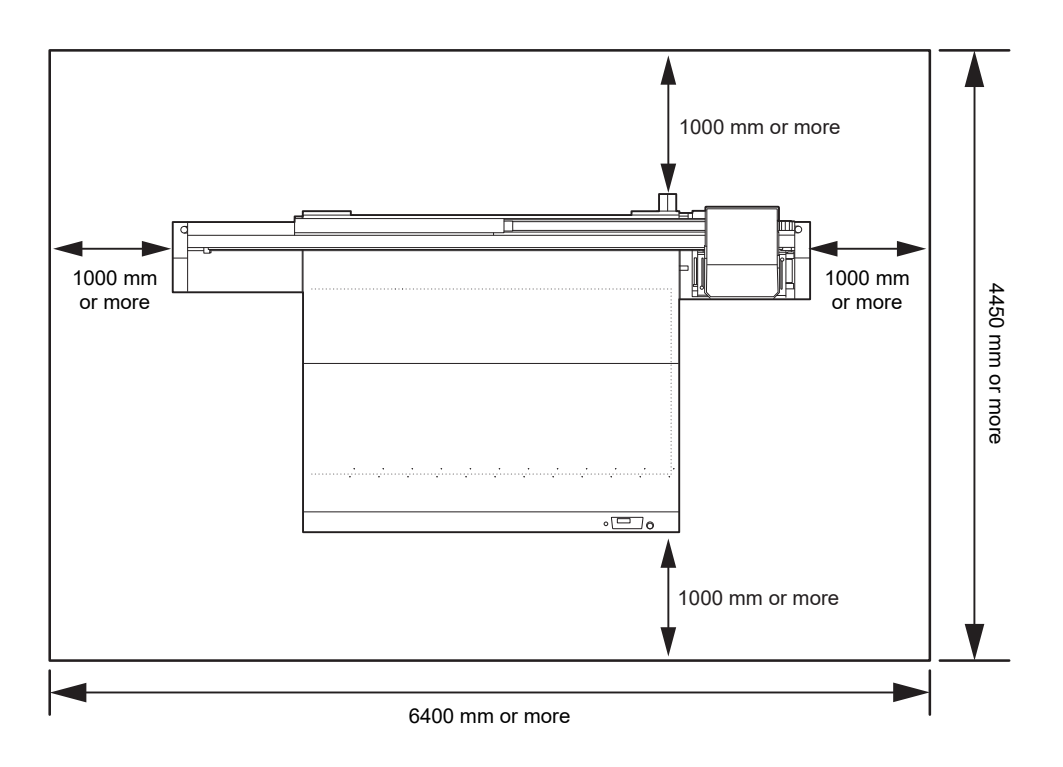

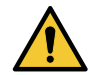

- If you usually use photographic fixers, refrain from installing this machine in a room filled with the steam of photographic fixers. If this machine is installed in a room filled with photographic fixers, the ink adhering to the head solidifies and the image quality degrades no matter how many times the head is cleaned, or the nozzles may get clogged.
- Apart from photographic mixers, the same problem occurs if you keep this machine in an environment where acidic steam (acetic acid, hydrochloric acid, etc.) is generated.
- Do not use the machine in an environment full of metal cutting fluids or materials containing highly volatile substances (amines, amine-denatured alcohols). Also, isolate ink, maintenance kits and the machine from such an environment. This may cause nozzle clogging.

# <span id="page-21-0"></span>**Fixing This Machine**

The legs of the machine have level feet to fix the machine.

Before turning on the power, make sure that the printer body is fixed with the leveling feet.

The printer body may start moving during operation if it is not fixed with the leveling feet.

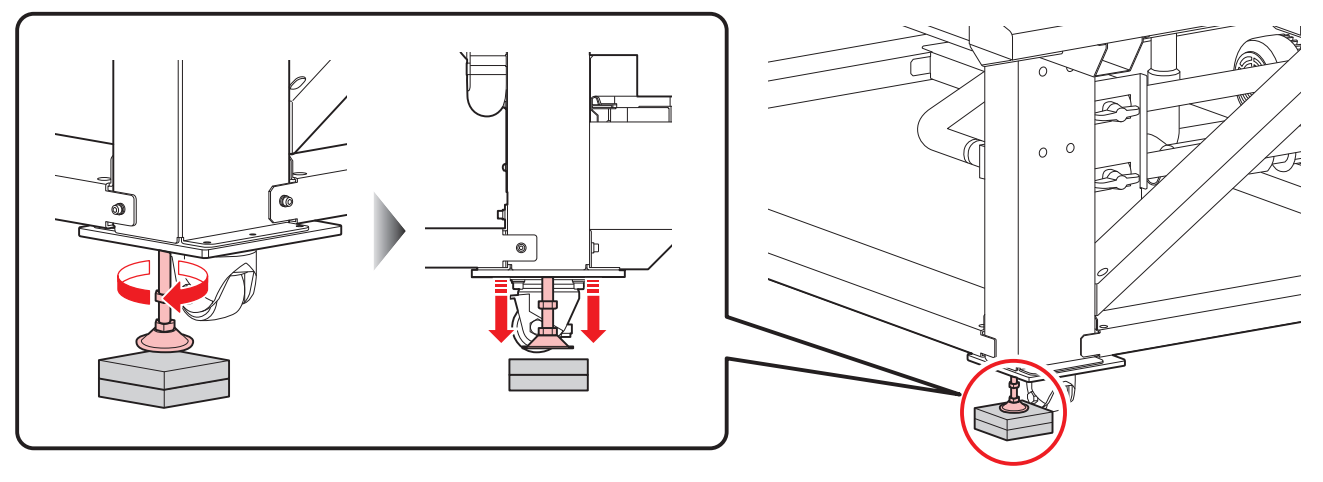

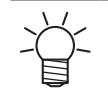

• Place the provided resin (gray) base plate between the leveling feet and the floor. We recommend that you use a floorboard to hold the weight of the printer.

# <span id="page-21-1"></span>**Moving This Machine**

(Important!) • Before moving this machine, contact our sales office or your local distributor. If you move it by yourself, failure or damage may occur. When moving this machine, contact the experts.

# <span id="page-22-0"></span>1.3 Avoid These While Operating the **Printer**

Doing the things mentioned below when the printer is in operation might result in an injury.

### $\bullet$  Do not put your hands or any object on the table

Do not put your hands on the movement channel of the carriage when the power is on. Also, do not put anything on the table other than the printing paper. Make sure that the thickness of the paper is 50 mm (1.97 inch) or less.

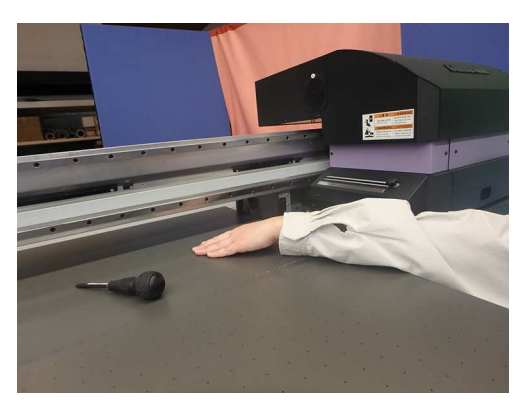

# **• Do not disturb the carriage operation**

Do not manually move the carriage during operation (during printing or cleaning). If the carriage is manually moved during operation, an operational error message is displayed.

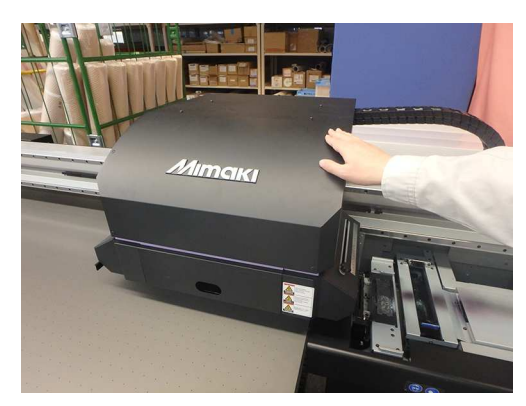

# **• Do not put your hands or any object on the bearing part**

Do not put your hands, feet or any object on the Y-bar or on the bearing part on the right side of the main body.

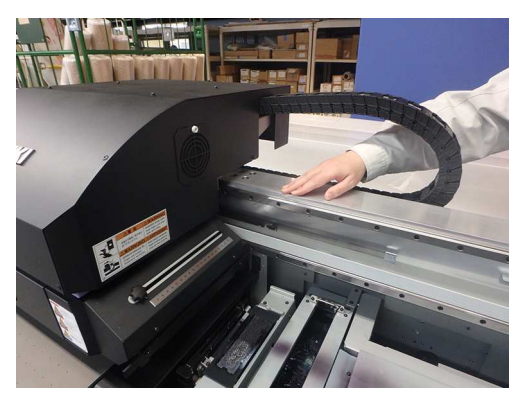

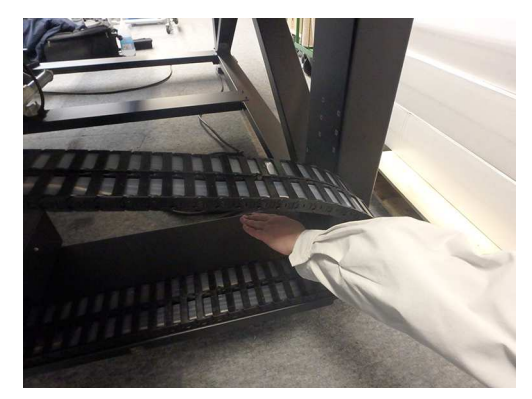

**• Be careful not to get your hands pinched in the gap between the Y-bar and the carriage**

There is a risk of a person getting handicapped due to crushing or shearing if their hands or other body parts get caught between the Y-bar and the carriage.

Do not put your hands in the gap between the Y-bar and the carriage when the power is on.

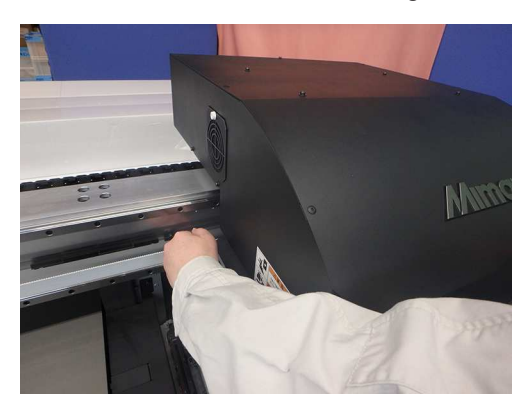

**• Be careful not to get your hands pinched in the gap between the carriage and the table**

Do not put your hands in the gap between the carriage and the table when the power is on.

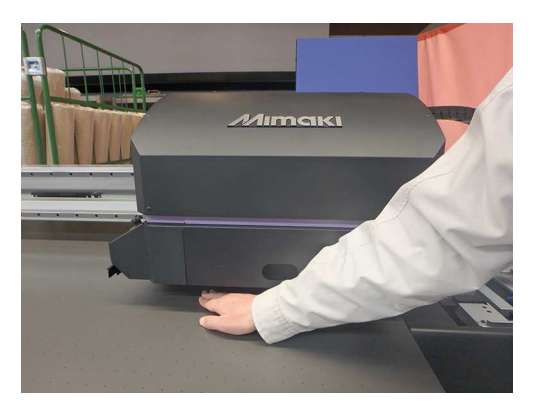

**• Do not put your hands or any object in the moving range of the carriage** 

If the carriage moves too fast, your hands may get caught in it.

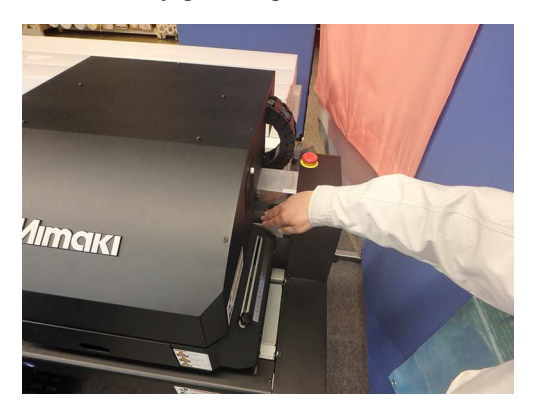

#### **Example 2 Keep your hands away from the Y-bar and the carriage when the power is on**

There is a risk of hands getting crushed due to the movements of Y-bar and carriage. Keep your hands or other body parts away from this area and the printing range when the power is on.

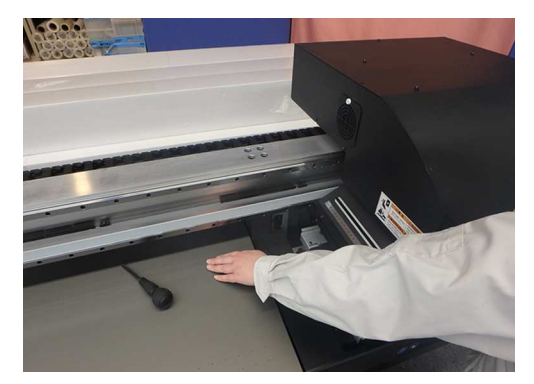

**• Be careful not to get your hands caught in the carriage or the maintenance station portion**

Do not put your hands in the carriage or the maintenance station portion.

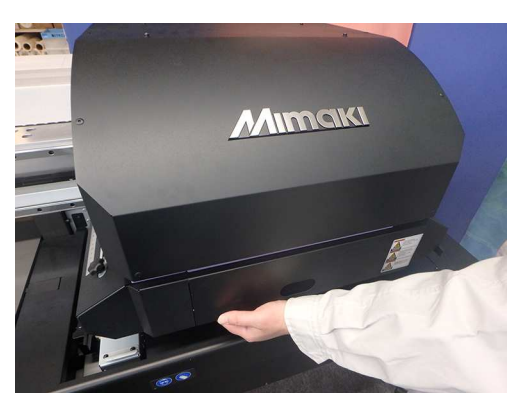

**• Be careful not to get your hands pinched in the gap between the Y-bar and the table**

Do not put your hands in the gap between the Y-bar and the table when the power is on.

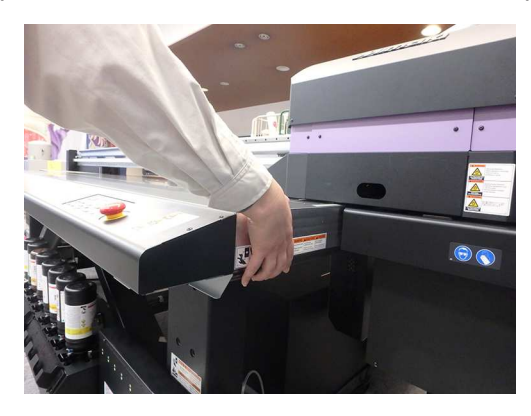

# **• Be careful about belt winding malfunction**

Be careful not to get your hands dragged into the Y-bar belt. There is a risk of hurting your hands or objects getting sucked.

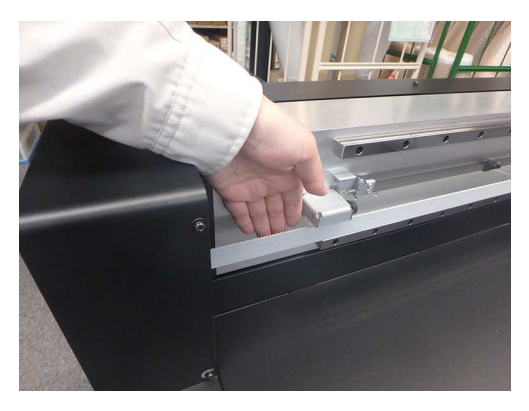

#### l **Do not place any object in front of the exhaust port of suction vacuum**

The object may get deformed due to the heat released from the exhaust port.

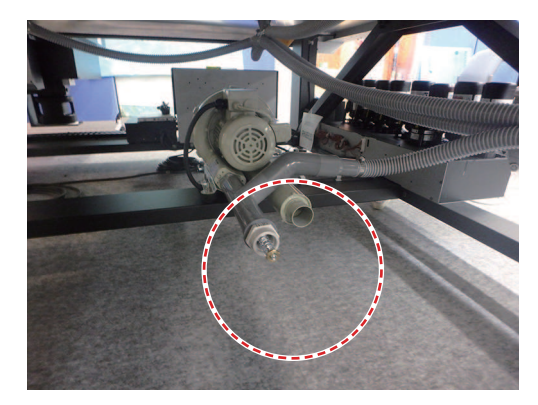

### $\bullet$  Do not crawl under the table when the power is on

It is extremely dangerous as you may get caught in the fixed parts or the movable parts under the table.

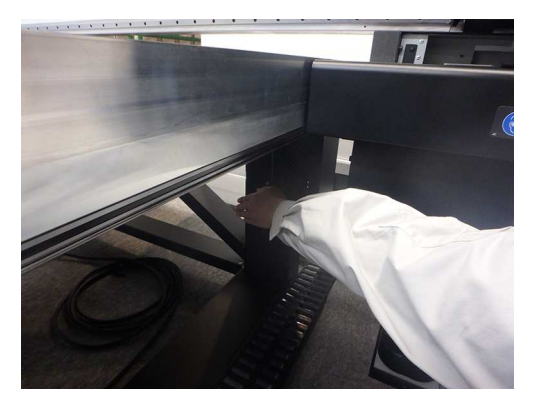

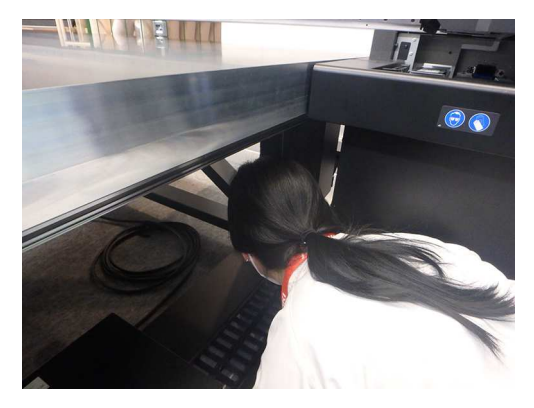

**• Do not bring your hands anywhere near the rack gear and the motor cover under the table**

You may get your hands caught in the gears resulting in injury.

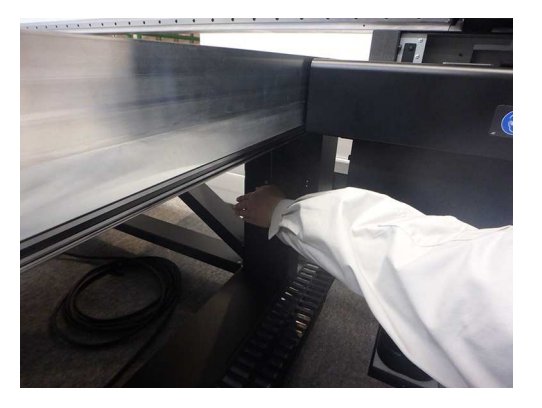

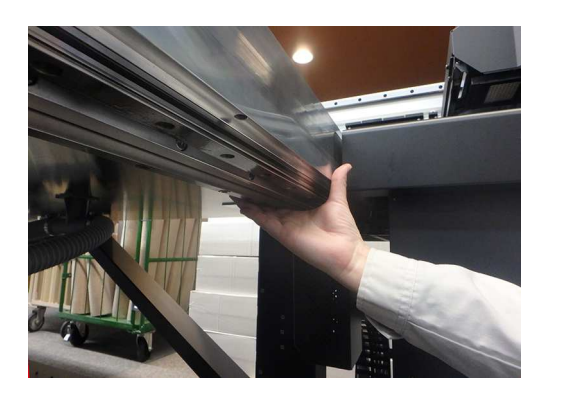

#### **• Be careful not to accidentally press the key panel switch by mistake**

Pressing this switch accidentally may cause sudden operation leading to an unexpected accident.

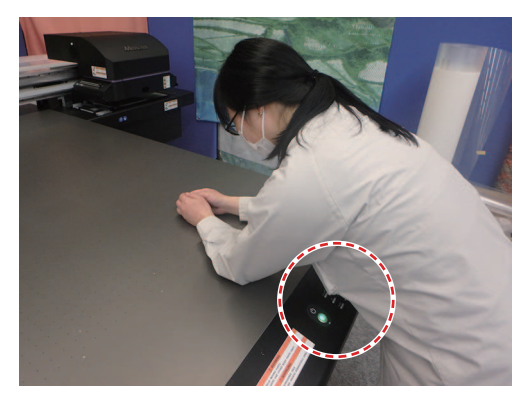

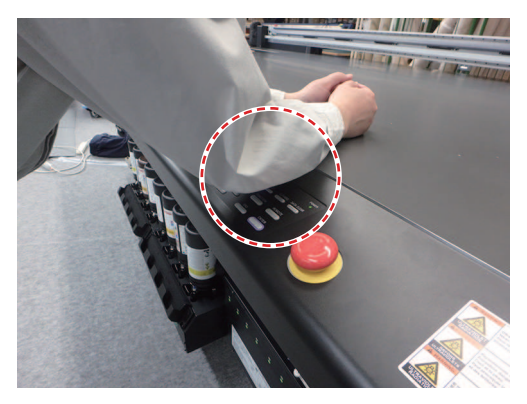

#### **• Be careful not to look directly at the UV light**

Do not directly look at the UV light.

- Be careful when your head and carriage are at the same level; for example when you are sitting on a chair while working.
	- Be particularly careful of UV light leakage when setting carriage and thick media.
- Be careful about UV light leakage at each of the following spots when printing. Edge of the table Back side of the carriage (behind Y-bar) Top of the carriage part

Also, you may burn yourself from the LED UV unit and the parts around it, that have turned hot. Be careful not to touch.

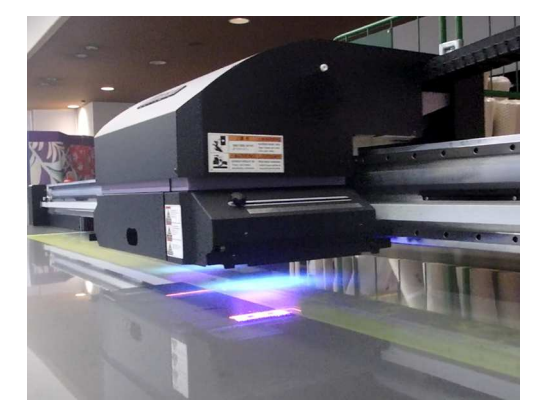

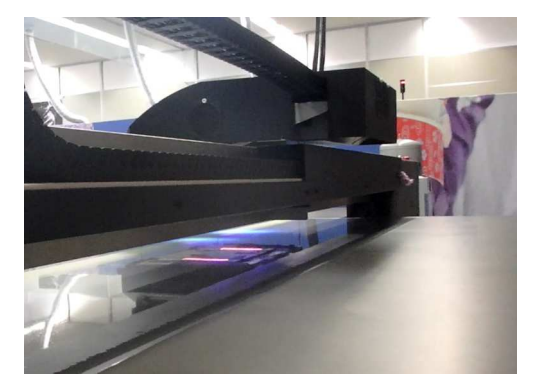

#### $\bullet$  Wear safety glasses when using the machine

It is recommended to wear safety glasses when using the machine to prevent eye damage due to UV light leakage.

### **• Pay attention to following when replacing the ink**

- To prevent the ink from sticking to your hands or eyes when it splashes, be sure to wear the included safety glasses and gloves.
- Do not pull the ink cover too much. Pulling it too much might damage the tubes and cables.
- Replace the ink bottle after cleaning the surroundings with a waste cloth, etc. The portion around the bottle becomes dirty as the ink oozes from the float part.

### l **Wear safety glasses and gloves when performing maintenance**

When performing maintenance such as ink replacement, be sure to wear the included safety glasses and gloves.

Also, wear a gas mask if necessary.

# <span id="page-28-0"></span>1.4 Names of Parts and Functions

# <span id="page-28-1"></span>**Front Side of this Machine**

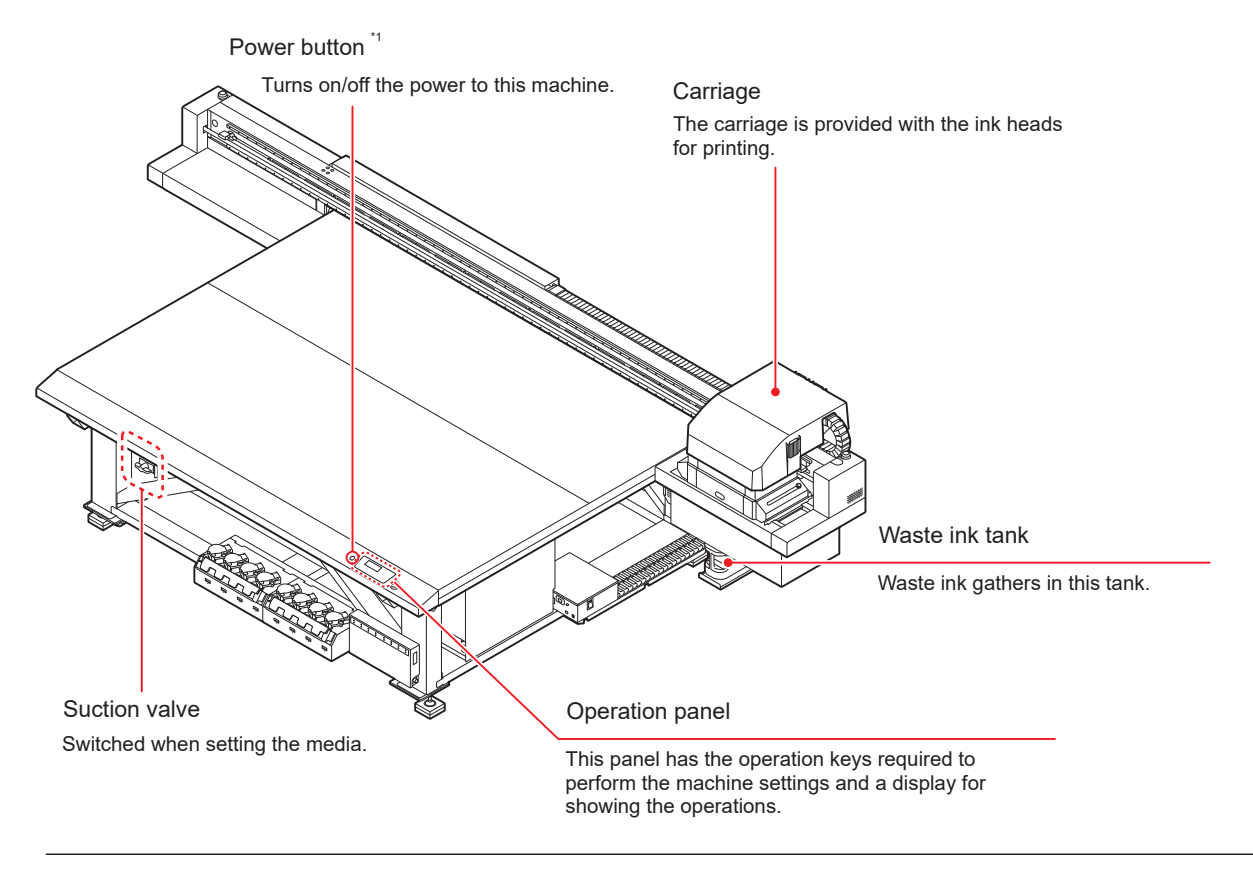

\*1. When the power button is turned on, it lights in green, and when it is off, the light goes out. The ink clogging prevention function is periodically operated even when the power button is off. (Automatic maintenance function)

# <span id="page-29-0"></span>**Rear Side and Right Side of this Machine**

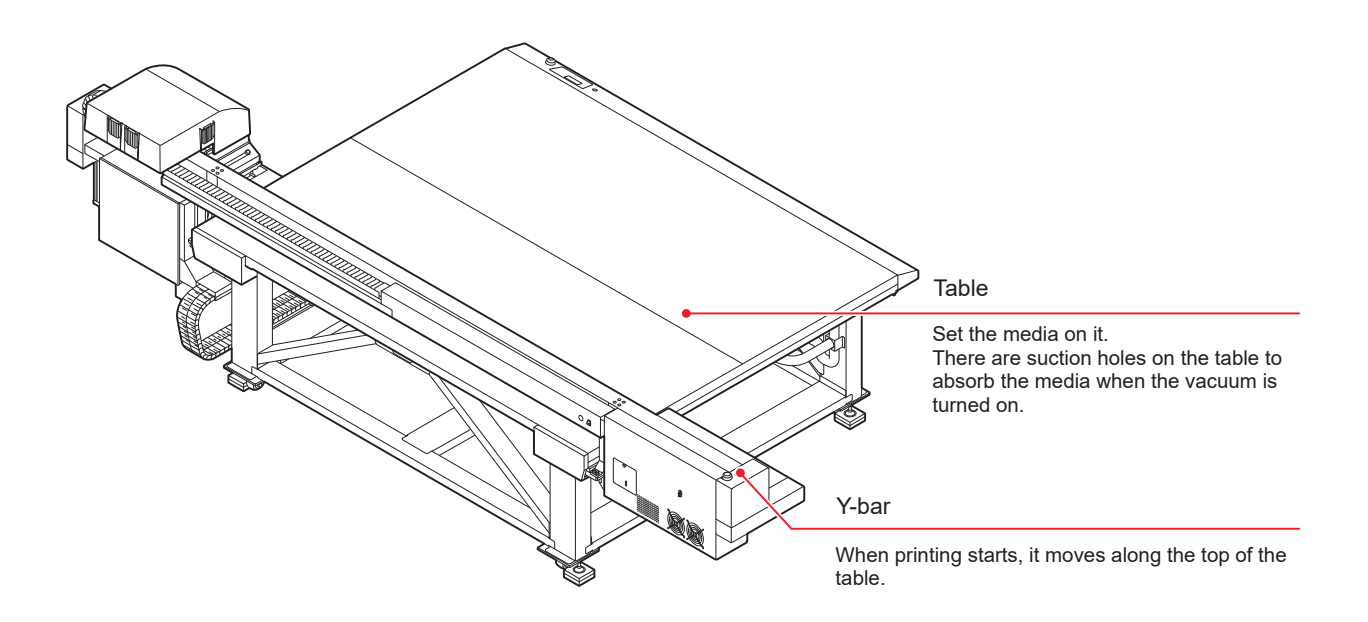

# <span id="page-30-0"></span>**Operation Panel**

Use the operation panel to perform settings for printing or operate this machine.

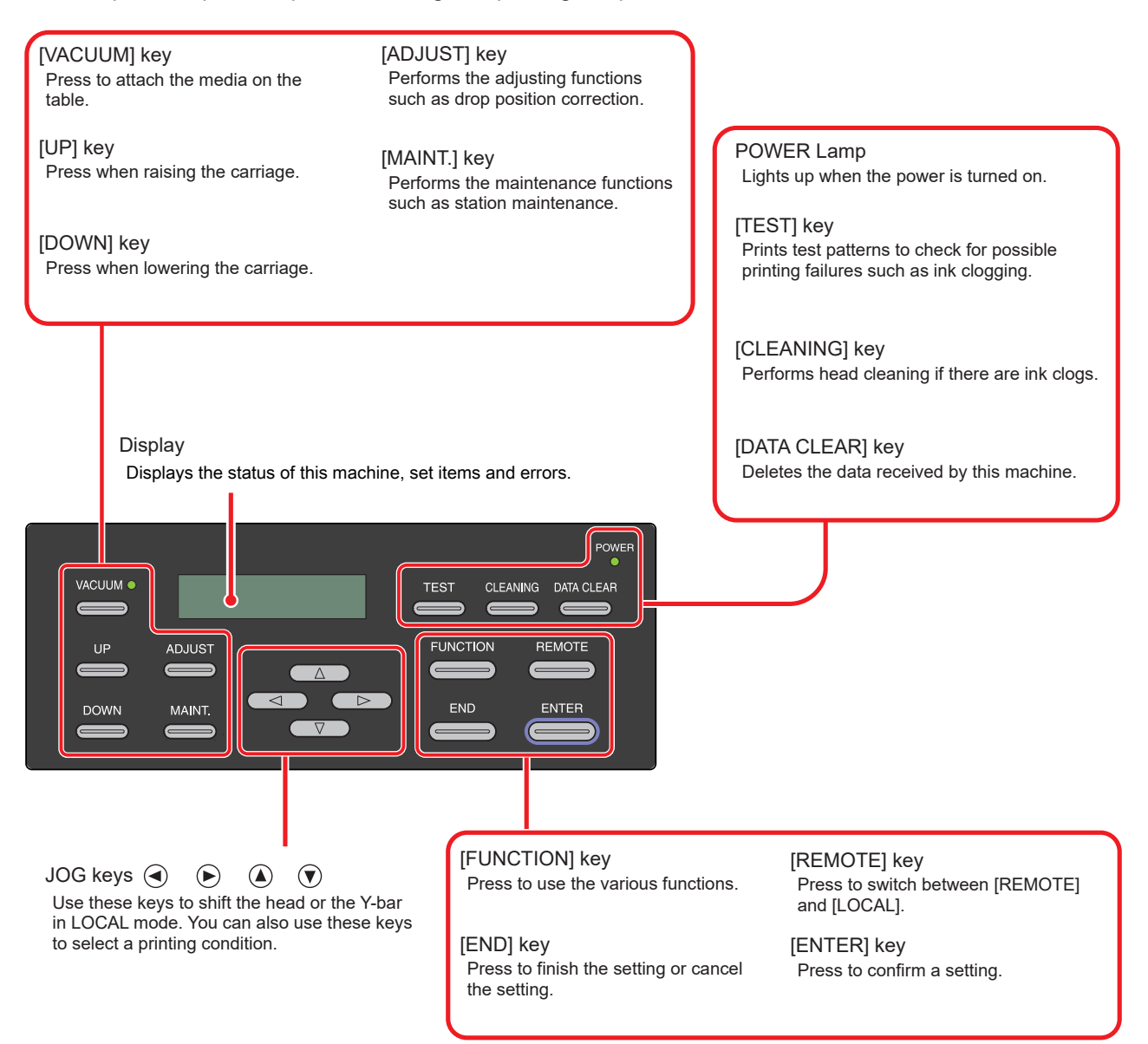

# <span id="page-31-0"></span>**Carriage**

The carriage is provided with the heads for printing and LED UV unit.

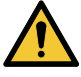

• Do not look at the light emitted from the LED UV with a naked eye when lit.

• Do not touch the LED UV unit when the LED is lit or just after it is set off. You may suffer serious burns, as the unit is very hot.

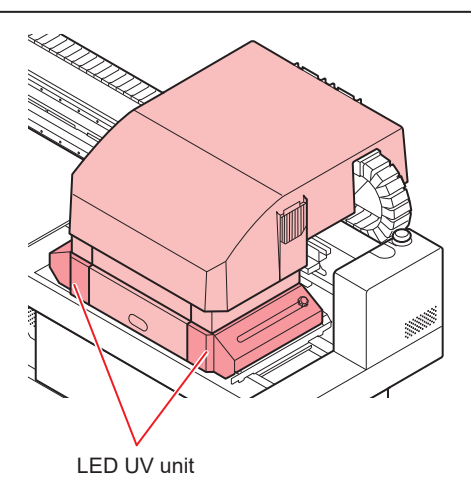

# <span id="page-31-1"></span>**Capping Station**

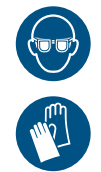

• When cleaning the inside of the capping station, be sure to wear the included safety glasses and gloves. Otherwise, the ink may get into your eyes.

The capping station consists of parts such as ink caps and the wipers necessary for maintenance of the heads.

The ink cap prevents the nozzles in the heads from drying up.

The wiper is used for head cleaning.

The wiper is a consumable good. If the wiper is deformed or the media is stained, replace the wiper with a new one.

**(** $x \rightarrow$  **"Replacing the wiper"**(P. 150)

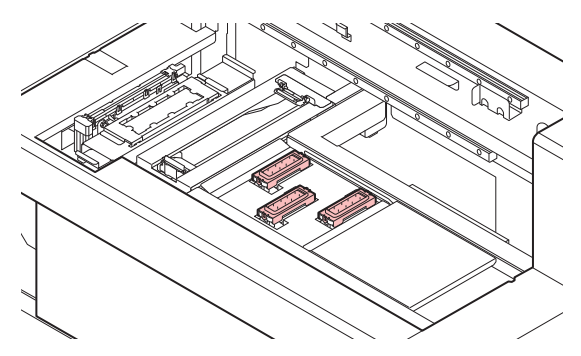

# <span id="page-31-2"></span>**Stop Switch**

Press the switch when you want to stop the machine for security reasons.

There is one stop switch on the front side of the machine, and one each on the left and right edge of the Ybar.

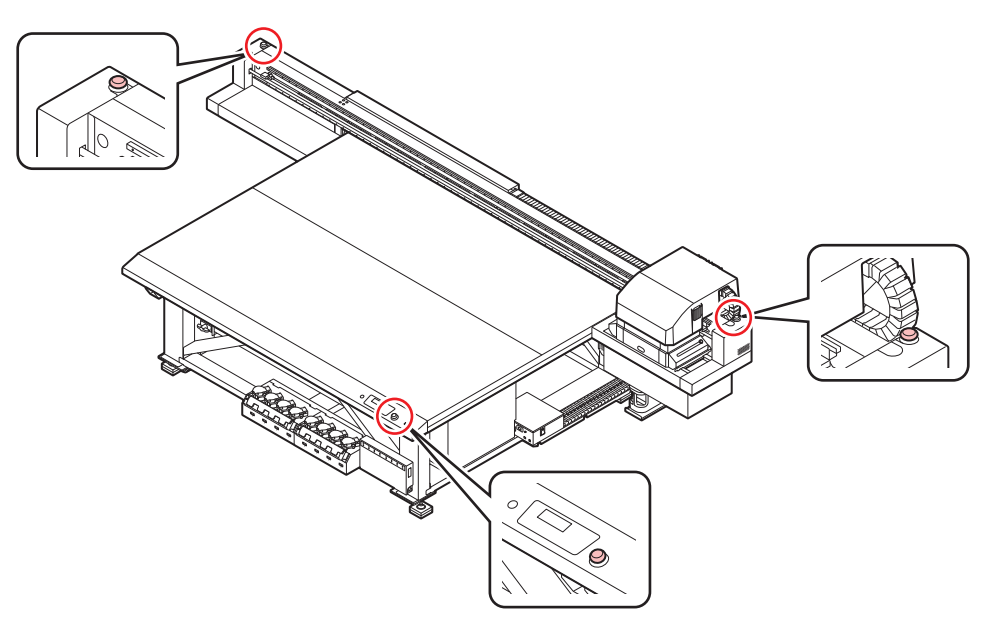

When you press the stop switch to stop this machine, follow the procedure given below to release it.

- (1) Resolve the fault.
- (2) After safety verification, lift (or rotate) the switch to release it.
- (3) Press the [ENTER] key.

# <span id="page-33-0"></span>1.5 Connecting the Cables

# <span id="page-33-1"></span>**Connecting the USB Cables**

Connect this machine to the PC using a USB 2.0 interface cable.

- (Important!) • Your RIP must be compatible with the USB 2.0 interface.
	- If the USB 2.0 interface isn't attached to the PC, contact your nearest RIP manufacturer or our sales office.

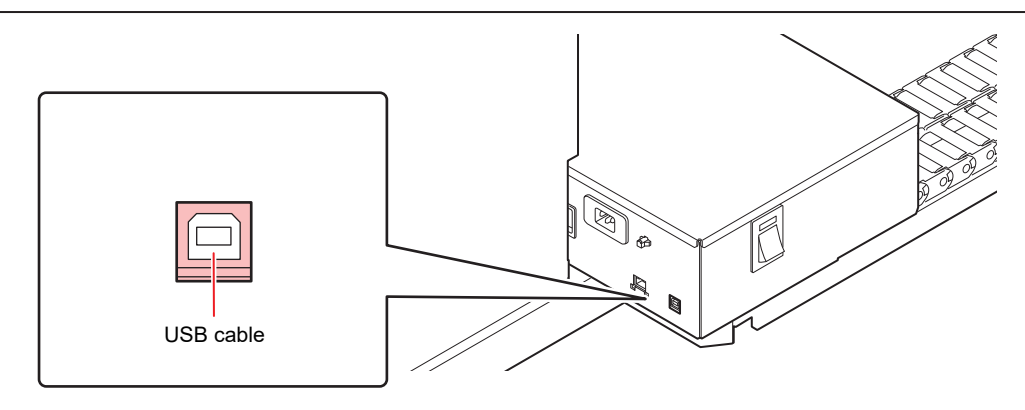

# **Notes on USB 2.0 Interface**

(Important!) • Your RIP must be compatible with the USB 2.0.

#### l **When multiple machines are connected to one personal computer**

When multiple machines are connected to one personal computer, the computer may not recognize all of these machines normally.

In case of a personal computer with multiple USB ports, reconnect this machine to another available USB port, and check if it is recognized. If the machine is not recognized even in the new USB port, use the USB 2.0 repeater cables available in the market. (However, the distance between the machine and the personal computer should be 20 m or less.)

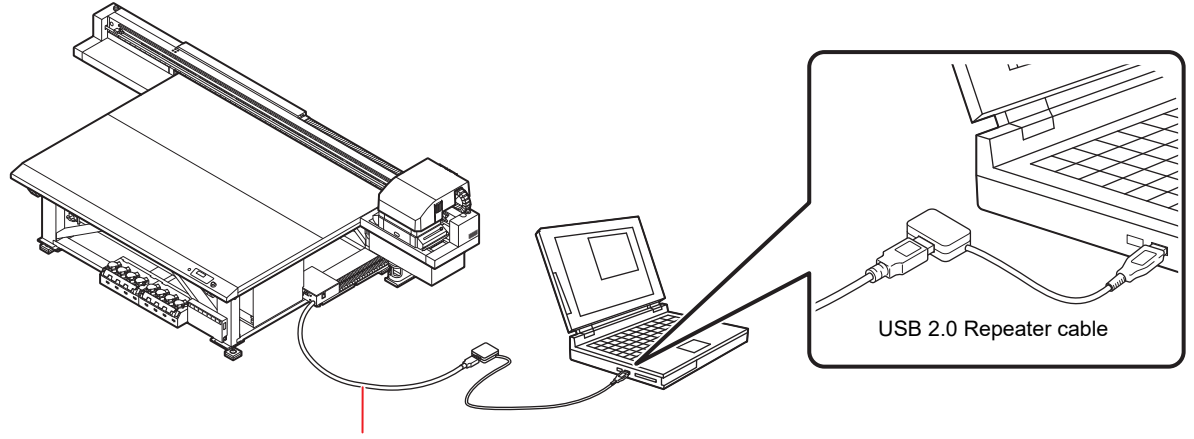

Use a USB cable shorter than 5 m.

### **• Notes on peripheral devices in USB high speed mode**

When a peripheral device (USB memory or USB HDD) to be operated in USB high speed mode is connected to the same personal computer to which the machine is connected, the USB device may not be recognized.

When the machine is connected to the personal computer to which an external HDD is connected via USB, the speed of data output to the machine may drop. This may cause the head unit to stop temporarily at the right or left end during printing.

Use a USB cable shorter than 5 m. If a longer cable is required, use a commercially available USB 2.0 repeater cable.

#### **• Removing a USB Memory**

If a USB memory module is inserted in the personal computer to which the machine is connected, click [Stop] in the [Safely Removing Hardware] window.

It may cause the [ERROR 201 COMMAND] error.

Copy the data onto the hard disk before you output it for printing.

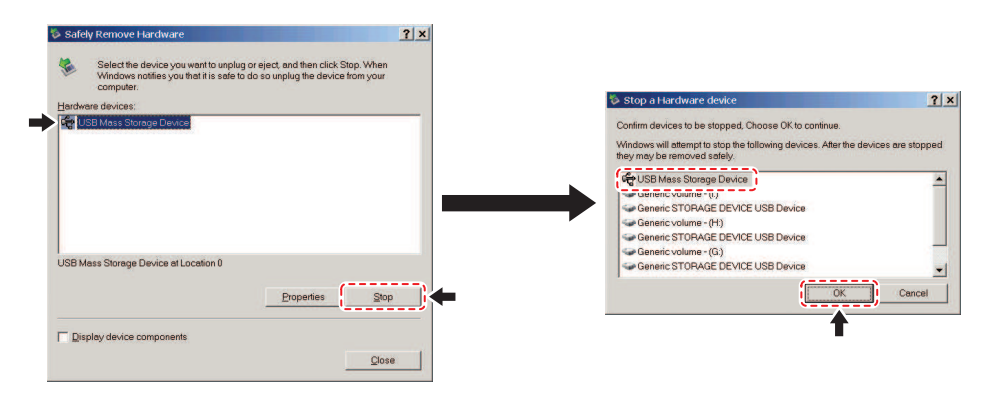

# <span id="page-34-0"></span>**Connecting Power Supply Cable**

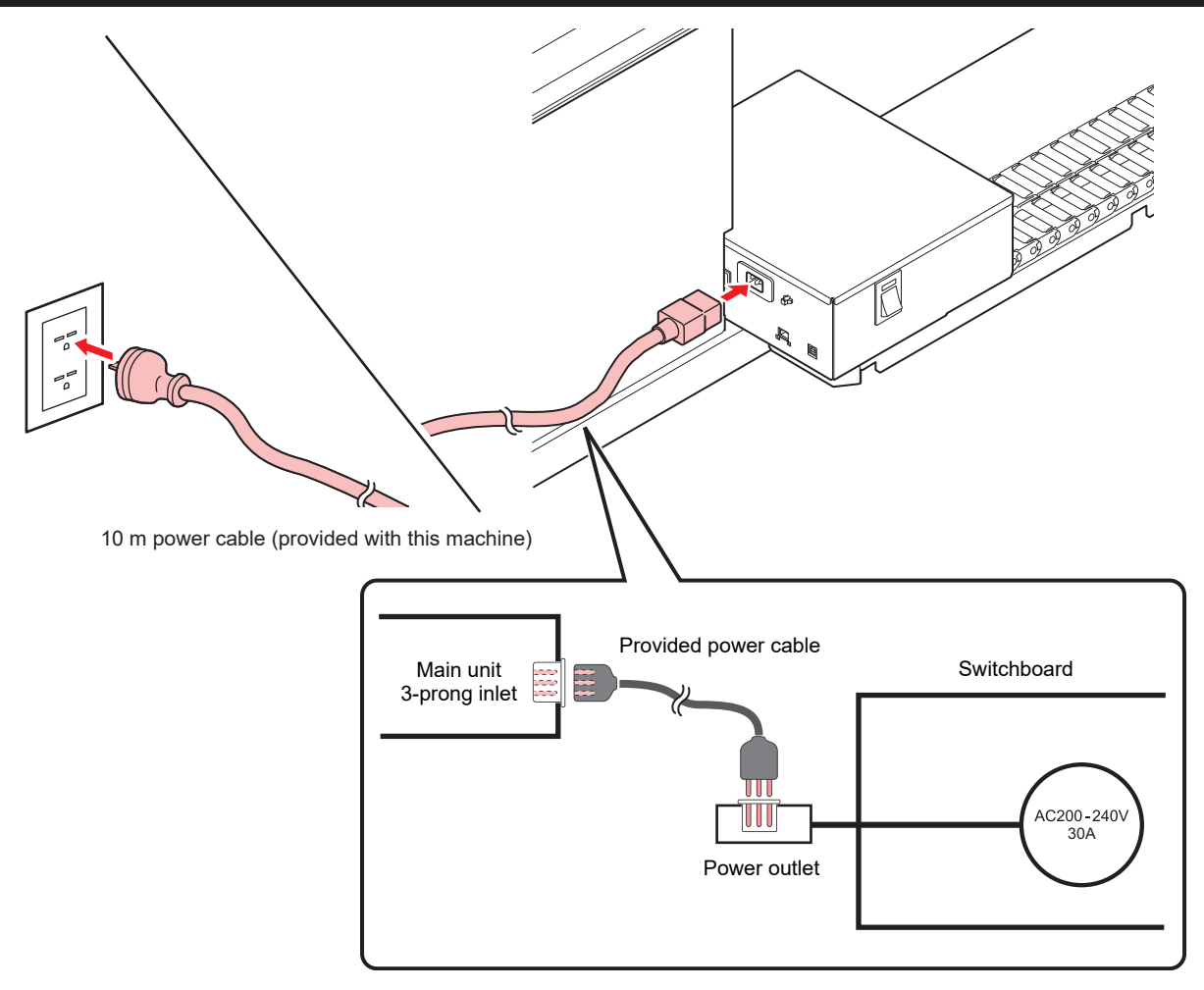

# <span id="page-35-0"></span>**Connecting a LAN Cable**

Observe the following precautions when connecting the LAN cable.

(Important!) • Make sure you push it in firmly until you hear a clicking sound. • Do not plug or unplug the cable while data is being transferred.

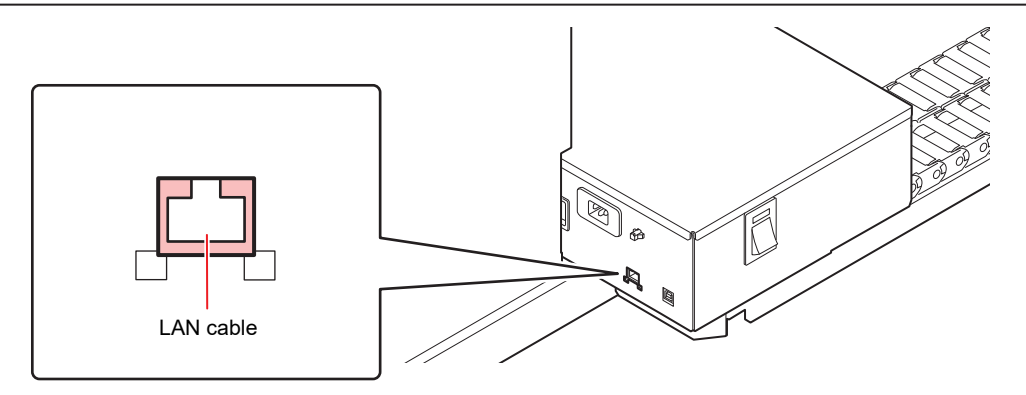

### **Printing Data via a Network**

If you want to print data via a network, you must construct the network in the following environment.

Constructing in an improper environment may cause printing to stop.

- Use Category 6 and above LAN cables.
- Use 1000BASE-T compatible PCs and switching hubs.

(Important!) • Make sure the printer and the PC sending the print data are in the same network. • They cannot be connected through a router.

**Connecting directly to the printer** 

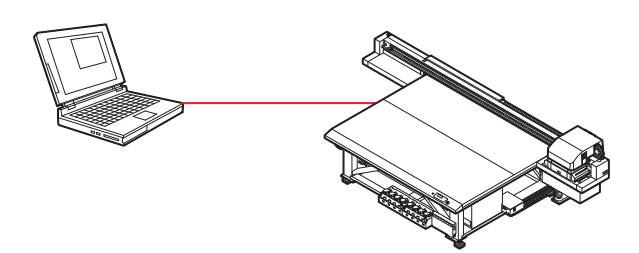
**• Connecting through switching hubs** 

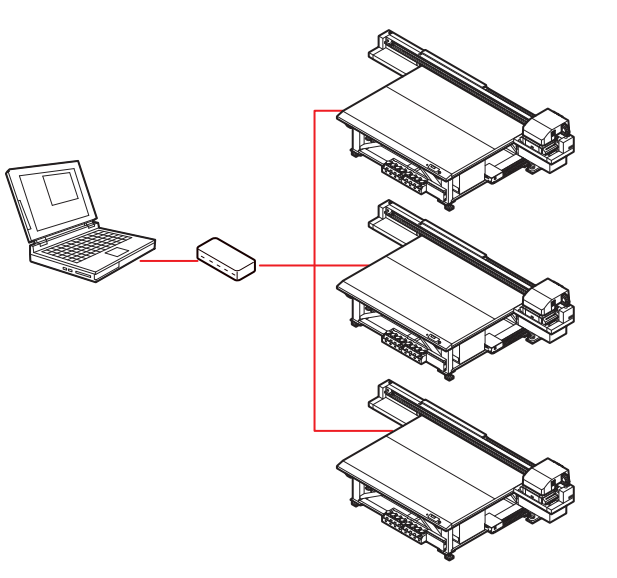

Printing cannot be done unless the PCs and devices connected to the printer are 1000BASE-T. After connecting, check the following:

- 1. Check the printer screen display.
	- From the LOCAL screen or MEDIA DETECT screen, press the [ENTER] key several times to display the information screen.
	- Check whether the LAN status field displays [1000 Mbps].
- 2. Check for a green light on the LAN connector
	- After starting up the machine, the LAN connector lamp lights up in the following colors.

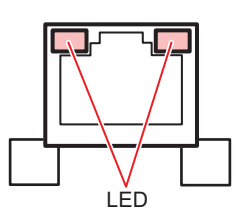

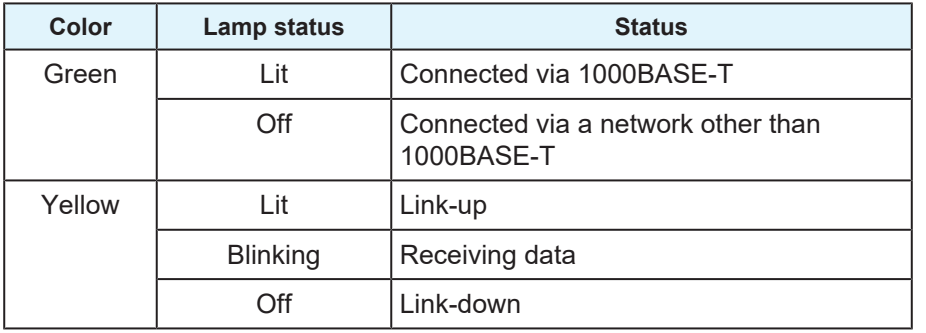

(Important!) • If only yellow light is lit or blinking, the network is not running at 1000 Mbps. Check the specifications of the PC, the device and the cables.

# 1.6 Ink Bottles

# **Types of Usable Inks**

Following inks can be used with this machine.

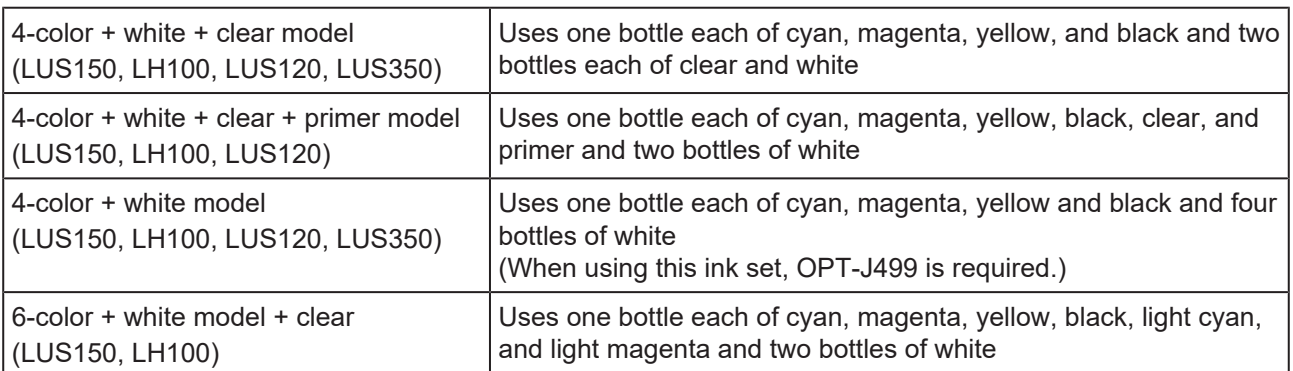

ClearInk to be used varies depending on the ink type used.

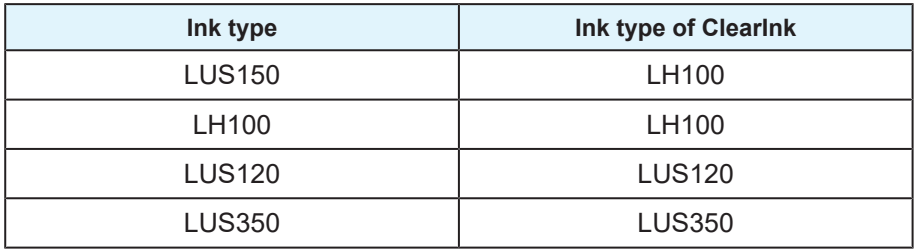

Please note that a combination other than those mentioned above cannot be used.

# <span id="page-37-0"></span>**Setting Ink Bottles**

**1 Take out the ink bottle and gently shake it side to side 20 times or more.**

> • To prevent the ink from leaking when the bottle is shaken, wear hand gloves and close the lid of the ink bottle with a paper towel. Then shake the bottle from side to side at least 20 times to ensure a slow ink flow.

(Important!) • Make sure that the lid is closed tightly before shaking the bottle.

- Be careful while shaking the bottle, because the ink may leak to outside if you shake the bottle too hard.
- If only a small amount of ink is remaining, it may not be possible to stir it properly. Hence, to stir the ink properly, tilt the ink bottle until it becomes vertical.

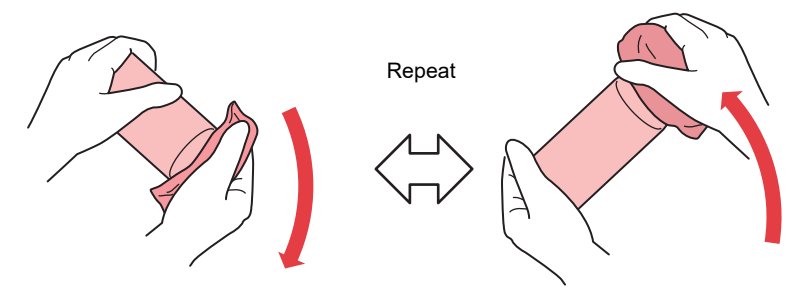

Hold down tightly with a paper towel and shake well

**2 Remove the cap of the ink bottle.**

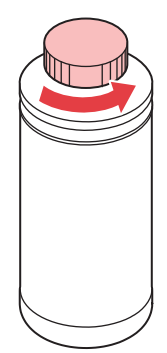

(Important!) • When using LUS-150, remove the cap and open the seal attached to the bottle with a cutter. When opening the seal, cut a circle as shown in the following figure. Make sure that the seal does not fall into the bottle.

#### **3 Attach the specialized cap to the ink bottle.**

#### **4 Set the specialized cap on the ink bottle.**

• The cap to be used differs depending on the type of ink to be used.

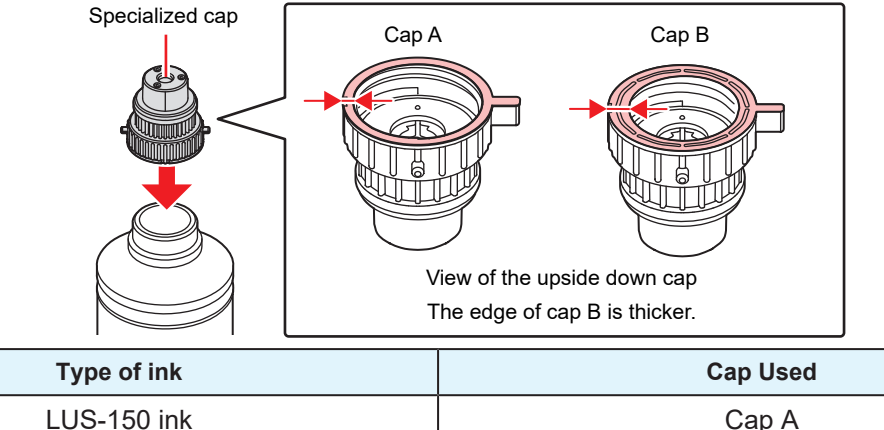

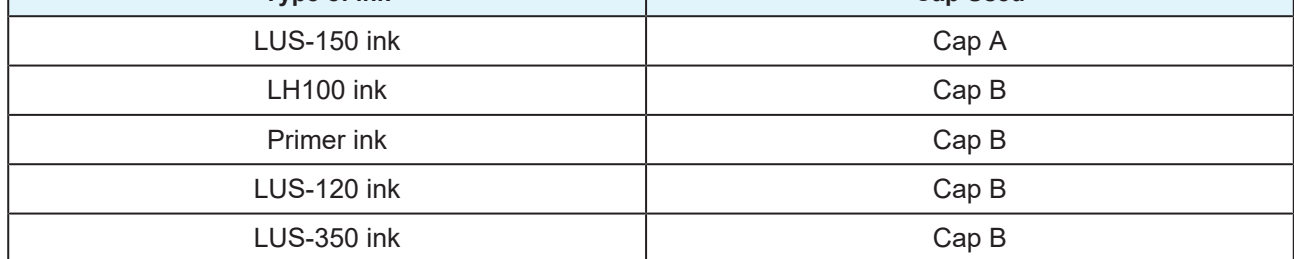

#### **5 Use a fastening jig to close the specialized cap.**

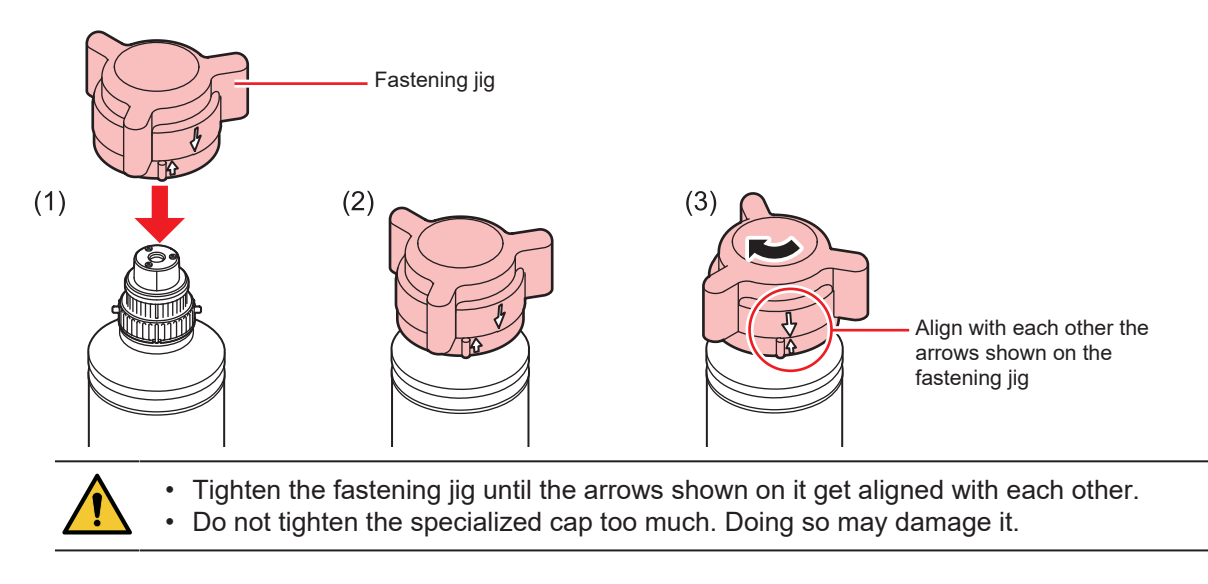

**Turn the bottle upside down to make sure that the ink does not leak.**

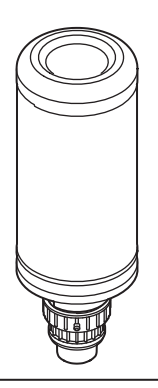

(Important!) • Do not leave the ink bottle with the specialized cap attached in a location where it is exposed to light for a long period of time. Doing so may cause the ink inside the bottle to harden.

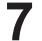

**6**

#### **Set the ink bottle over the tank.**

• Move the tank lever completely to the right and set the ink bottle.

#### (Important!) • Never rotate the ink bottle after setting it over the tank. Doing so may result in ink leakage.

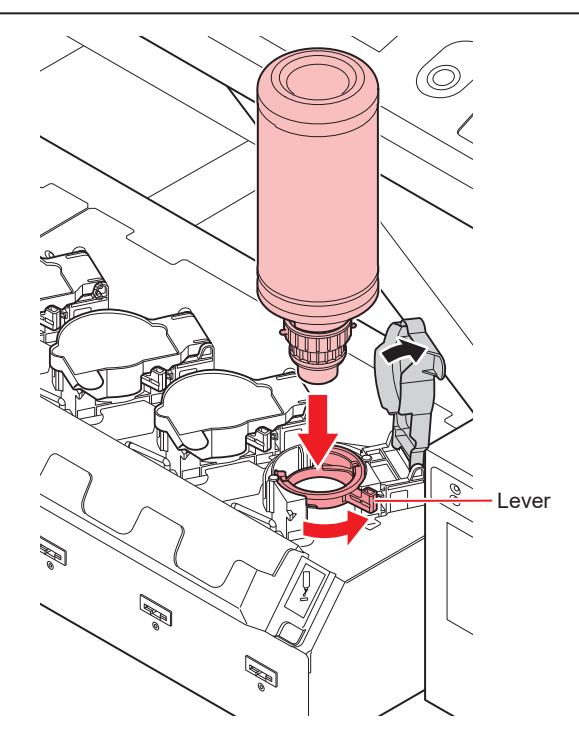

**8**

# **Turn the tank lever from right to left.**

#### **9 Insert the Ink IC chip.**

- Insert the Ink IC chip with its metal part on the left. Inserting an Ink IC chip with its wrong side inward may damage the Ink IC chip or cause it to malfunction.
- Do not touch the metal part of the Ink IC chip. The static electricity generated when you touch the metal part may damage the Ink IC chip and/or cause reading errors due to transfer of dirt to or development of scratches on the chip surface.
- See  $\mathbb{CP}$  "Order of Ink Bottles" (P. 184) for setting the order of ink bottles.

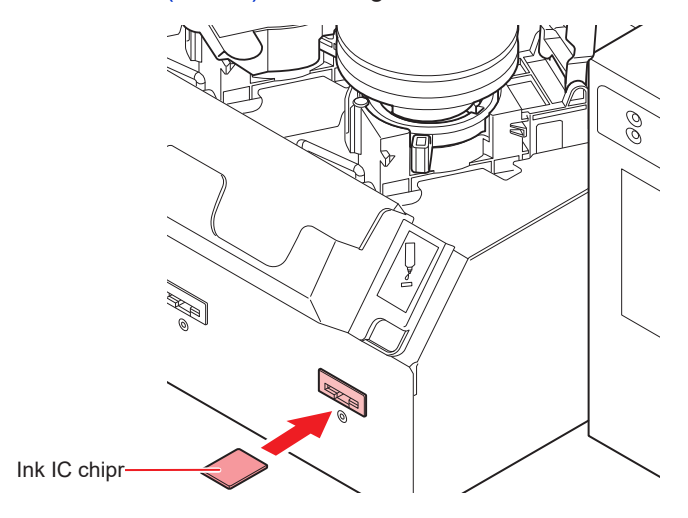

- (Important!) • The Ink IC chip has information on items such as ink color, remaining amount of ink, expiration date. When setting an ink bottle, insert the Ink IC chip included in the ink bottle package into the Ink IC chip insertion port provided on the ink cover.
	- If the Ink IC chip not meant for a particular ink bottle is inserted, it may cause poor image quality.
	- A mark indicating color information is pasted on the Ink IC chip.

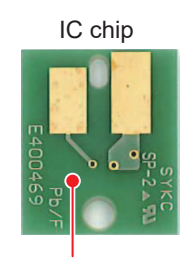

Mark indication location

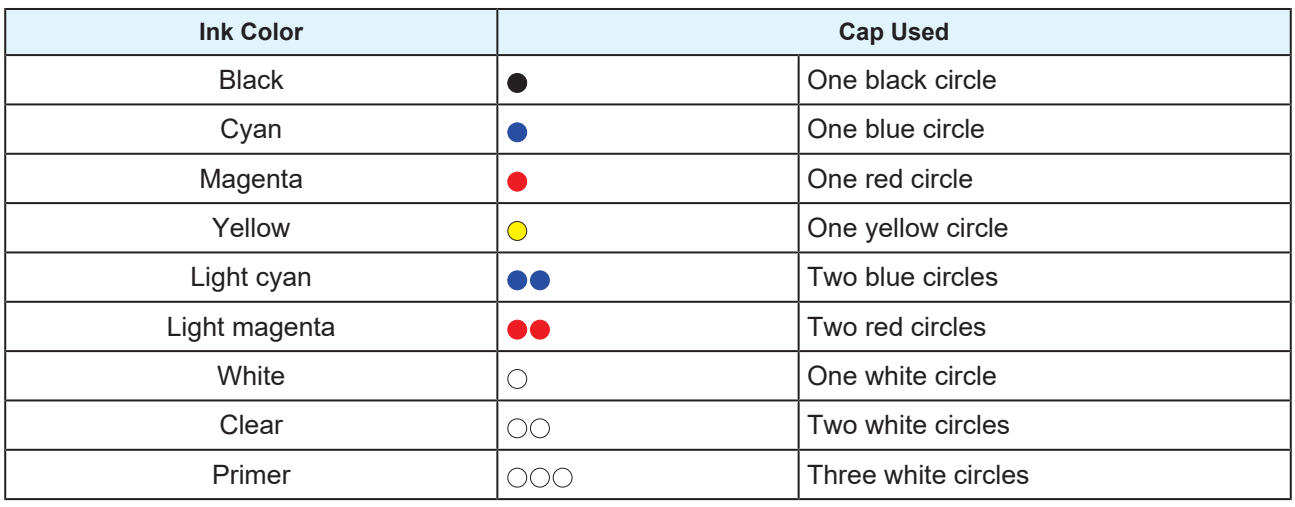

## **Replacing an Ink Bottle**

When [INK END] or [INK NEAR END] are shown on the display, perform the following procedure:

### **When [INK END] is displayed**

- **1 Turn the tank lever from left to right edge.**
	- (Important!) • Make sure not to rotate the ink bottle. Doing so may result in ink leakage.

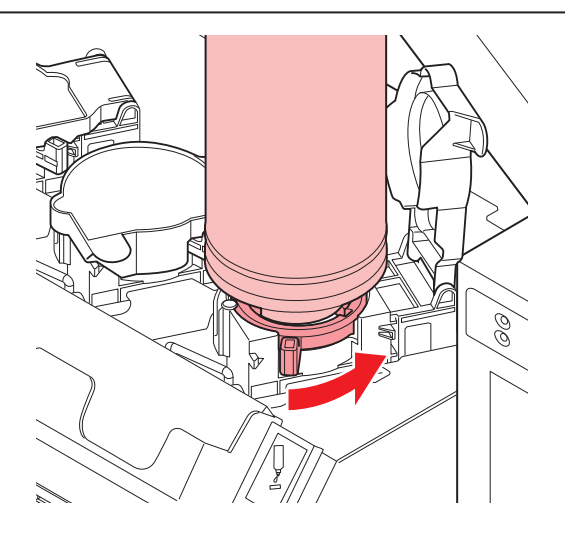

#### **2 Lift the ink bottle vertically.**

- (Important!) • When the ink bottle is removed from the tank, make sure that the light-blocking cover is shut.
	- If the lid is not shut, close it manually. If the light-blocking cover is left open, the ink may harden.

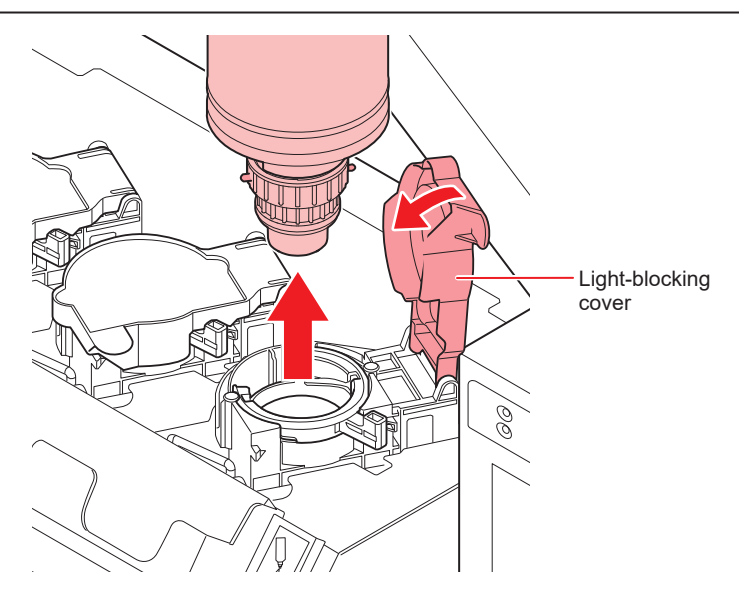

**3 Wipe off the ink adhering to the bottom of the cap with the wiping filter.**

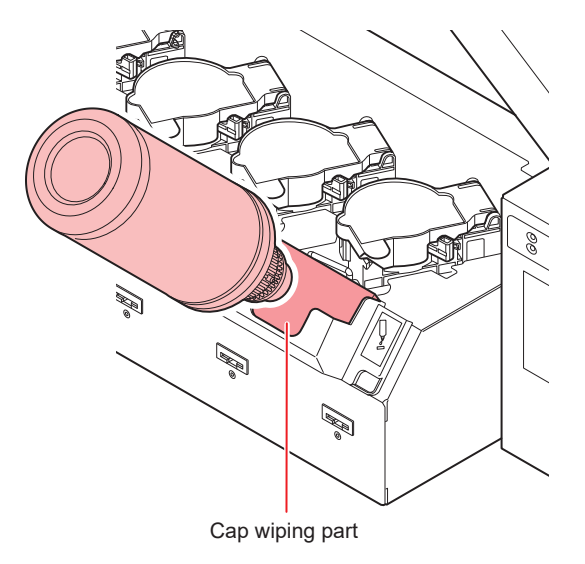

**1**

**4 Keep the bottle in an upright position and remove any ink adhering to the cap surface by using a disposable wipe such as KimWipe.**

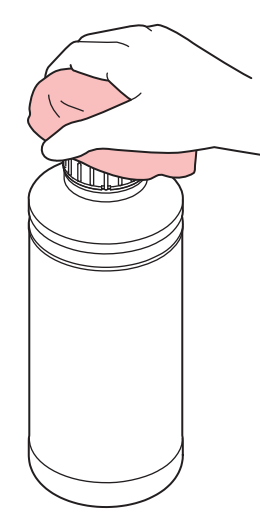

#### **5 Remove the cap from the used ink bottle.**

• If the cap is hard to remove, use the fastening jig to remove it.

#### **6 Set a new ink bottle.**

- *Cop* ["Setting Ink Bottles"\(P. 38\)](#page-37-0)
- (Important!) • Do not leave the ink bottle with the specialized cap attached in a location where it is exposed to light for a long period of time. Doing so may cause the ink inside the bottle to harden.

### $\bullet$  When [INK NEAR END] is displayed

It indicates that only a small amount of ink is remaining. Even though you can continue to print in this condition, note that the ink may finish completely before you finish your printing job. We recommend that you replace the ink bottles as soon as possible.

When the [ENTER] key is pressed in LOCAL, the bottle to be replaced can be checked from the local guidance. ["Displaying other information"\(P. 112\)](#page-111-0)

# **If the light-blocking cover comes off**

When the light-blocking cover comes off, light penetrating into the tank may cause the ink to harden. Perform the following steps to reattach the light-blocking cover:

**1**

**Insert the light-blocking cover (one nub) into the cover insertion hole on the tank.**

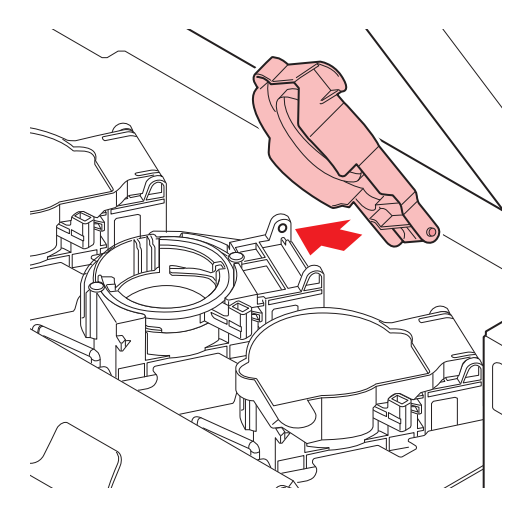

**2 While pressing the cover into the cap insertion hole as explained in Step 1, insert the other nub into the other insertion hole.**

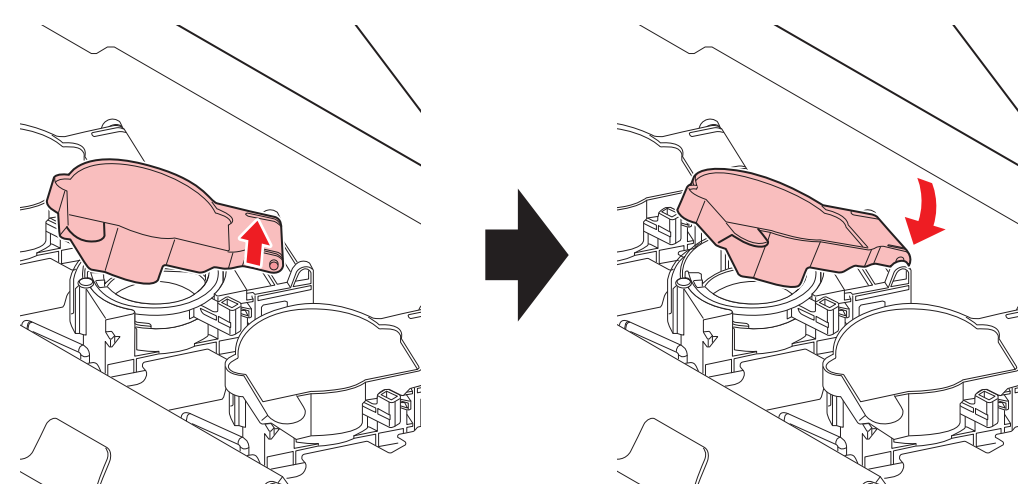

## **Ink Bottle Lamps**

You can check the status of the ink bottles set over the tank by looking at the lamp on the top of the ink bottle.

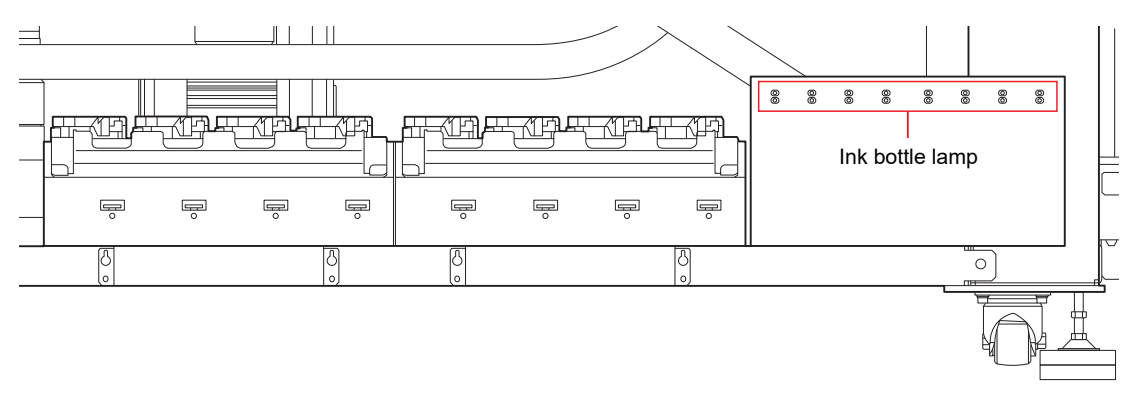

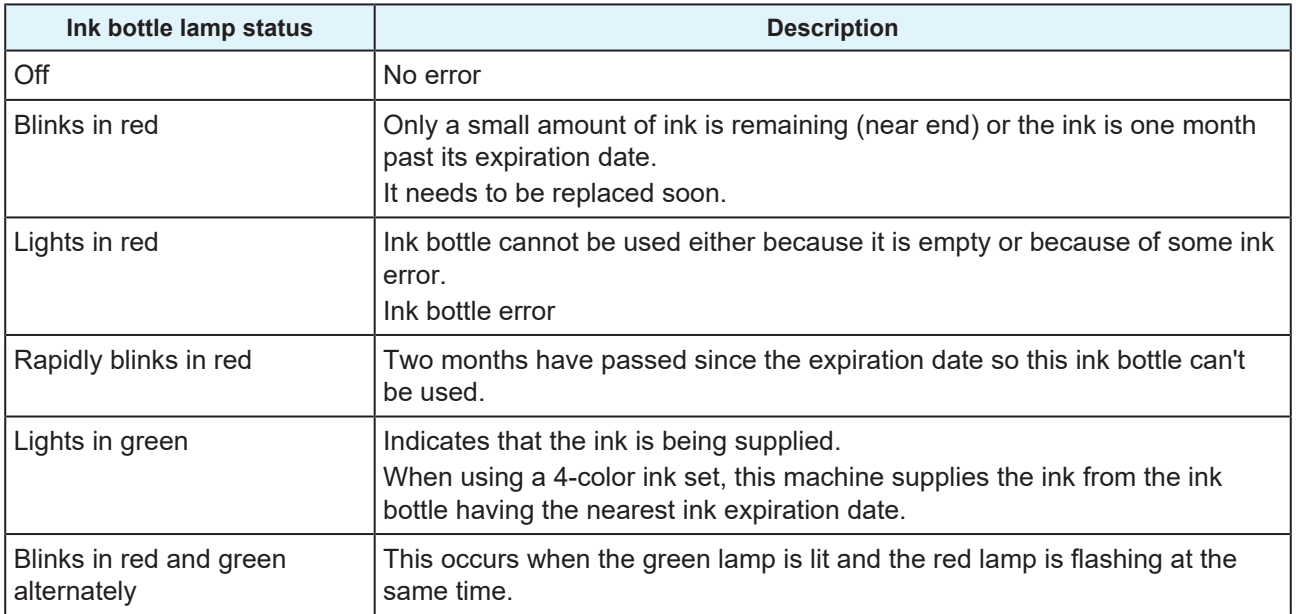

## **Ink expiration date**

The ink bottles have an expiration date.

An ink bottle can be used for two months after the expiration date written on the ink bottle. They however need to be replaced after three months.

When the ink becomes unusable, the ink bottle lamp blinks in red, indicating that the ink needs to be replaced.

Ex) If the expiration date is March 2019

April: Usable

May: Usable (ink bottle lamp blinks in red)

June: Unusable (ink bottle lamp rapidly blinks in red)

## **Ink End and Ink Near End**

The ink near end notification is provided by the ink bottle lamp blinking in red. It is recommended to replace the ink bottle as soon as possible.

The ink end notification is provided by the ink bottle lamp lit in red. The ink bottle needs to be replaced immediately.

# **Storage of Ink Bottles**

Pay attention to the following points when storing ink bottles.

- Store in a place with low humidity and no direct sunlight.
- Do not drop or smash the ink bottle.
- Avoid contamination or electrostatic discharge of the Ink IC chip.

• Always store the ink bottle and Ink IC chip together.

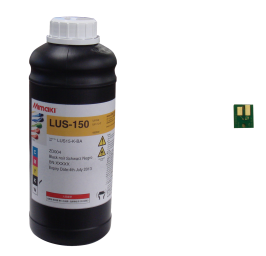

Ink bottle and ink IC chip

## **Precautions on Handling Ink Bottles**

- If the ink gets in your eyes, immediately hold your eyes under clean, running water for at least 15 minutes to rinse away ink completely from your eyes and eyelids. Seek medical advice as soon as possible.
- Store the ink bottles in a place not more than 1 m off the ground. This is because if an ink bottle stored in a place higher than 1 m falls, its bottle cap may come off, spilling the ink.
- Keep the ink bottle out of reach of children.
- Use genuine ink bottles for this machine. This machine functions upon recognizing the genuine ink bottles. We provide no guarantee against machinery failure caused by altered ink bottles or similar reasons, even during the guarantee period.
- If an ink bottle is moved from a cold to warm place, keep it at room temperature for at least 3 hours before use.
- Store the ink bottles in a cool place.
- Request an industrial waste processor to process the empty ink bottles.
- Use all the ink from the bottle within three months of opening. Note that the print quality deteriorates if the ink is used for too long after opening.
- Do not shake the ink bottle too vigorously. Vigorous shaking may cause the ink to leak from the bottle.
- Never refill an ink bottle. This may cause malfunction. Mimaki bears no responsibility for problems caused by such refilling.
- Do not touch or stain the IC chip circuit contacts. This may cause malfunction of the circuit board.
- (Important!) • The ink bottle installed in the device may become dented as shown in the figure. This is normal, and does not affect the use or operation of this machine.

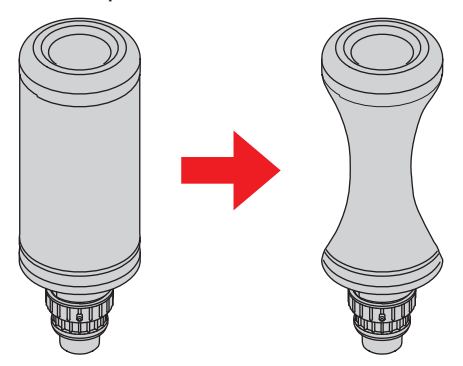

# 1.7 Media

Usable media sizes and notes for handling are described below.

# <span id="page-47-0"></span>**Usable media sizes**

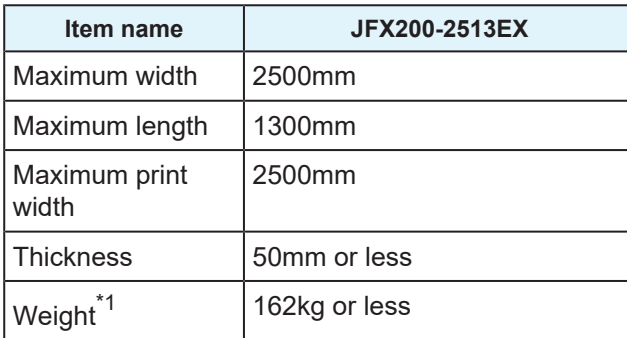

\*1. Roughly 50 kg per 1 m<sup>2</sup>.

## **Storing Media**

Store the media in a dust-proof place with no direct sunlight. Also, avoid storing the media in hot or highly humid places.

# **Precautions when handling media**

Note the following precautions on handling the media.

### $\bullet$  Media elasticity

Do not use the media in the sheet form immediately after opening the package. Media may expand or shrink depending on the temperature and humidity of the room. After opening the package, the media must be exposed to the atmosphere in which it will be used, for at least 30 minutes.

### $\bullet$  Warping of the media

When using tabular media, use the ones that are flat, bent back with respect to the upward facing printed surface (raised in the center). Media bent in an upward direction may not adhere to the table. The media prone to bending should be stored on a platform or on a palette one size smaller than the media to ensure that it bends downward. Also, make sure that there are no bends in the media protruding out from the suction area.

### **• Attaching the media**

To maintain the suction effect, cover the suction holes on the table not covered by the media with any other media that is thinner than the media in use.

### **D** Other precautions

- Do not keep anything on the surface of the coated paper. Certain types of coated paper may undergo discoloration.
- Curled media that cannot adhere firmly to the table and the media that gets misaligned when the Y-bar is moved cannot be used. Before printing, secure the media to the table by using material such as a tape.
- Refrain from using the media that bends or gets deformed even when the LOGICAL SEEK setting is "OFF".

• As the board surface is made of multiple boards, the board joints may get reflected in the printed image depending on the media thickness or strength of the paper. Also, vacuum holes may affect the printed images in the same way. Take a test print before the actual printing, to ensure a smooth printing process.

# 1.8 Notes Regarding Work Environment, etc.

The frequency of configuring print settings and conducting maintenance is largely influenced by the work environment in which printing is performed and the conditions of the used media. Make sure that you have completely understood the following items before using this machine.

### **•** If there is a lot of dust or dirt in the work environment

- To keep the nozzle surface clean, perform interval wiping after about every 1500 mm of printing. **(** $\mathbb{Q}^{\infty}$  **["Setting Nozzle Surface Cleaning Frequency"\(P. 94\)](#page-93-0)**
- Change the settings of interval wiping according to the amount of dust or dirt.
- **When the head gap value is set to large due to reasons such as fibers protruding from the media**
- **When media that can easily reflect UV light, such as glass or glossy metal is used** 
	- UV light may get exposed onto the nozzle due to frequent mist scattering. Increase the REFRESH level during plotting, then set interval wiping. **(** $x^2$  **"Other Settings"**(P. 95) **(** $\mathbb{Q}^{\sim}$  **["Setting Nozzle Surface Cleaning Frequency"\(P. 94\)](#page-93-0)**
- Increase the frequency of all types of maintenance.

### **• In case of low usage ink (print head)**

- Ink discharge of less used print heads tends to become unstable as compared to other print heads. Increase the REFRESH level during plotting, then keep the head usage rate above certain value. **(** $\mathbb{Q}$  **"Other Settings"**(P. 95)
- **When printing on media that is prone to electrostatic charge**

### ● When printing in an environment with low humidity (in winters, etc.)

• Take thorough measures against electrostatic charging with the help of humidifier, etc. Static electricity attracts mist and dust around the printing area and the head. Set interval wiping if printing is to be continued for a long time. **(** $\mathbb{Q}^{\mathbb{Z}}$  **["Setting Nozzle Surface Cleaning Frequency"\(P. 94\)](#page-93-0)** 

#### $\bullet$  When printing on uneven media (three-dimensional medium)

• To keep the head gap as constant as possible, set unnecessary media, etc. even at locations other than the location inside the suction area where the printing media is set. If deterioration of the head due to reflected light is neglected for a long period of time, it may cause malfunction to the point where the head may have to be replaced.

# **Chapter 2 Basic Usage**

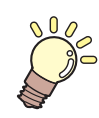

#### **This chapter**

This chapter explains how to prepare ink/media for printing and the procedures and configuration to be done before printing.

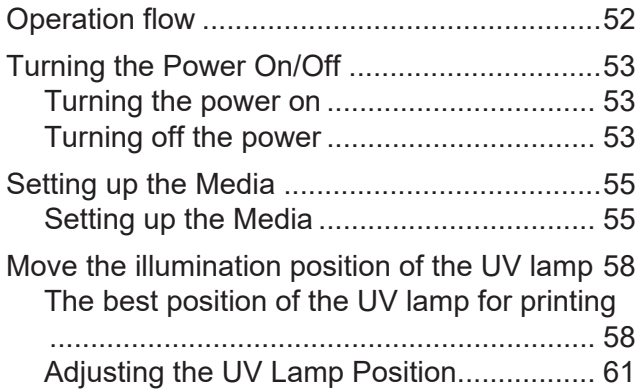

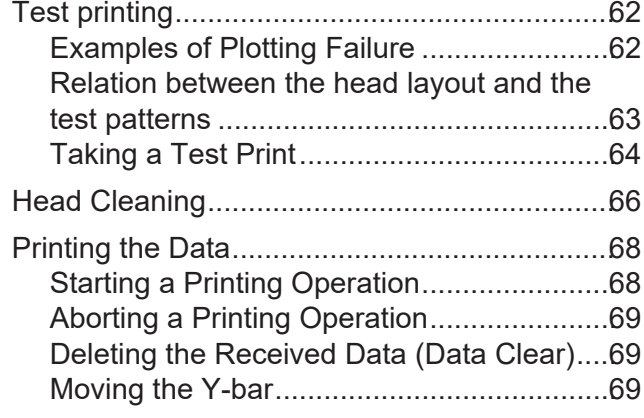

# <span id="page-51-0"></span>2.1 Operation flow

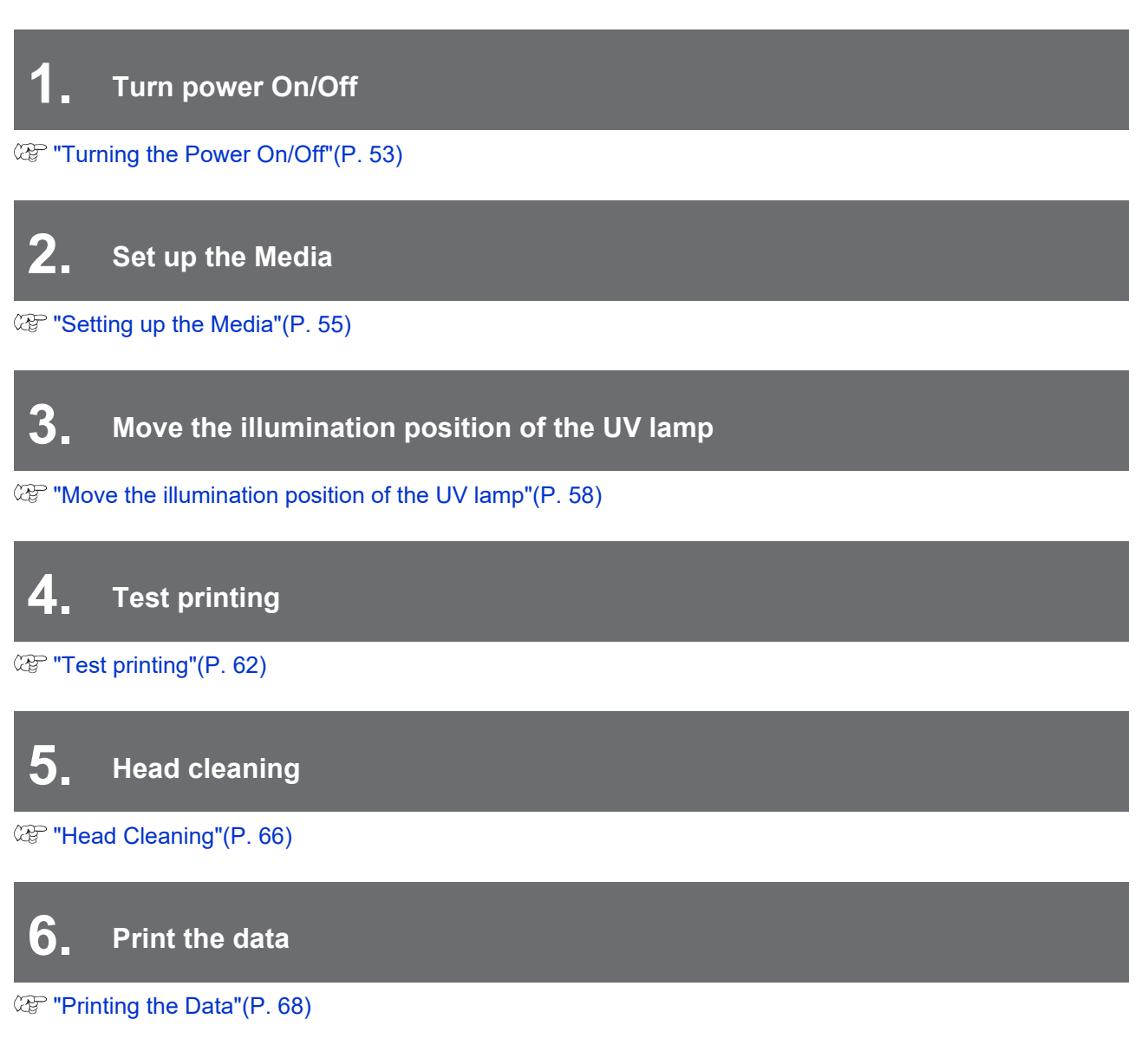

**2**

# <span id="page-52-0"></span>2.2 Turning the Power On/Off

## <span id="page-52-1"></span>**Turning the power on**

#### **Press the power button.**

**1**

• Press the power button located on the left side of the operation panel.

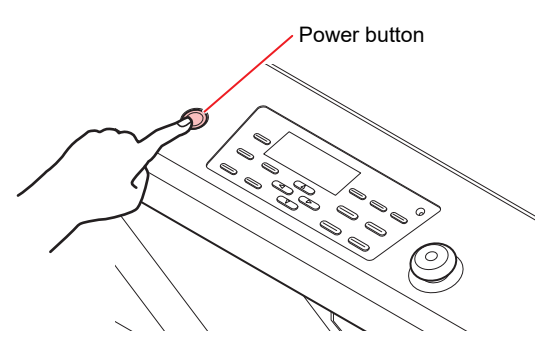

• When the power is turned on, the firmware version is displayed.

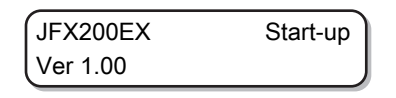

- Initialize the printer.
- **2 The machine enters the LOCAL mode.**

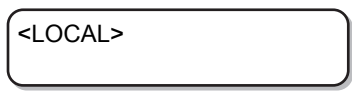

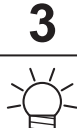

**Turn on the power of the connected PC.**

• You should normally leave the machine power cord plugged into the power outlet. Keeping the power cord unplugged may clog the head nozzle. Depending on the symptoms, it might be difficult to remedy the fault.

## <span id="page-52-2"></span>**Turning off the power**

Once you have finished using the printer, press the power button located at the front side of this machine to turn the power off.

Before turning off the power, check if:

- Data is being received from the PC and if any data is still to be output.
- The head has returned to the capping station.
- Any error has occurred. Error message

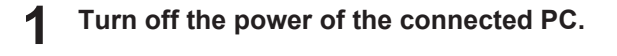

#### **2 Press the power button to turn off the power.**

- The power button lamp goes off.
- When using this machine again, press the power button and wait until the green lamp is lit.

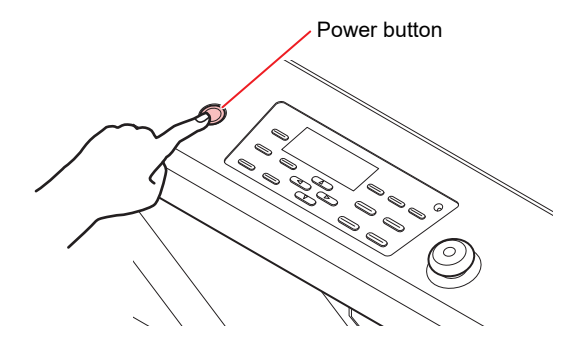

### **Precautions on turning off the power**

#### **• Do not pull out the power cord from the power outlet.**

If the power cord is left plugged in, the power turns on periodically to run the nozzle clog prevention function (flushing function) and pressure regulation function.

On the other hand, if the power cord is removed from the plug, the automatic maintenance functions such as flushing do not run, causing nozzle clogs.

### **• Check the head position and turn off the power.**

If the power is turned off before the head returns to the capping station, the head may dry out and clog the nozzle.

At this time, turn the power back on and make sure the head returns to the capping station before turning off the power.

### **• Do not turn off the power during printing.**

The head may not return to the capping station.

### **• Turn OFF the main power, and then unplug the cable.**

When turning off the power for reasons such as moving this machine to a different place or fixing a machine error, press the power button on the operation panel and make sure that the lamp is turned off before removing the power cable from the outlet.

#### **• The power does not turn off even when the stop switch is pressed.**

Press this switch when you need to stop this machine. Note that the power is not turned OFF even if you press the stop switch.

# <span id="page-54-0"></span>2.3 Setting up the Media

This machine can be used with a leaf media.

For usable media, see  $\mathbb{CP}$  ["Usable media sizes"\(P. 48\)](#page-47-0).

# <span id="page-54-1"></span>**Setting up the Media**

- (Important!) • If a suction hole within the suction area is not covered by the media, lay out a thin sheet material such as paper, film or tape to cover the hole.
	- Media peripheral parts may bend back due to heat. Use an accessory such as an adhesive tape to help secure it in place.
	- The table edges (both top and bottom) are provided with guide holes for inserting the layout pins provided with the printer. Use these guide holes to keep the media straight. **(** $x^2$  **"Media Guide Holes"**(P. 57)

**1 Switch the suction valve of the front surface of the table according to the size of the inserted media.**

• The valve is open when the handle is horizontal and close when it is vertical.

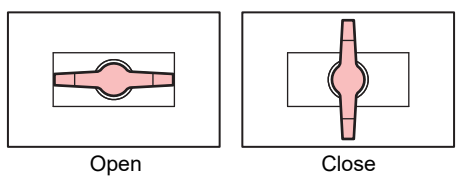

**2 Press the [VACUUM] key to turn on the VACUUM lamp and adsorb the media.**

• For details about the suction area, see  $\mathbb{CP}$  ["Suction Area"\(P. 56\)](#page-55-0).

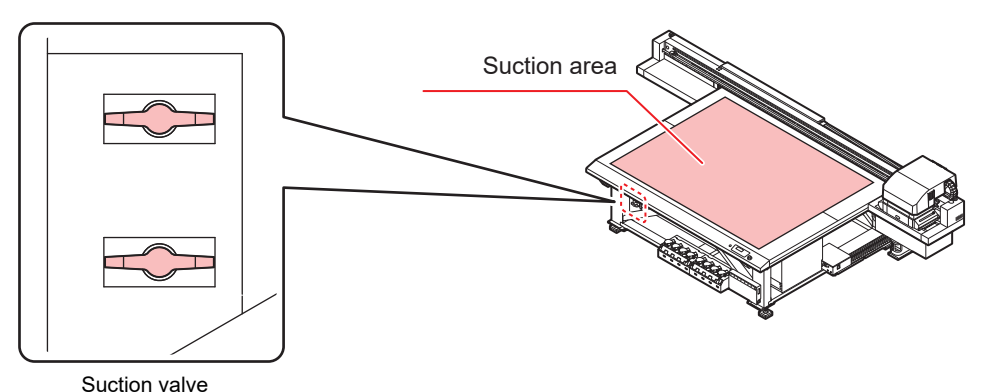

**• After setting up the media, perform the following settings:** 

- **(** $x^2$  **"Registering the Media Thickness"**(P. 74)
- **(27 ["HEAD GAP Value"\(P. 77\)](#page-76-0)**

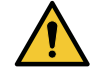

• Do not drop heavy media on the table as the table may get deformed due to its weight. Also, do not concentrate the weight at one spot (up to 50 kg/m $^2)$ **(** $\mathbb{Q}^{\sim}$  **"Machine specifications"**(P. 180)

## <span id="page-55-0"></span>**Suction Area**

The following figure shows the suction area.

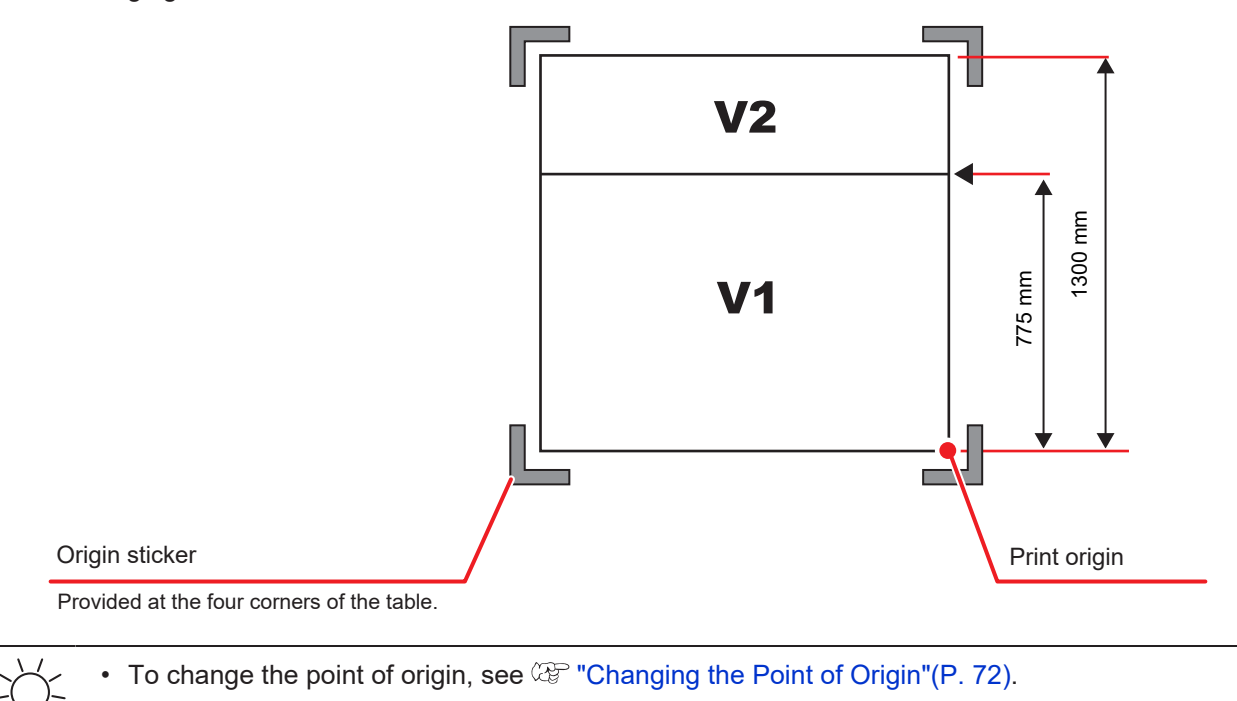

### <span id="page-56-0"></span>**Media Guide Holes**

The table edges (both top and bottom) are provided with guide holes for inserting the layout pins provided with the printer. Use these guide holes to keep the media straight.

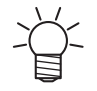

• A commercially available M3 screw can be used instead of the positioning pin provided with the printer. In that case, screws can be used to secure the media to both the left and front sides of the table.

(Important!)

• When using the provided layout pin, the media thinner than 5 mm cannot be used. • When printing on a media having a thickness of 5 mm or less, make sure that the layout pin has been removed from the top of the table.

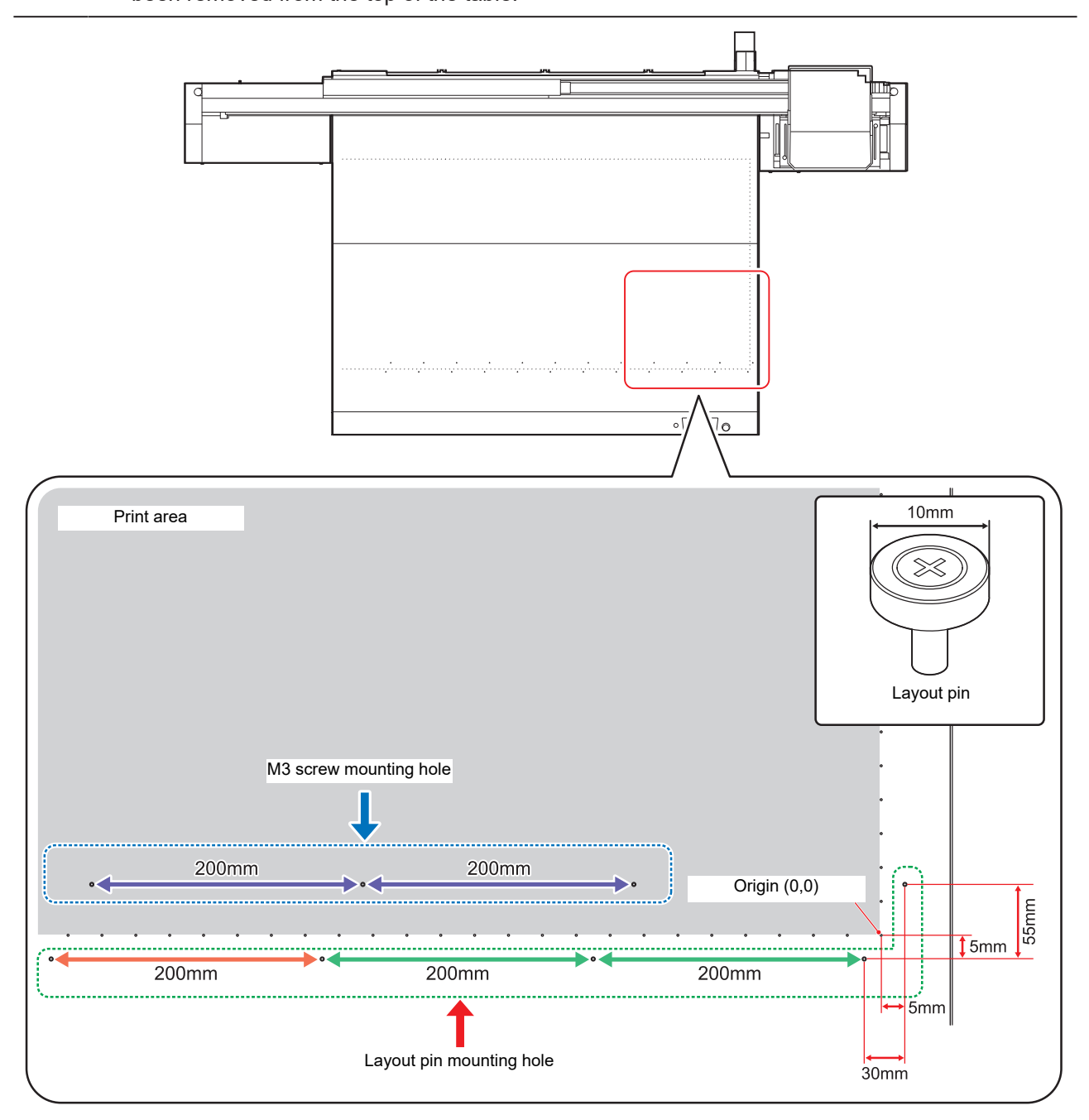

# <span id="page-57-0"></span>2.4 Move the illumination position of the UV lamp

For printing by using this machine, the position of the LED UV needs to be changed in accordance with the ink being used (color ink or special color ink).

This machine gives you an option to select one of the following five types of printing methods:

- "Single layer printing" in which a color ink layer is printed on the media
- "2-layer printing" in which a special color ink layer is printed on top of a color ink layer
- "2-layer printing" in which a color ink layer is printed on top of a special color layer
- "2-layer printing" in which a special color layer is printed on top of a special color layer
- "3-layer printing" in which a color ink layer is sandwiched between two special color ink layers

# <span id="page-57-1"></span>**The best position of the UV lamp for printing**

There are four types of UV lamps installed around the head unit, as shown in the following figure.

Change the position of the UV lamp according to the printing method to be used. For details, see "Printing conditions and UV lamp positions" below. The "lamp positions" are denoted with "\*1" indicate that the lamp needs to be moved.

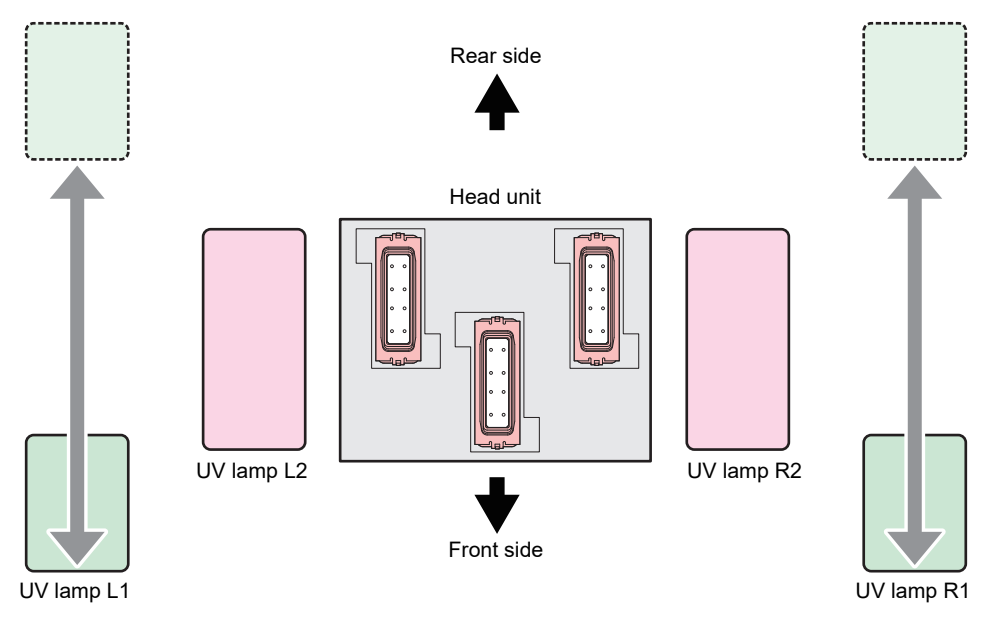

## l **[Printing conditions and UV lamp positions]**

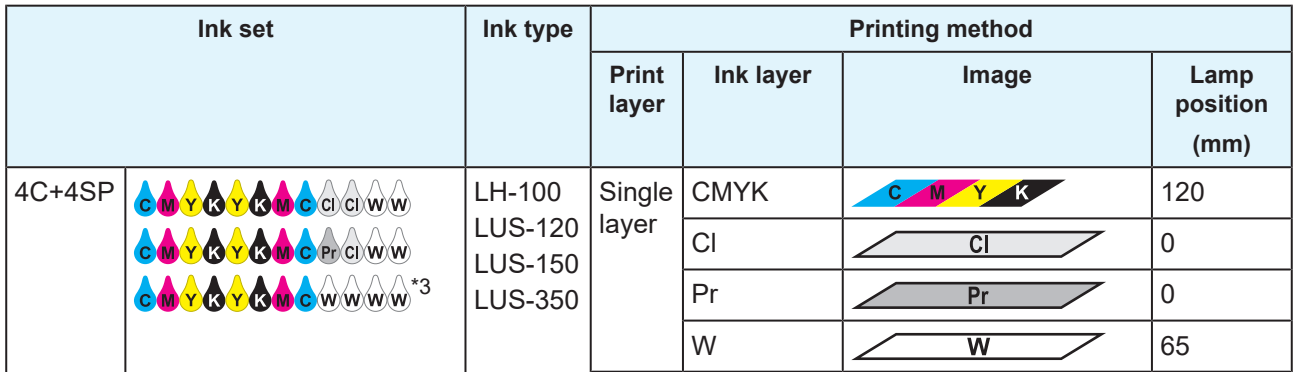

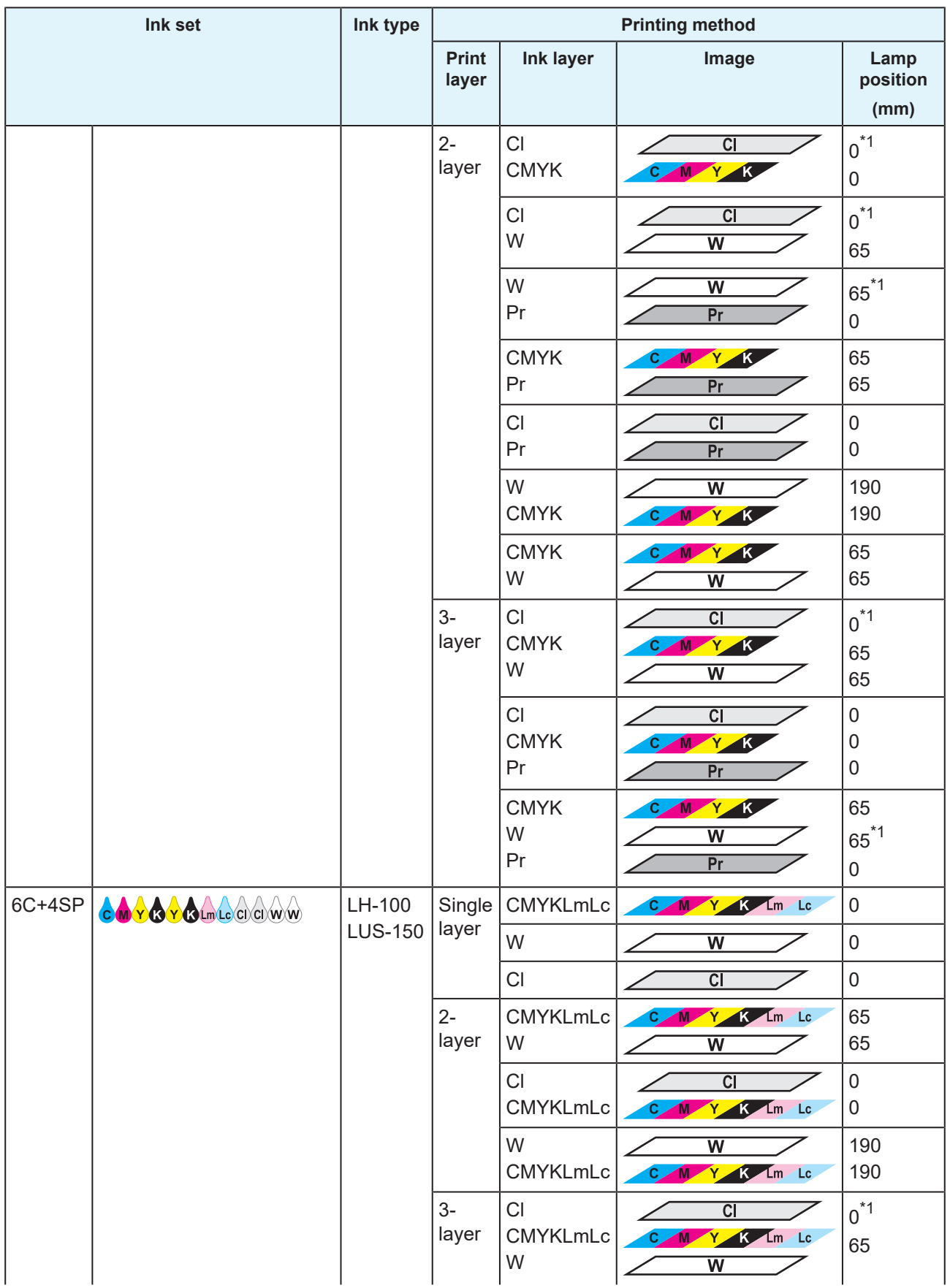

#### **Chapter 2 Basic Usage**

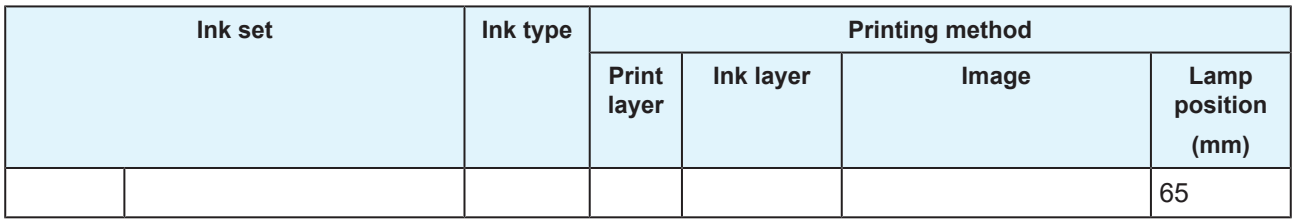

\*1. The above mentioned settings should be followed when prioritizing the image quality and the lamp position should be changed during printing. (The machine stops before clear printing and a warning is displayed on the Raster Link)

If it is not possible to change the lamp position during printing, then set the lamp position to 0 mm before printing.

- \*2. Because Pr and Cl are mounted on the same head, they cannot be used together to perform a same printing job.
- \*3. When using this ink set, OPT-J499 is required.

# <span id="page-60-0"></span>**Adjusting the UV Lamp Position**

This section describes how to move the UV lamps located on either side of the carriage. Loosen the screw of the lamp to be moved and slide the lamp to change its position.

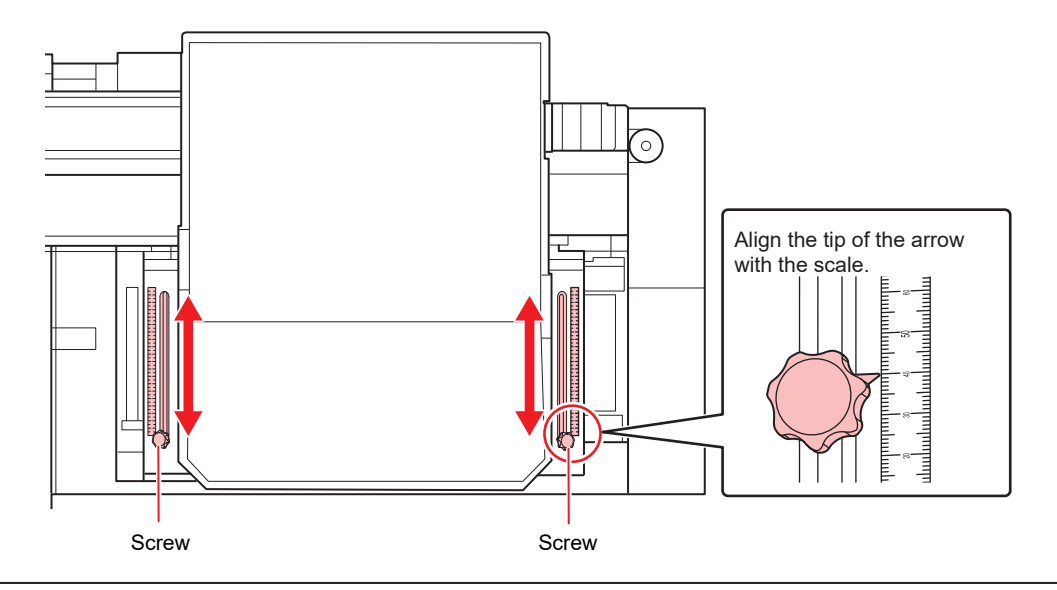

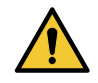

• Make sure that there is no foreign matter in the groove provided for moving the UV lamp. Any metal items such as screws that may have fallen in the groove can catch fire.

# <span id="page-61-0"></span>2.5 Test printing

Print the test pattern to make sure that there are no ink discharge problems such as clogged nozzle (blurred print or missing nozzles).

## <span id="page-61-1"></span>**Examples of Plotting Failure**

Discharge failure of the head (head nozzle) due to dust is a typical example of plotting failure.

Periodically check the condition of the nozzle before output or during output to avoid using it in defective state.

The condition of the nozzle can be checked by [TEST PRINT] of this machine.

**(** $\mathbb{Q}$  ["Test printing"\(P. 62\)](#page-61-0)

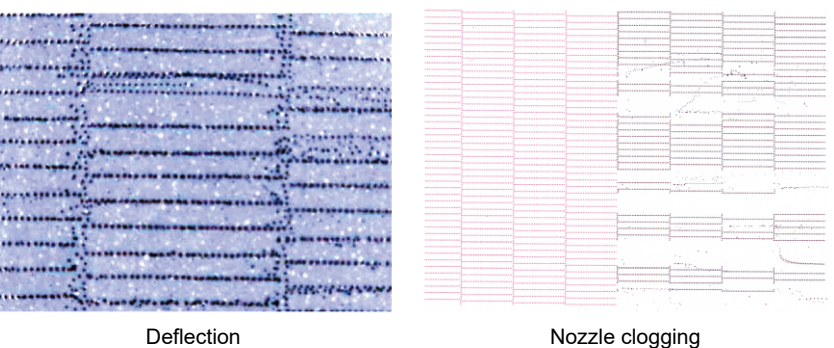

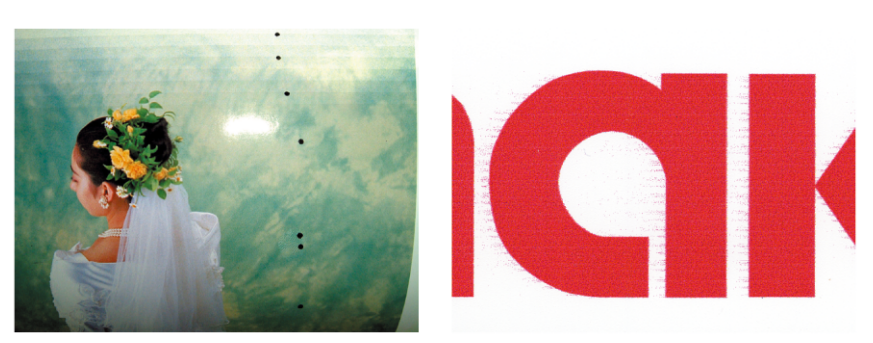

Ink dropping example of the Satellite Satellite

# <span id="page-62-0"></span>**Relation between the head layout and the test patterns**

The following figure shows the relation between head layout and the positions of the printed test pattern.

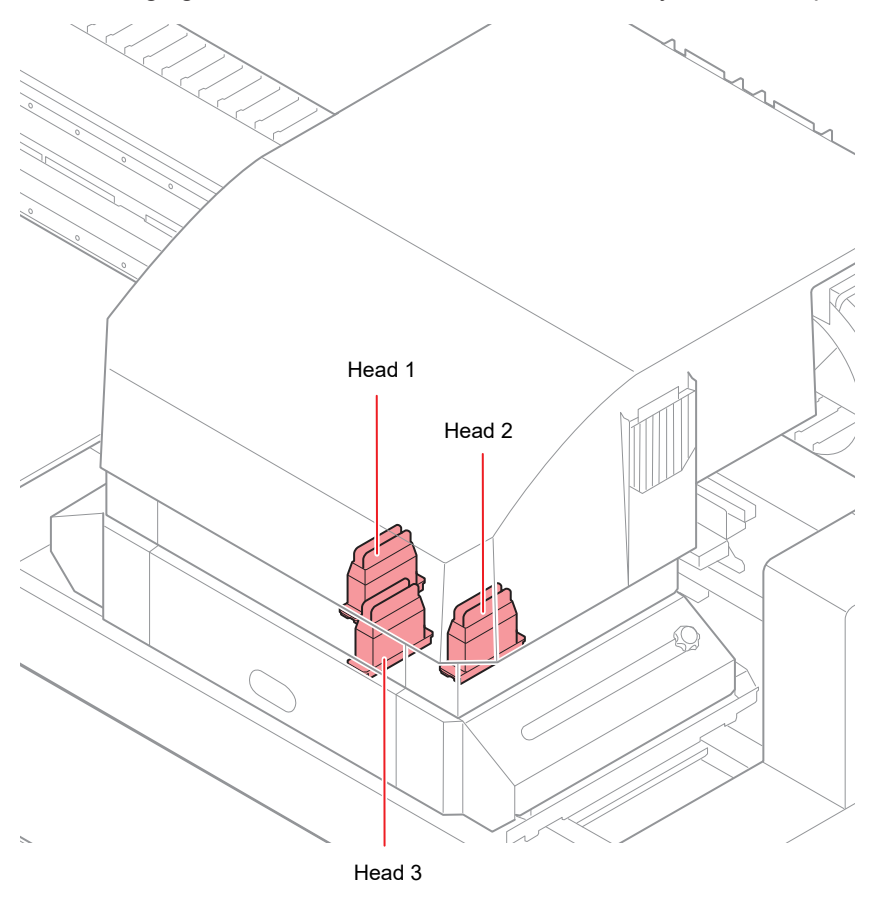

 $• 4C + 4SP$ 

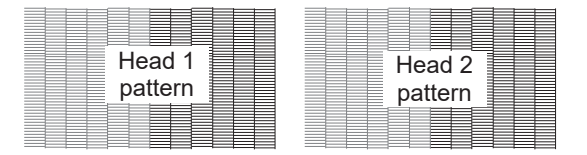

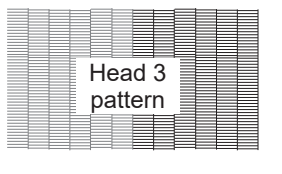

 $\bullet$  6C + 4SP

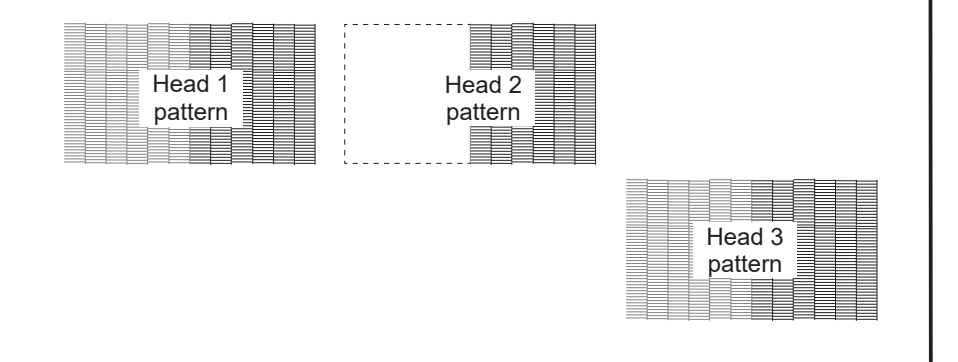

# <span id="page-63-0"></span>**Taking a Test Print**

Print the test pattern to make sure that there are no ink discharge problems such as clogged nozzle (blurred print or missing nozzles).

The test pattern alignment direction can be selected for each test printing from the following two types. Select the direction suitable for your printing job.

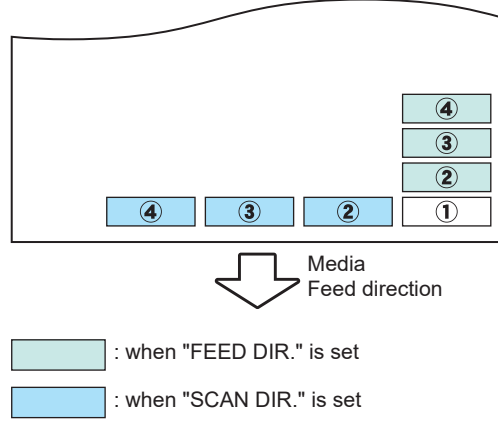

Before running the test print, confirm that:

- The media is set up **(** $25$  **["Setting up the Media"\(P. 55\)](#page-54-1)**
- The point of origin is set up **(** $x \in \mathbb{C}$  **["Changing the Point of Origin"\(P. 72\)](#page-71-0)**
- The head gap is adjusted **(** $x \in \mathbb{R}$  **["HEAD GAP Value"\(P. 77\)](#page-76-0)**

#### **1 Press the [TEST] key in LOCAL.**

• Press the  $\textcircled{1}\left(\overline{\textbf{v}}\right)$  key to change the test pattern alignment direction.

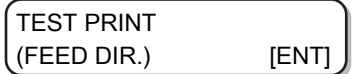

#### **2 Press the [ENTER] key.**

**3 Press the**  $\textcircled{e}\nabla$  **key to select "ON" or "OFF" for [NOZZLE RECOVERY].** 

• ON:

Print the pattern upon performing nozzle recovery of the missing nozzles that have been registered in [NOZZLE RECOVERY] under MAINTENANCE function with the good nozzles

• OFF:

Print the pattern without NOZZLE RECOVERY even if there are problems such as missing nozzles

TEST PRINT NOZZLE RECOVERY : ON

(Important!) • If the MAINTENANCE function [NOZZLE RECOVERY] is not registered or if the [NOZZLE RECOVERY] [CONFIRM MENU] is turned "OFF", the operations in this step cannot be set.

#### **4 Press the [ENTER] key.**

• Start the test print.

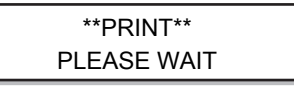

• Once the printing is completed, the display returns to the Step 1.

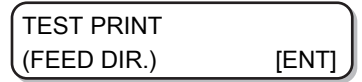

#### **Check the print results.**

**5**

- Under normal circumstances, the operations end here.
- In the case of abnormality, perform head cleaning. **(** $\mathbb{Q}$ **<sup>r</sup> "Head Cleaning"**(P. 66)

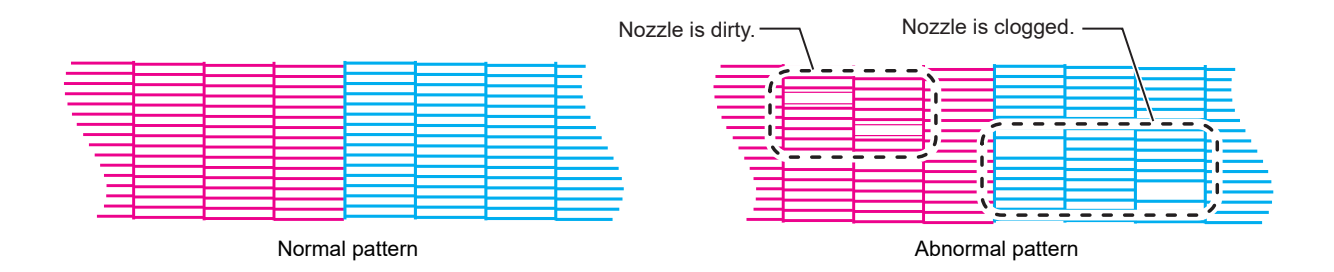

# <span id="page-65-0"></span>2.6 Head Cleaning

Check the printed test pattern results and perform cleaning depending on the symptoms. Head cleaning can be done in three ways. Use them based on the pattern print results.

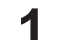

### **Press the [CLEANING] key in LOCAL mode.**

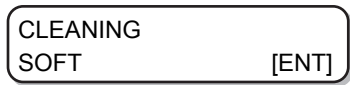

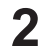

**Press**  $\textcircled{})$  $\textcircled{})$  **to select a cleaning type.** 

• SOFT:

When lines are bent or missing

• NORMAL:

When one or more lines are missing or are composed of mixed colors

• HARD:

When poor image quality cannot be corrected even if cleaning is performed in NORMAL or SOFT mode

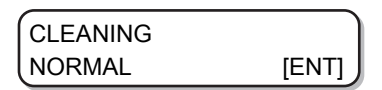

**3 Press the [ENTER] key.**

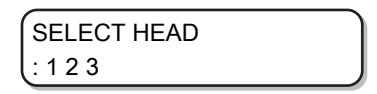

**4 Press**  $\textcircled{})$  **to select the head for cleaning.** 

- Available settings:
	- 1 2 3 (all the heads)
	- $1_{--}$  (head 1)
	- $2$  (head 2)
	- $_{--}$  3 (head 3)

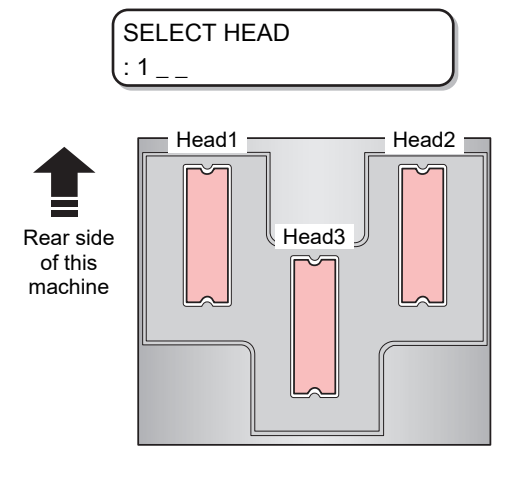

**5 Press the [ENTER] key.**

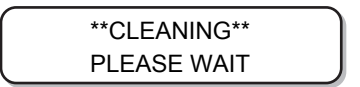

**6 Run the test print again and check the print results.**

• Repeat the cleaning and test printing until the print results are normal.

#### $\bullet$  If the image quality does not improve even after head cleaning

- Clean the wiper and ink cap. **(** $\mathbb{Q}^{\infty}$  **["Cleaning wiper and cap"\(P. 119\)](#page-118-0)**
- Perform the nozzle recovery settings. **(** $\mathbb{Q}$  **["When Nozzle Clogging Cannot Be Solved"\(P. 133\)](#page-132-0)**

# <span id="page-67-0"></span>2.7 Printing the Data

# <span id="page-67-1"></span>**Starting a Printing Operation**

#### **1 Set the media.**

- **(** $\mathbb{Q}$  ["Setting up the Media"\(P. 55\)](#page-54-1)
	- (1) Open or close the suction valve according to the media size.
	- (2) Press the [VACUUM] key to turn on the VACUUM lamp and adsorb the media.

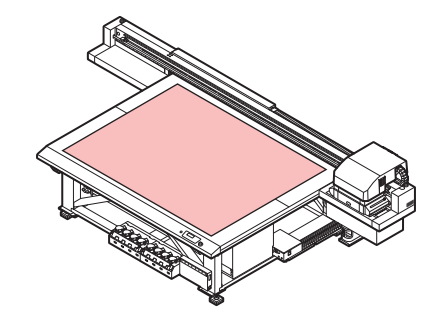

#### **2 Press the [REMOTE] key in LOCAL.**

• The screen changes to REMOTE mode and data can be received from the PC.

#### **3 Send the data to be printed from the PC to the printer.**

- View the printing conditions.
- For how to send the data, read the instruction manual of the output software.

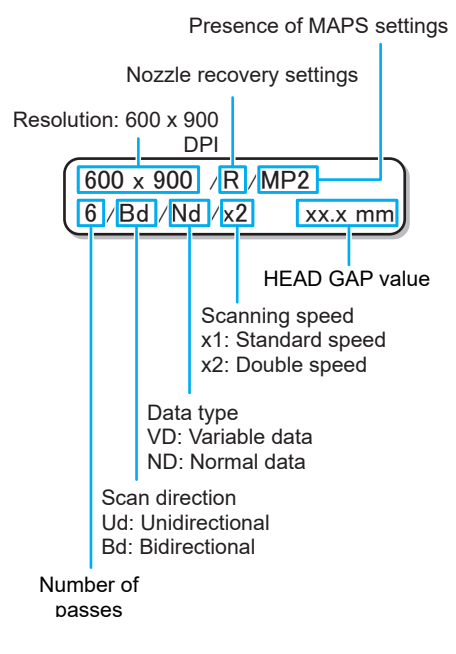

#### **4 Remove the media after the completion of printing.**

- (1) Move the Y-bar outside the table. *C***<sub>8</sub>** ["Moving the Y-bar"\(P. 69\)](#page-68-2)
- (2) Press the [VACUUM] key to turn off suction.
- (3) Take out the media.

(Important!)

• The media may get lifted and the print may get aborted due to the heat generated by the LED UV during printing.

Reset the new media and start printing.

# <span id="page-68-0"></span>**Aborting a Printing Operation**

To stop printing halfway through, perform the following operations:

#### **1 Press the [REMOTE] key while printing.**

- The printing operation stops.
- Stop any data transfer from the PC by interrupting the process from the PC.
- If you press the [REMOTE] key again, the printing operation restarts from the point at which the printing operation was aborted.

<LOCAL> DATA REMAIN

# <span id="page-68-1"></span>**Deleting the Received Data (Data Clear)**

If you want to stop printing, delete the already received data.

**1 Press the [DATA CLEAR] key in LOCAL.**

> DATA CLEAR [ENT]

#### **2 Press the [ENTER] key.**

• Deletes the received data and returns to LOCAL mode.

\*\*DATA CLEAR\*\*

## <span id="page-68-2"></span>**Moving the Y-bar**

The Y-bar can be moved to check the print results or to perform similar operations. Set the Y-bar retracting position (VIEW position) in advance.

### **Setting the VIEW Position**

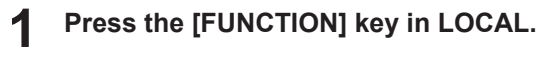

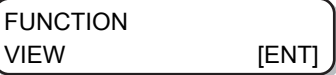

**2 Press the [ENTER] key.**

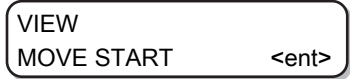

**2**

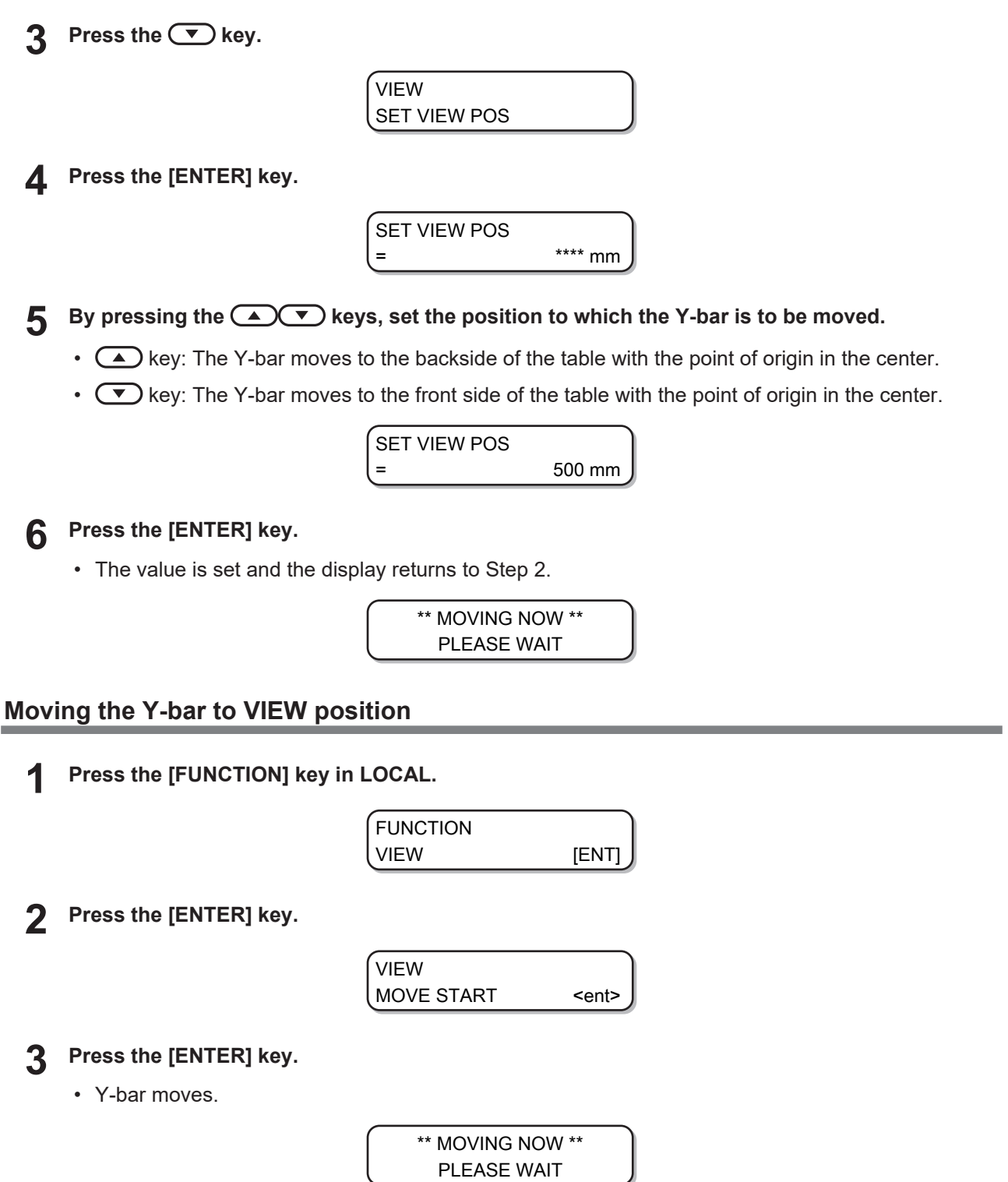

# **Chapter 3 Convenient Usage**

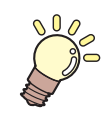

#### **This chapter**

This chapter explains the operation procedures and various settings for convenient use of this machine.

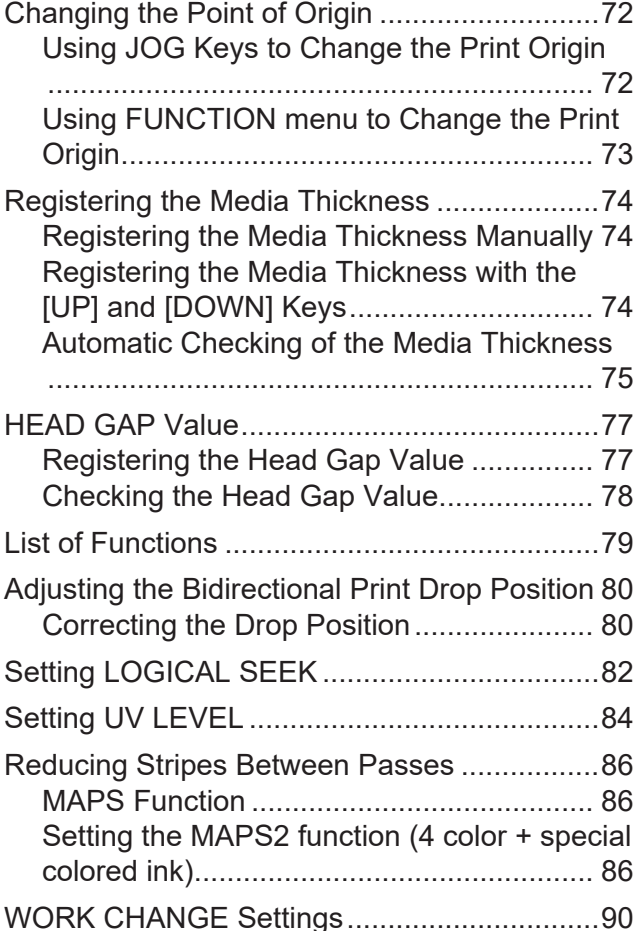

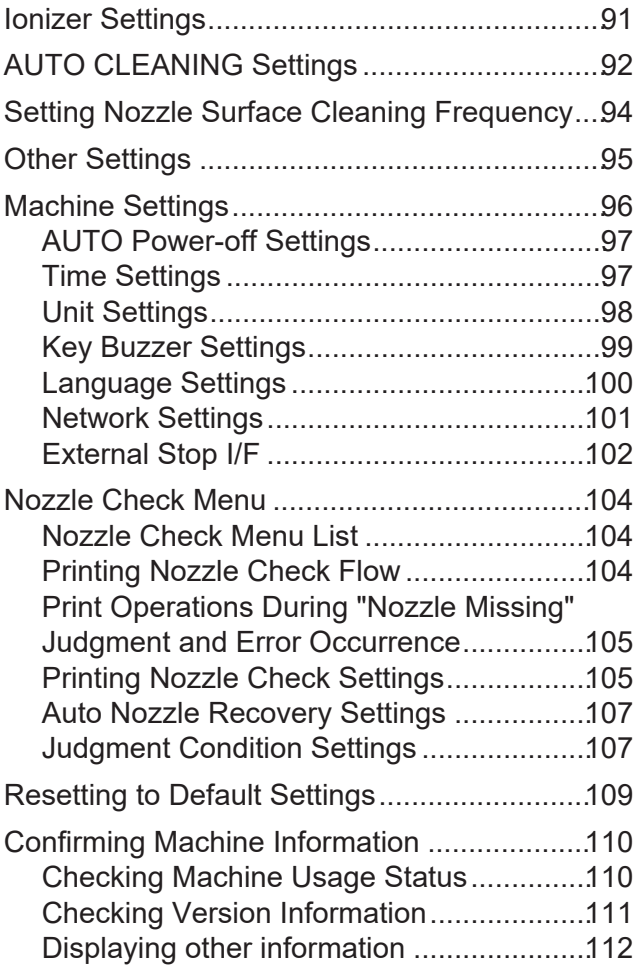

# <span id="page-71-0"></span>3.1 Changing the Point of Origin

The factory setting of point of origin can be changed. It can be changed in one of the two ways.

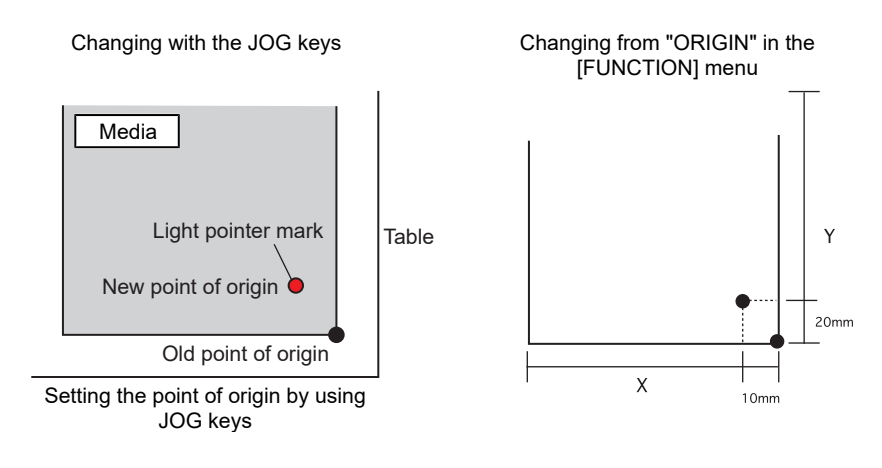

# <span id="page-71-1"></span>**Using JOG Keys to Change the Print Origin**

- **1 Press**  $\circledA$  $\circledA$  $\circledA$  **in LOCAL.** 
	- The screen changes to [ORIGIN SETUP].
	- A red "● ( light pointer mark)" appears on the table or media.

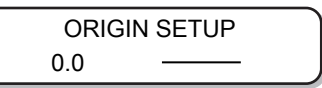

**2 Press**  $\textcircled{e}$  $\textcircled{e}$  $\textcircled{e}$  **to move the light pointer mark.** 

• Move the light pointer mark to the position set as the new origin.

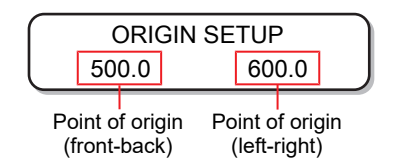

**3 Once the print origin has been determined, press the [ENTER] key.**

• The origin has changed.

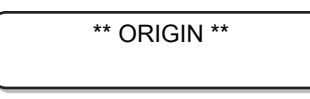

(Important!) • The origin set by using the JOG keys is cleared when the power is turned off.
# **Using FUNCTION menu to Change the Print Origin**

When setting an exact origin, set the X and Y coordinates of the origin from the FUNCTION menu. When the origin is set by using this option, the set value becomes the point of origin (0.0).

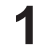

**Press the [FUNCTION] key in LOCAL.**

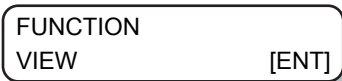

**2 Press**  $\textcircled{e}$  $\textcircled{v}$  **and select [ORIGIN], and press the [ENTER] key twice.** 

• The screen changes to the X-axis offset value setup screen.

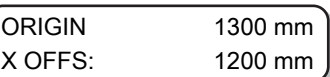

**3 Press**  $\textcircled{e}$  $\textcircled{v}$  **to enter the numerical value.** 

• Set X-axis origin.

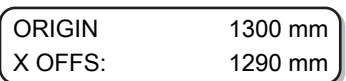

**4 Press the [ENTER] key.**

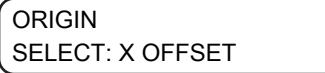

**5 Press**  $\circledast$  $\circledast$  **to select the [Y offset], and press the [ENTER] key.** 

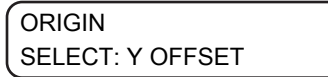

**6 Press**  $\textcircled{})$  $\textcircled{})$  **to enter the numerical value.** 

• Set Y-axis origin.

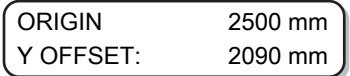

**7 Press the [ENTER] key.**

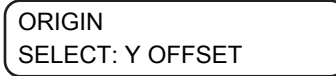

**8 Press the [END] key several times to end the operation.**

(Important!) • The set origin is not cleared even when the power is turned off.

# 3.2 Registering the Media Thickness

Register the thickness of the media to be set.

You can register the thickness in the following three methods.

- Registering the thickness manually
- Selecting with [UP] [DOWN] keys
- Checking the thickness automatically

### **Registering the Media Thickness Manually**

**1 Press the [FUNCTION] key in LOCAL.**

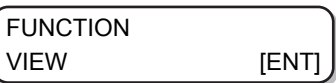

**2 Press**  $\textcircled{\frown}$  **to select the [HEAD HEIGHT].** 

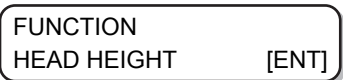

**3 Press the [ENTER] key twice.**

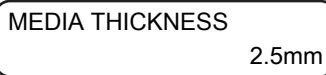

**4 Press**  $\textcircled{1}\textcircled{2}$  **to enter the media thickness (0.0 to 50.0 mm).** 

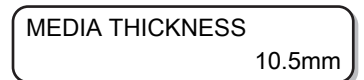

**5 Press the [ENTER] key.**

> FUNCTION HEAD HEIGHT [ENT]

**6 Press the [END] key to end the operation.**

## **Registering the Media Thickness with the [UP] and [DOWN] Keys**

**1 Press the [UP] key or [DOWN] key.**

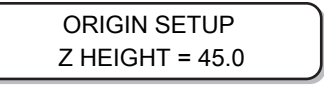

**2 Press the [UP] key or [DOWN] key to adjust the value of thickness.**

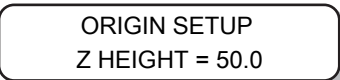

**3 Press the [ENTER] key.**

$$
ORIGIN SETUPHEAD GAP = 1.2
$$

### **Automatic Checking of the Media Thickness**

Media thickness is automatically checked by the gap pin located at the center of the carriage.

#### **1 Set the media.**

• Be sure to set the media within the print range. If automatic thickness check is conducted without inserting the media, the print heads may get damaged.

**2 Press the [FUNCTION] key in LOCAL.**

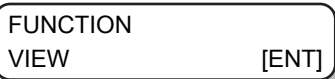

**3** Press  $\textcircled{\textcircled{\tiny{\textcirc}}}$  to select the [HEAD HEIGHT].

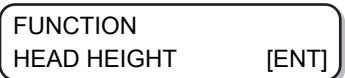

**4 Press the [ENTER] key.**

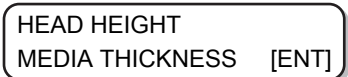

**5** Press  $\textcircled{})$   $\textcircled{})$  to select the [THICKNESS CHECK].

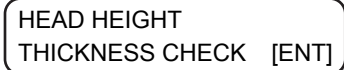

**6**

**7**

#### **Press the [ENTER] key.**

- To prepare the machine for the thickness check, the Y-bar is raised to the highest point.
- The carriage moves inside the print area.

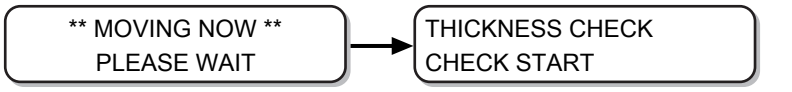

#### **Press the [ENTER] key.**

- The media thickness is checked automatically.
- The checked thickness is displayed.
- The carriage returns to the retracted position, and the display returns to Step 5.

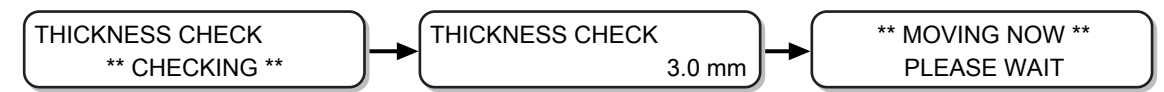

**8 Press the [END] key several times to end the operation.** **3**

• Tolerance of the automatic thickness check is ±0.1 mm.

# 3.3 HEAD GAP Value

Set the head gap (height from media to head nozzle surface).

When the head is to be moved onto the platen for operations such as printing or maintenance, it moves while keeping the head gap at the pre-set value.

The upper limit of head gap varies depending on the thickness of the media.

Available settings: [1.2 mm to 3.0 mm] (per 0.1 mm/default: 1.5 mm)

### **Registering the Head Gap Value**

Perform the following operations when you want to register the currently set head gap value.

**1 Press the [FUNCTION] key in LOCAL.**

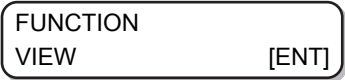

**2 Press**  $\textcircled{})$  $\textcircled{})$  **to select the [HEAD HEIGHT].** 

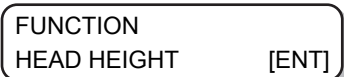

**3 Press the [ENTER] key.**

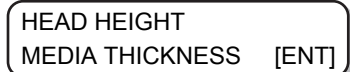

**4 Press**  $\circledast$  $\circledast$  **to select the [HEAD GAP].** 

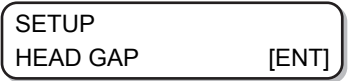

**5 Press the [ENTER] key.**

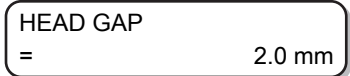

**6 Press**  $\textcircled{})$  $\textcircled{})$  **to set the head gap value.** 

• Available settings: 1.2 to 3.0 mm

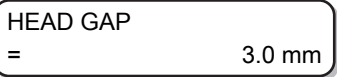

**7 Press the [ENTER] key.**

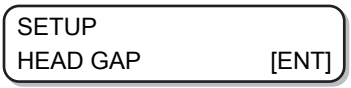

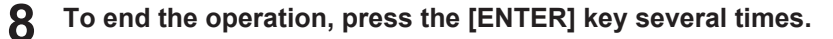

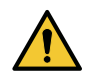

• An incorrect head gap value may deteriorate the print quality, due to large drops of ink dropped on the media in some cases or other such issues.

# **Checking the Head Gap Value**

Perform the following operations when you want to check the currently set head gap value.

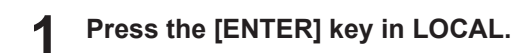

#### **2 Press the [ENTER] key several times to display [HEAD GAP].**

• The currently set head gap value is displayed.

# <span id="page-78-0"></span>3.4 List of Functions

This section outlines the various functions and describes their settings.

#### **About default "HOST" function**

- The value specified in the RIP software runs this function. When a value other than "HOST" is specified, the specified value is used instead of waiting for instructions from the RIP software.
- Note that some functions may not be available depending on the RIP software used. In such cases, the value "When there are no instructions from RIP".
- For how to specify values in the RIP software, see the RIP software guide.

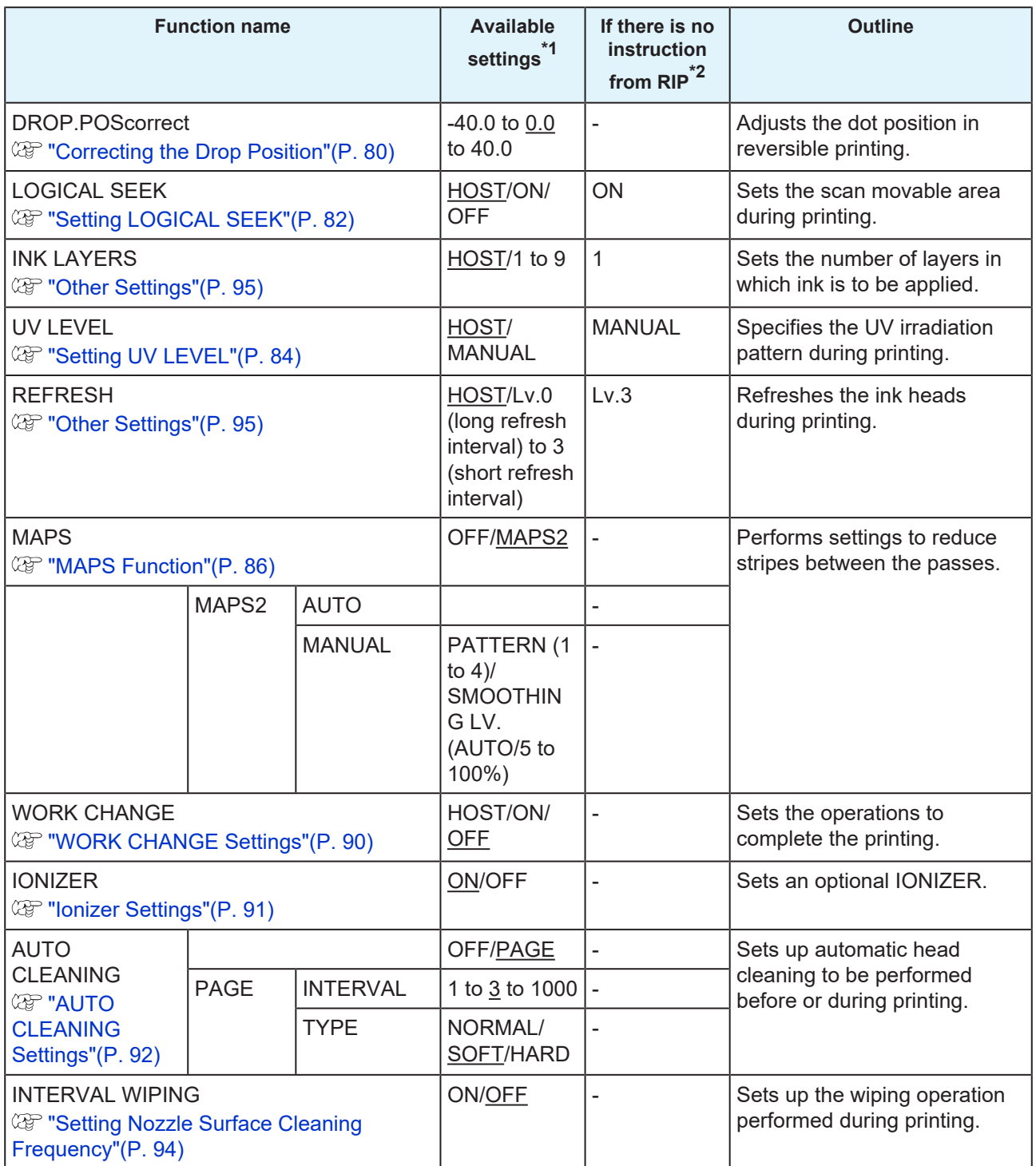

\*1. It is set to the underlined value at the time of purchase.

\*2. This is the value used for printing when the value set in the machine is to be prioritized or if no value is set in the RIP software (host), even if the type registration of this machine is set to "HOST".

# 3.5 Adjusting the Bidirectional Print Drop Position

If you change the printing conditions (such as media thickness and head height), do the following to correct the ink drop position for bidirectional printing (Bi) to acquire the proper printing results:

# <span id="page-79-0"></span>**Correcting the Drop Position**

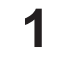

**Set the media and set the print origin.**

• **(** $\mathbb{Q}$  ["Setting up the Media"\(P. 55\)](#page-54-0)

**2 In LOCAL, press the [ADJUST] key twice.**

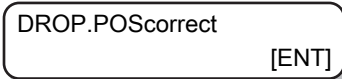

**3 Press the [ENTER] key.**

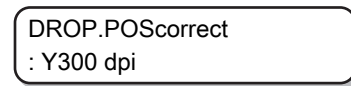

**4** Press **(A) v** to select the resolution.

- Available settings: Y300dpi/Y600dpi/Y1200dpi
- Make the correction for all the resolutions.

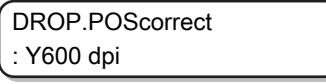

**5 Press the [ENTER] key.**

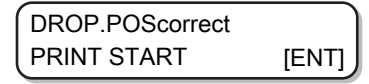

**6 Press the [ENTER] key to start pattern print.**

• The test pattern is printed. (They are called pattern 1, 2, 3... in the order in which they were printed)

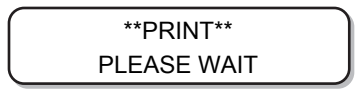

#### **7 Press**  $\textcircled{\frown}$  **to correct the drop position from pattern 1 onwards.**

• Corrected value: -40.0 to 40.0

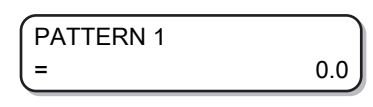

- The position at which the outward feed line and the return feed line become one straight line is the correction value.
- If the compensation value is not between -40.0 and 40.0, adjust the height of the printing heads and then re-perform the operations from Step 2 onwards.

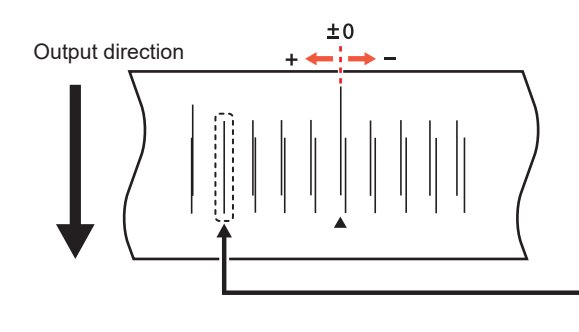

The outward feed line and the return feed line of the fourth pattern from 0 position in the positive direction form a straight line. Hence, in this case the drop position correction value is 4.0.

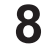

### **Press the [ENTER] key.**

- Displays the next pattern input.
- Repeat Step 7.

**9 Press the [END] key several times to end the operation.**

### **Drop position correction without using the [ADJUST] key**

The drop position can be corrected by using the [FUNCTION] key in LOCAL even without pressing the [ADJUST] key.

- **1 Press the [FUNCTION] key in LOCAL.**
- **2 Press**  $\textcircled{\frown}$ , select [SETUP] and press the [ENTER] key.
- **3 Press**  $\textcircled{\frown}$  **to select [DROP.POScorrect], and press the [ENTER] key.** 
	- The operation is same as that when [ADJUST] key is pressed in LOCAL.

# <span id="page-81-0"></span>3.6 Setting LOGICAL SEEK

The head operations differ depending on the LOGICAL SEEK settings.

(Important!) • LOGICAL SEEK settings cannot be specified in RasterLink. When the machine setting is "HOST" the printing operation is performed considering that the LOGICAL SEEK is "ON".

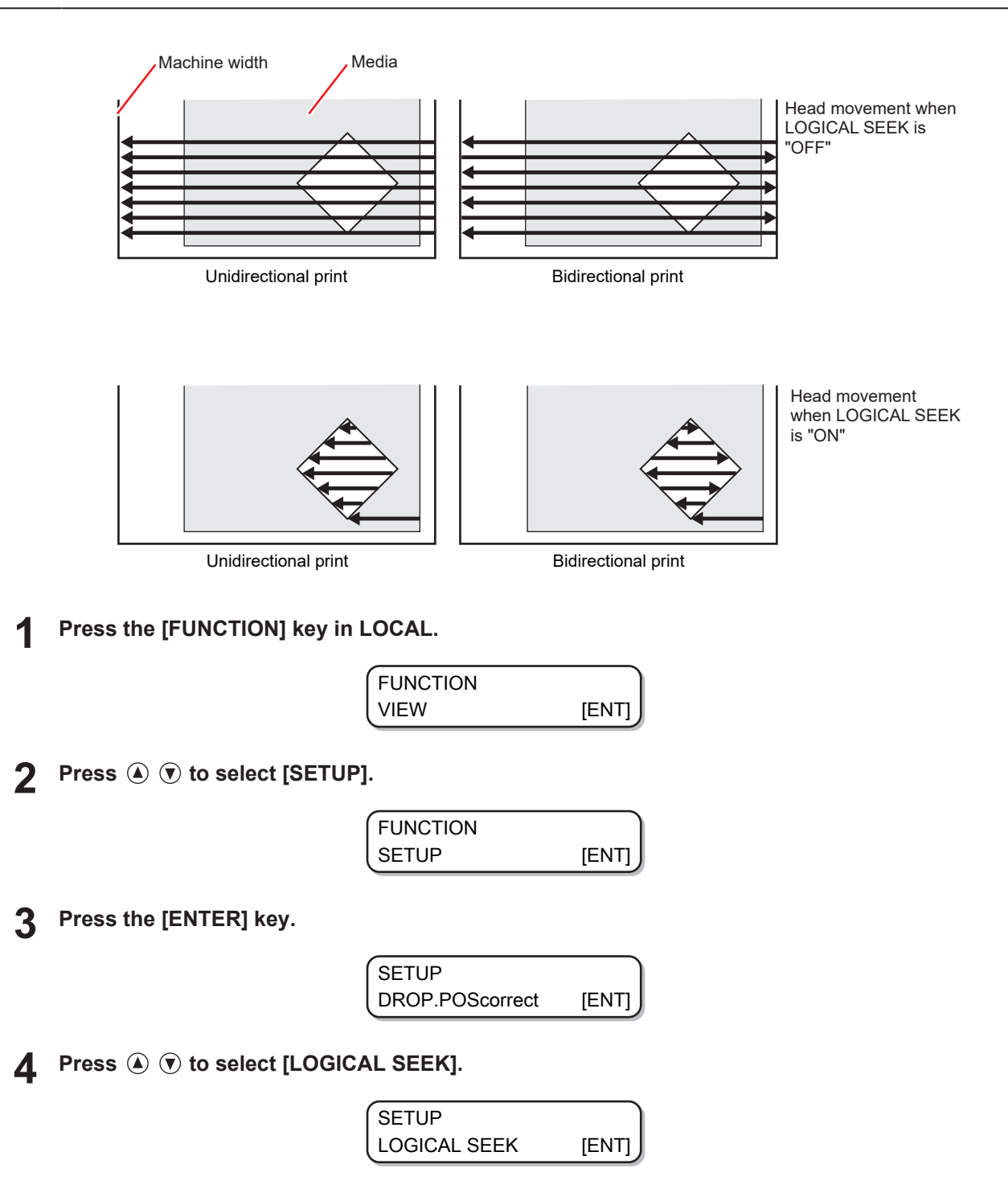

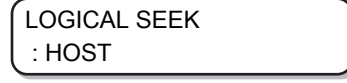

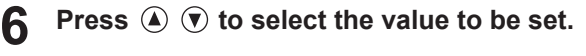

• Available settings: HOST/ON/OFF

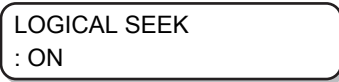

**7 Press the [ENTER] key.**

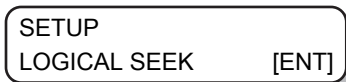

**8 Press the [END] key several times to end the operation.**

# <span id="page-83-0"></span>3.7 Setting UV LEVEL

Set the UV LED irradiation pattern to be used and illumination intensity to be maintained during printing.

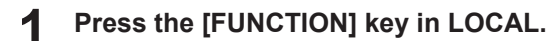

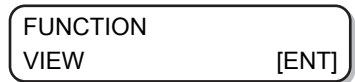

**2 Press**  $\textcircled{1}$  $\textcircled{2}$  **to select [SETUP], and press the [ENTER] key.** 

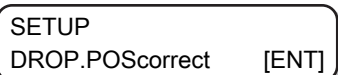

**3** Press  $\textcircled{r}$   $\textcircled{r}$  to select [UV LEVEL].

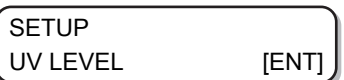

**4 Press the [ENTER] key.**

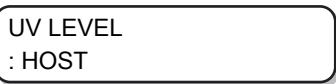

**5 Press**  $\textcircled{e}$  $\textcircled{f}$  **to select the value to be set.** 

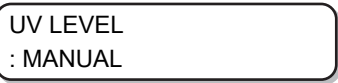

• HOST:

If this value is set, then both the UV irradiation pattern and UV illumination intensity specified in the application are used for irradiation.

• MANUAL:

If this value is set, then both the specified pattern and the UV illumination intensity are used for irradiation.

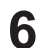

**7**

#### **Press the [ENTER] key.**

• If you have selected "HOST" in Step 5, then proceed to Step 7. However, if you have selected "MANUAL" in Step 5, then proceed to Step 8.

**Press**  $\circledA$  $\circledA$  **to adjust the illumination intensity (amount of light), and press the [ENTER] key.** 

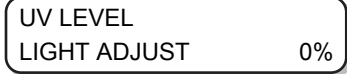

**8 Press**  $\circled{0}$  $\circled{v}$  **to select the ink type to be set, and press the [ENTER] key.** 

• Available settings: Color/White/ClearInk

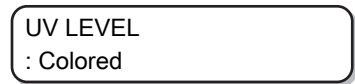

**9** Press  $\circledast \circledast$  to select the scanning direction, and press the [ENTER] key.

• Available settings: Bi (bidirectional)/Uni (unidirectional)

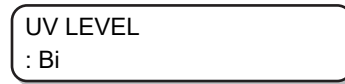

**10** Press  $\textcircled{1}$   $\textcircled{2}$  to select the printing pattern, and press the [ENTER] key.

- Available settings:
	- PATTERN 1, 2, and onwards/NO PRINT
- If you select "NO PRINT" then the UV lamp lights without printing anything, even if print data is sent.

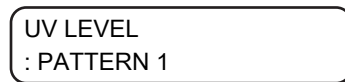

**11** Press  $\textcircled{1}$   $\textcircled{2}$  to select the irradiation level, and press the [ENTER] key.

• Available settings:

Level 0 to 15 (the higher the number, the more is the irradiation intensity.)

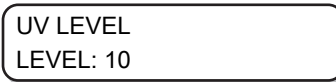

**12 Press the [END] key several times to end the operation.**

# 3.8 Reducing Stripes Between Passes

# <span id="page-85-0"></span>**MAPS Function**

If the feed lines do not disappear even after performing media feed correction, use the MAPS (Mimaki Advanced PassSystem) function to disperse the pass boundary to make the feed lines less visible.

With this machine, you can use the MAPS2 function.

- When MAPS function is enabled, the hues may be different compared to when it is disabled. Hence, confirm the desired effects before using these functions.
- It may not be possible to acquire the effect of the MAPS function depending on the images to be printed. Hence, confirm the desired effects before using these functions.
- When printing with the 4 + 4SP ink set with the minimum number of passes, the MAPS function of special color is disabled.

## **Setting the MAPS2 function (4 color + special colored ink)**

**1 Press the [FUNCTION] key in LOCAL.**

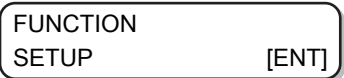

**2 Press the [ENTER] key.**

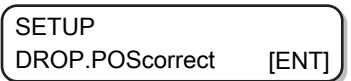

**3** Press  $\textcircled{})$   $\textcircled{})$  to select [MAPS].

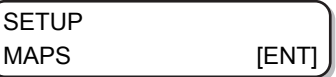

**4 Press the [ENTER] key.**

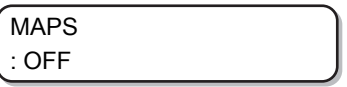

**5 Press**  $\circledA$  $\circledP$  **to select [MAPS2], and press the [ENTER] key.** 

• Available settings: MAPS2, OFF

• If you have selected "OFF", then proceed to Step 11.

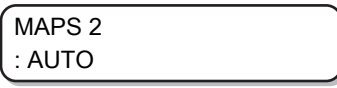

**6** Press  $\textcircled{1}$   $\textcircled{2}$  to select "AUTO" or "MANUAL".

• AUTO:

Settings are performed automatically according to the printing conditions.

• MANUAL: You can adjust the settings manually.

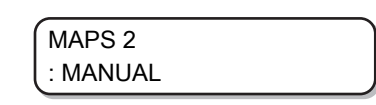

(Important!) • If the feed stripes and uniformity of density are not improved by AUTO settings, adjust using MANUAL settings.

### **Press the [ENTER] key.**

- If you have selected "AUTO" in Step 6, then proceed to Step 11.
- If you have selected "MANUAL" in Step 6, then proceed to Step 8.

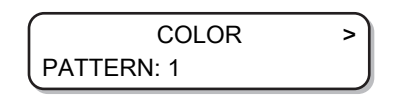

Press  $\circledast$   $\circledast$  to set [COLOR].

• AUTO:

**7**

**8**

**9**

Patterns are set automatically depending on the printing conditions.

• PATTERN 1 to 5: The pattern that you select is printed.

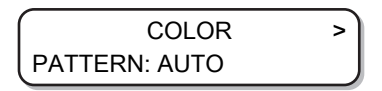

### **Press the [ENTER] key.**

• A screen for setting [SMOOTHING LV.] is displayed.

COLOR > SMOOTHING LV.: AUTO

### **10** Press  $\textcircled{\tiny{\textcircled{\tiny{\textcirc}}}}$  to set the [SMOOTHING LV.].

• AUTO:

Smoothing level is set automatically according to the printing conditions.

• 5 to 100%:

The effects of MAPS2 grow stronger when the value is increased and weaker when it is decreased.

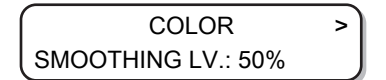

### **11** Press the [END] key, and then press  $\odot$ .

• A screen for setting [SPOT] is displayed.

$$
\begin{pmatrix}\n< & \text{SPOT} & & \text{?} \\
\text{PATHERN: AUTO} & & \text{?}\n\end{pmatrix}
$$

### **12** Press  $\textcircled{\tiny{\textcircled{\tiny{}}}}$  to set the [SPOT].

- AUTO:
	- Patterns are set automatically depending on the printing conditions.
- PATTERN 1 to 5: The pattern that you select is printed.

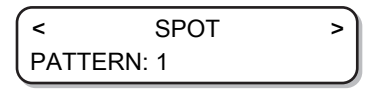

### **13 Press the [ENTER] key.**

• A screen for setting [SMOOTHING LV.] is displayed.

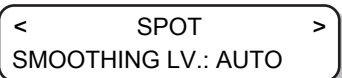

### **14** Press  $\textcircled{1}$   $\textcircled{2}$  to set the [SMOOTHING LV.].

• AUTO:

Smoothing level is set automatically according to the printing conditions.

• 5 to 100%:

The effects of MAPS2 grow stronger when the value is increased and weaker when it is decreased.

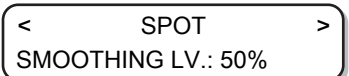

### **15** Press the [END] key, and then press  $\odot$ .

• A screen for setting [CLEAR] is displayed.

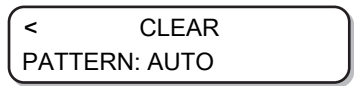

### **16** Press  $\circledast \circledast$  to set [CLEAR].

- AUTO:
	- Patterns are set automatically depending on the printing conditions.
- PATTERN 1 to 5: The pattern that you select is printed.

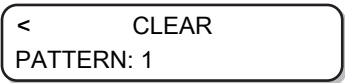

### **17** Press the [END] key, and then press  $\odot$ .

• A screen for setting [TYPE/LV.] is displayed.

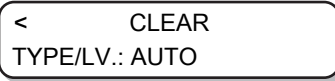

# **18** Press  $\circledast \circledast$  to set the [TYPE/LV.].

- TYPE1 10 to 100%: Set a value according to the printing conditions.
- TYPE2 10 to 100%: Set a value according to the printing conditions.

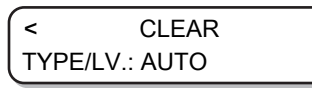

(Important!) • The effects of MAPS2 differ depending on the images to be printed. Change print patterns, and check the effects in advance before using the MAPS2 function.

## **19 Press the [ENTER] key.**

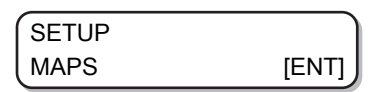

**20 Press the [END] key several times to end the operation.**

# <span id="page-89-0"></span>3.9 WORK CHANGE Settings

Set whether to return to LOCAL mode or keep the REMOTE mode after online plotting is complete.

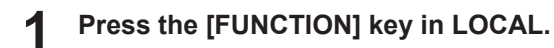

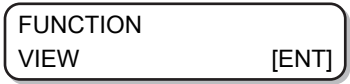

**2 Press**  $\circled{})$  $\circled{})$  **to select [SETUP].** 

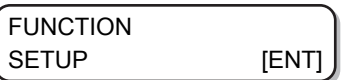

**3 Press the [ENTER] key.**

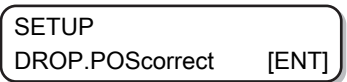

**4 Press**  $\textcircled{})$  $\textcircled{})$  **to select [WORK CHANGE].** 

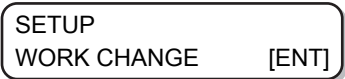

**5 Press the [ENTER] key.**

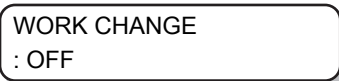

**6** Press  $\textcircled{1}$   $\textcircled{2}$  to select the value to be set.

• OFF:

REMOTE mode is maintained after online plotting (When the next drawing data is received, it will be overwritten.)

• ON:

Y-bar is retracted after online plotting and the machine returns to LOCAL mode.

• HOST:

If you specify the "Print Count" to two or more on the RasterLink6 screen, the Y-bar is retracted after each print is completed and the machine returns to LOCAL mode.

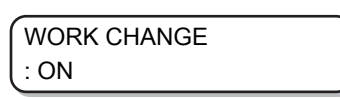

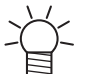

The position where the Y-bar is retracted is the position set with  $\mathbb{CP}$  ["Setting the VIEW](#page-68-0) [Position"\(P. 69\).](#page-68-0)

**7 Press the [ENTER] key.**

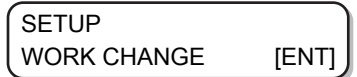

**8 Press the [END] key several times to end the operation.**

# <span id="page-90-0"></span>3.10 Ionizer Settings

**8**

Set the operations when the optional ionizer is installed.

(Important!) • These settings are not displayed if the optional ionizer is not installed. If this setting is not displayed even though the ionizer is installed, contact your local distributor, or our sales office or call center.

**1 Press the [FUNCTION] key in LOCAL.** FUNCTION VIEW **[ENT] 2 Press**  $\textcircled{})$  $\textcircled{})$  **to select [SETUP].** FUNCTION SETUP [ENT] **3 Press the [ENTER] key. SETUP** DROP.POScorrect [ENT] **4** Press  $\textcircled{\textcircled{\tiny{\textcirc}}}$  to select [IONIZER]. **SETUP** IONIZER **[ENT] 5 Press the [ENTER] key.** IONIZER : ON **6 Press**  $\textcircled{e}$  $\textcircled{f}$  **to select the value to be set.** • ON: For normal printing, the ionizer is turned on before printing starts and when printing is in process, and static electricity is removed. For reverse printing, static electricity is removed before printing. The ionizer power is turned on when shifting to [VIEW]. • OFF: Static electricity is removed. IONIZER : OFF **7 Press the [ENTER] key. SETUP** IONIZER [ENT] **Press the [END] key several times to end the operation.**

# <span id="page-91-0"></span>3.11 AUTO CLEANING Settings

You can set this function so that it counts the number of printed files or printed length after printing is complete, performs cleaning automatically if required.

The machine can deliver stable output if its heads are always kept clean.

### **1 Press the [FUNCTION] key in LOCAL.** FUNCTION VIEW [ENT] **2 Press**  $\textcircled{})$  $\textcircled{})$  **to select [SETUP].** FUNCTION SETUP [ENT] **3 Press the [ENTER] key. SETUP** DROP.POScorrect [ENT] **4 Press**  $\textcircled{})$  $\textcircled{})$  **to select [AUTO CLEANING]. SETUP** AUTO CLEANING [ENT] **5 Press the [ENTER] key.** AUTO CLEANING : OFF **6** Press  $\textcircled{\tiny{\textcircled{\tiny{}}}}$  to select [AUTO CLEANING] type. • When you select "PAGE" in [AUTO CLEANING], head cleaning is automatically performed once the set number of prints is complete.

• If you do not want to set [AUTO CLEANING], select "OFF" and proceed to Step 11.

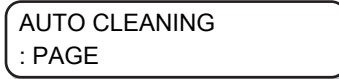

**7 Press the [ENTER] key.**

**8 Press**  $\textcircled{})$  $\textcircled{})$  **to select cleaning interval.** 

• Available settings: 1 to 1000 pages

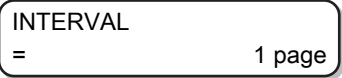

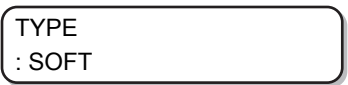

**10** Press  $\circledast \circledast$  to set a cleaning type.

• Available settings: NORMAL/SOFT/HARD

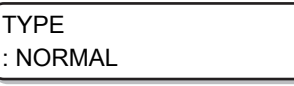

- **12 Press the [END] key several times to end the operation.**
	- (Important!) • Depending on the state of the head, there are cases in which the print defects are not corrected even after running this function. In this case, contact your local distributor, or our sales office or call center.

# <span id="page-93-0"></span>3.12 Setting Nozzle Surface Cleaning **Frequency**

This function automatically cleans the nozzle face of the head and removes the ink droplets clinging to the nozzle face before or during printing.

**1 Press the [FUNCTION] key in LOCAL.**

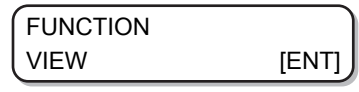

**2 Press**  $\textcircled{})$  $\textcircled{})$  **to select [SETUP].** 

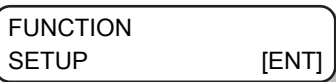

**3 Press the [ENTER] key.**

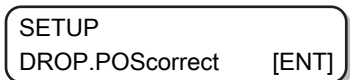

**4** Press  $\textcircled{1}$   $\textcircled{2}$  and select [INTERVAL WIPING].

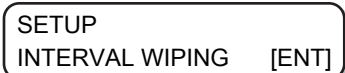

**5 Press the [ENTER] key.**

> **SETUP** INTERVAL WIPING [ENT]

**6**

#### **Press**  $\textcircled{})$  $\textcircled{})$  **to select the type of interval wiping.**

- When you select "PAGE" in [INTERVAL WIPING], once the set number of prints is complete, the head nozzle is cleaned automatically before the next print starts.
- When you select "TIME" in [INTERVAL WIPING], the head nozzle is cleaned automatically once the print time exceeds the set time.
- If you do not want to set [INTERVAL WIPING], select "OFF" and proceed to Step 9.

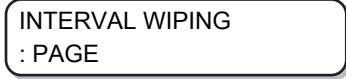

**Press the [ENTER] key.**

**7 8**

### **Press**  $\textcircled{})$  $\textcircled{})$  **to set wiping interval.**

- Available settings (PAGE): 1 to 100 pages
- Available settings (TIME): 3 to 50 min

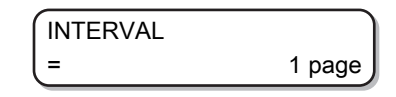

# <span id="page-94-0"></span>3.13 Other Settings

Change the settings according to the method of usage.

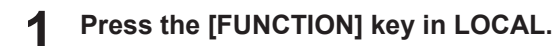

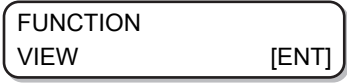

**2** Press  $\textcircled{r}$  to select [SETUP].

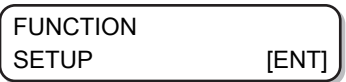

**3 Press the [ENTER] key.**

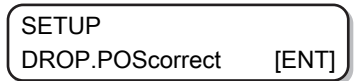

**4** Press  $\textcircled{})$  to select the item you want to set.

• See  $\mathbb{CP}$  ["List of Functions"\(P. 79\)](#page-78-0) when selecting.

**5 Press the [ENTER] key.**

- **6** Press  $\textcircled{\textcircled{\tiny{\textcirc}}}$  to select the value to be set.
	- See  $\mathbb{CP}$  ["List of Functions"\(P. 79\)](#page-78-0) when selecting.
- **7 Press the [ENTER] key.**
- **8 Press the [END] key several times to end the operation.**

(Important!) • The set value is retained even when the power is turned off. **3**

# 3.14 Machine Settings

These are various settings to help you use this machine comfortably.

The following settings can be configured for the machine.

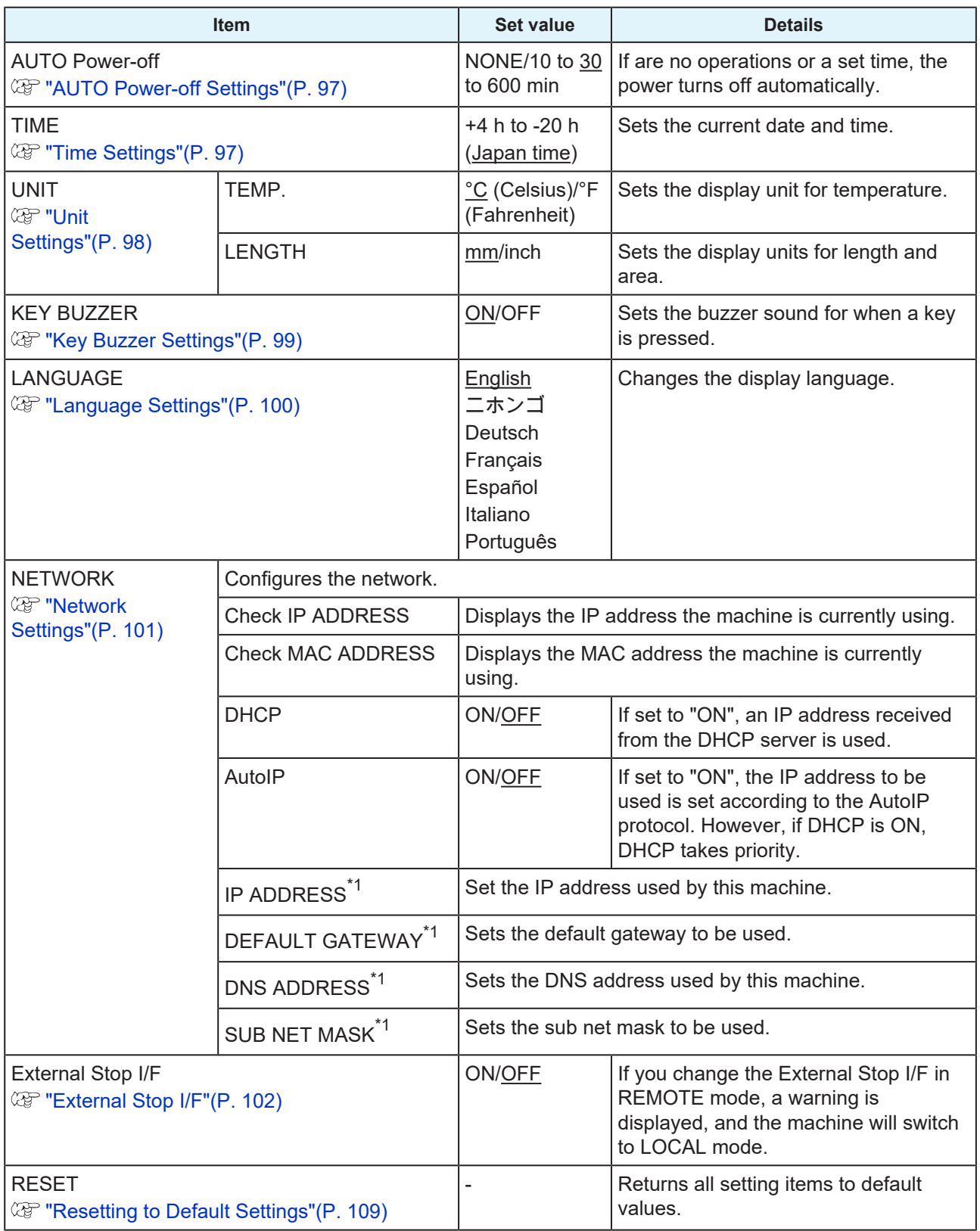

\*1. Settable only when [DHCP] and [AutoIP] are both off

# <span id="page-96-0"></span>**AUTO Power-off Settings**

If are no operations or a set time, the power turns off automatically.

**1 Press the [FUNCTION] key in LOCAL.**

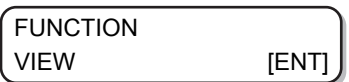

**2** Press  $\textcircled{})$   $\textcircled{})$  to select [MACHINE SETUP].

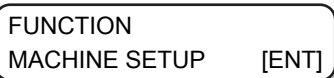

**3 Press the [ENTER] key twice.**

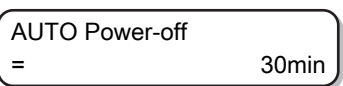

**4 Press**  $\textcircled{e}$  $\textcircled{f}$  **to set the time when you want the power to turn off.** 

• Available settings: None, 10 to 600 min

AUTO Power-off = 60min

**5 Press the [ENTER] key.**

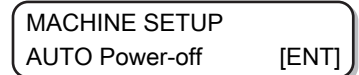

**6 Press the [END] key several times to end the operation.**

(Important!) • In the AUTO Power-off state, the power turns on when data is received from the computer, but printing does not start automatically.

## <span id="page-96-1"></span>**Time Settings**

You can set the time (time difference) according to the country in which the machine is used.

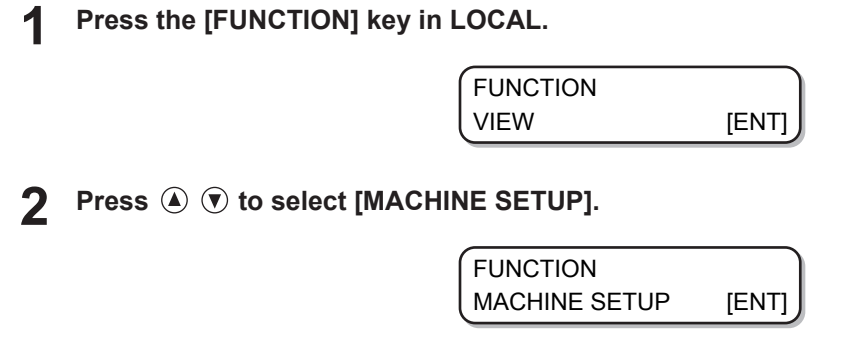

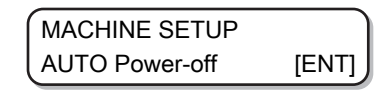

**4** Press  $\textcircled{\textcircled{\ensuremath{\mathfrak{S}}}}$  to select [TIME].

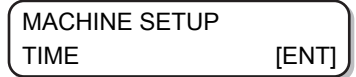

**5 Press the [ENTER] key.**

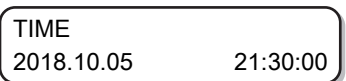

**6 Press**  $\textcircled{}) \odot \textcircled{})$  **to enter time.** 

- Selecting Year/Month/Day/Time: Select using  $\textcircled{\tiny{\bullet}}$ .
- Inputting Year/Month/Day/Time: Input using  $\textcircled{2}$   $\textcircled{7}$ .

**7 Press the [ENTER] key.**

• The entered time is displayed.

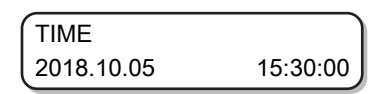

**8 Press the [END] key several times to end the operation.**

• Time can be set from -20 to +4 hours.

## <span id="page-97-0"></span>**Unit Settings**

You can set the units to be used for this machine.

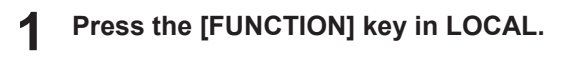

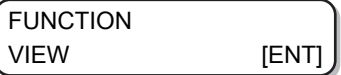

**2 Press (A)**  $\rightarrow$  **to select [MACHINE SETUP].** 

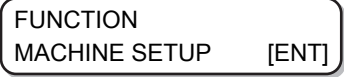

**3 Press the [ENTER] key.**

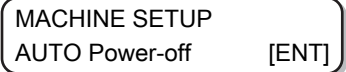

**4** Press **(A) v** to select [UNIT].

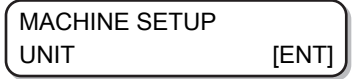

<span id="page-98-0"></span>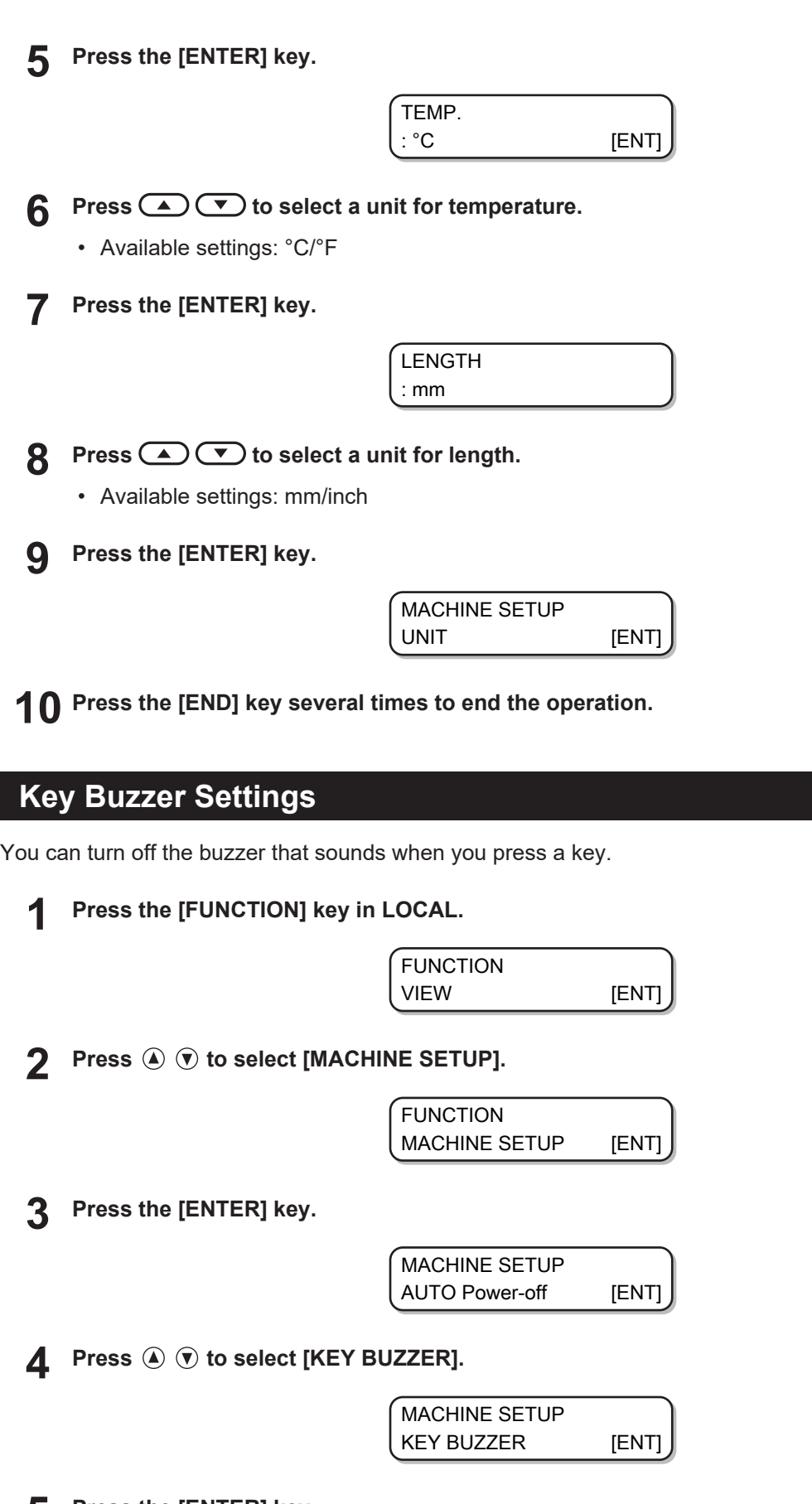

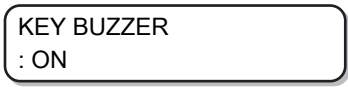

**6** Press  $\textcircled{\tiny{\textcircled{\tiny{1}}}}$  of to select "ON" or "OFF".

> KEY BUZZER : OFF

**7 Press the [ENTER] key.**

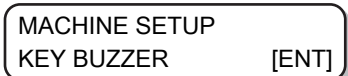

**8**

**Press the [END] key several times to end the operation.**

• Even if the key buzzer is turned "OFF" the buzzer sounds for errors/warnings/completed operations cannot be turned off.

### <span id="page-99-0"></span>**Language Settings**

You can change the display language.

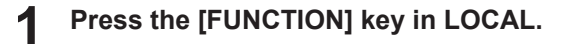

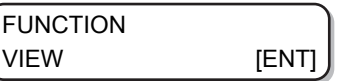

**2 Press**  $\textcircled{\frown}$  **to select [MACHINE SETUP].** 

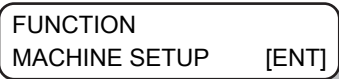

**3 Press the [ENTER] key.**

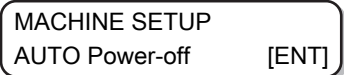

**4 Press**  $\textcircled{\frown}$  **to select [LANGUAGE].** 

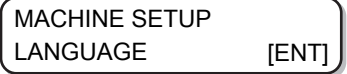

**5 Press the [ENTER] key.**

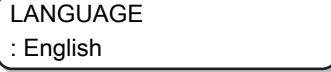

**6** Press  $\textcircled{1}\textcircled{3}$  to select a language.

• Available settings:

ニホンゴ/English/Deutsch/Français/Español/Italiano/Português

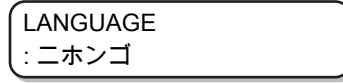

**7 Press the [ENTER] key.**

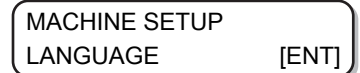

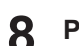

**Press the [END] key several times to end the operation.**

### <span id="page-100-0"></span>**Network Settings**

**1 Press the [FUNCTION] key in LOCAL.**

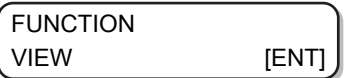

**2** Press  $\textcircled{\textbf{1}}$   $\textcircled{\textbf{2}}$  to select [NETWORK] and press the [ENTER] key.

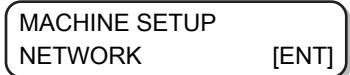

#### **3 Press the [ENTER] key.**

- [Check IP ADDR.] is selected.
- This displays the IP address the machine is currently using.
- After checking, press the [ENTER] key.

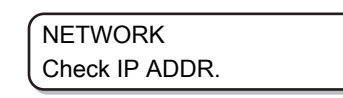

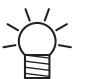

• After connecting to the network, it takes time for the IP address to be confirmed. If the IP address is not set, [0.0.0.0] is displayed.

# **4** Press  $\overline{v}$ , and press the [ENTER] key.

- [Check MAC ADDR.] is selected.
- This displays the MAC address the machine is currently using.
- After checking, press the [ENTER] key.

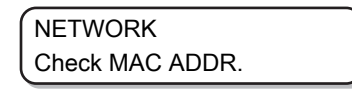

**5** Press  $\overline{\mathbf{v}}$ , and press the [ENTER] key.

• [DHCP] is selected.

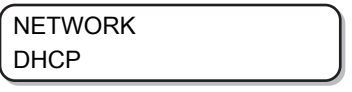

**6 Press**  $\textcircled{})$  $\textcircled{})$  **to select "ON" or "OFF", and press the [ENTER] key.** 

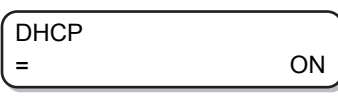

101

• Available settings: ON/OFF

• If set to "ON", an IP address received from the DHCP server is used.

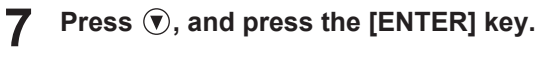

• [AutoIP] is selected.

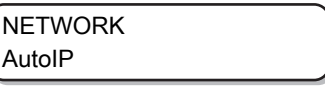

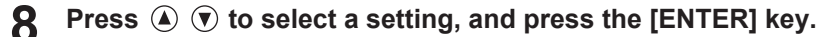

- Available settings: ON/OFF
- If set to "ON", the IP address to be used is set according to the AutoIP protocol. However, if DHCP is "ON", DHCP takes priority.

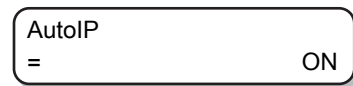

**9 Press the [END] key several times to end the operation.**

• To reflect the new network settings, turn the power off and back on.

### <span id="page-101-0"></span>**External Stop I/F**

In this machine, you can connect External Stop I/F to the I/F in the figure below (SMP-02V-BC).

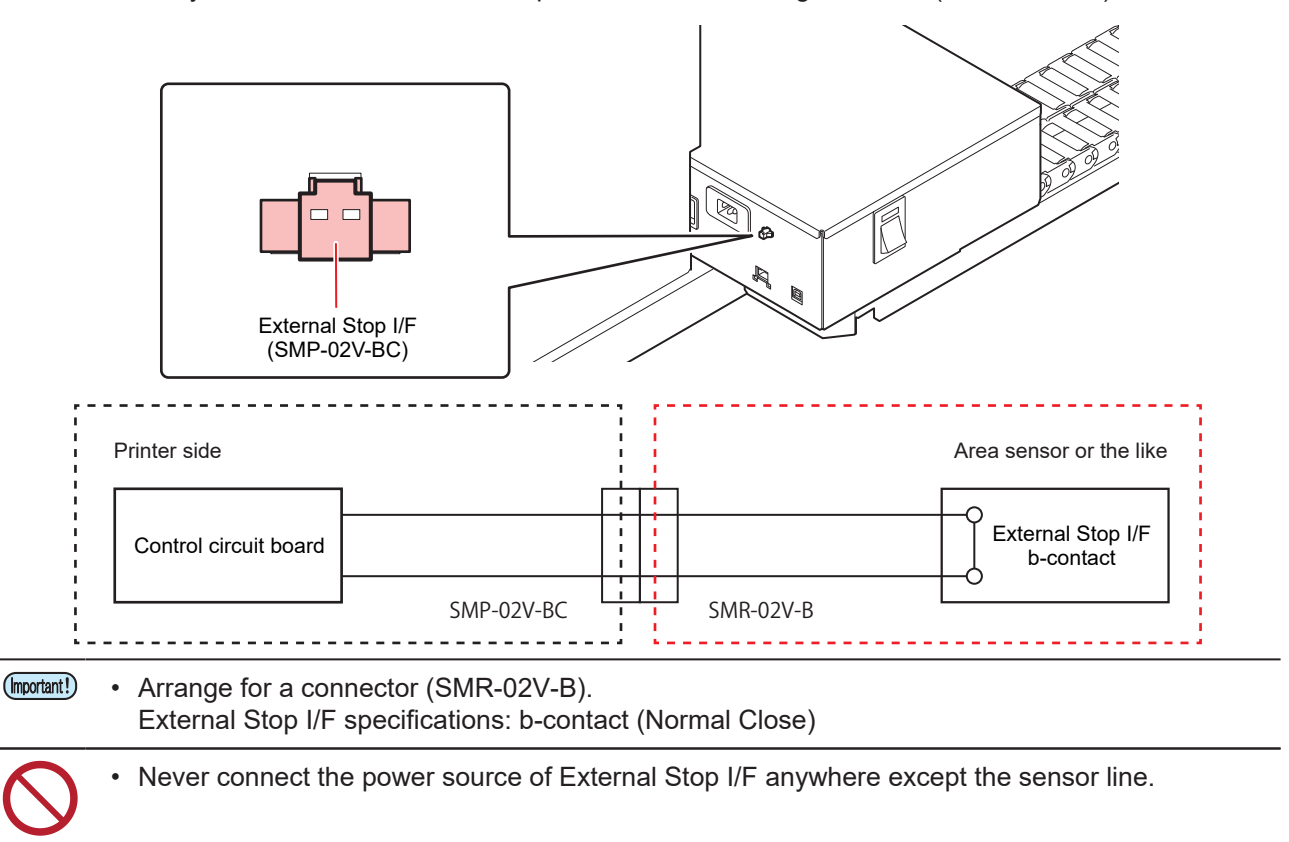

### **External Stop I/F Settings**

You can set the operation for when a stop sensor is connected to the External Stop I/F.

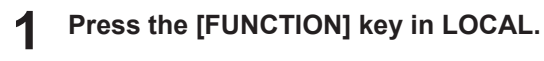

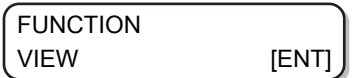

**2** Press  $\textcircled{\tiny{\textcircled{\tiny{1}}}}$  to select [MACHINE SETUP].

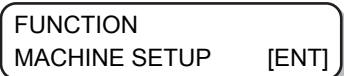

**3 Press the [ENTER] key.**

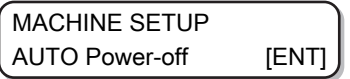

**4 Press**  $\circled{})$  $\circled{})$  **to select [EXE I/F].** 

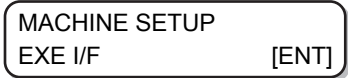

**5 Press the [ENTER] key.**

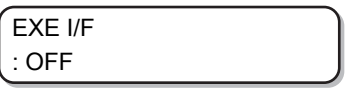

**6** Press  $\textcircled{})$   $\textcircled{})$  to select "ON" or "OFF".

- ON: Use External Stop I/F.
- OFF: Do not use External Stop I/F.

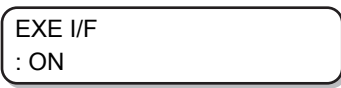

**7 Press the [ENTER] key.**

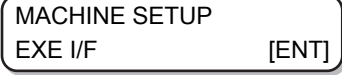

#### **8 Press the [END] key several times to end the operation.**

• If you change the External Stop I/F in REMOTE mode, the following warning is displayed, and the machine will switch to LOCAL mode.

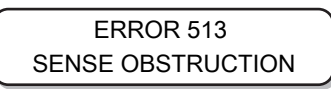

- If an obstacle is detected, a warning is displayed, and the machine does not switch to REMOTE mode.
- The printing operation using the built-in pattern (Nozzle check, drop position correction) will continue regardless of the state of External Stop I/F.
- In LOCAL mode, External Stop I/F detection is always "OFF".
- If you do not know whether the sensor you are using is compatible with the I/F, consult our support team.

# 3.15 Nozzle Check Menu

This configures the operations related to Nozzle Missing check function.

# **Nozzle Check Menu List**

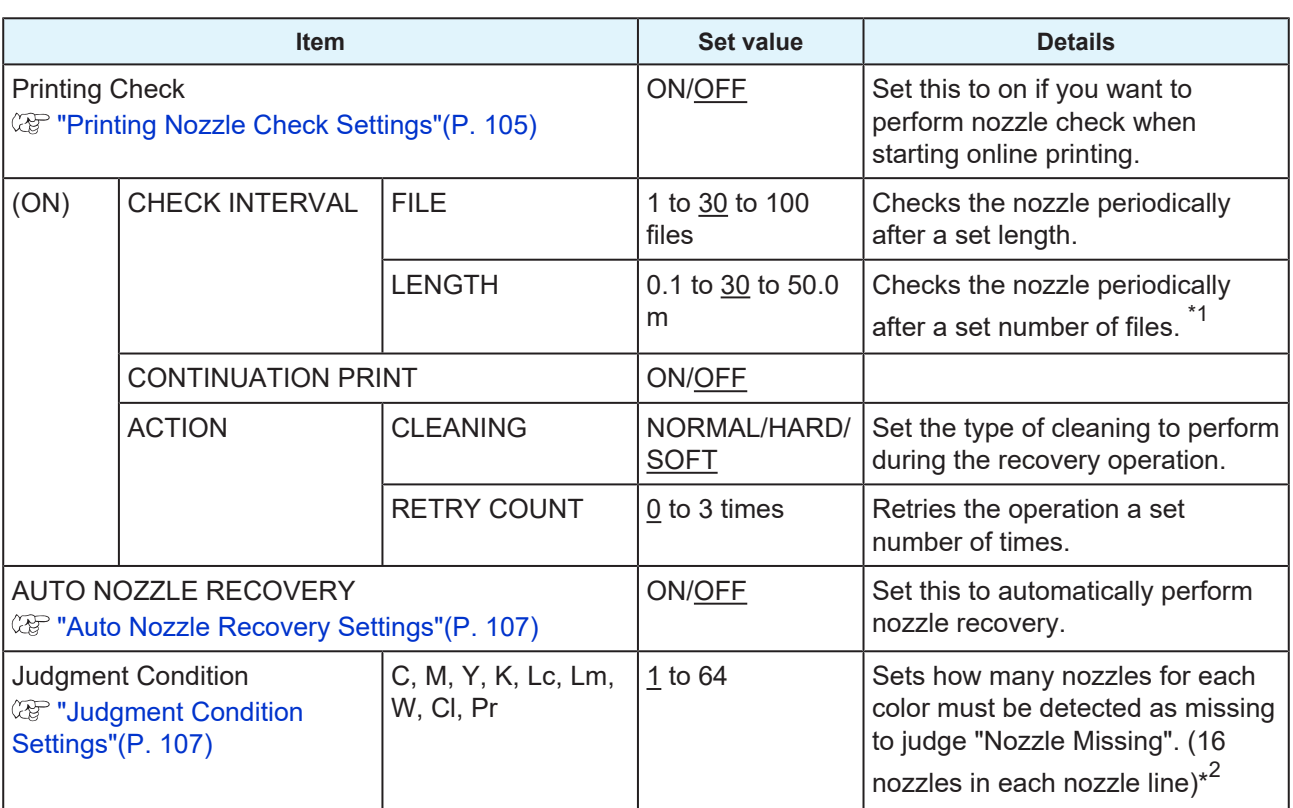

\*1. If in the middle of the printing process, the machine reaches the set length, the nozzle is checked at the beginning of the next print.

\*2. Nozzle recovery may not be applicable depending on the print conditions.

### **Printing Nozzle Check Flow**

Nozzle check is performed at the start of the printing process according to the following flow.

- (Important!) • This is enabled when "Printing Nozzle Check" is set to "ON".
	- RETRY and AUTO NOZZLE RECOVERY are set only when this setting is enabled.

# **1. Nozzle check → judgment**

Detects missing nozzles.

# **2. Action → nozzle check → judgment**

If more missing nozzles than the "Judgment Condition" are detected after the nozzle check, perform cleaning and run the nozzle check again.

### **3. Retry → judgment**

If more missing nozzles than the "Judgment Condition" are detected after the recovery operation, the recovery operation is re-run.

– This applies if the "RETRY COUNT" is set to 1 or more.

# **4. Auto nozzle recovery → judgment**

If more missing nozzles than the "Judgment Condition" are still detected in the last judgment, it is judged that printing cannot continue, and printing stops.

– This applies when "AUTO NOZZLE RECOVERY" is set to "ON".

# **5. Nozzle missing judgment**

Finally, if more missing nozzles than the "Judgment Condition" are still detected, it is judged that printing cannot continue, and printing stops.

### **Print Operations During "Nozzle Missing" Judgment and Error Occurrence**

- Printing stops if "Nozzle Missing" is judged.
	- Printing stops.
- When an error occurs during nozzle check
	- Printing stops and [Printing Nozzle Check] is automatically set to "OFF". After recovering from the error, re-configure "Printing Nozzle Check".

## <span id="page-104-0"></span>**Printing Nozzle Check Settings**

Set this to "on if you want to perform nozzle check when starting online printing.

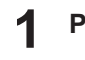

**Press the [FUNCTION] key in LOCAL.**

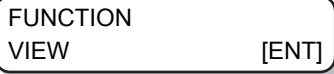

**2 Press**  $\textcircled{\frown}$  **to select [NOZZLE CHECK].** 

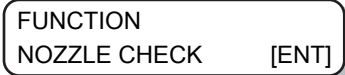

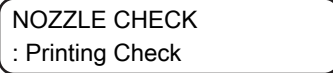

**4** Press  $\textcircled{\frown}$  to select "ON" and press the [ENTER] key.

- Available settings: ON/OFF
- Select "OFF" to disable Printing Nozzle Check.

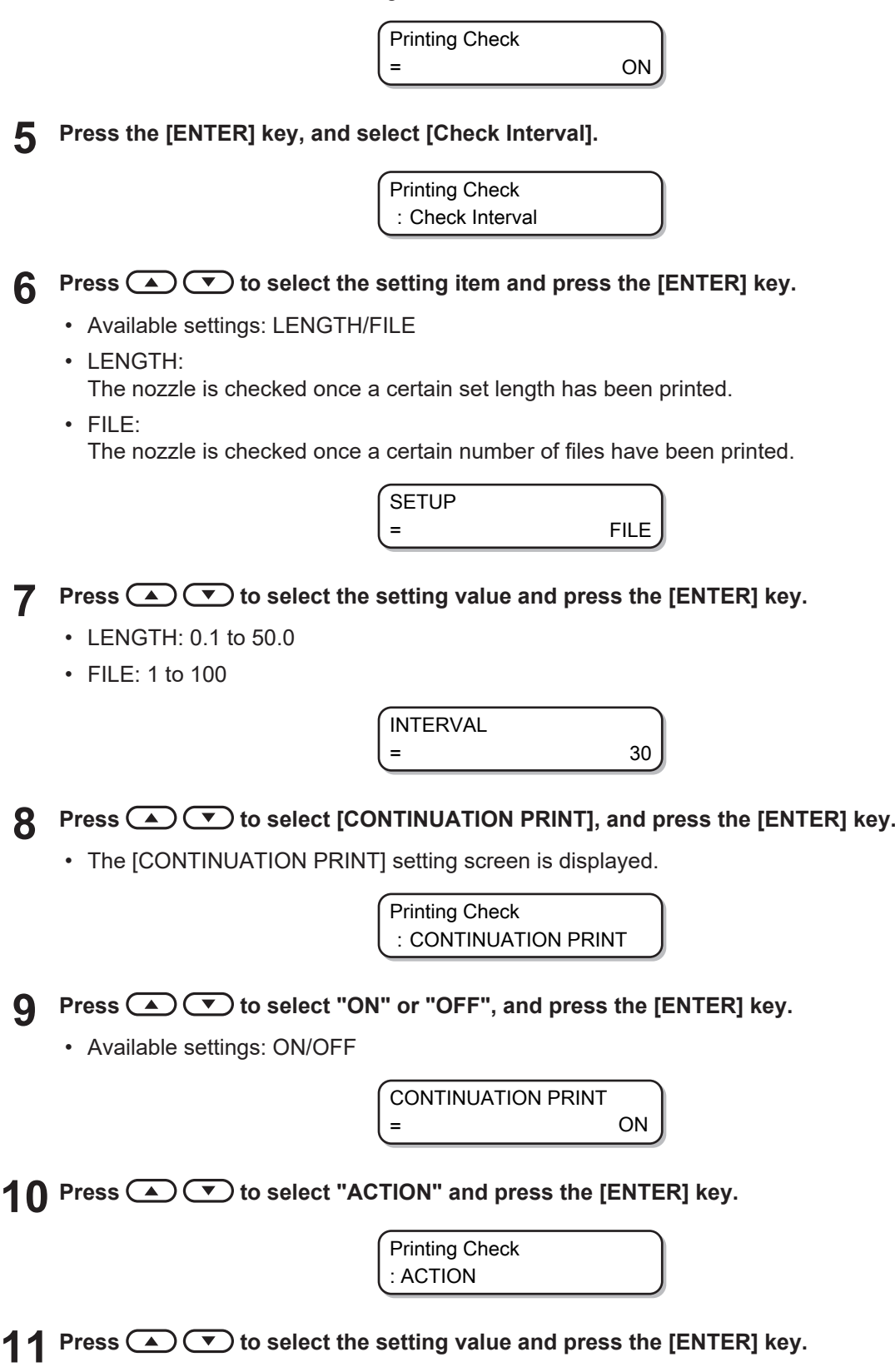

• Available settings: NORMAL/HARD/SOFT

CLEANING = SOFT

12 **Press 4**  $\bullet$  to select the setting value and press the [ENTER] key.

• Available settings: 0 to 3

RETRY COUNT  $=$  1

**13 Press the [END] key to end the operation.**

## <span id="page-106-0"></span>**Auto Nozzle Recovery Settings**

**1 Press the [FUNCTION] key in LOCAL.**

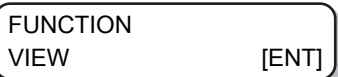

**2** Press  $\textcircled{\tiny{\textcircled{\tiny{}}}}$  to select [NOZZLE CHECK].

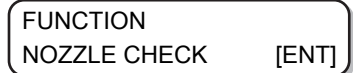

**3** Press  $\textcircled{\textcircled{\tiny{\textcirc}}}$  to select [AUTO NOZZLE RECOVERY].

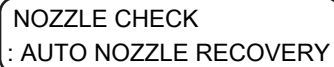

**4** Press  $\textcircled{\textcircled{\textcirc}}$  to select "ON" and press the [ENTER] key.

- Available settings: ON/OFF
- Select "OFF" to disable AUTO NOZZLE RECOVERY.

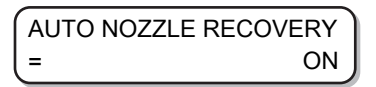

**5 Press the [END] key to end the operation.**

## <span id="page-106-1"></span>**Judgment Condition Settings**

**1 Press the [FUNCTION] key in LOCAL.**

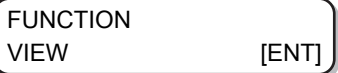

**2** Press  $\textcircled{\tiny{\textcircled{\tiny{}}}}$  to select [NOZZLE CHECK].

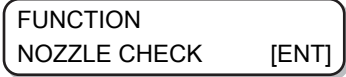

**3** Press  $\circledast$   $\circledast$  to select [Judgment Condition].

> NOZZLE CHECK : Judgment Condition

**4** Press  $\textcircled{\textcircled{\footnotesize{}}\raisebox{0.5pt}{\textcirc}$  to select the setting value and press the [ENTER] key.

- Available settings: 1 to 64
- Each time you press the [ENTER] key, the target color changes.

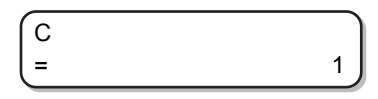

• The displayed color differs according to the ink set.

**5 Press the [END] key to end the operation.**
# 3.16 Resetting to Default Settings

The details set in [SETUP] [MAINTENANCE] and [MACHINE SETUP] are returned to factory default settings.

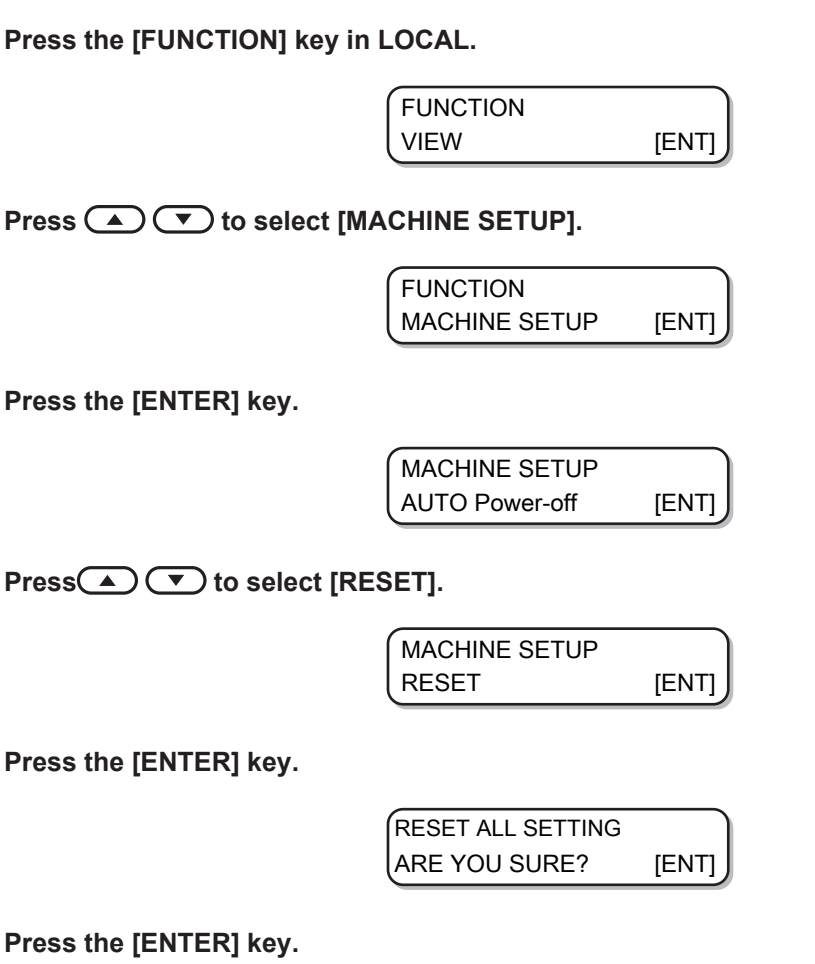

• Initializes settings.

**1**

**2**

**3**

**4**

**5**

**6**

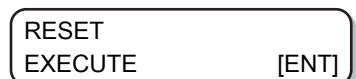

**7 Press the [END] key several times to end the operation.**

# 3.17 Confirming Machine Information

You can check the information of this machine.

The following items can be checked as the machine information.

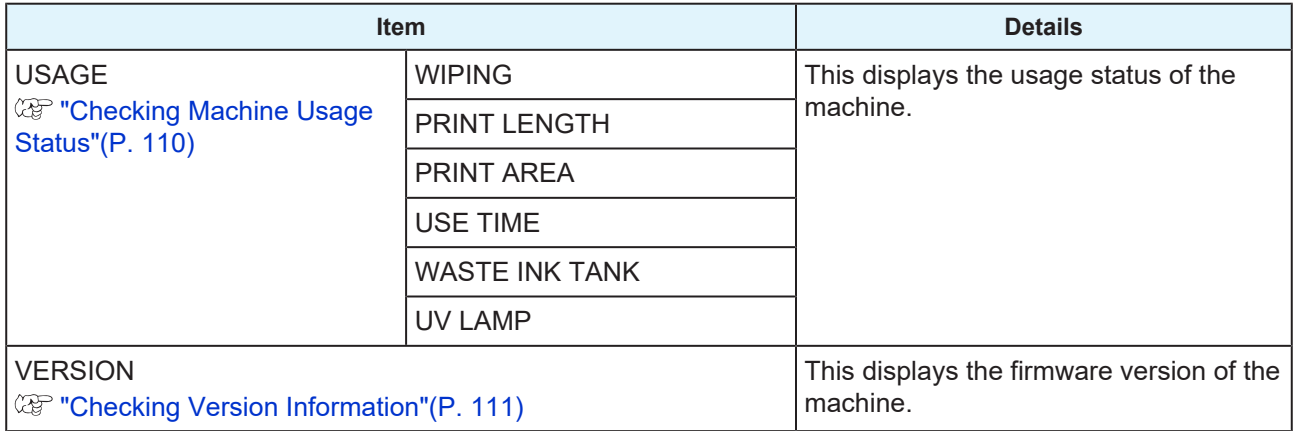

# <span id="page-109-0"></span>**Checking Machine Usage Status**

You can check the machine information such as wiping information and the length printed with this machine.

### **1 Press the [FUNCTION] key in LOCAL.**

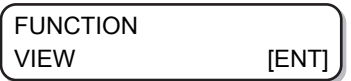

**2** Press  $\textcircled{1}$  to select [INFORMATION].

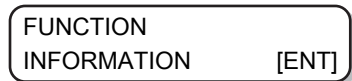

**3 Press the [ENTER] key.**

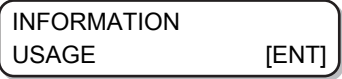

- Wiping information is displayed.
- Each time you press the [ENTER] key, subsequent information is displayed in order.

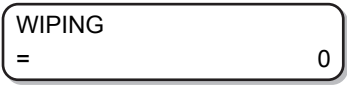

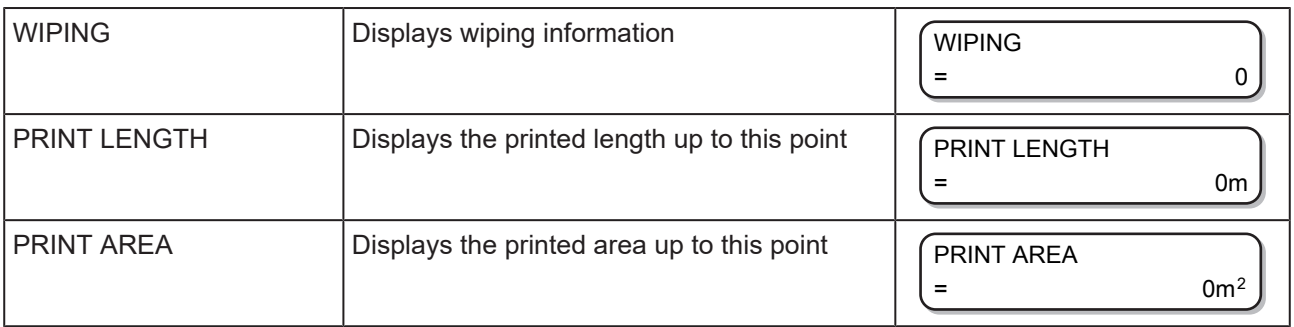

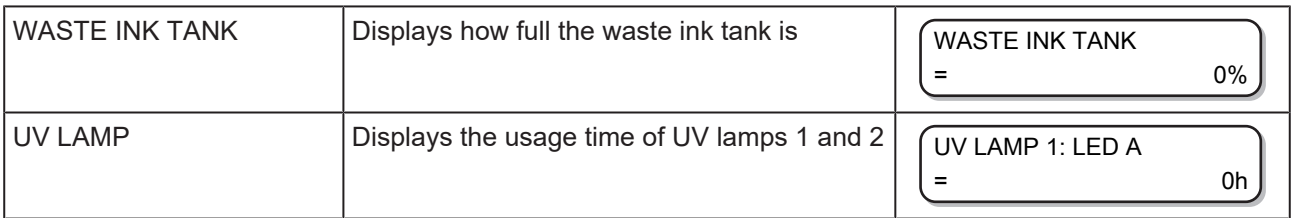

# <span id="page-110-0"></span>**Checking Version Information**

**1 Press the [FUNCTION] key in LOCAL.**

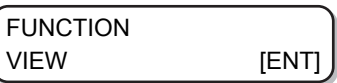

**2** Press  $\textcircled{\frown}$  to select [INFORMATION].

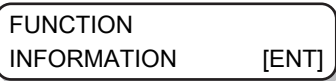

**3 Press the [ENTER] key.**

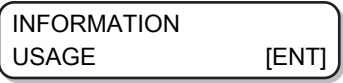

**4 Press (A)**  $\bigcirc$  **to select [VERSION].** 

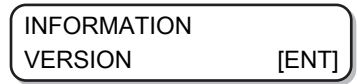

# **5 Press the [ENTER] key.**

- When you select [ERROR HISTORY], the error history of the machine is displayed.
- When you select [VERSION], the version information of the machine is displayed.
- When you select [LIST], the setting details of the machine are printed.
- When you select [Ink REPL.Report], the history of the ink used is printed.

## **About Displayed Information**

This section explains how to read the displayed information.

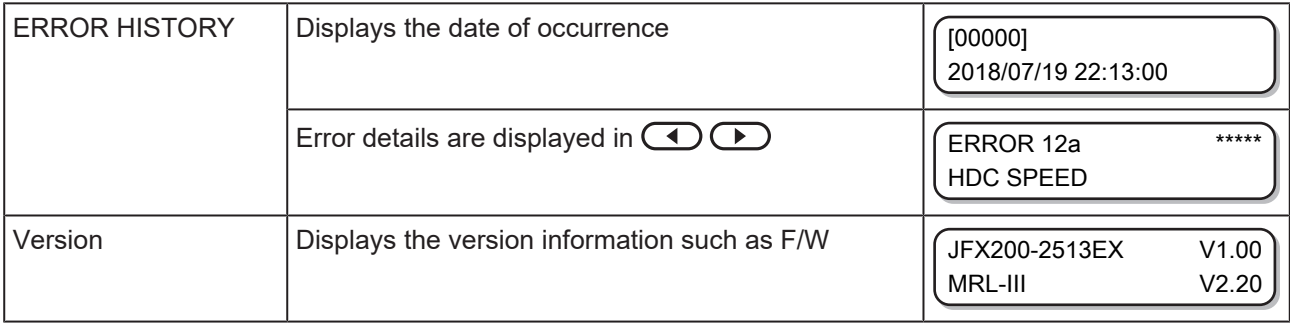

**1**

# **Displaying other information**

**Press the [ENTER] key in LOCAL.**

\*\*\*INK MMCCYYKK REMAIN 99999999 **2 Each time you press the [ENTER] key, subsequent details are displayed in order.** • The following information is displayed. • Remaining amount of ink \*\*\*INK MMCCYYKK REMAIN 99999999 • Error display (for ink error) NON-ORIGINAL INK MMCCYYKK • Warning display (for warning) WARNING REPLACE WIPER [MNT] • Serial No. SERIAL NO. : \*\*\*\*\*\*\*\* • Version JFX200-2513EX V1.00 MRL-III V2.20 • Main PCB Information MAIN PCB EPL3B • Nozzle recovery Press the [MAINT.] key to check the details NOZZLE RECOVERY : 1 CONFIRM [MNT]

### **3 Press the [ENTER] key to return to LOCAL.**

## **Stopping the circulation/agitation operation while power is off**

When white ink is used in the machine, start up the machine periodically to perform the circulation/agitation operation to prevent the ink from settling. (during operation, the remaining time is indicated at the bottom of the display)

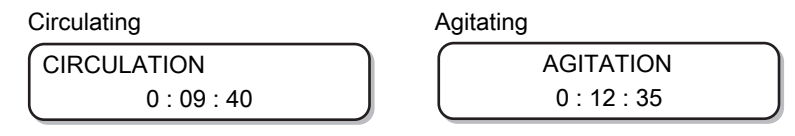

If you want to cancel the circulation or agitation operation so as to use the machine, press the [END] key.

When you press the [END] key, a selection screen to continue/cancel the operations is displayed.

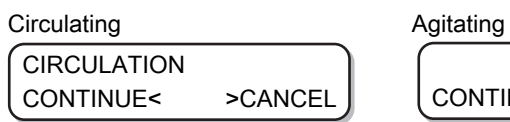

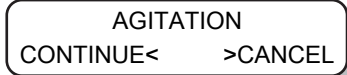

- To continue the circulation/agitation operation: Press (returns to the display during operations)
- To cancel the circulation/mixing operation: Press (returns to the local screen after initializing operation)

# **Chapter 4 Maintenance**

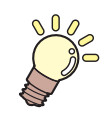

### **This chapter**

This chapter explains the necessary items for comfortable use of this machine, such as methods of daily maintenance and ink cartridge maintenance.

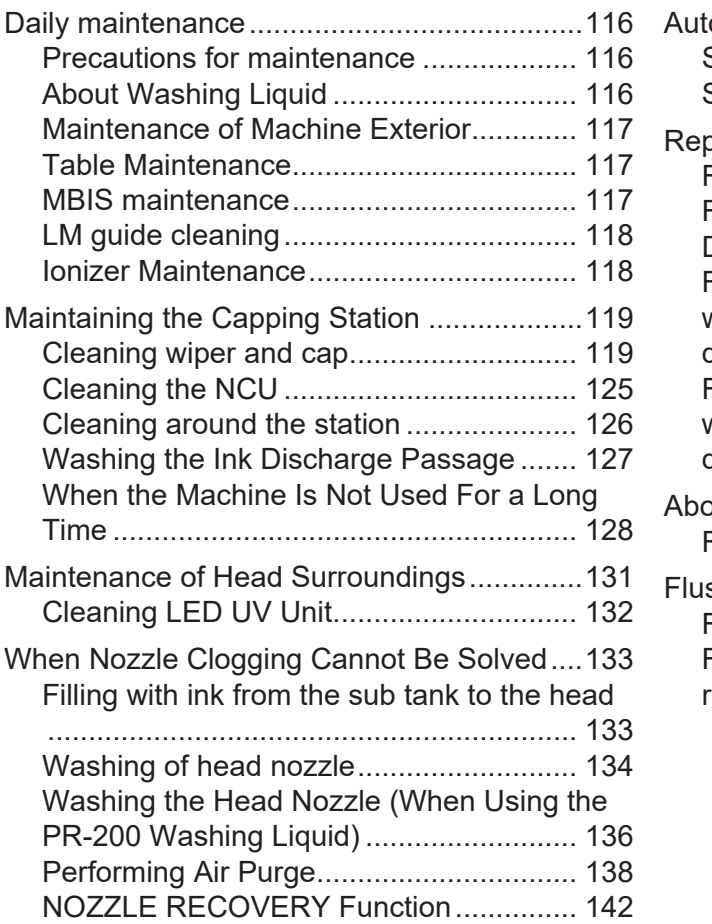

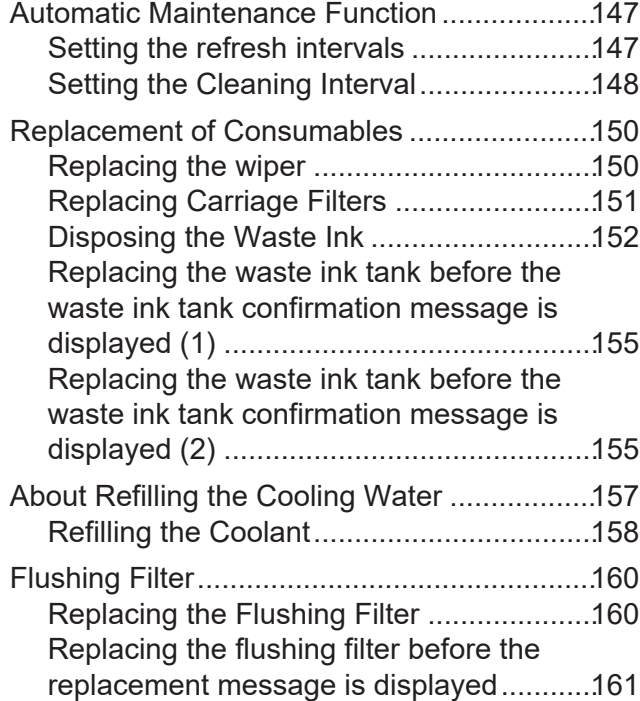

# <span id="page-115-0"></span>4.1 Daily maintenance

Conduct the machine maintenance periodically or depending on the operation frequency of the machine, in order to use it for a long time while maintaining its accuracy.

## <span id="page-115-1"></span>**Precautions for maintenance**

Pay attention to the following items when maintaining this machine.

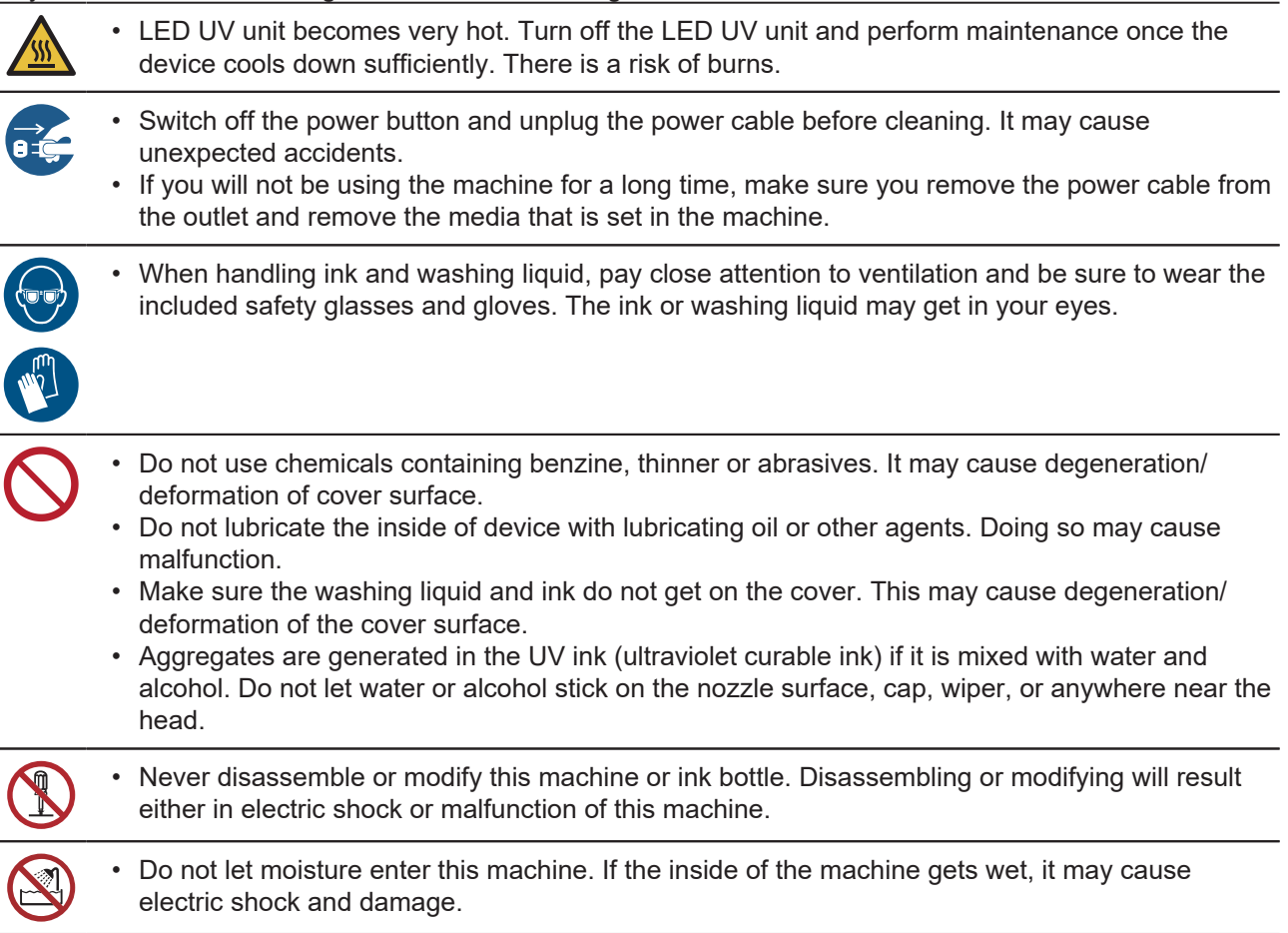

# <span id="page-115-2"></span>**About Washing Liquid**

Use a washing liquid that is compatible with the ink being used.

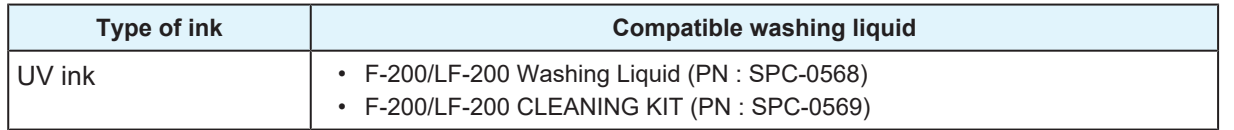

# <span id="page-116-0"></span>**Maintenance of Machine Exterior**

Depending on the usage environment, trash and dust may stick to the exterior of the main unit. To prevent dust from entering the head moving part, soak a soft piece of cloth in water, wring it tightly and then wipe off the dust.

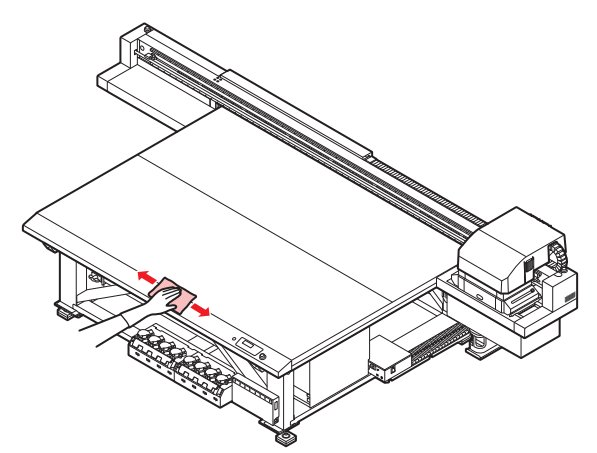

## <span id="page-116-1"></span>**Table Maintenance**

If there is dirt or ink adhering to the table, wipe it off with a cloth soaked in ethanol.

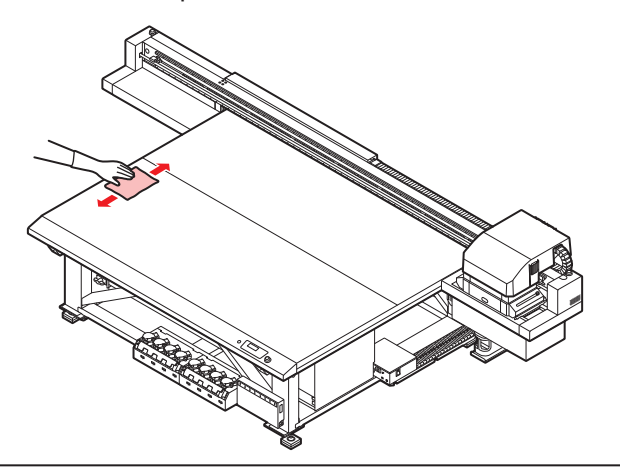

(Important!) • If the ink is left stuck to the table for a long time, it becomes difficult to remove it using ethanol. • The ink may stick to the vacuum hole of the table surface and clog it. Remove the ink from the vacuum hole as and when necessary. When removing the ink, do not leave fragments of hardened ink on the table surface.

# <span id="page-116-2"></span>**MBIS maintenance**

Please replace the Bottle Wiping Filter (PN: SPC-0820) if it gets dirty.

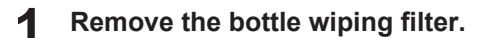

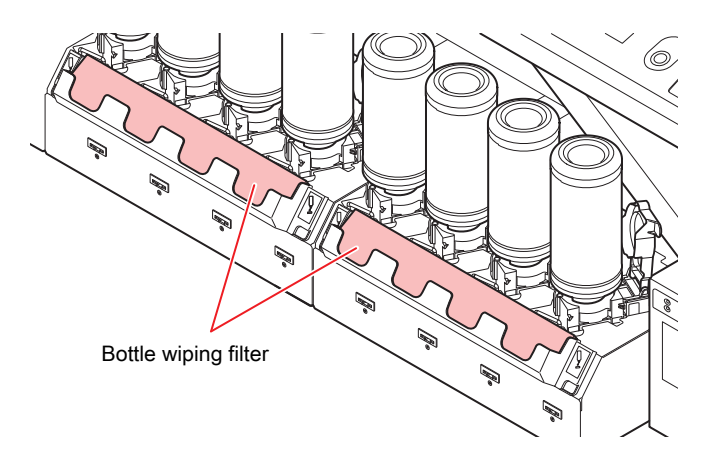

**2 Attach a new Bottle Wiping Filter (PN: SPC-0820).**

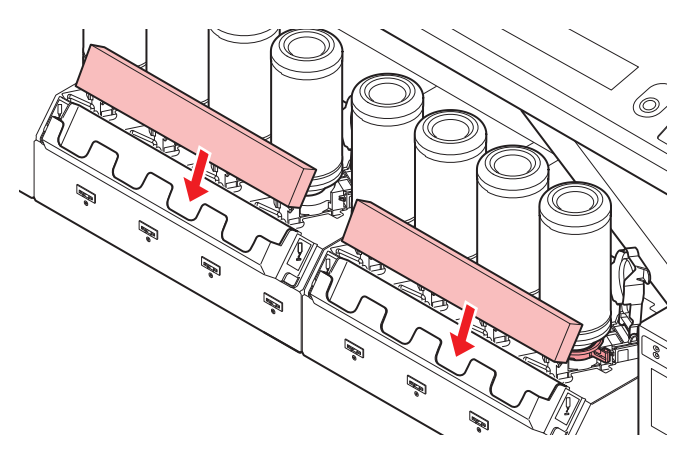

# <span id="page-117-0"></span>**LM guide cleaning**

When the LM guide gets dirty, wipe it off with a soft, dry cloth.

(Important!) • Do not wipe with ethanol.

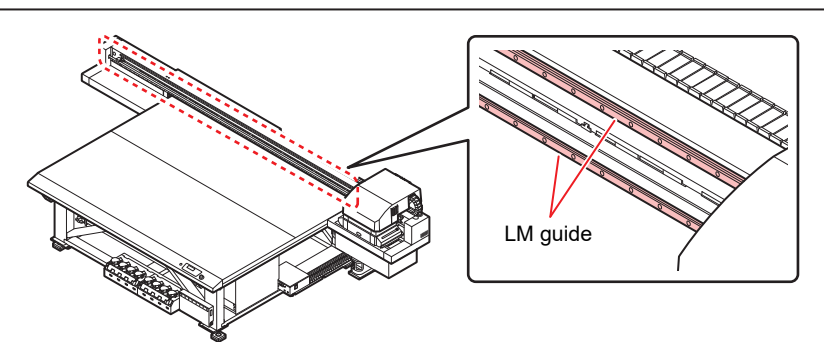

# <span id="page-117-1"></span>**Ionizer Maintenance**

Follow the instruction manual when performing ionizer (option) maintenance.

# <span id="page-118-0"></span>4.2 Maintaining the Capping Station

Maintain the ink cap and wiper in the capping station. (STATION MAINT.)

The ink cap and wiper function as described below.

- Wiper: Wipes off any ink on the head nozzle
- Ink cap:
	- Prevents the clogging of head nozzles due to dryness

As you use this machine, the wiper and ink cap start getting dirty from ink and dust.

If nozzle clogging is not resolved even after head cleaning is implemented  $\mathbb{CP}$  ["Head Cleaning"\(P. 66\),](#page-65-0) use the washing liquid and a clean stick for cleaning.

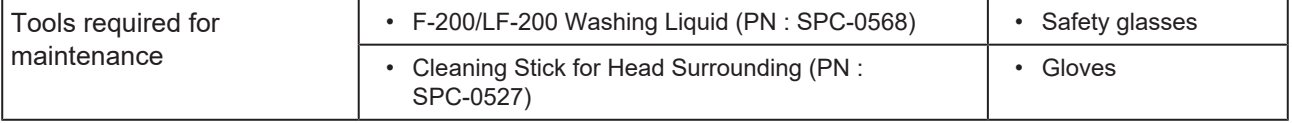

• When performing maintenance for the capping station, be sure to wear the included safety glasses and gloves. Otherwise you may get ink in your eyes.

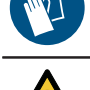

- Do not remove the capping station from the carriage with your hands. If you want to move the carriage, press the [MAINT.] key and execute carriage out. **(** $\mathbb{Q}^{\sim}$  **["Cleaning wiper and cap"\(P. 119\)](#page-118-1)(Steps 1 to 2)**
- Make sure you perform maintenance for the ink cap and wiper in the capping station everyday. If they are left dirty, the nozzle surface may get dirty, dust or hardened ink may get stuck to the nozzle, resulting in poor discharge.

# <span id="page-118-1"></span>**Cleaning wiper and cap**

(Important!) • Clean the wiper and the surrounding area twice a week (frequency of cleaning differs depending on the usage frequency of the printer).

- If there are severe bends or dirt on the wiper, replace it with a new wiper. **(** $x \rightarrow$  **["Replacing the wiper"\(P. 150\)](#page-149-1)**
- When cleaning, make sure no fibers from the clean stick are left behind. Residual fibers may cause the printing quality to deteriorate.

**1 Press the [MAINT.] key in LOCAL.**

> CARRIAGE OUT [ENT]

**2 Press the [ENTER] key.**

> MOVE POSITION : STATION MAINT.

**3 Press**  $\textcircled{})$  $\textcircled{})$  **to select [STATION MAINT.].** 

> MOVE POSITION : STATION MAINT.

### **4 Press the [ENTER] key.**

• Carriage moves onto the table.

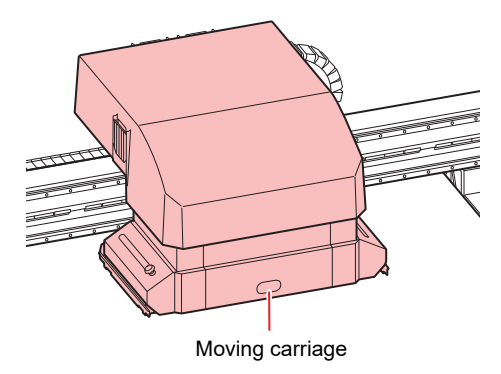

### **5 Remove the wiper.**

• Pull out the wiper by holding the protrusions at both the ends.

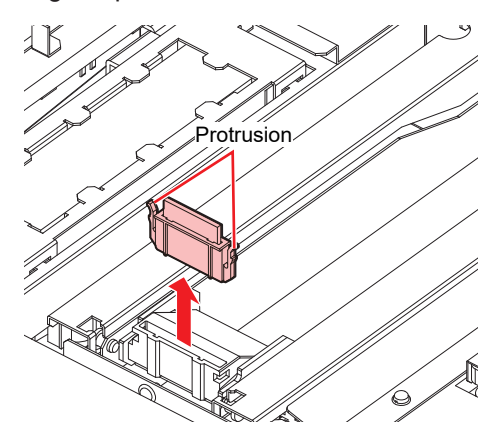

### **6 Clean the wiper and the bracket.**

• Wipe off any ink on the wiper and the bracket using a clean stick soaked in washing liquid. Wipe it off properly so that there is no residual washing liquid.

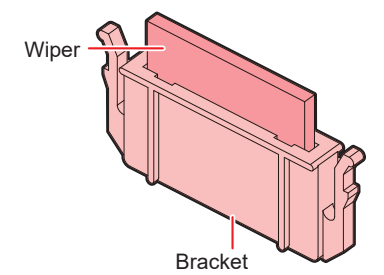

(Important!) • Clean the wiper and the bracket until they look like the picture.

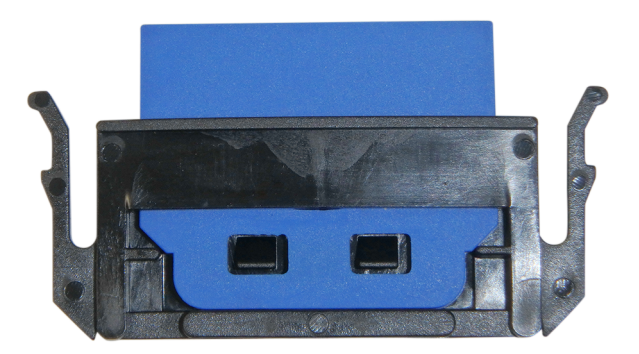

• After cleaning, make sure the wiper and bracket are aligned horizontally.

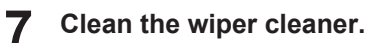

• Clean the tip of the wiper cleaner with a clean stick.

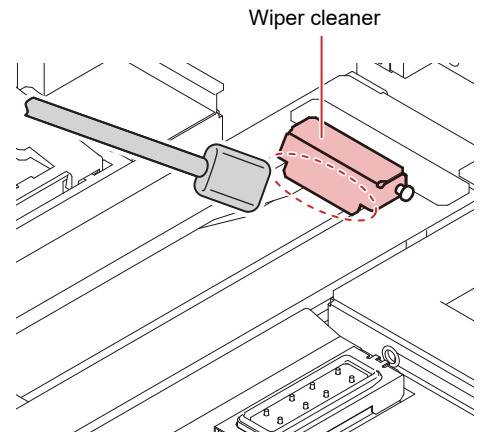

• Lift the wiper cleaner up and clean the ink adhering to the inside with a clean stick.

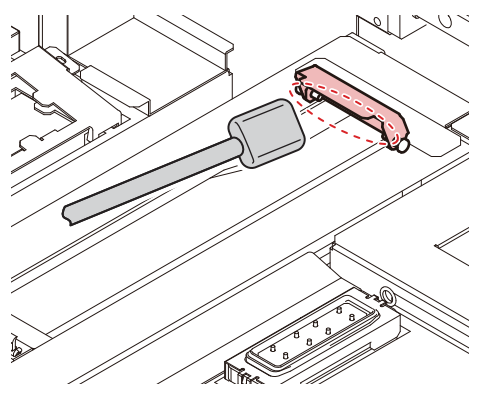

• Clean around the wiper cleaner.

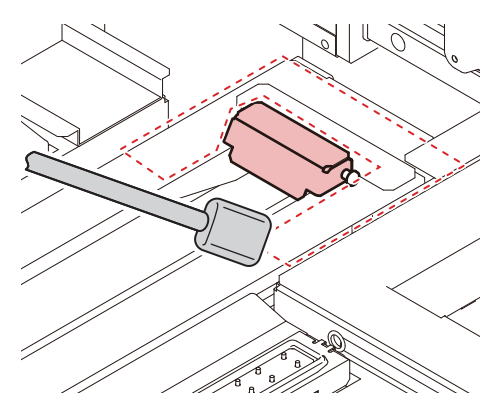

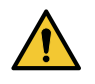

- Do not remove the wiper cleaner from the bracket.
- Only clean the front side of the wiper cleaner. (There is no need to clean the backside)
- After cleaning the wiper cleaner, check that the cleaner is not facing up.

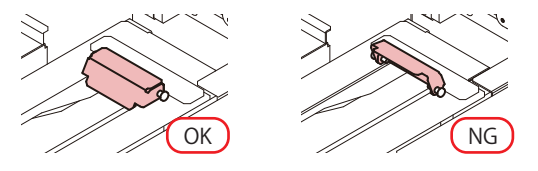

### **8 Return the wiper to its original position.**

• Insert the wiper by holding both the ends.

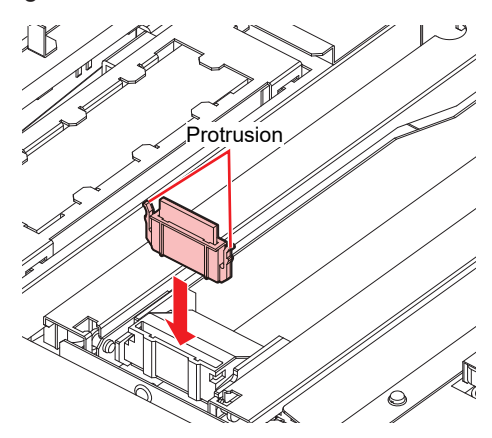

**9 Clean the cap rubber and cap rubber cover.**

• Wipe off any ink on the cap rubber and the cap rubber cover using a clean stick soaked in washing liquid.

Wipe it off properly so that there is no residual washing liquid.

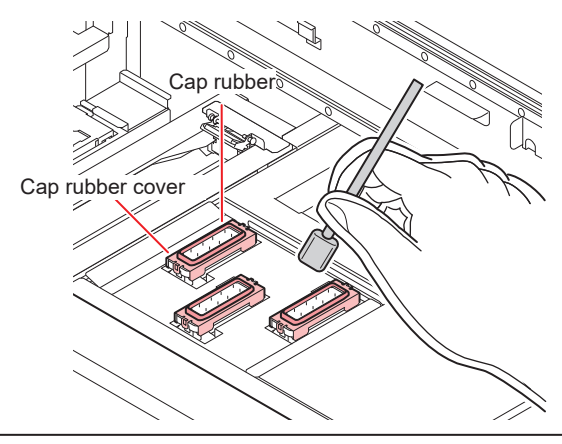

(Important!) • Clean the wiper and the bracket until they look like the picture.

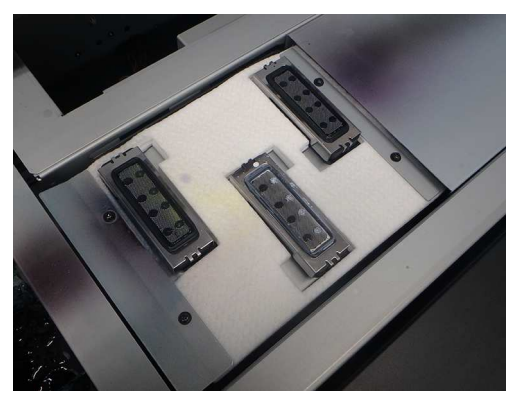

• After cleaning, make sure the cap rubber and the mesh inside the cap have not come off.

## **10 Once the cleaning is complete, press the [ENTER] key.**

• After the initial operation, the display returns to Step 1.

## **Performing station maintenance without [MAINT.] key**

You can select [STATION MAINT.] using the [FUNCTION] key under LOCAL, without pressing the [MAINT.] key.

- **1 Press the [FUNCTION] key in LOCAL.**
- **2** Press  $\textcircled{\frown}$  to select [MAINTENANCE].
- **3 Press the [ENTER] key twice.**
	- This will put the machine in the same state as when you press the [MAINT.] key in LOCAL.

# <span id="page-124-0"></span>**Cleaning the NCU**

Ink and dust adhere to the NCU.

The NCU cannot operate normally if there is ink or dust adhering to it.

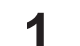

**Press the [MAINT.] key in LOCAL.**

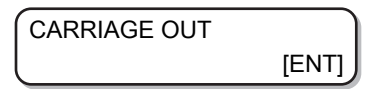

**2 Press the [ENTER] key.**

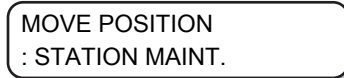

**3 Press**  $\textcircled{})$  $\textcircled{})$  **to select [STATION MAINT.].** 

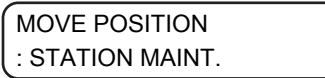

### **4 Press the [ENTER] key.**

• Carriage moves onto the table.

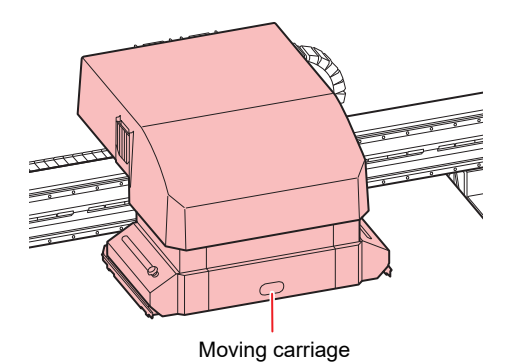

**5 Wipe off any ink or dust adhering to the NCU.**

- Wipe the inside and the outside with a clean stick (SPC-0421) soaked in washing liquid.
- Wipe it off properly so that there is no residual washing liquid.

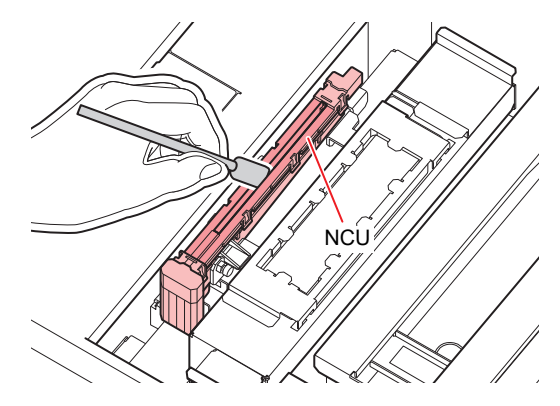

**6 Once the cleaning is complete, press the [ENTER] key.**

• After the initial operation, the display returns to Step 1.

## <span id="page-125-0"></span>**Cleaning around the station**

We recommend that you clean the machine often to maintain the quality of the machine and the images.

- (Important!) • Clean the area around the station twice a week (frequency of cleaning differs depending on the usage frequency of the printer).
	- If the ink left in the waste ink tray hardens due to UV light, the ink discharged during flushing cannot move to the waste ink bottle. We recommend that you clean the waste ink tray often.

**1 Press the [MAINT.] key in LOCAL.**

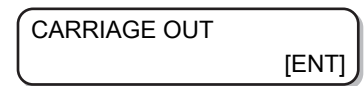

**2 Press the [ENTER] key.**

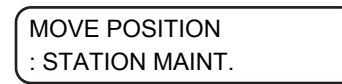

- **3 Press**  $\circledA$  $\circledP$  **to select [STATION MAINT.] and then press the [ENTER] key.** 
	- Carriage moves onto the table.
	- Clean the waste ink tray.

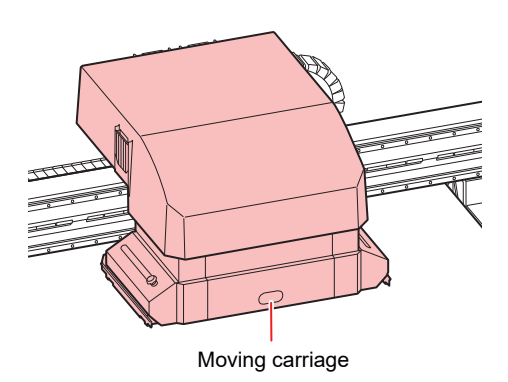

**4 Use a cloth to wipe off the ink around the waste ink tray.**

- Clean the gray area shown in the figure below.
- If the ink is stuck to the surface and cannot be wiped, use a spatula or another similar tool to scrape it off.

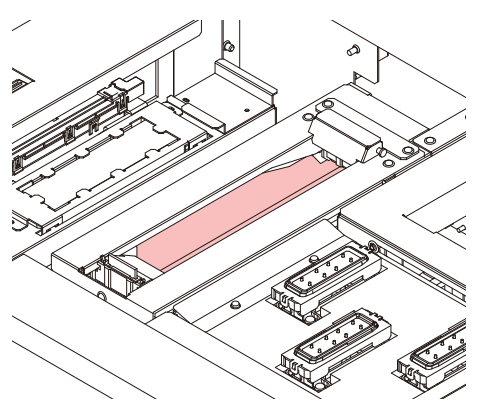

### **5 Wipe off any ink on the flushing unit or the shutter.**

• Wipe off the ink using a clean stick soaked in washing liquid. Wipe it off properly so that there is no residual washing liquid.

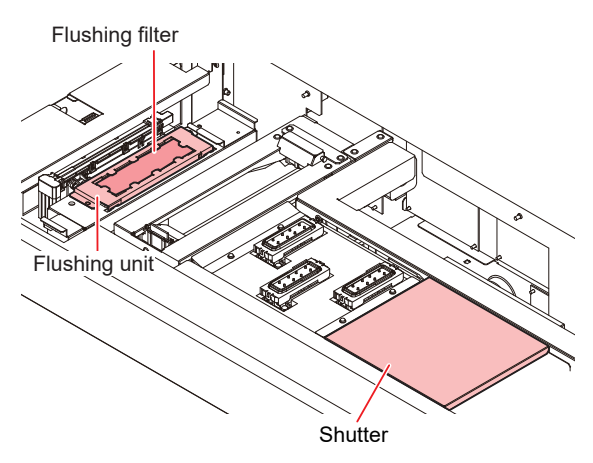

- (Important!) • If the surface of the flushing filter has become fluff, wipe it using a clean stick soaked in washing liquid.
	- If the dirt is severe or hardened, replace the flushing filter.  $\mathbb{CP}$  ["Flushing Filter"\(P. 160\)](#page-159-0)

**Once the cleaning is complete, press the [ENTER] key.**

• After the initial operation, the display returns to Step 1.

# <span id="page-126-0"></span>**Washing the Ink Discharge Passage**

Wash the ink discharge passage periodically to prevent ink from hardening and clogging inside it.

**1 Press the [MAINT.] key in LOCAL.**

**6**

CARRIAGE OUT [ENT]

**2** Press  $\textcircled{\textcircled{\tiny{\textcirc}}}$  to select [DISWAY WASH].

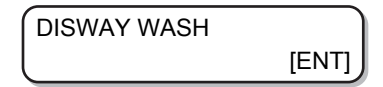

- Carriage moves onto the platen.
- Repeat the dry suction operation until the washing is complete.

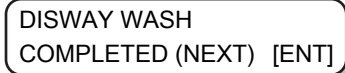

**4 Take washing liquid in a dropper and fill the cap with it until it is full.**

• Fill the cap with washing liquid until it is about to overflow.

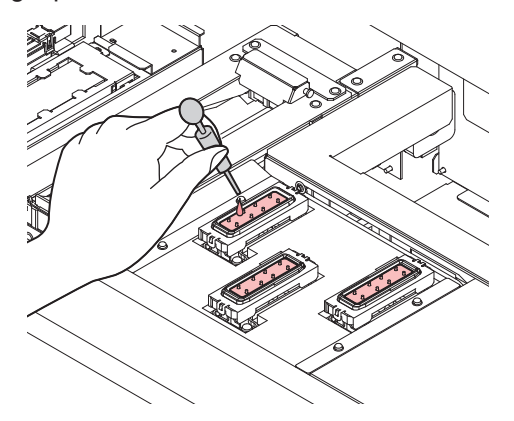

### **5 Press the [ENTER] key.**

• After the dry suction operation is performed for 30 seconds, the display returns to Step 2.

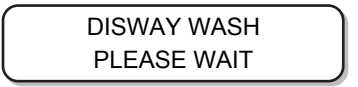

# <span id="page-127-0"></span>**When the Machine Is Not Used For a Long Time**

When the machine is not going to be used for a week or more, use the cleaning function for storage to clean the head nozzles and ink discharge passage. After this, keep the machine in custody.

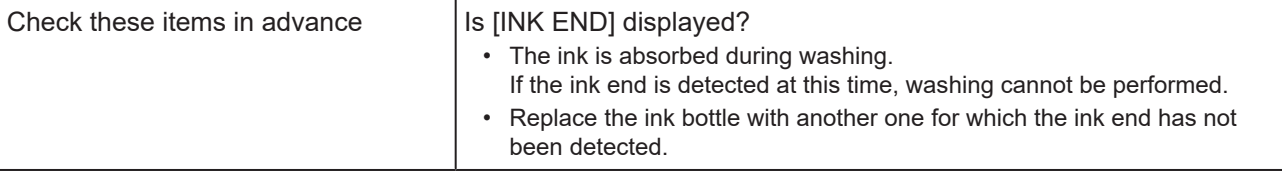

### **1 Press the [MAINT.] key in LOCAL.**

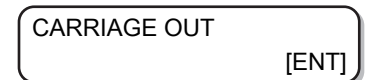

**2** Press  $\textcircled{\tiny{\textcircled{\tiny{}}}}$  to select [CUSTODY WASH].

> CUSTODY WASH [ENT]

### **3 Press the [ENTER] key.**

• Carriage moves onto the platen.

WIPER CLEANING COMPLETED [ENT]

(Important!) • [COMPLETED (NEXT): ENT] is displayed on the screen until the cleaning work of wiper and bracket is complete. Press the [ENTER] key after Step 4 is complete. If you press the [ENTER] key before the cleaning is complete, the machine moves to the next washing step.

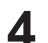

**6**

### **Clean the wiper and the bracket.**

- (1) Pull out the wiper by holding the protrusions at both the ends.
- (2) Use a clean stick soaked in washing liquid.
	- Wipe it off properly so that there is no residual washing liquid.
- (3) Hold the wiper by the protrusions at both the ends and push it back to the original position.

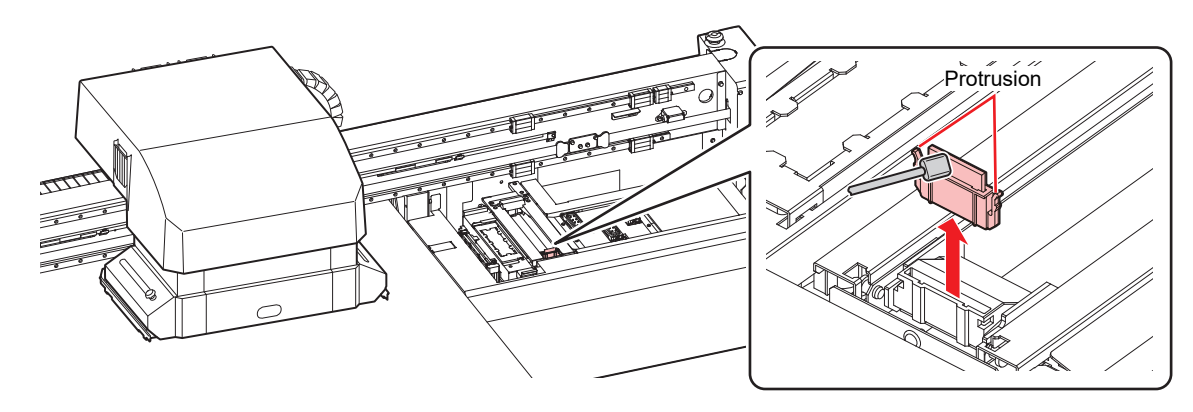

**5 Press the [ENTER] key.**

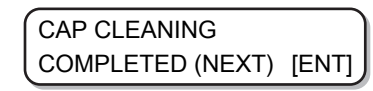

(Important!) • [COMPLETED (NEXT): ENT] is displayed on the screen until the cleaning of the cap is complete. Press the [ENTER] key after Step 6 is complete. If you press the [ENTER] key before the cleaning is complete, the machine moves to the next washing step.

**Clean the cap rubber and cap rubber cover.**

• Wipe off any ink on the cap rubber and the cap rubber cover using a clean stick soaked in washing liquid.

Wipe it off properly so that there is no residual washing liquid.

• At this time, the discharge passage is cleaned automatically.

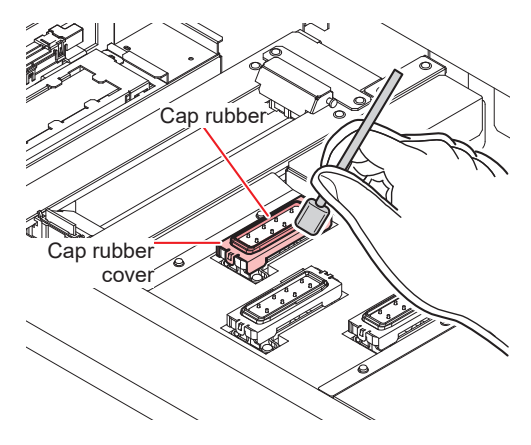

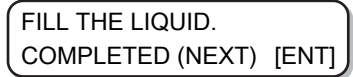

- (Important!) • [COMPLETED (NEXT): ENT] is displayed on the screen until the washing liquid is filled. Press the [ENTER] key after Step 8 is complete. If you press the [ENTER] key before the washing liquid is filled, the carriage returns to its original position.
- **8 Take washing liquid in a dropper and fill the cap with it until it is full.**
	- Fill the cap with washing liquid until it is about to overflow.

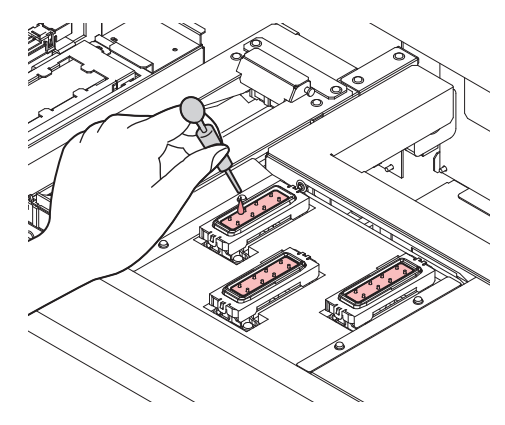

### **Press the [ENTER] key.**

**9**

- This will clean the nozzles.
- The head moves when nozzle cleaning is complete.

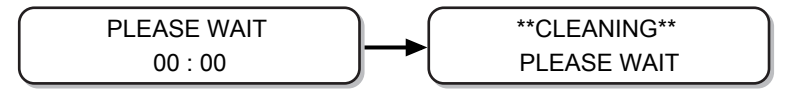

**10 Take washing liquid in a dropper and fill the cap with it until it is full.**

• Fill the cap with washing liquid until it is about to overflow.

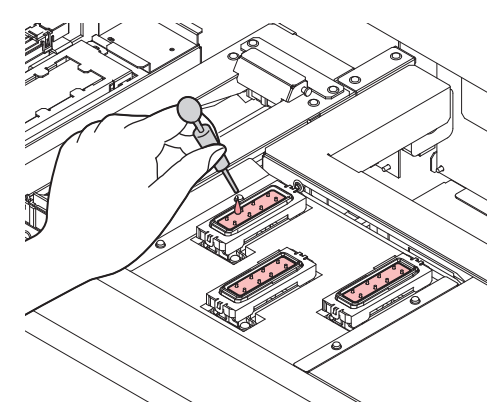

## **11 Press the [ENTER] key.**

• After the initial operation, the display returns to Step 2.

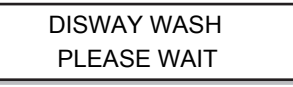

- (Important!) • If the device is not going to be used (output) for a long period of time, a small amount of ink must be discharged periodically (flushing) to ensure stability in discharge of ink. • Turn off only the front power button after executing the cleaning function for storage. Keep
	- the main switch on the right side turned on ( | ) and keep the socket plugged in.

**4**

# <span id="page-130-0"></span>4.3 Maintenance of Head Surroundings

Extremely minute mechanisms are used for the head, and therefore proper care must be taken when performing maintenance.

Some gel-like ink or dust may be stuck in the bottom part of the slider and around the head. Rub it off using a clean stick or another similar tool. When rubbing, make sure you never rub the nozzle part of the head.

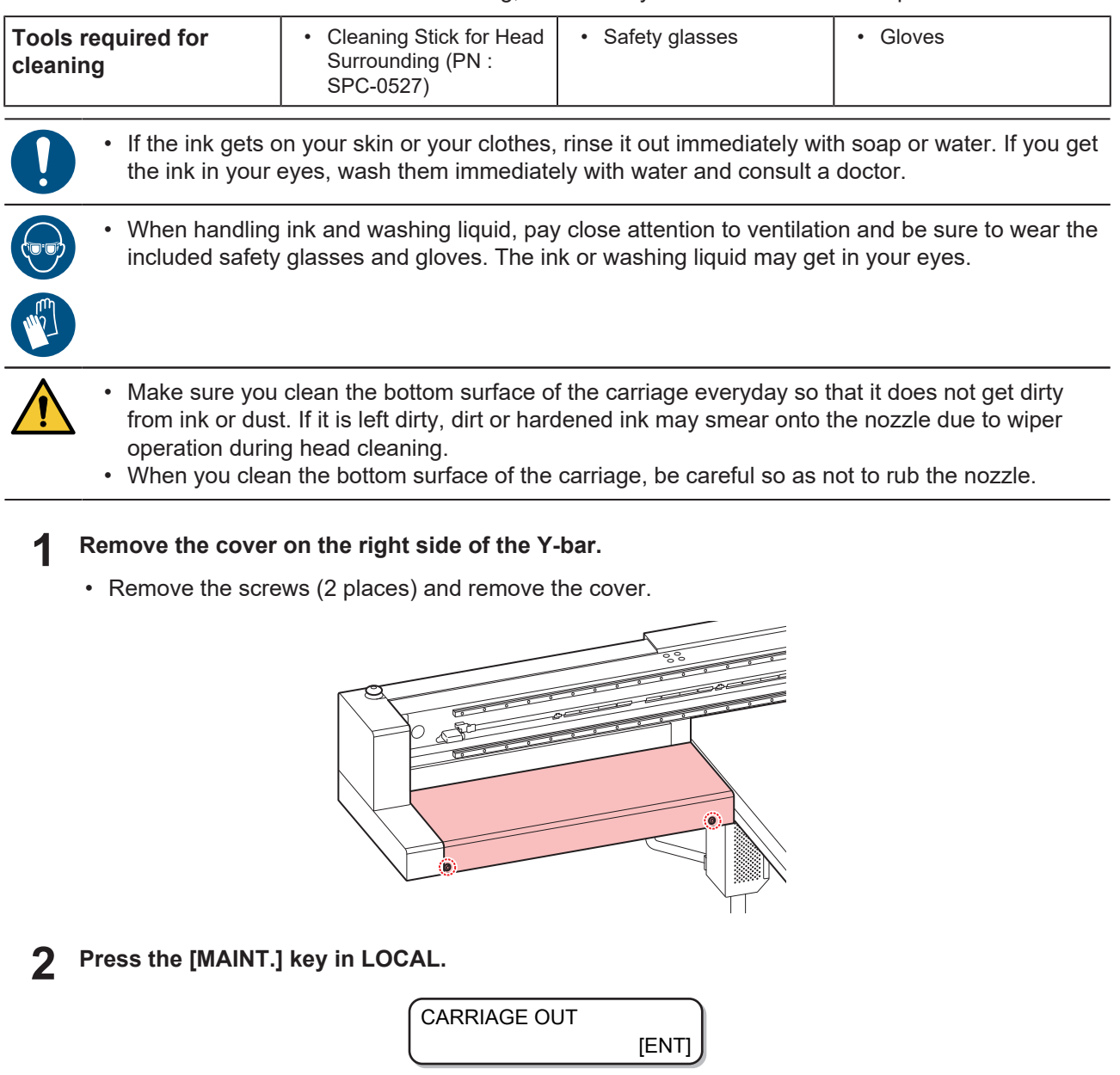

**3 Press the [ENTER] key.**

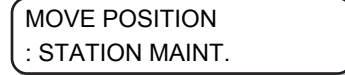

**4 Press**  $\textcircled{})$  $\textcircled{})$  **to select [HEAD MAINT.].** 

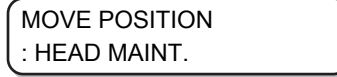

### **5 Press the [ENTER] key.**

• Carriage moves to the left edge of the machine.

**6 Wipe any ink on the sides of the head and carriage using a clean stick.**

• Never rub the nozzle part.

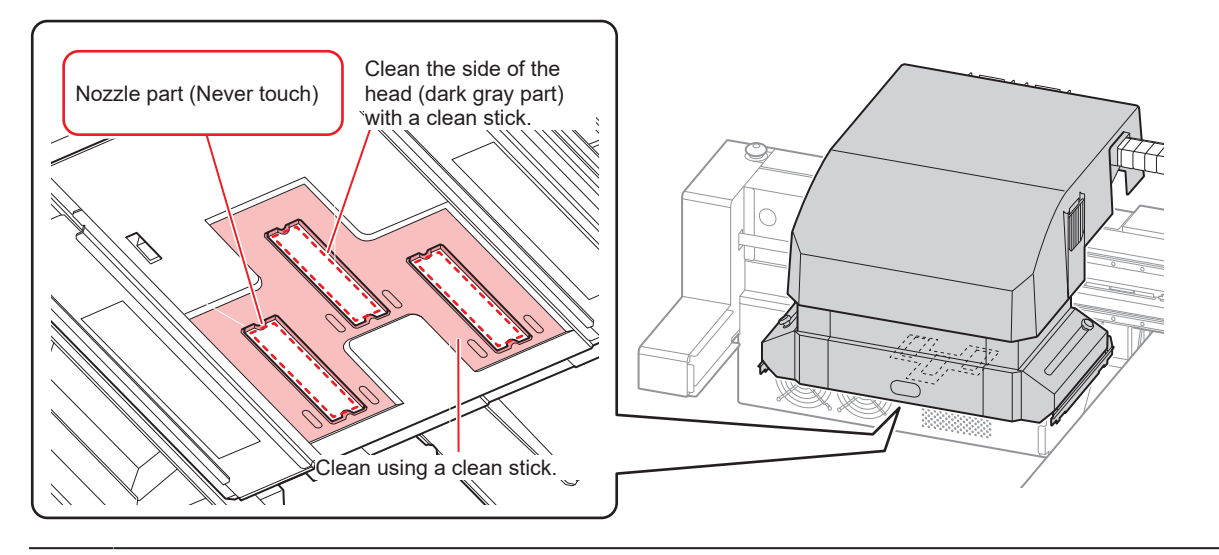

- (Important!) • Clean the wiper and the bracket until they look like the picture.
	- Clean the nozzle surface if the shape of the cap rubber is visible on it.
	- If you need to leave your seat during maintenance, press the [ENTER] key to end the cleaning process. If left as-is, the ink will harden due to the effects of external light, resulting in nozzle clogging or other harmful effects.

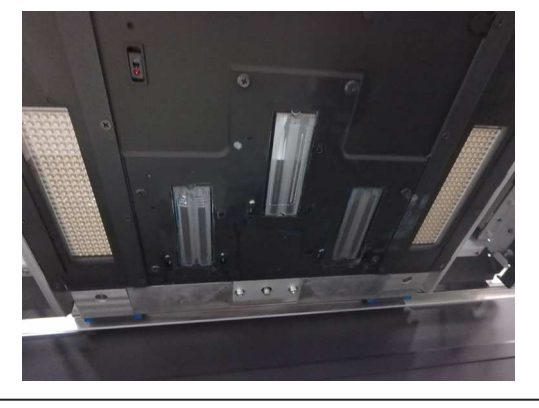

**7 Once the cleaning is complete, press the [ENTER] key.**

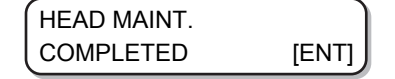

# <span id="page-131-0"></span>**Cleaning LED UV Unit**

Periodically clean the ink and dust stuck on the LED UV.

(Important!) • Be careful not to damage the irradiation part on the bottom of the unit when cleaning the LED UV. If the dirt or shading on the irradiation part exceeds a certain limit, it may cause binding due to poor curing of the ink.

# <span id="page-132-0"></span>4.4 When Nozzle Clogging Cannot Be Solved

If the nozzle clogging is not resolved even after head cleaning  $\mathbb{CP}$  ["Head Cleaning"\(P. 66\)](#page-65-0) is implemented, execute the following functions.

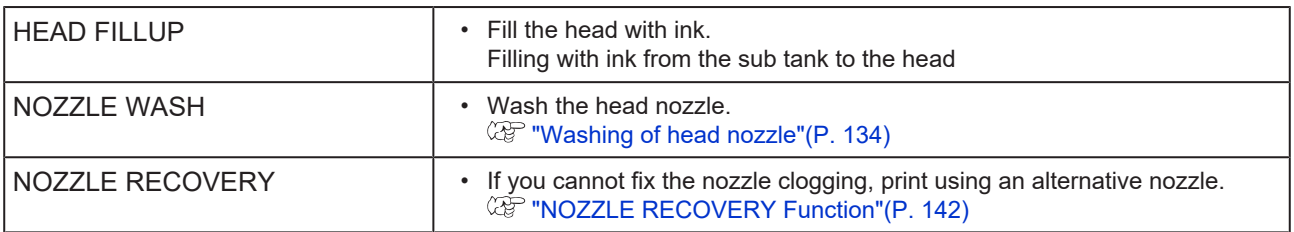

## <span id="page-132-1"></span>**Filling with ink from the sub tank to the head**

**1 Select [HEAD FILLUP] from the [MAINTENANCE] menu.**

- (1) Press the [FUNCTION] key in LOCAL.
- (2) Press  $\bigcirc$   $\bigcirc$  to select [MAINTENANCE], and press the [ENTER] key.
- (3) Press  $\bigodot$   $\bigodot$  to select [HEAD FILLUP].
- (4) Press the [ENTER] key.

### **2 Press the [ENTER] key.**

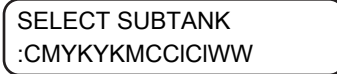

**3 Press the [ENTER] key.**

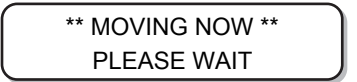

## **Press the [ENTER] key.**

**4**

• The ink starts to be filled in the head.

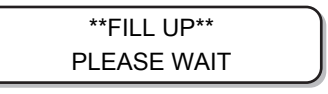

• Once the filling is complete, the following screen is displayed.

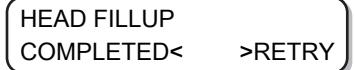

**5** Press **1** to select "COMPLETED".

- When refilling, press  $\bigodot$  and perform the operations from Step 2 onwards.
- **6 Press the [END] key several times to end the operation.**

# <span id="page-133-0"></span>**Washing of head nozzle**

Wash the head nozzle to prevent them from getting clogged due to the hardened ink.

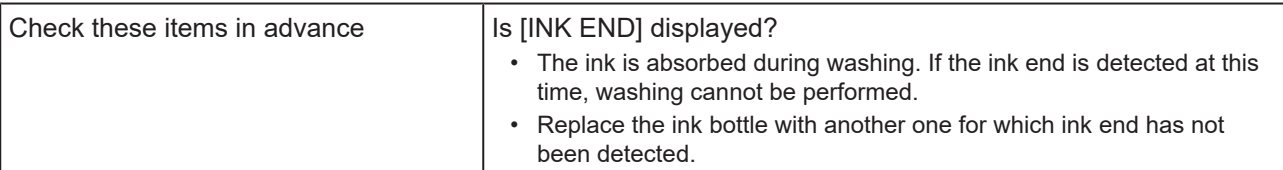

**1 Press the [MAINT.] key in LOCAL.**

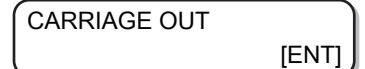

**2** Press  $\textcircled{})$   $\textcircled{})$  to select [NOZZLE WASH].

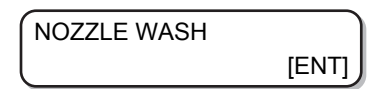

### **3 Press the [ENTER] key.**

• Carriage moves.

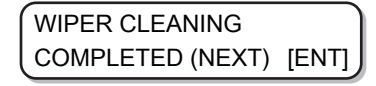

(Important!) • [COMPLETED (NEXT): ENT] is displayed on the screen until the cleaning work of wiper is complete. Press the [ENTER] key after Step 4 is complete. If you press the [ENTER] key before the cleaning is complete, the machine moves to the next washing step.

**4 Clean the wiper and the bracket.**

- (1) Open the right maintenance cover, hold the protrusions at both the ends of the wiper and pull it out.
- (2) Use a clean stick soaked in washing liquid.
	- Wipe it off properly so that there is no residual washing liquid.
- (3) Hold the wiper by the protrusions at both the ends and push it back to the original position.

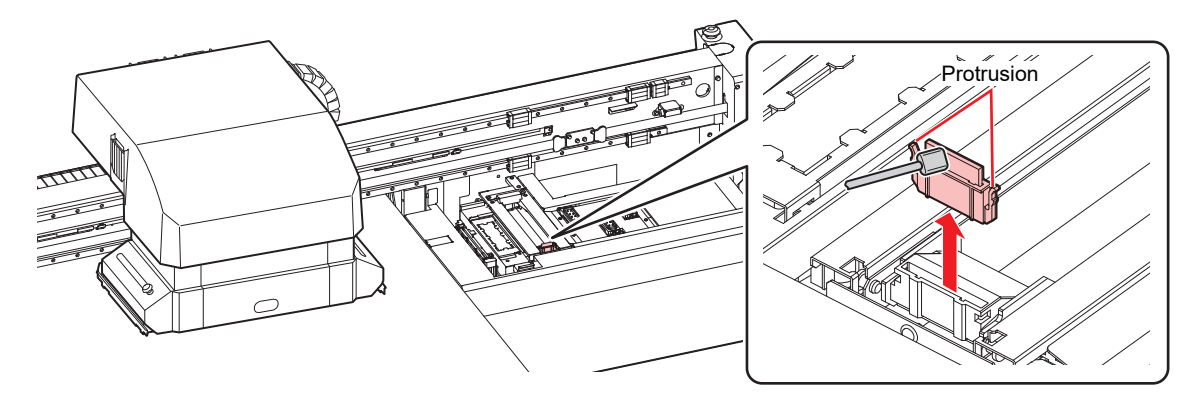

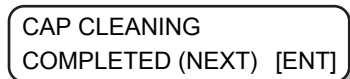

**4**

(Important!) • [COMPLETED (NEXT): ENT] is displayed on the screen until the cleaning of the cap is complete. Press the [ENTER] key after Step 6 is complete. If you press the [ENTER] key before the cleaning is complete, the machine moves to the next washing step.

#### **6 Clean the cap rubber and cap rubber cover.**

- Wipe off any ink on the cap rubber and the cap rubber cover using a clean stick soaked in washing liquid. Wipe it off properly so that there is no residual washing liquid.
- At this time, the discharge passage is cleaned automatically.

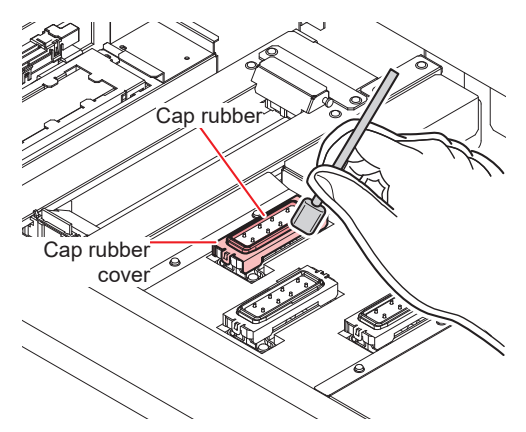

**Press the [ENTER] key.**

**7**

**9**

FILL THE LIQUID. COMPLETED (NEXT) [ENT]

- (Important!) • [COMPLETED (NEXT): ENT] is displayed on the screen until the washing liquid is filled. Press the [ENTER] key after Step 8 is complete. If you press the [ENTER] key before the washing liquid is filled, the carriage returns to its original position.
- **8 Take washing liquid in a dropper and fill the cap with it until it is full.**
	- Fill the cap with washing liquid until it is about to overflow.

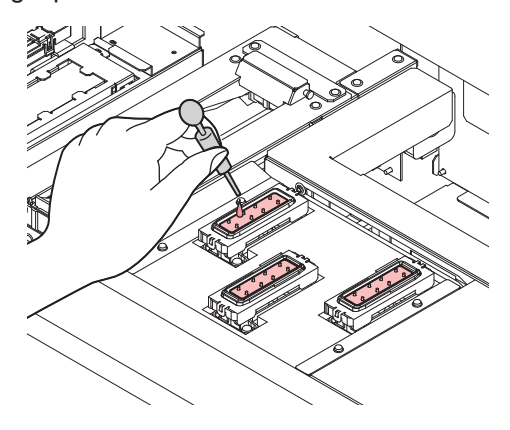

- This will absorb the washing liquid filled in the cap.
- The screen on the right is displayed while the cleaning liquid is still left in the cap.
- After the duration has passed, the display returns to Step 2.

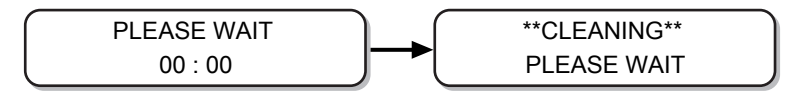

(Important!) • If the missing nozzle is not resolved even after cleaning multiple times, contact your local distributor, or our sales office or call center.

## <span id="page-135-0"></span>**Washing the Head Nozzle (When Using the PR-200 Washing Liquid)**

Models equipped with PR-200 may cause nozzle clogging. Twice a week (on Monday and Friday), use the dedicated PR-200 Washing Liquid (C-ML013-Z-B2-1-KW) to clean the nozzles.

**1 Press the [MAINT.] key in LOCAL.**

> CARRIAGE OUT [ENT]

**2 Press (A)**  $\circledcirc$  **to select [NOZZLE WASH].** 

> NOZZLE WASH [ENT]

**3 Press the [ENTER] key.**

• Carriage moves.

WIPER CLEANING COMPLETED (NEXT) [ENT]

(Important!) • [COMPLETED (NEXT): ENT] is displayed on the screen until the cleaning work of wiper is complete. Press the [ENTER] key after Step 4 is complete. If you press the [ENTER] key before the cleaning is complete, the machine moves to the next washing step.

#### **4 Clean the wiper and the bracket.**

- (1) Open the right maintenance cover, hold the protrusions at both the ends of the wiper and pull it out.
- (2) Use a clean stick soaked in the F-200/LF-200 Washing Liquid (SPC-0568).
	- Wipe it off properly so that there is no residual F-200/LF-200 Washing Liquid.
- (3) Hold the wiper by the protrusions at both the ends and push it back to the original position.
- (Important!) • When cleaning the wiper, bracket, cap rubber, and cap rubber cover, be sure to use the F-200/LF-200 Washing Liquid, and do not use the PR-200 Washing Liquid.

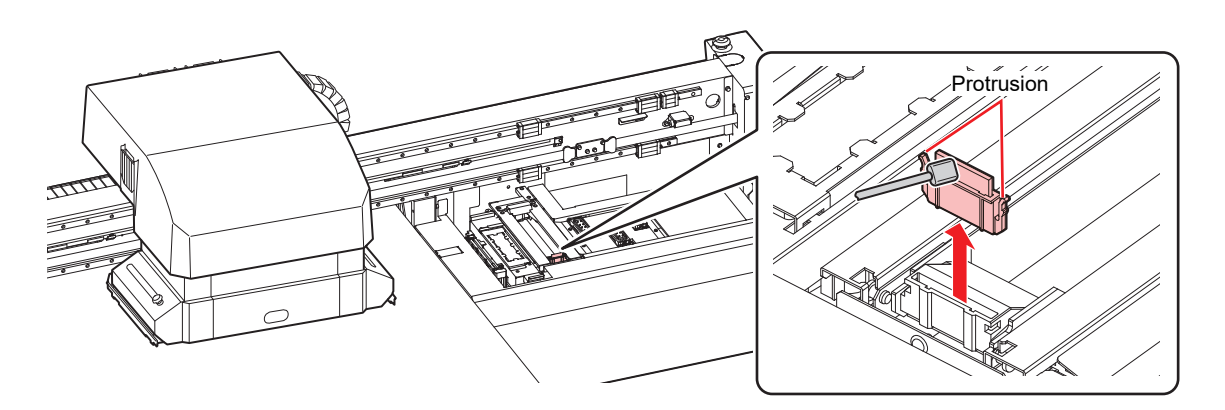

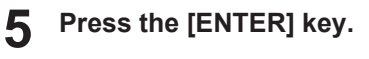

### CAP CLEANING COMPLETED (NEXT) [ENT]

(Important!) • [COMPLETED (NEXT): ENT] is displayed on the screen until the cleaning of the cap is complete. Press the [ENTER] key after Step 6 is complete. If you press the [ENTER] key before the cleaning is complete, the machine moves to the next washing step.

#### **6 Clean the cap rubber and cap rubber cover.**

- Wipe off any ink on the cap rubber and the cap rubber cover using a clean stick soaked in the F-200/LF-200 Washing Liquid. Wipe it off properly so that there is no residual F-200/LF-200 Washing Liquid.
- At this time, the discharge passage is cleaned automatically.

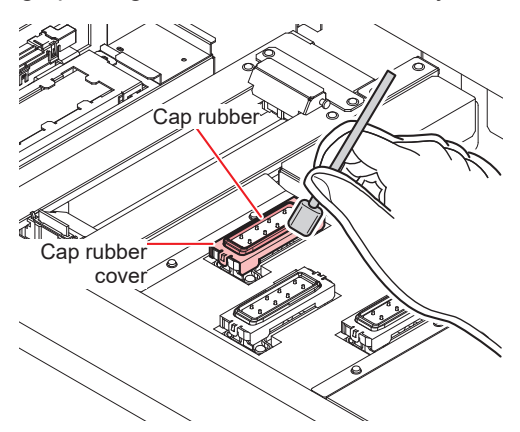

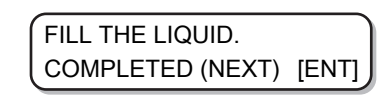

- (Important!) • [COMPLETED (NEXT): ENT] is displayed on the screen until the washing liquid is filled. Press the [ENTER] key after Step 8 is complete. If you press the [ENTER] key before the washing liquid is filled, the carriage returns to its original position.
- **8 Take the PR-200 Washing Liquid in a dropper and fill only the cap of the head equipped with PR-200 with it until it is full.**
	- Fill the cap with washing liquid until it is about to overflow. **4**

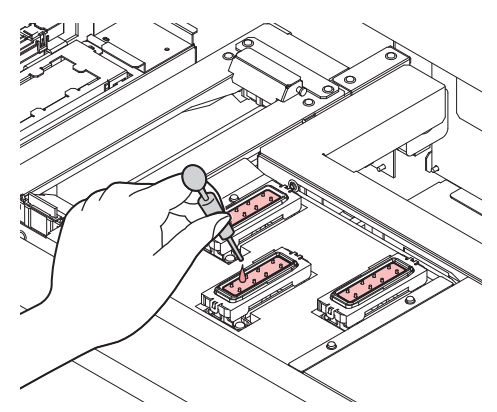

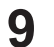

### **Press the [ENTER] key.**

- This will absorb the washing liquid filled in the cap.
- The screen on the right is displayed while the cleaning liquid is still left in the cap.
- After the duration has passed, the display returns to Step 2.

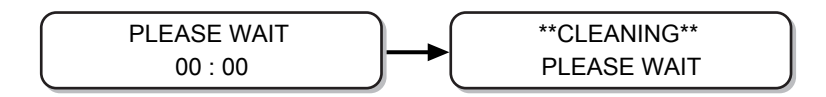

**10 Execute head cleaning (HARD) once for the head equipped with PR-200.**

- (1) Press the [END] key to display the LOCAL screen.
- (2) Press the [CLEANING] key, then press  $\textcircled{1}\nabla$  to select CLEANING: HARD, and press the [ENTER] key.
- (3) In SELECT HEAD, press  $\mathbf{Q}(\mathbf{\bar{y}})$  to select only Head 3, and press the [ENTER] key.

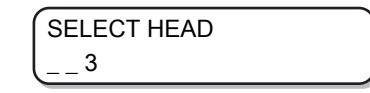

## **11 Check the nozzle status by performing a test print.**

• When the nozzle clogging occurs, execute nozzle cleaning (HARD) again then check the nozzle status.

(Important!)

• If the nozzle clogging is not resolved even after repeating this cleaning 3 times, contact your local distributor, or our sales office or call center.

# <span id="page-137-0"></span>**Performing Air Purge**

If the nozzles are clogged due to mixing of colors or air in the ink in the head, release the ink in the head or the mixed air from the port.

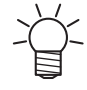

• We recommend that you implement air purge about once a month to prevent nozzle clogging before it happens, so that the machine can be used comfortably.

### **1 Select [AIR PG.] from the MAINTENANCE menu.**

- (1) Press the [FUNCTION] key in LOCAL.
- (2) Press  $\textcircled{1}$   $\textcircled{2}$  to select [MAINTENANCE], and press the [ENTER] key.
- (3) Press  $\textcircled{})$   $\textcircled{})$  to select [AIR PG.].

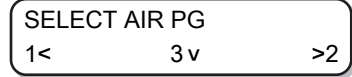

**4**

**3 Press**  $\odot$  $\odot$  **to select the port to purge the air.** 

- $\cdot$   $\Theta$ : Select the left port
- $\cdot$   $\circledast$ : Select the central port
- $\cdot$   $\odot$  : Select the right port
- After the Y-bar moves all the way to the front, the carriage moves above the wiper.
- Press the [ENTER] key to stop it at that position.

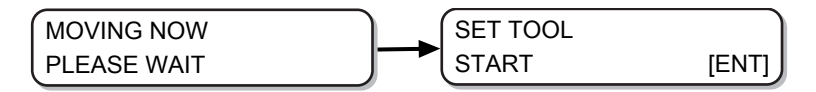

**4 Open the maintenance cover.**

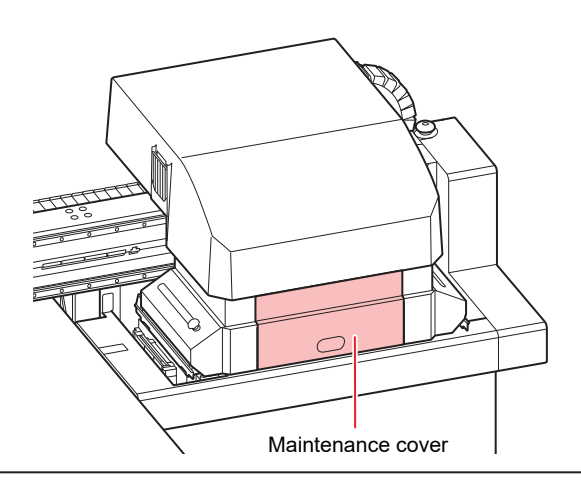

(Important!) • After the work is complete, quickly attach the removed cover. If you leave it removed for a long time, ultra-violet rays may affect the ink.

### **5 Press the [ENTER] key.**

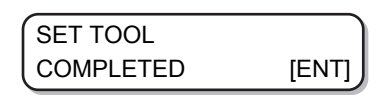

(Important!) • [COMPLETED: ENT] is displayed on the screen until the air vent jig is set up. Press the [ENTER] key after the work up to Step 8 is complete.

#### **6 Remove the cap of the target port.**

• Port layout is shown in the following figure.

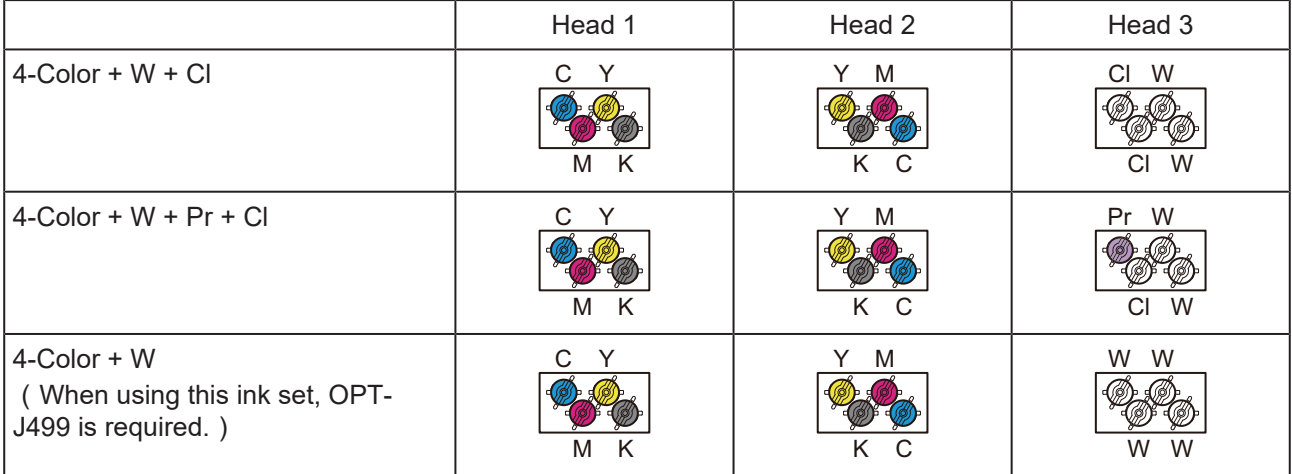

### **Chapter 4 Maintenance**

6-Color + W

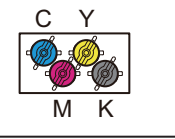

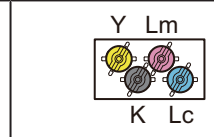

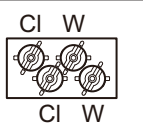

- Turn the cap 30° counterclockwise and then remove it.
- Ink is stuck on the removed cap. Temporarily place it on a paper towel, etc. to avoid contamination of the surrounding area.
- Perform air purge for each head. Do not remove the caps of head 2, head 3 when performing air purge for head 1.

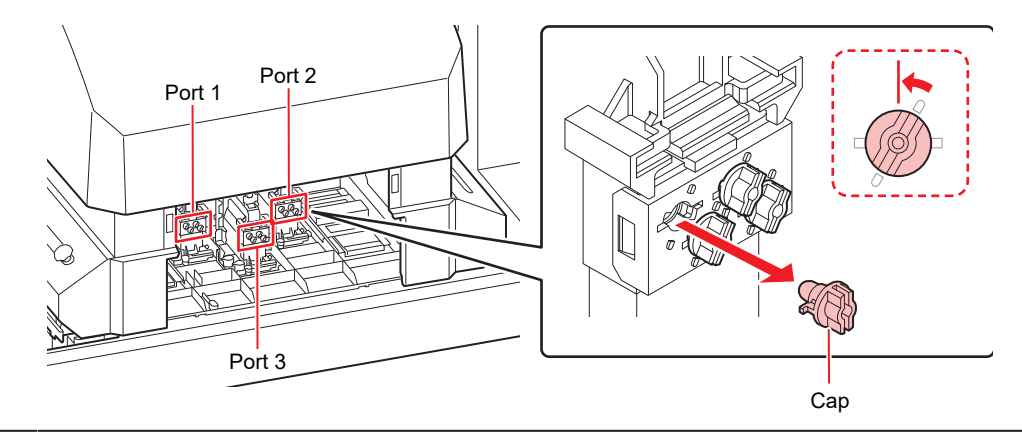

The internal mechanism does not let the ink spill out even if the cap is removed.

## **Connect the jig to the port.**

**7**

• Similar to the cap, connect the jig by pushing the tip into the port and rotating it clockwise by 30°.

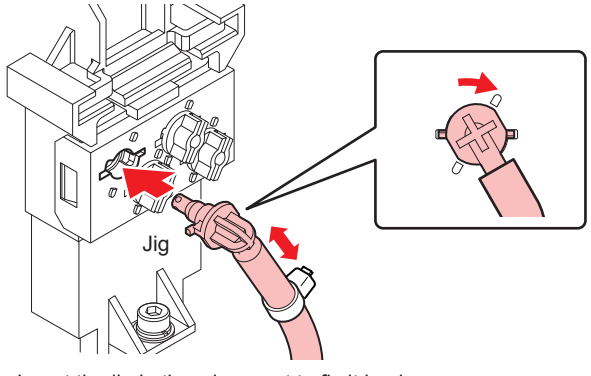

Insert the jig in the wiper part to fix it in place

(Important!) • There is a magnet attached to the bottle of the air vent jig. When attaching the bottle to the machine, try to place it at the lowest position possible.

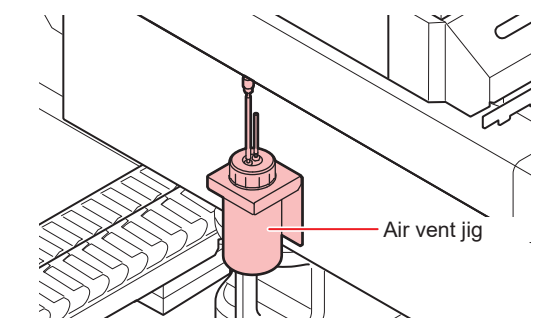

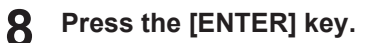

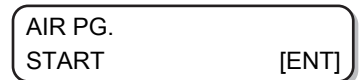

### **9 Release the colored ink or the air mixed in the ink.**

- When you press the [ENTER] key, the machine goes into a state of atmospheric release and the ink comes out vigorously.
- Allow it to discharge until the colored ink or the air in the ink is completely gone. Thereafter, ink without any mixed colors will be discharged.
- The buzzer sound goes off at regular intervals while the ink is being discharged.

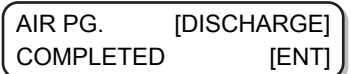

**10 Perform Step 9 for all ports from which air is purged.**

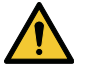

• The carriage may moves quickly at times. Keep your hands, head, or your body away from the carriage.

## **11 Press the [ENTER] key.**

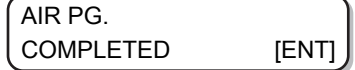

## **12 Press the [ENTER] key.**

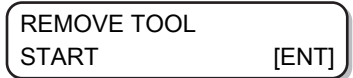

## **13 Remove the jig and re-attach the cap.**

• Re-attach the cap immediately after removing the jig.

### **14 Once the cap is re-attached, press the [ENTER] key.**

• Negative pressure control restarts and wiping begins.

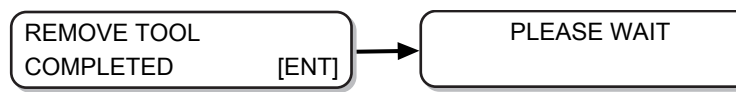

**15** Press  $\circledast \circledast$  to select "COMPLETED" or "RETRY".

- If you select "COMPLETED" cleaning is performed. Once the cleaning is complete, proceed to Step 18.
- If you select "RETRY" the screen returns to Step 2. Select another port and perform the air purge operation.

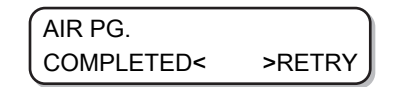

**16 Press the [END] key several times to end the operation.**

**17 Close the maintenance cover.**

(Important!) • After the work is complete, quickly attach the removed cover. If you leave it removed for a long time, ultra-violet rays may affect the ink.

# <span id="page-141-0"></span>**NOZZLE RECOVERY Function**

If nozzle clogging cannot be improved at the specified points, other good nozzles can be used as alternatives (nozzle recovery) for printing.

The structure of the head is as shown in the following figure.

With the nozzle recovery function, you can set nozzle recovery by specifying the nozzle lines for H1-3 (heads 1-3) respectively.

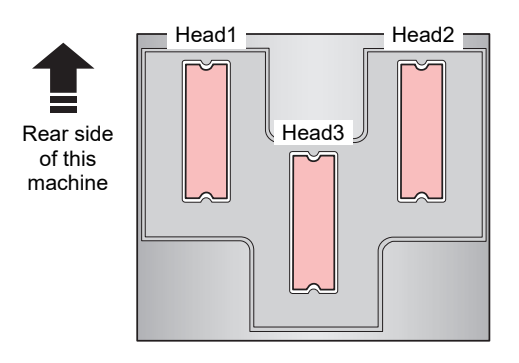

The machine is equipped with four nozzle lines (A, B, C, and D) for each head.

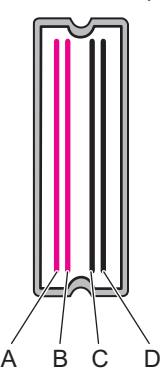

### **1 Select [NOZZLE RECOVERY] of the MAINTENANCE menu.**

- (1) Press the [FUNCTION] key in LOCAL.
- (2) Press  $\circledast \circledast$  to select [MAINTENANCE], and press the [ENTER] key.
- (3) Press  $\circledast$   $\circledast$  to select [NOZZLE RECOVERY].
- (4) Press the [ENTER] key.
- **2 Press**  $\textcircled{})$  $\textcircled{})$  **to select [PRINT], and press the [ENTER] key.**

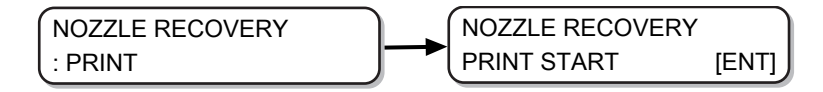

### **3 Press the [ENTER] key to start printing.**

• The nozzle pattern is printed.

**4**

• When you select [ENTRY] in Step 2, the machine moves to the nozzle line selection step (Step 5) without printing the nozzle pattern.

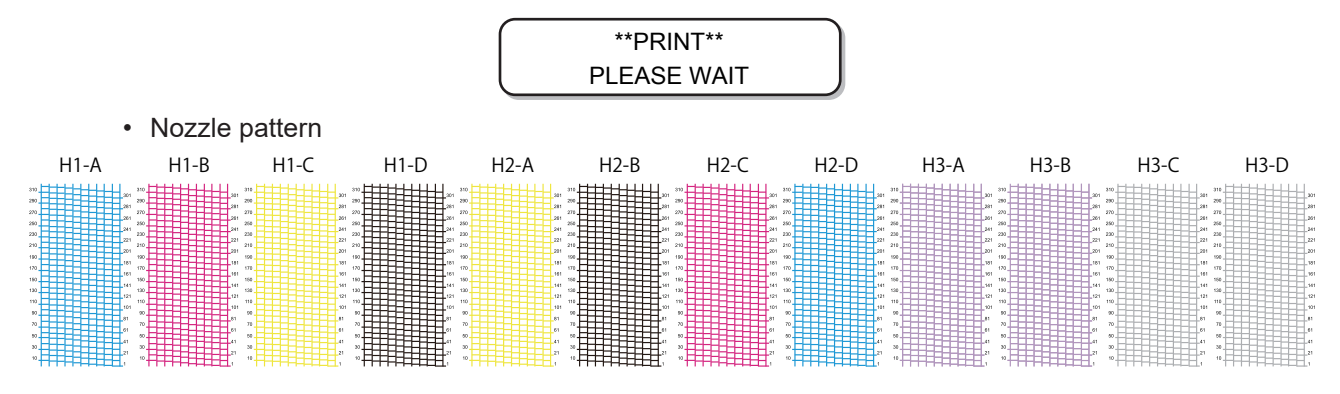

Press  $\circledA$   $\circledP$  to select the nozzle line that needs nozzle recovery, and press the [ENTER] key.

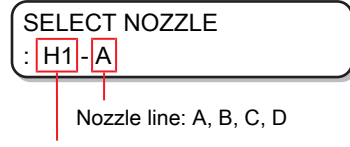

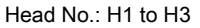

**5 Register the nozzle number that needs nozzle recovery, and press the [ENTER] key.**

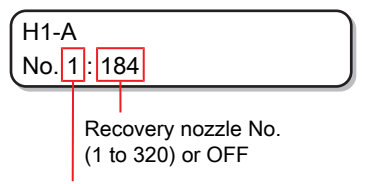

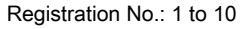

- (1) Press  $\circledA \circledA$  to select the registration number (from 1 to 10), and press the [ENTER] key.
- (2) Press  $\textcircled{\textbf{I}}$   $\textcircled{\textbf{r}}$  to register the nozzle number that needs recovery, and press the [ENTER] key.
- Example of registration of nozzle for recovery

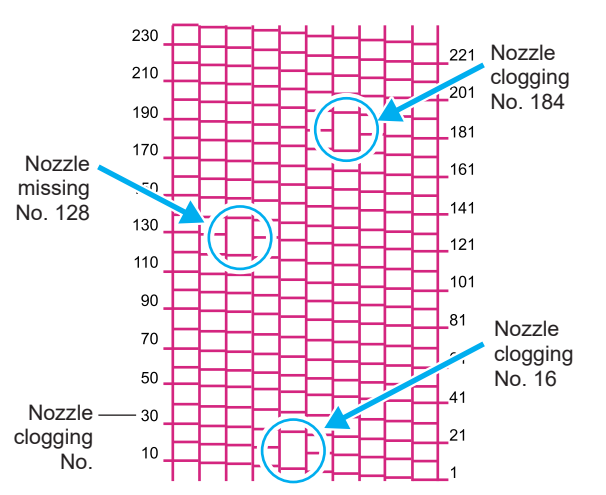

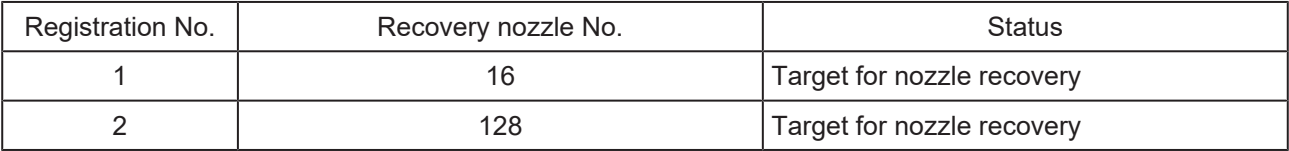

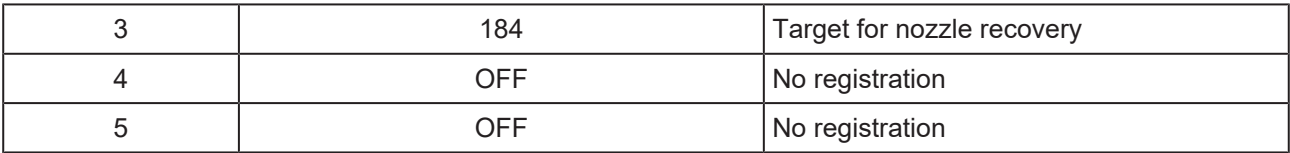

**Press the [END] key several times to end the operation.**

(Important!) • Up to 10 nozzles can be registered for each nozzle line.

- Time required for printing does not change even if you use this function.
- The nozzle recovery function is invalid for the lowest number of paths in the printing conditions.
- Even if you register nozzle recovery, the pattern of test print and the likes is not recovered.

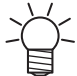

**6**

• When using white ink, print on clear film to check.

## **Check if the registered nozzle is recovered**

You can check if the registered nozzle has been successfully recovered.

With the following settings "ON" you can print a test pattern using the recovered nozzle when running a test print  $\mathbb{CP}$  ["Test printing"\(P. 62\)](#page-61-0).

### **1 Select [NOZZLE RECOVERY] of the MAINTENANCE menu.**

- (1) Press the [FUNCTION] key in LOCAL.
- (2) Press  $\textcircled{1}$   $\textcircled{r}$  to select [MAINTENANCE], and press the [ENTER] key.
- (3) Press  $\textcircled{\textcircled{\tiny{\textcirc}}}$  to select [NOZZLE RECOVERY].
- (4) Press the [ENTER] key.
- **2 Press**  $\textcircled{})$  $\textcircled{})$  **to select [CONFIRM MENU], and press the [ENTER] key.**

NOZZLE RECOVERY : CONFIRM MENU

**3 Press**  $\textcircled{e}$  $\textcircled{f}$  **to select "ON" and press the [ENTER] key.** 

> CONFIRM MENU : ON

**4 Press the [END] key several times to end the operation.**

> • If you wish to run a test print with the recovered nozzle registered in nozzle recovery, select "ON" in Step 3 of  $\mathbb{CP}$  ["Test printing"\(P. 62\).](#page-61-0)

## **Before starting the printing operation, check whether there is a nozzle that cannot be recovered**

Depending on the printing conditions that have been set, there are times when nozzle cannot be recovered even if [NOZZLE RECOVERY] is registered.

With this setting, you can check if the nozzle is recoverable before printing, and select the applicable operation for non-recoverable nozzle.
**1 Select [NOZZLE RECOVERY] of the MAINTENANCE menu.**

- (1) Press the [FUNCTION] key in LOCAL.
- (2) Press  $\bigcirc$   $\bigcirc$  to select [MAINTENANCE], and press the [ENTER] key.
- (3) Press  $\Box$   $\Box$  to select [NOZZLE RECOVERY].
- (4) Press the [ENTER] key.
- **2** Press  $\textcircled{\frown}$  to select [CHECK BEFORE PRINT], and press the [ENTER] key.

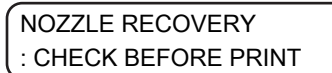

**3 Press**  $\left(\begin{matrix} \blacktriangle \end{matrix}\right)$  $\left(\begin{matrix} \blacktriangledown \end{matrix}\right)$  **to select a setting, and press the [ENTER] key.** 

• Available settings: OFF, CONTINUE, STOP

> CHECK BEFORE PRINT : OFF

• OFF:

Do not check before printing.

• CONTINUE:

Check before printing. If recovery is not possible, the following screen is displayed for three seconds and after that the printing starts.

> 1200 x 1200 32P Hi Bi UNRECOVERABLE

• STOP:

Check before printing. If recovery is not possible, print confirmation screen is displayed. Press the [ENTER] key to print.

> 1200 x 1200 32P Hi Bi UNRECOVERABLE [ENT]

**4 Press the [END] key several times to end the operation.**

### **Clear the settings**

**1 Select [NOZZLE RECOVERY] of the maintenance menu.**

- (1) Press the [FUNCTION] key in LOCAL.
- (2) Press  $\bullet$   $\bullet$  to select [MAINTENANCE], and press the [ENTER] key.
- (3) Press  $\Box$   $\Box$  to select [NOZZLE RECOVERY].
- (4) Press the [ENTER] key.
- **2 Press**  $\textcircled{\frown}$  **to select [CLEAR], and press the [ENTER] key.**

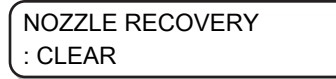

**3 Press**  $\textcircled{\textbf{I}}$  **to select the nozzle line that needs to be reset, and press the [ENTER] key.** 

> SELECT RESET NOZZLE : H1-A H1-A CLEAR? EXECUTE [ENT]

**Press the [ENTER] key.**

**Press the [END] key several times to end the operation.**

# 4.5 Automatic Maintenance Function

To use this machine comfortably, you can set the various maintenance functions to be run automatically.

Here, set performing intervals of various automatic maintenance functions.

Issues such as ink clogging can be avoided by performing automatic maintenance periodically. (Automatic maintenance function)

For automatic maintenance function, you can make the following settings.

(Important!) • When maintenance is performed manually, after it is complete and when the time set with the automatic maintenance function has passed, maintenance starts automatically.

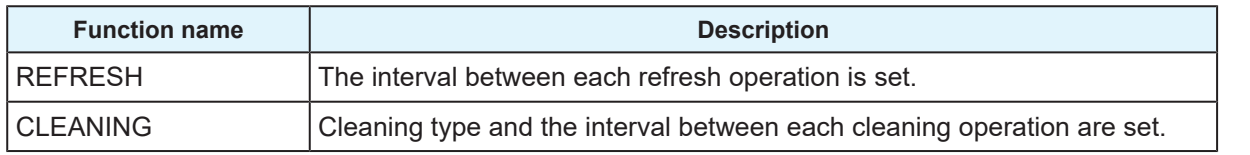

(Important!) • When the message on the right is displayed, the operation set in the automatic maintenance function is not carried out. Perform the operations of  $\mathbb{CP}$  ["Disposing of Waste Ink"\(P. 153\)](#page-152-0) as required.

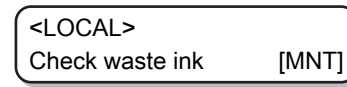

• When the power button on the front of the machine is turned off, check the waste ink tank.

## **Setting the refresh intervals**

An interval is set between each operation of ejecting small amount of ink from the nozzles to prevent nozzle clogging.

#### **1 Select [AUTO MAINT.] of the MAINTENANCE menu.**

- (1) Press the [FUNCTION] key in LOCAL.
- (2) Press  $\bigcirc$   $\bigcirc$  to select [MAINTENANCE], and press the [ENTER] key.
- (3) Press  $\bigodot$   $\bigodot$  to select [AUTO MAINT.].
- **2 Press the [ENTER] key.**

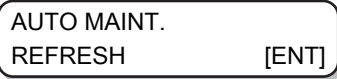

**3 Press the [ENTER] key.**

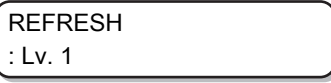

**4 Press**  $\textcircled{\frown}$  **to set the refresh intervals** 

• Available settings: OFF, Lv.1, Lv.2, Lv.3

**REFRESH** : Lv. 2

**5 Press the [ENTER] key.**

> AUTO MAINT. REFRESH [ENT]

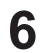

**Press the [END] key several times to end the operation.**

## **Setting the Cleaning Interval**

Cleaning type and the interval between each cleaning operation are set.

**1 Select [AUTO MAINT.] of the MAINTENANCE menu.**

- (1) Press the [FUNCTION] key in LOCAL.
- (2) Press  $\bigcirc$   $\bigcirc$  to select [MAINTENANCE], and press the [ENTER] key.
- (3) Press  $\textcircled{\frown}$  to select [AUTO MAINT.].
- (4) Press the [ENTER] key.

**2 Press 4 (V)** to select [CLEANING].

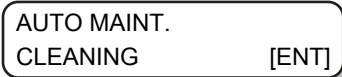

**3 Press the [ENTER] key.**

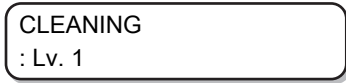

**4 Press**  $\textcircled{I}$  **T** to set the interval between each cleaning operation.

- Available settings: OFF, Lv.1, Lv.2, Lv.3
- As the level increases, the interval between each operation becomes shorter.

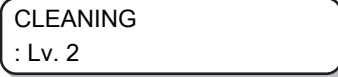

**Press the [ENTER] key.**

**5**

• When you set a value other than "OFF" in Step 4, the cleaning type selection screen is displayed.

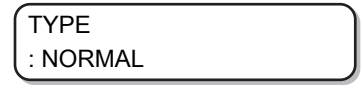

**6 Press**  $\bigcirc$  $\bigcirc$  $\bigcirc$  to select a cleaning type.

• Available settings: NORMAL, SOFT, HARD

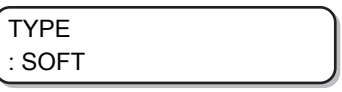

**7 Press the [ENTER] key.**

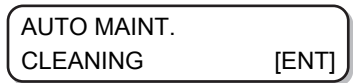

**Press the [END] key several times to end the operation.**

# 4.6 Replacement of Consumables

## <span id="page-149-0"></span>**Replacing the wiper**

The wiper is a consumable good. If the message on the right is displayed, replace the wiper as soon as possible.

Also, wipe the ink sticking to the lower surface of the slider.

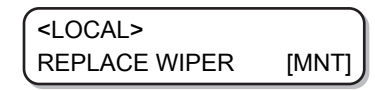

(Important!) • Cleaning wipers are sold separately. Purchase one from your local distributor or our sales office.

**1 When the message is displayed, press the [ENTER] key.**

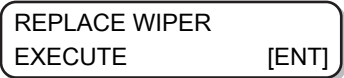

### **2**

- **Press the [ENTER] key.**
	- Carriage moves onto the table.

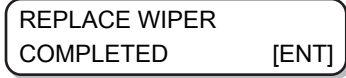

(Important!) • [COMPLETED :ENT] is displayed on the screen until the replacement work is completed. Press the [ENTER] key after the work up to Step 4 is complete.

#### **3 Remove the wiper**

• Pull out the wiper by holding the protrusions at both the ends.

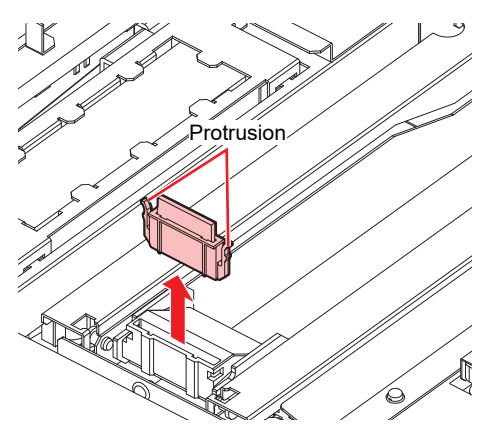

#### **4 Insert a new wiper**

• Insert the wiper by holding the protrusions at both the ends.

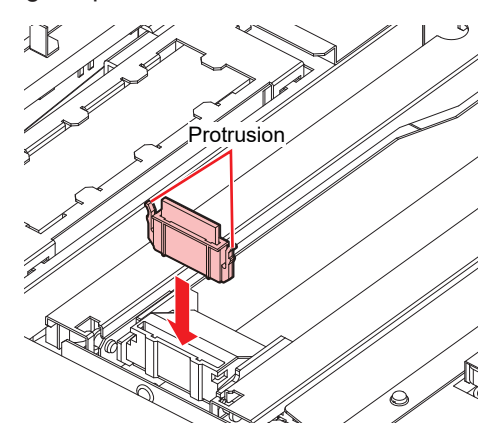

#### **5 Press the [ENTER] key.**

• After its initial operation, the machine returns to LOCAL.

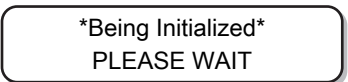

## **Replacing Carriage Filters**

Replace the filters once every 1 or 2 weeks.

**1 Move the carriage.**

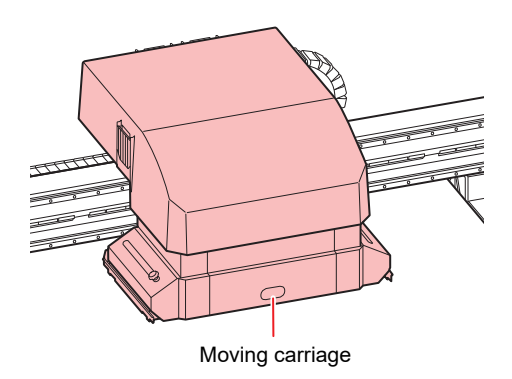

**2 Remove the used carriage filter.**

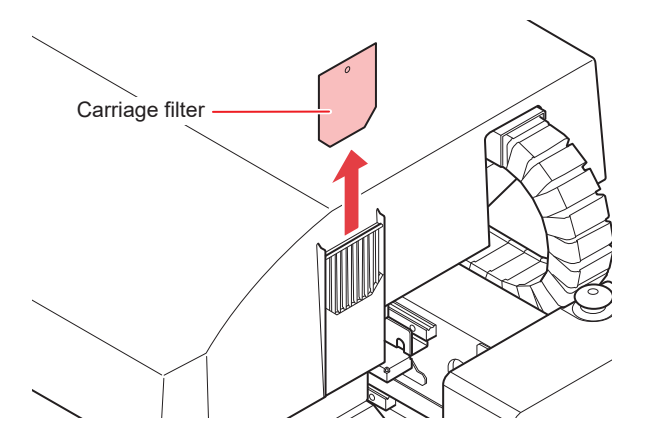

**3 Install the new carriage filter (PN : SPC-0851).**

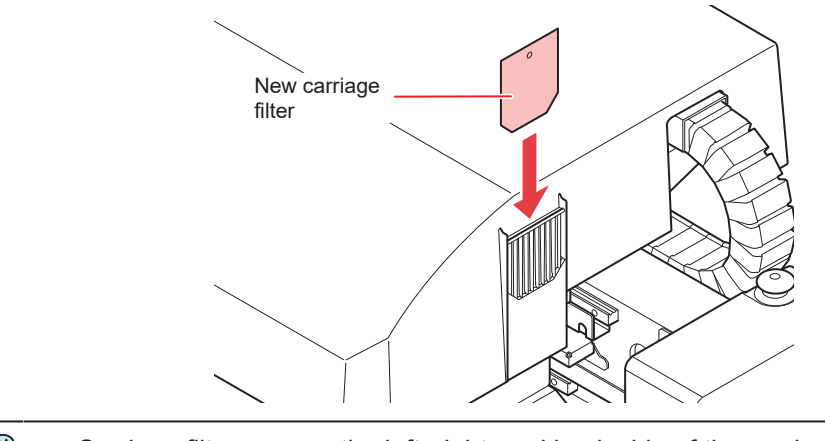

- (Important!) • Carriage filters are on the left, right, and back side of the carriage. Replace all the filters at same time.
- **4 Once the replacement is complete, press the [ENTER] key.**

## **Disposing the Waste Ink**

The ink used in head cleaning and other functions is stored in the waste ink tank on the lower right side of the machine. The machine counts the accumulated amount of discharged ink, and a message is displayed prompting the user to check the tank once the specified amount is reached. Consider replacing the waste ink tank when this message is displayed.

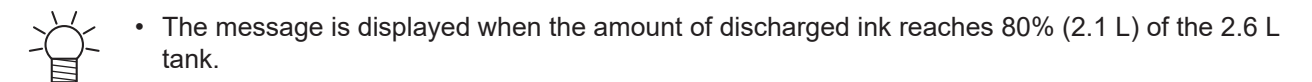

### **Confirmation message in LOCAL**

**The message on the right is displayed.**

<LOCAL> Check waste ink [MNT]

#### **2 Check the waste ink tank.**

**1**

- If the displayed amount is different from the actual amount, press  $\left( \mathbf{A} \right)$  ( $\mathbf{\hat{v}}$ ) to correct.
- If you correct the amount to less than 80% and press the [ENTER] key, the message disappears.
- When replacing (disposal) and clearing the count, perform the following procedure. **(** $2$ **<sup>3</sup>** ["Disposing of Waste Ink"\(P. 153\)](#page-152-0)

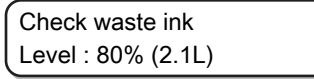

(Important!) • Discard waste ink frequently. The waste ink might start overflowing from the waste ink tank if you simply delete the message by pressing the [ENTER] key and continue using the printer without disposing of the waste ink.

### <span id="page-152-0"></span>**Disposing of Waste Ink**

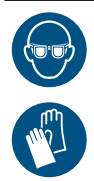

**1**

• When disposing of the waste ink from the waste ink tank, be sure to wear the included safety glasses and gloves.

Otherwise you may get ink in your eyes.

nportant! • Do not replace the waste ink tank while this machine is in operation (printing or cleaning). • If waste ink overflows during work, wipe it off with a waste cloth.

#### **Open waste ink tank cover.**

• Remove the screws on the waste ink tank cover, and open the cover to the front.

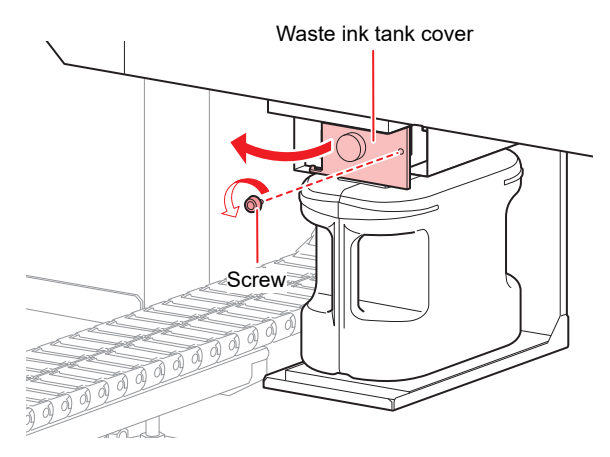

#### **2 Remove the waste ink tank.**

- (1) Hold the handle of the waste ink tank and pull it to the front.
- (2) Put a cap on the waste ink tank removed.

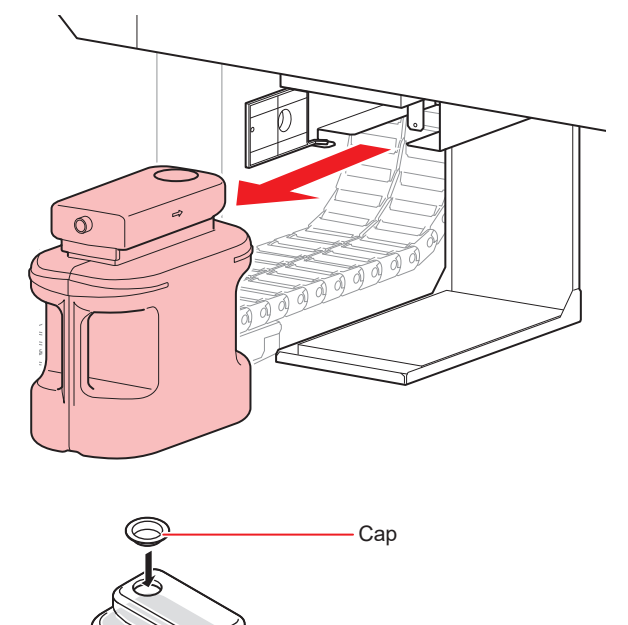

Built-up waste ink

#### **3 Replace the waste ink tank.**

- (1) Prepare a new waste ink tank.
- (2) Insert by holding the handle of the waste ink tank.
- (3) Lift the waste ink tank and check that it is set just below the drain port.

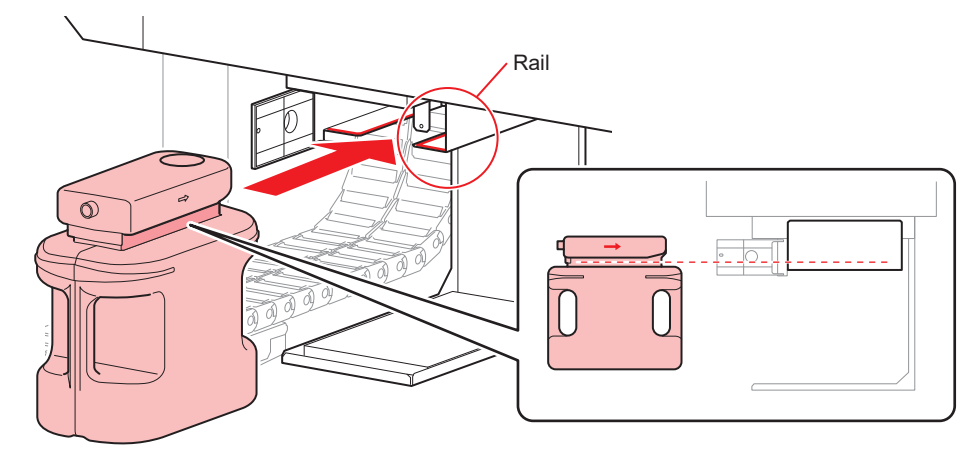

- Request an industrial waste processor to process the waste ink.
	- Some of the components of (photopolymerization initiator) waste ink are poisonous to aquatic organisms. Prevent leakage flow to natural water bodies (such as rivers) and domestic sewages (such as toilets, roads).

#### **4 Close the waste ink tank cover.**

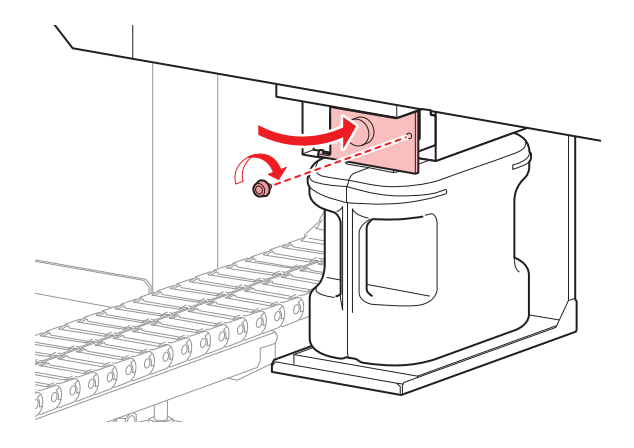

- **5 Select [InkTankExchange] from the MAINTENANCE menu.**
	- (1) Press the [FUNCTION] key in LOCAL.
	- (2) Press  $\circledast \circledast$  to select [MAINTENANCE], and press the [ENTER] key.
	- (3) Press  $\textcircled{})$   $\textcircled{})$  to select [InkTankExchange].

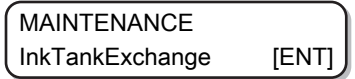

**6 Press the [ENTER] key to release.**

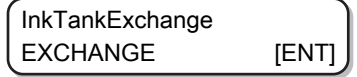

## **Replacing the waste ink tank before the waste ink tank confirmation message is displayed (1)**

When replacing the waste ink tank before the waste ink tank confirmation message is displayed (before reaching 80% (1.6 L) of the 2 L tank), set the waste ink information to 0% on the INFORMATION menu.

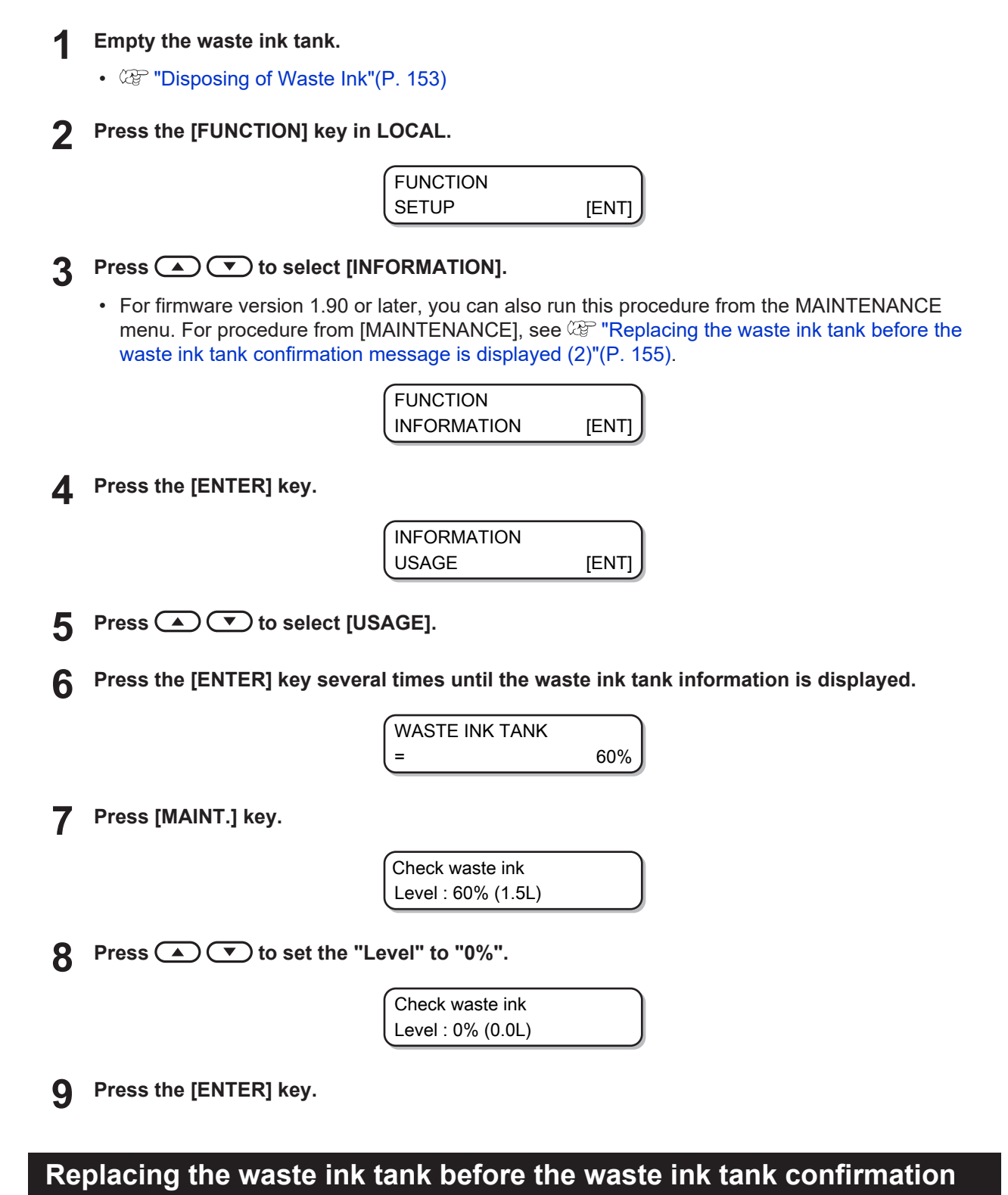

Set the waste ink information to 0% in the MAINTENANCE menu.

<span id="page-154-0"></span>**message is displayed (2)**

- **1 Empty the waste ink tank.**
	- *CCP* ["Disposing of Waste Ink"\(P. 153\)](#page-152-0)
- **2 Press the [FUNCTION] key in LOCAL.**

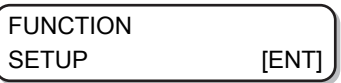

**3 Press**  $\textcircled{\frown}$  **to select [MAINTENANCE].** 

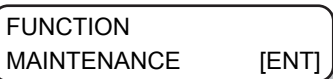

**4 Press the [ENTER] key.**

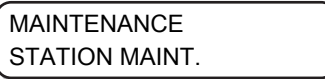

**5** Press  $\textcircled{\frown}$  to select [InkTankExchange].

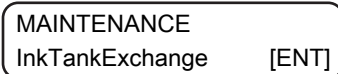

**6 Press the [ENTER] key.**

• When you press the [ENTER] key, the waste ink information becomes 0%.

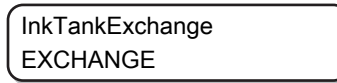

Running this menu will give the same result as when 0% is set in [USAGE] as shown on the previous page.

# 4.7 About Refilling the Cooling Water

To cool the LED UV unit, put anti freezing liquid mixed with water into the cooling water tank in the cooling device.

The water and anti freezing liquid (PN : SPC-0394) ratio should be 2 (water) to 1 (antifreeze).

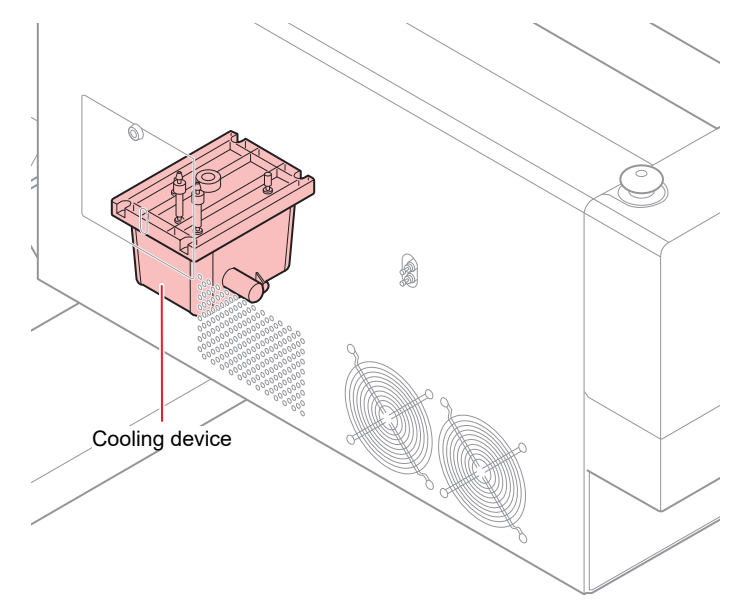

### **Notes on refilling**

- The water and antifreeze solution ratio should be 2 (water) to 1 (antifreeze).
- If only water is put in the cooling water tank without adding the antifreeze liquid, the LED UV unit may malfunction due to freezing.
- If only antifreeze liquid is supplied to the cooling water tank without water, the machine will not work properly and errors may occur.
- If you notice frequent water shortage in the cooling water tank, contact your local distributor, or our sales office or call center.

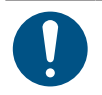

• Dispose of the wastewater mixed with antifreeze pursuant to the regulations of your region.

### l **Precautions for handling antifreeze liquid**

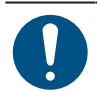

- Always use an anti freezing liquid recommended by Mimaki. The cooling device may malfunction if any other product is used. (Supplied antifreeze liquid: 1000 cc x 1)
- Do not touch the antifreeze liquid directly. If you accidentally touch the antifreeze liquid, wash it off immediately with soap and water. If you get antifreeze liquid in your eyes, wash your eyes immediately with plenty of water and consult a physician.
- Store the antifreeze liquid in a cold and dark place.
- Keep the antifreeze liquid out of reach of children.
- Entrust the disposal of the antifreeze liquid you no longer need to an industrial waste disposal contractor and clarify its contents.
- Be sure to read the Safety Data Sheet (SDS) before using antifreeze liquid.

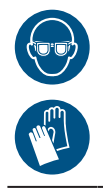

• When handling the anti freezing liquid, be sure to wear the included safety glasses and gloves.

• Prepare a tank with a cap for moving the waste water from the cooling water tank.

The following error message is displayed when water in the cooling water tank is low. In this case, replace the water in the same way as shown in Refilling the Coolant.

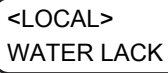

## **Refilling the Coolant**

If the error suggesting lack of water occurs, refill the coolant. Approximately 500 cc of refill is required to fill the tank to its capacity.

(Important!) • If the tank is not refilled with coolant for a week after the error message suggesting the lack of water, the error display changes to "REFILL WATER". You cannot switch to REMOTE mode while this error is on display. Refill the coolant immediately.

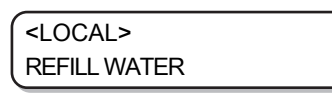

- A buzzer will continue to sound as long as "REFILL WATER" is displayed.
- If you continue to use the machine in the low water state, the error display will switch to "REFILL WATER" even for a LED-UV temperature error/warning, and it will not be possible to switch to REMOTE mode.

**1 Remove the cover of the left rear surface of Y-bar.**

• Remove the screw (1 place) indicated with a circle in the figure and remove the cover.

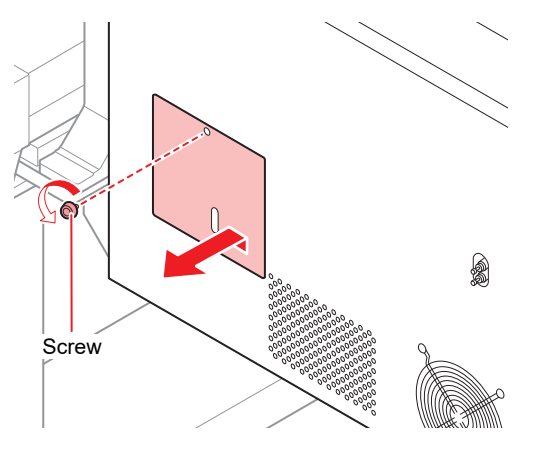

**2 Remove the water supply/drainage cap.**

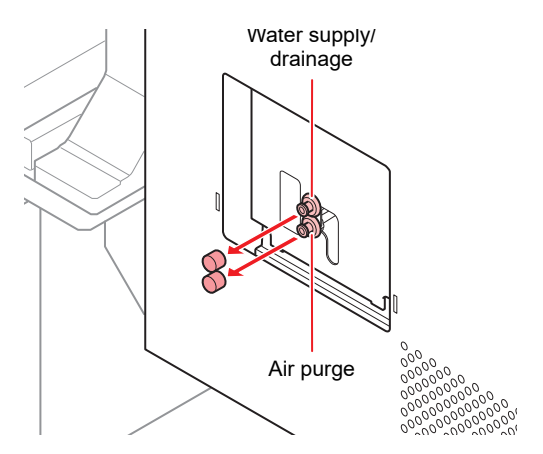

**3 Prepare mixed water solution (antifreeze liquid:1, water: 2) in the provided container and fill it into the provided syringe.**

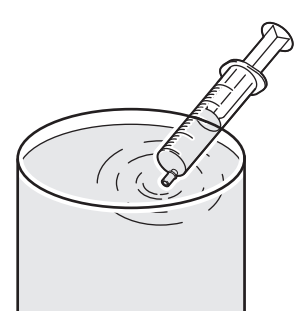

#### **4 Fill the mixed water solution until the buzzer sound stops.**

- Fill the mixed water solution through the water inlet using a syringe.
- Fill an additional 100 CC after the buzzer stops.

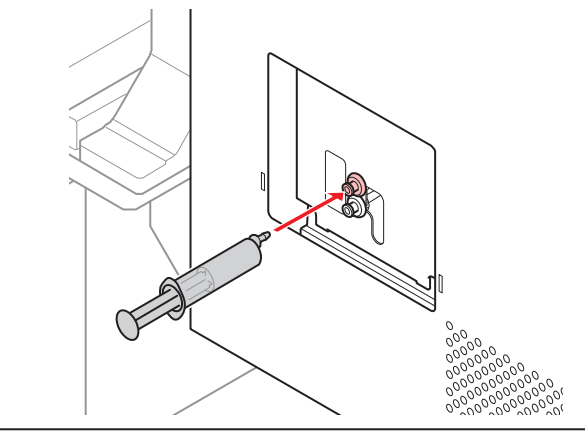

(Important!) • The mixed water solution will leak from the tank if you inject it too much.

**5 Close the water inlet and air purge, and attach the cover of the left rear side of Y-bar.**

# 4.8 Flushing Filter

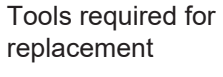

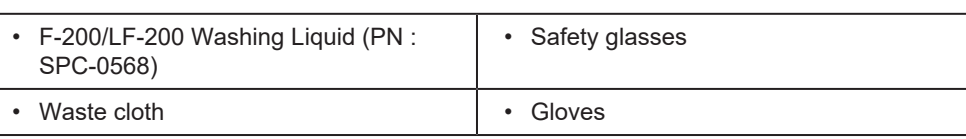

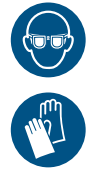

• Be sure to wear the included safety glasses and gloves when performing replacement. As there is ink absorbed in the flushing filter, it may get in your eyes.

## **Replacing the Flushing Filter**

The flushing filter needs to be replaced periodically.

Replace the flushing filter (PN : SPC-0851) if a replacement message as shown in the following figure appears.

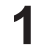

**When it is time to replace the flushing filter, the following message appears.**

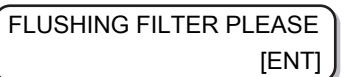

#### **2 Press the [ENTER] key.**

• The carriage moves and the following message appears.

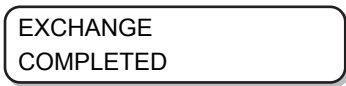

**3 Replace the flushing filter and press the [ENTER] key.**

• The carriage returns to the station and the mode returns to LOCAL.

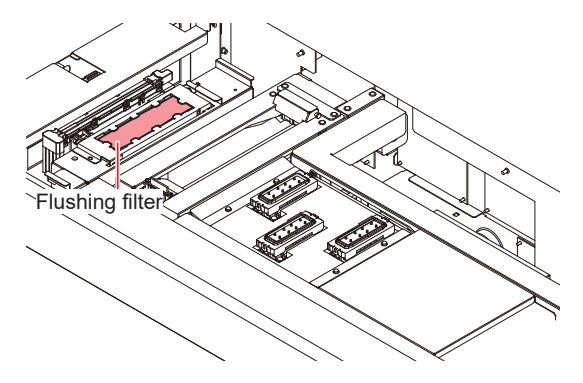

**4**

## **Replacing the flushing filter before the replacement message is displayed**

#### **1 Select [STATION MAINT.] of the MAINTENANCE menu.**

- (1) Press the [ENTER] key in LOCAL.
- (2) Press  $\circled{})$   $\circled{})$  to select [MAINTENANCE], and press the [ENTER] key.
- (3) Press  $\textcircled{\textcircled{\tiny{\textcirc}}}$  to select [STATION MAINT.].
- (4) Press the [ENTER] key.
- **2** Press  $\textcircled{r}$  to select [FLUSHING FILTER].

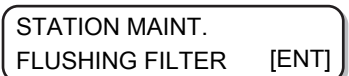

**3 Press the [ENTER] key.**

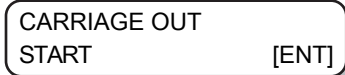

**4 Press the [ENTER] key.**

**5**

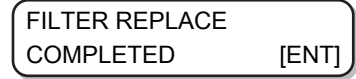

(Important!) • [COMPLETED :ENT] is displayed on the screen until the filter replacement is complete. Press the [ENTER] key after Step 5 is complete. If you press the [ENTER] key before the replacement is complete, the machine moves to the next procedure.

### **Replace the flushing filter and press the [ENTER] key.**

• The carriage returns to the station and the mode returns to LOCAL.

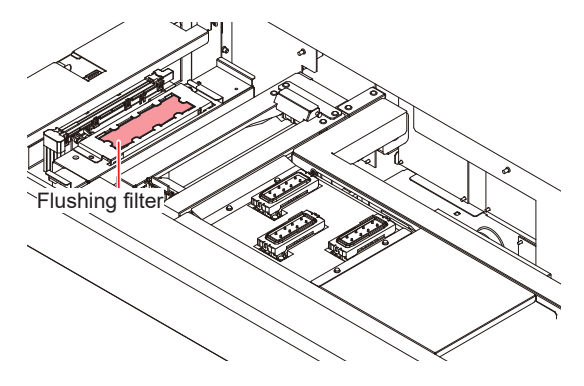

# **Chapter 5 Troubleshooting**

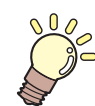

**This chapter** Check again before deciding the trouble as malfunction.

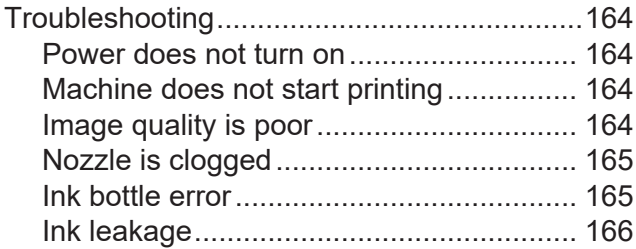

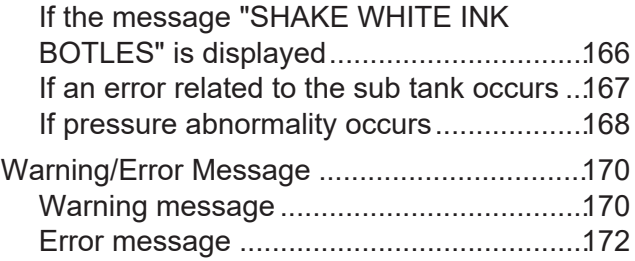

# <span id="page-163-0"></span>5.1 Troubleshooting

Check again before deciding the trouble as malfunction. If there is no improvement even after troubleshooting, contact your local distributor, or our sales office or call center.

### <span id="page-163-1"></span>**Power does not turn on**

In most of the cases, the power does not turn on due to improper connection of the power cable for the machine or the computer. Check that the power cable is connected properly.

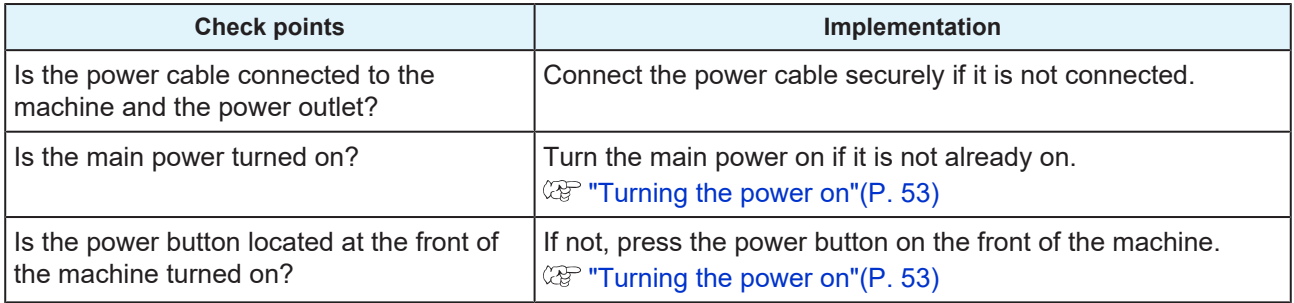

## <span id="page-163-2"></span>**Machine does not start printing**

The problem of machine not able to print occurs when the data is not being transmitted to the machine properly.

It may also occur if the printing function does not work properly or the media is not installed correctly.

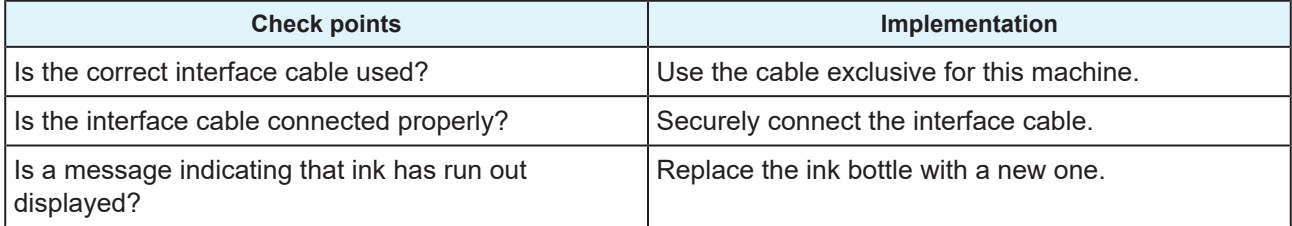

## <span id="page-163-3"></span>**Image quality is poor**

This section explains the measures to be taken if the print quality is not satisfactory. Take measures according to the cause. If there is no improvement even after troubleshooting, contact your local distributor, or our sales office or call center.

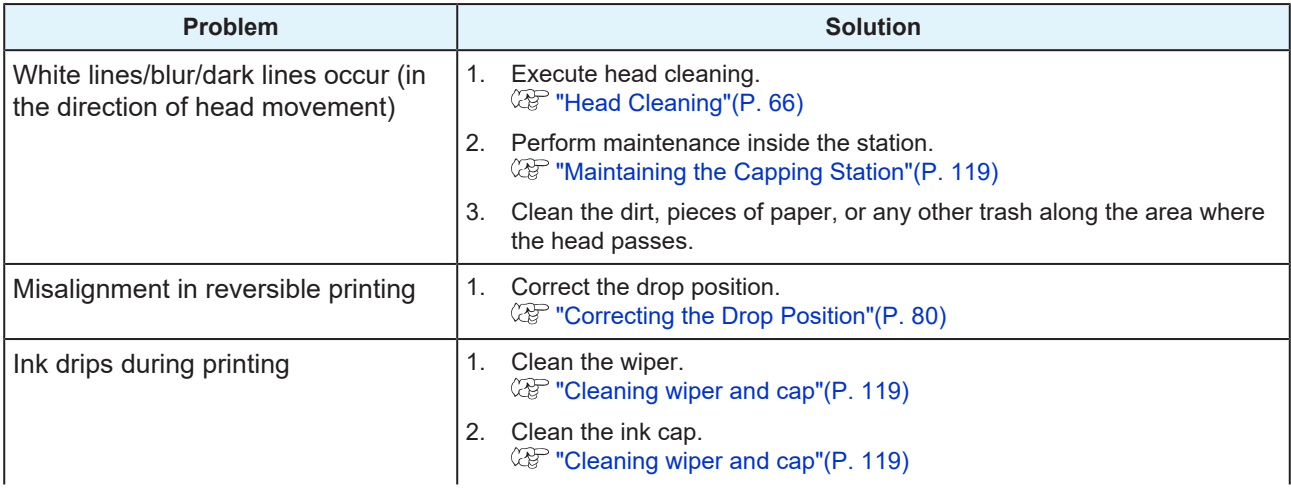

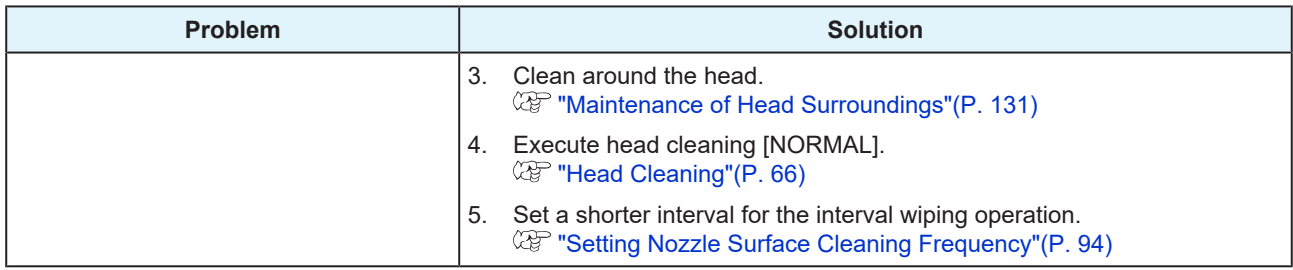

## <span id="page-164-0"></span>**Nozzle is clogged**

Nozzle discharge may become unstable depending on the surrounding temperature or if the machine is not used for a long time.

Try the following method to restore the nozzle discharge to normal.

**1 Perform maintenance daily.**

• Perform maintenance for every spot mentioned in "Maintenance Required".

## **2**

- **Execute head cleaning (NORMAL).**
- Perform head cleaning after completing Step 1. **(** $x^2$  ["Head Cleaning"\(P. 66\)](#page-65-0)
- After that, check the nozzle status by running a test print. **(** $x \rightarrow$  **"Test printing"**(P. 62)

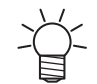

• Try the next step if the nozzle clogging problem is not solved.

#### **3 Execute head cleaning (HARD).**

- If the nozzle clogging is not resolved even after repeating Normal cleaning, then set the cleaning mode to HARD and perform head cleaning again. **(** $x^2$  ["Head Cleaning"\(P. 66\)](#page-65-0)
- After that, check the nozzle status by running a test print. **(** $x \rightarrow y$  ["Test printing"\(P. 62\)](#page-61-0)
- **4 If nozzle is still clogged even after head cleaning, perform the steps in mentioned for the situation where nozzle clogging cannot be restored.**
	- **(** $\mathbb{Q}$ **<sup>p</sup>** ["When Nozzle Clogging Cannot Be Solved"\(P. 133\)](#page-132-0)

## <span id="page-164-1"></span>**Ink bottle error**

If an ink bottle error is detected, the "red" ink bottle lamp is lit and a warning message is displayed.

None of the operations such as printing and cleaning that discard ink are available.

Perform the following procedure when such an error occurs.

- Check that the ink IC chip in the ink cover is set correctly.
- Replace the ink bottle with a new one immediately.

(Important!) • Once the ink bottle error is displayed, do not leave the ink bottle without replacing it for a long time. The machine will lose the nozzle clogging prevention function. If the nozzles are clogged, contact your local distributor, or our sales office or call center.

<sup>(</sup>Important!) • If the missing nozzle is not resolved even after performing the procedure mentioned above, contact your local distributor, or our sales office or call center.

Perform the following operation to check the details of the ink bottle error.

#### **1 Press the [ENTER] key in LOCAL mode.**

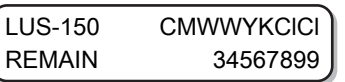

#### **2 Press the [ENTER] key.**

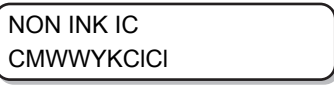

- Details of the ink bottle error are displayed.
- When multiple ink bottle defects occur, they will be displayed in order if you press the [ENTER] key or  $\bigcircledcirc$ .

## <span id="page-165-0"></span>**Ink leakage**

If the ink starts leaking, switch off the main power, disconnect the power plug, and contact your local distributor, or our sales office or call center.

# <span id="page-165-1"></span>**If the message "SHAKE WHITE INK BOTLES" is displayed**

White ink tends to settle, and hence you must shake the ink bottle periodically.

When using white ink, a message will be displayed periodically prompting you to shake the white ink bottle. Follow the procedure below to shake the white ink bottle.

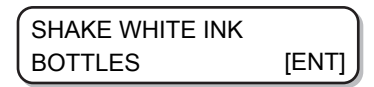

**1**

#### **Take out the white ink bottle and gently shake it side to side 20 times or more.**

- To prevent the ink from leaking when the bottle is shaken, wear hand gloves and close the lid of the ink bottle with a paper towel. Then shake the bottle from side to side at least 20 times to ensure a slow ink flow.
	- Make sure that the lid is closed tightly before shaking the bottle.
	- The ink may leak outside if you shake the bottle too hard. Shake carefully.
	- If only a small amount of ink is remaining, it may not be possible to stir it properly. To stir it properly, tilt the ink bottle until it becomes vertical.

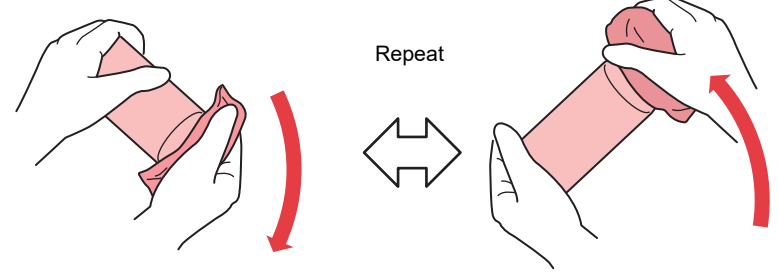

Hold down tightly with a paper towel and shake well

**2 Set the ink bottle over the tank, and turn the tank lever from right to left.**

• Move the tank lever completely to the right and set the ink bottle.

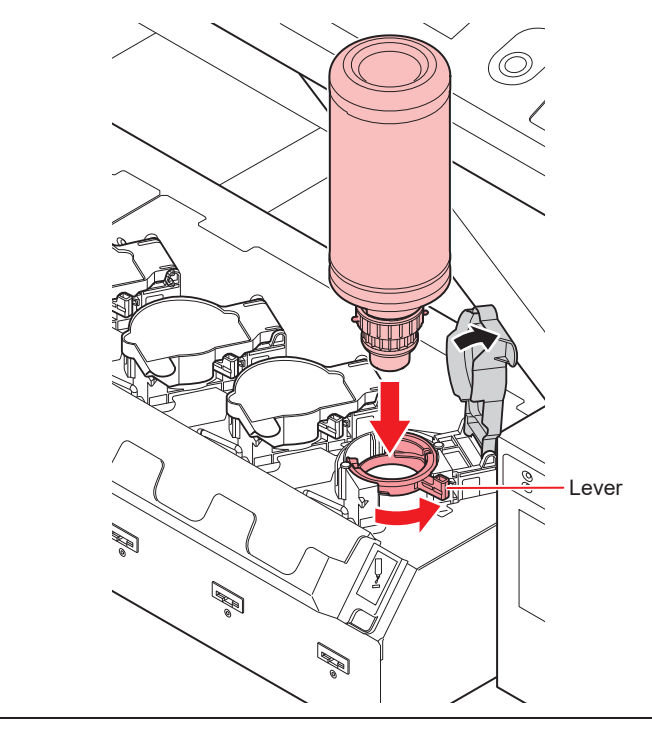

(Important!) • Never rotate the ink bottle after setting it over the tank. Doing so may result in ink leakage.

#### **3 Press the [ENTER].**

## <span id="page-166-0"></span>**If an error related to the sub tank occurs**

Errors 618 to 61b are related to the sub tank.

Execute the following procedure when a sub tank error occurs, or when the nozzle is not unclogged after cleaning.

#### **1 Select [SUB TANK] of the MAINTENANCE menu.**

- (1) Press the [FUNCTION] key in LOCAL.
- (2) Press  $\Box$   $\bigcirc$  to select [MAINTENANCE], and press the [ENTER] key.
- (3) Press  $\bigodot$   $\bigodot$  to select [SUB TANK].

#### **2 Press the [ENTER] key.**

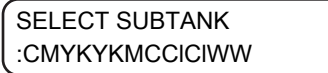

#### **3 Press the [ENTER] key.**

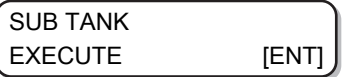

**4 Press the [ENTER] key.**

• Automatic discharge and filling operations are performed.

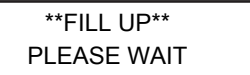

• Perform cleaning once the filling is complete.

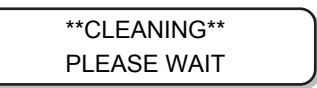

**5 Press the [END] key several times to end the operation.**

## <span id="page-167-0"></span>**If pressure abnormality occurs**

The pressure controlled in the machine may exceed the control range due to environment and aging.

If a pressure abnormality occurs, adjust the pressure immediately with the following procedure and return the pressure to its normal value.

#### **1 Select [PRESSURE ADJUST] of the MAINTENANCE menu.**

- (1) Press the [FUNCTION] key in LOCAL.
- (2) Press  $\textcircled{1}$   $\textcircled{2}$  to select [MAINTENANCE], and press the [ENTER] key.
- (3) Press  $\textcircled{\textcircled{\tiny{\textcirc}}}$  to select [PRESSURE ADJUST].

#### **2** Press  $\textcircled{1}\nabla$  to select "POSITIVE" or "NEGATIVE" pressure.

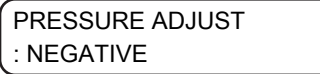

**3 Press the [ENTER] key.**

> Open Throttle Valve COMPLETED [ENT]

#### **4 Rotate the adjustment screw of the throttle valve to release it so that air can flow.**

• Rotate the adjustment screw of the throttle valve until it comes to the middle position.

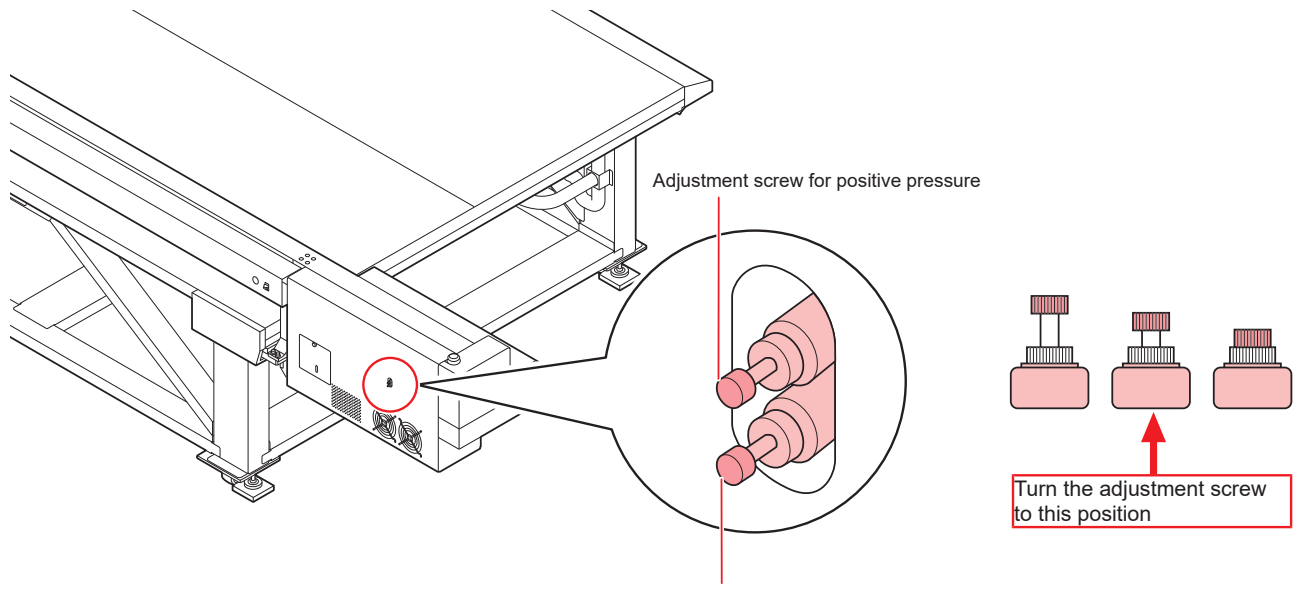

Adjustment screw for negative pressure

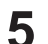

#### **Press the [ENTER] key.**

• Sensor adjustment starts.

\*\*ADJUSTING\*\* PLEASE WAIT

**6 Rotate the adjustment screw of the throttle valve to adjust pressure to its proper value.**

- Proper value of negative pressure: -2.70 kPa
- Proper value of positive pressure: -15.00 kPa
- Adjust the throttle valve in the order of "negative pressure" -> "positive pressure" -> "negative pressure".
- As the negative pressure changes between ±0.1 to 0.2 kPa, adjust so that the intermediate value becomes the target pressure.

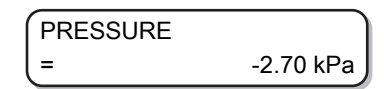

#### **7 Press the [ENTER] key.**

• Error is resolved and negative pressure control starts.

sales office or call center.

```
PLEASE WAIT
(Important!)
         • If an error occurs even after adjusting the pressure, contact your local distributor, or our
```
# <span id="page-169-0"></span>5.2 Warning/Error Message

When an abnormality occurs, the buzzer rings and the display shows a corresponding message. Take measures according to the message.

## <span id="page-169-1"></span>**Warning message**

## **Errors when performing operations**

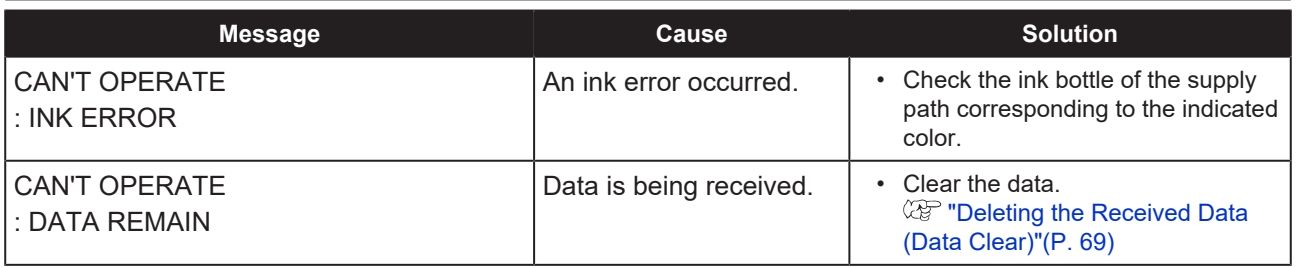

### **Message displayed in LOCAL**

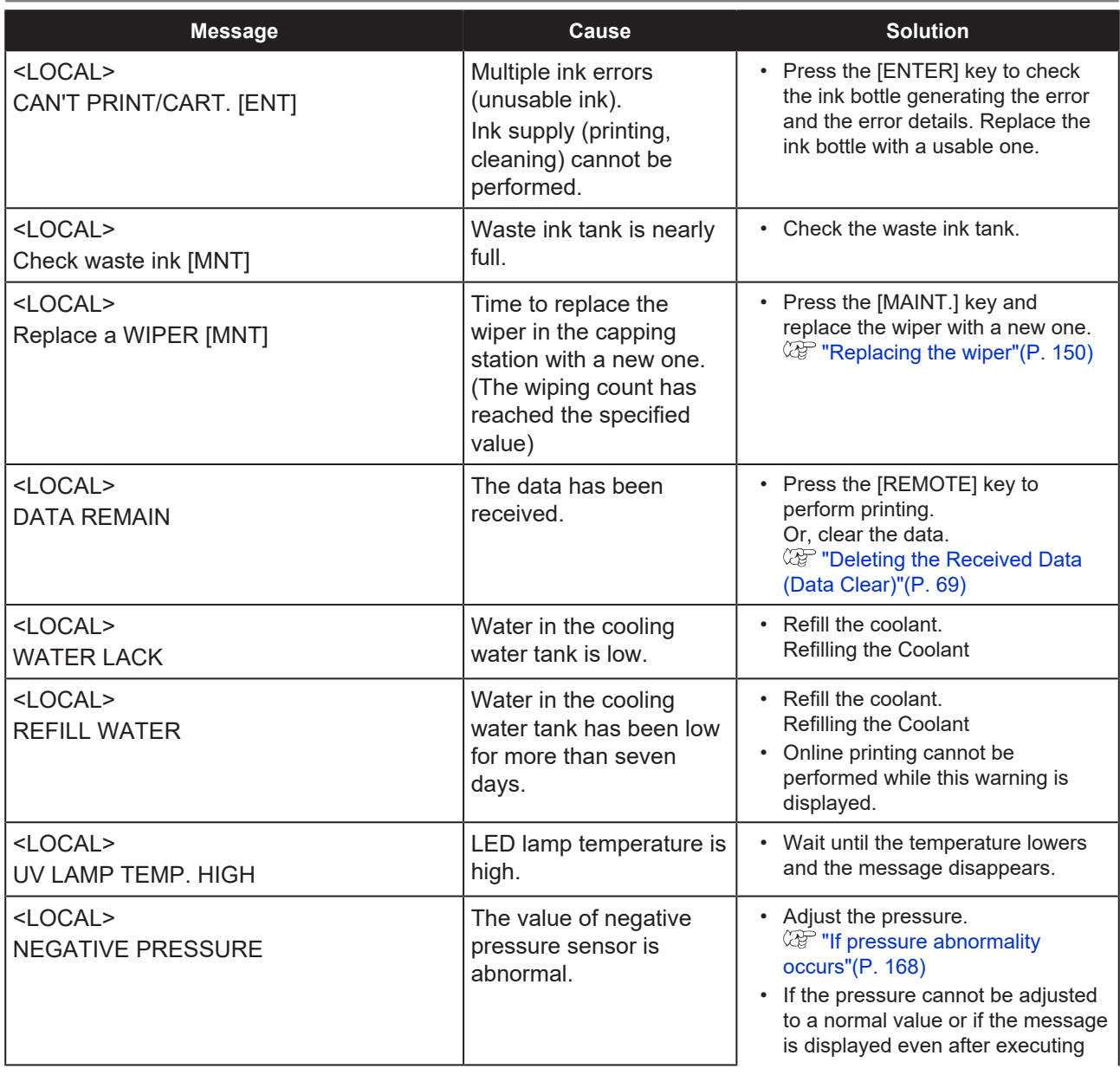

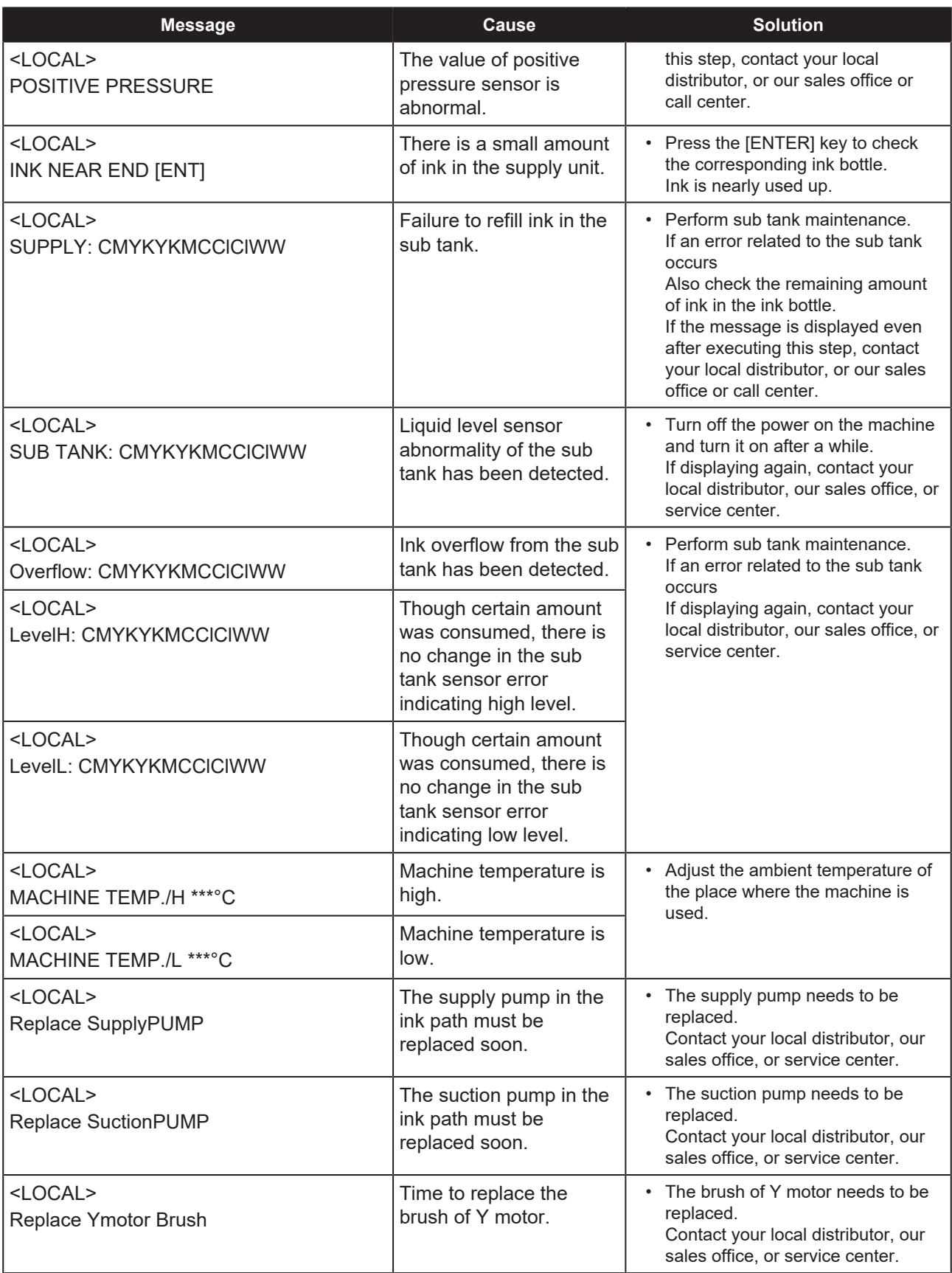

## **Ink error**

Ink error is also displayed in the local guidance.

["Displaying other information"\(P. 112\)](#page-111-0)

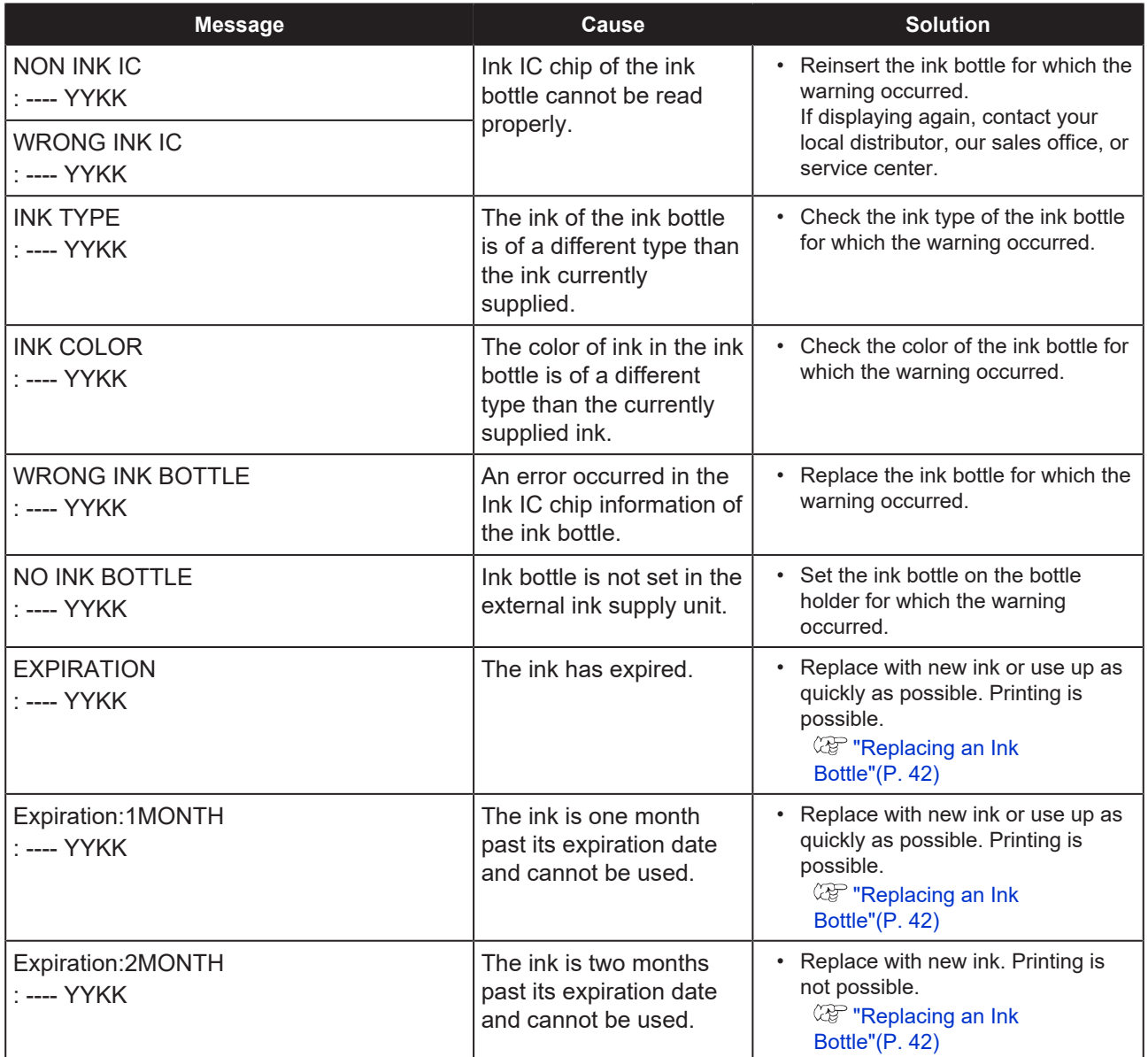

## <span id="page-171-0"></span>**Error message**

When an error message is displayed, eliminate the error according to the following table.

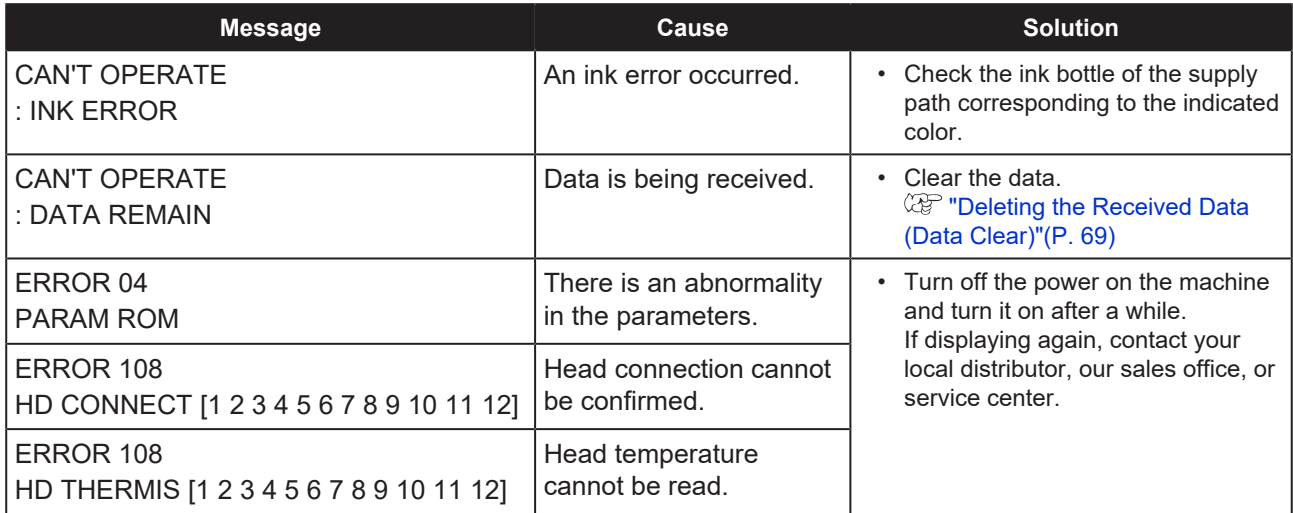

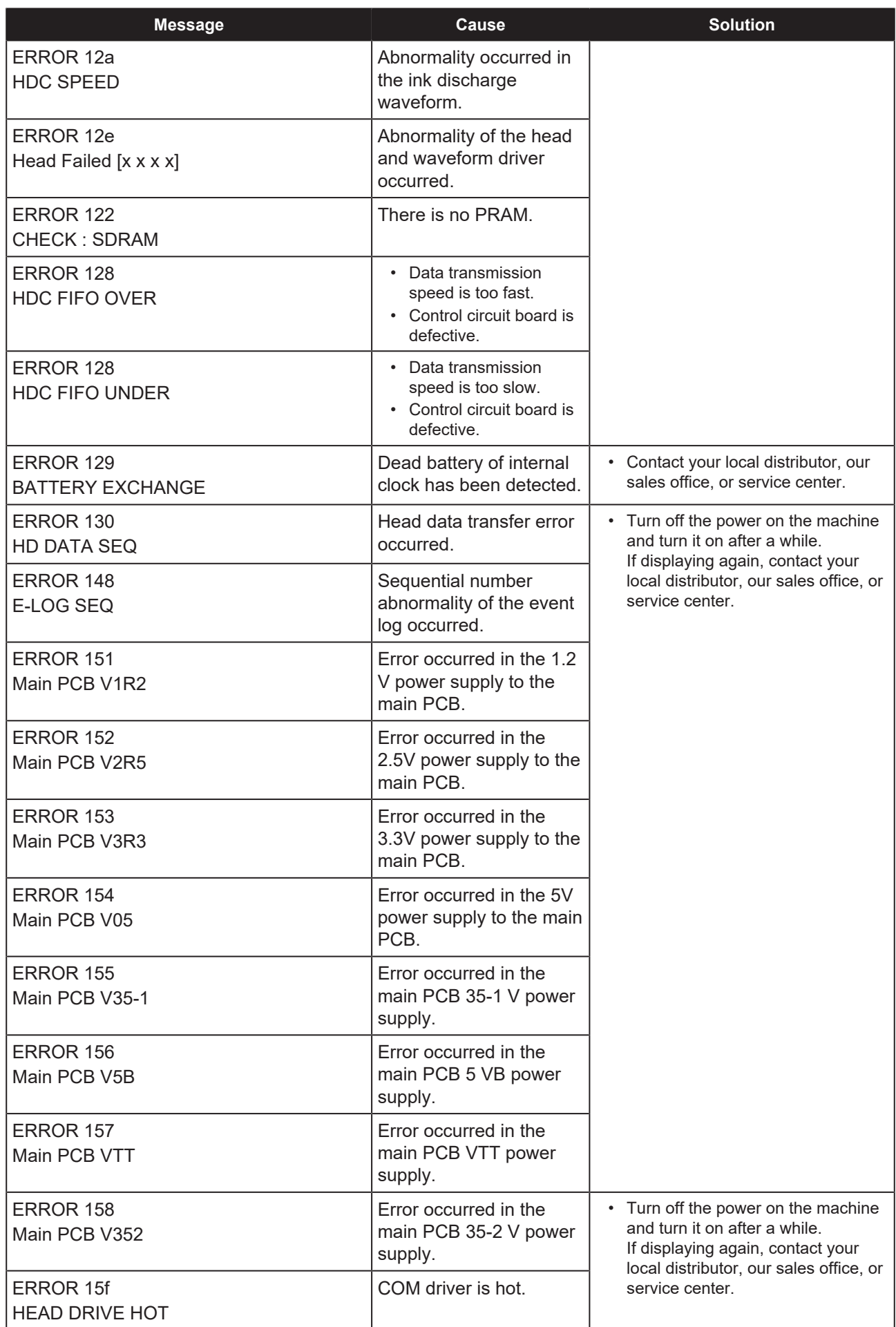

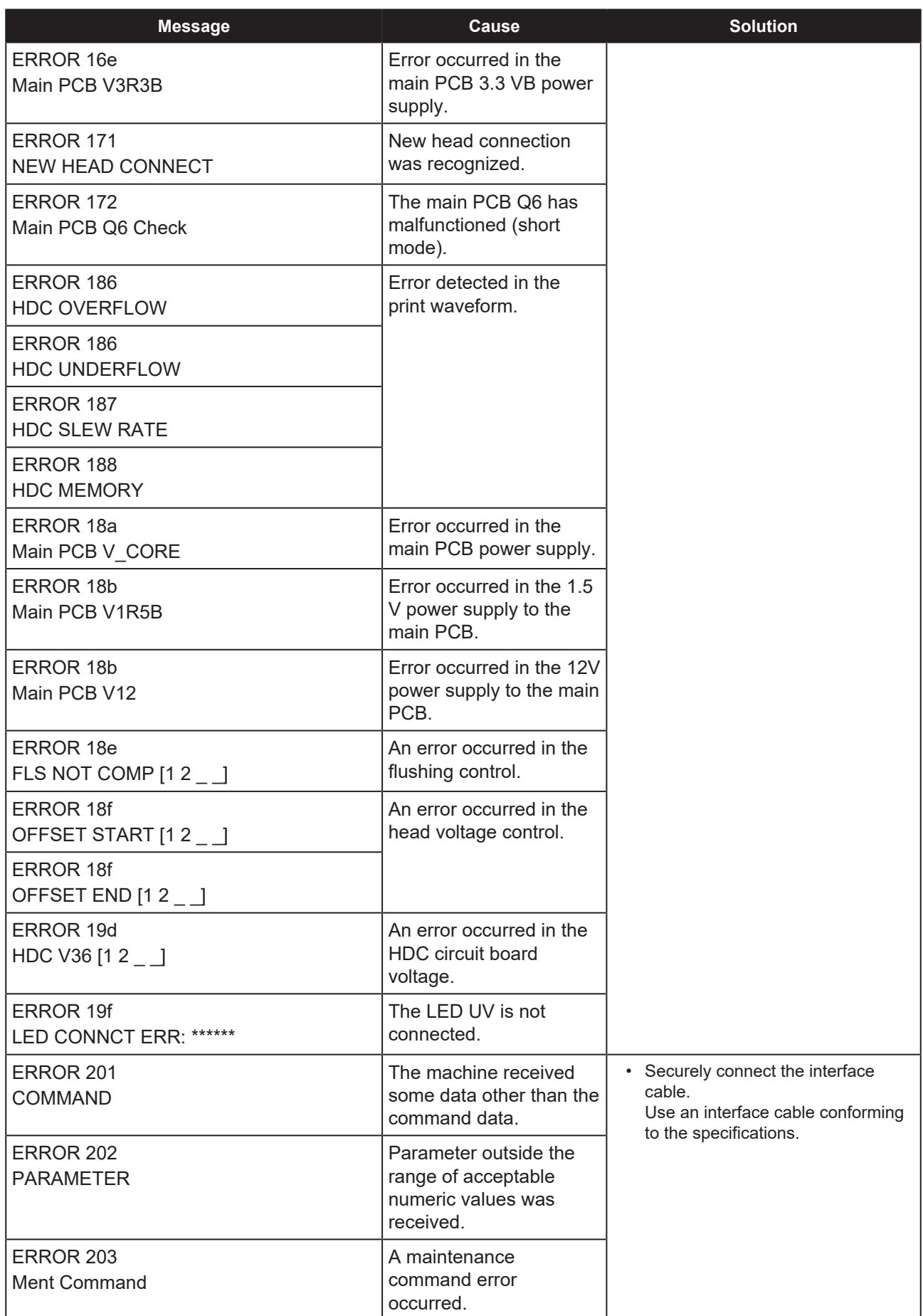

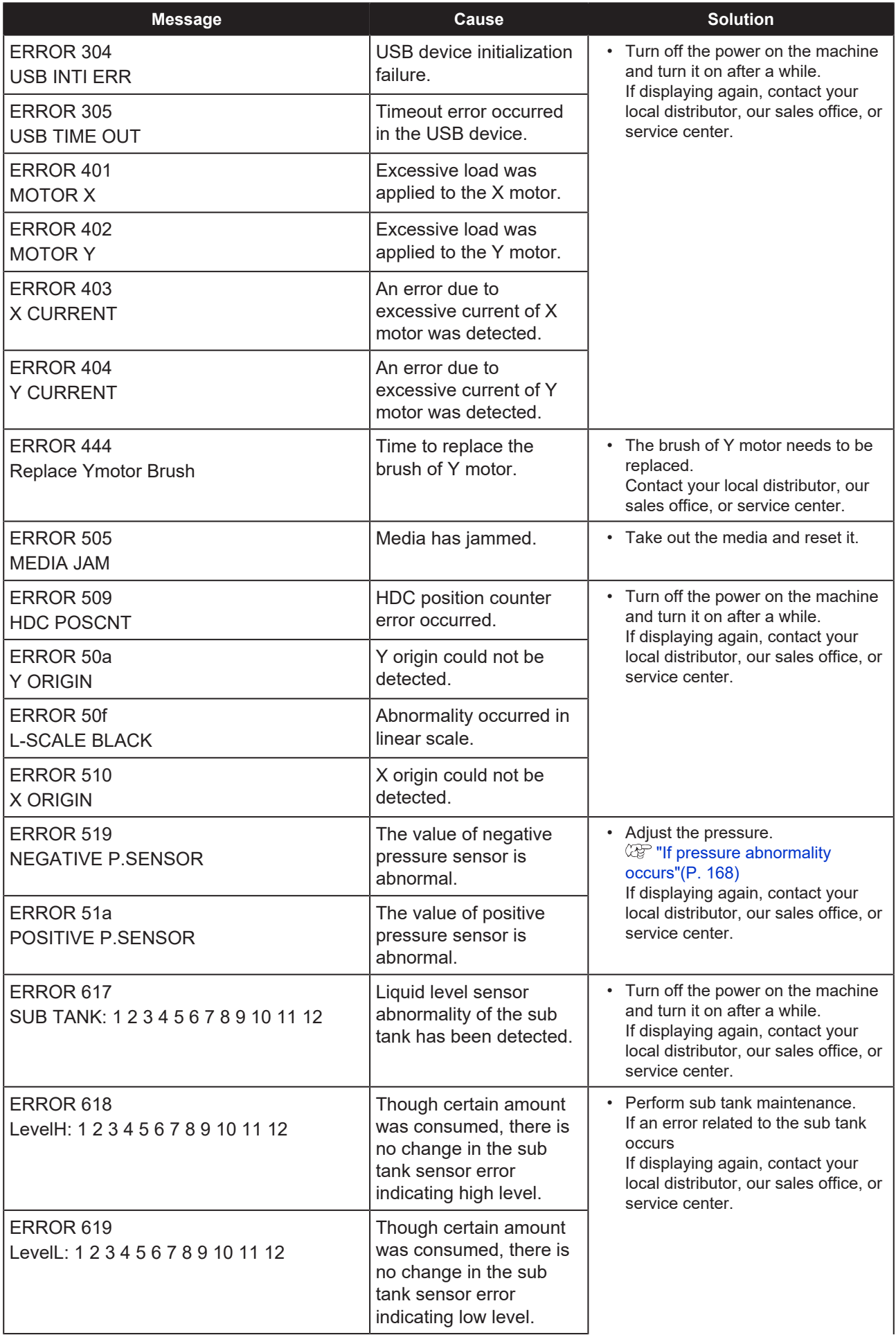

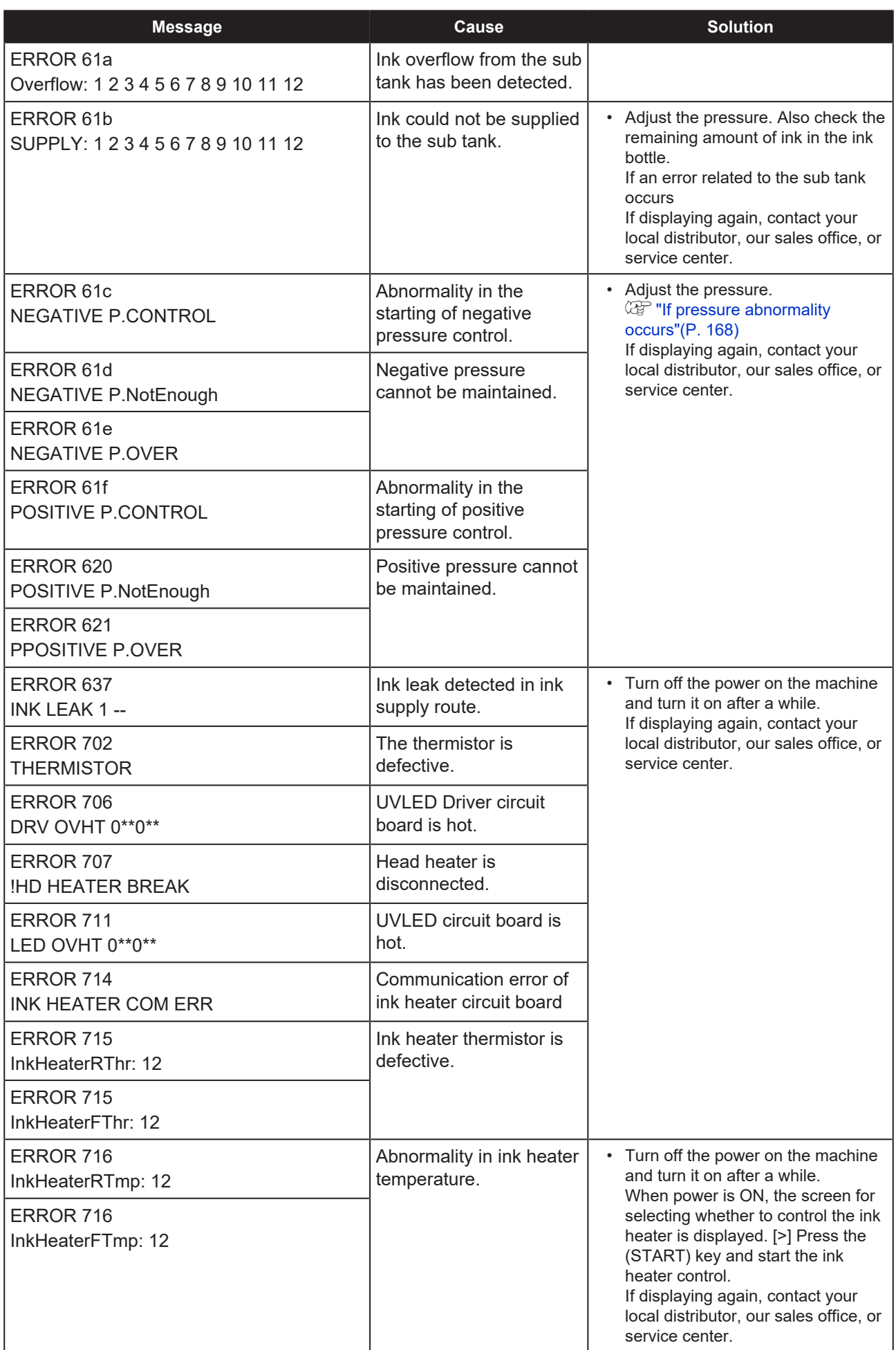

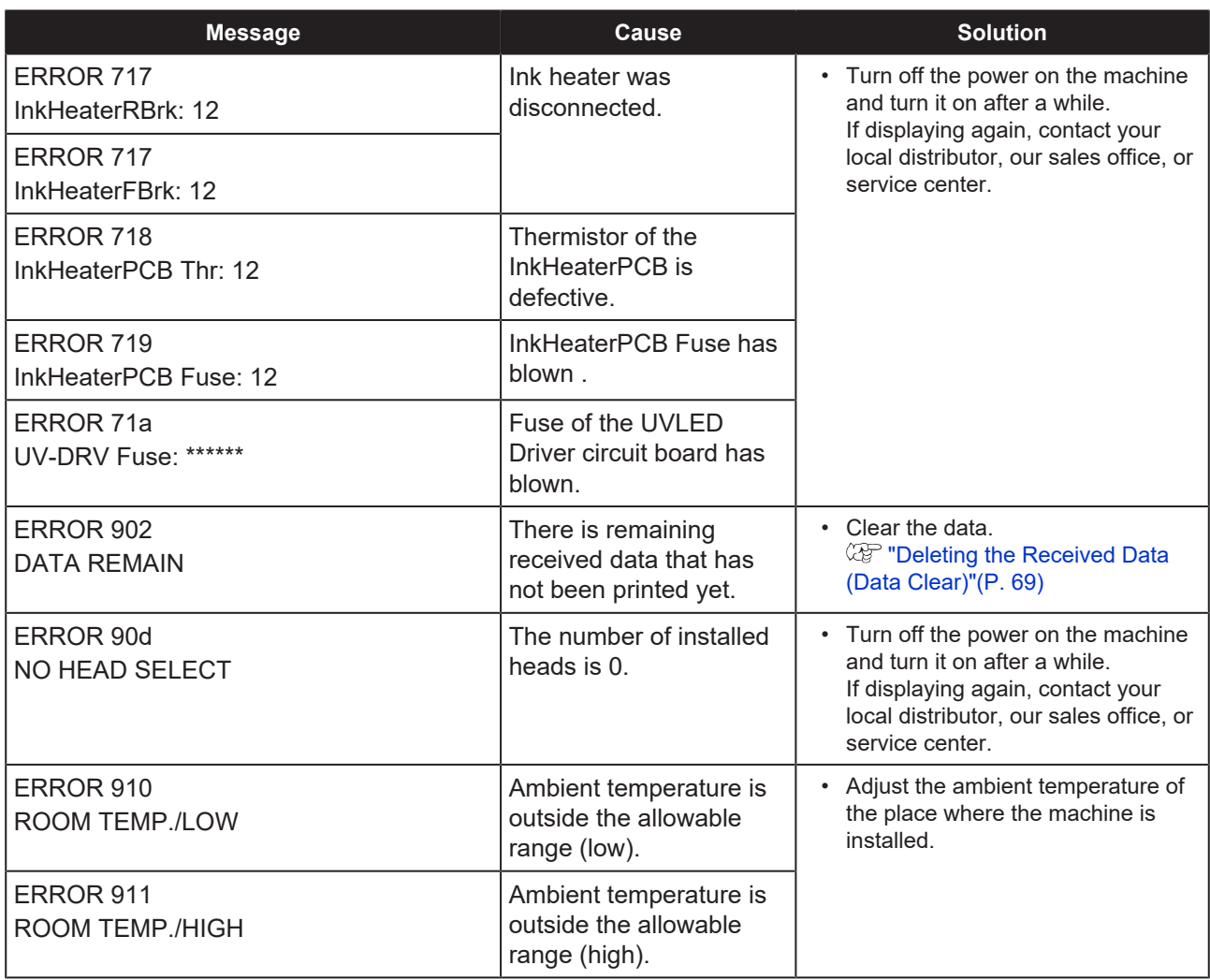

## **SYSTEM HALT**

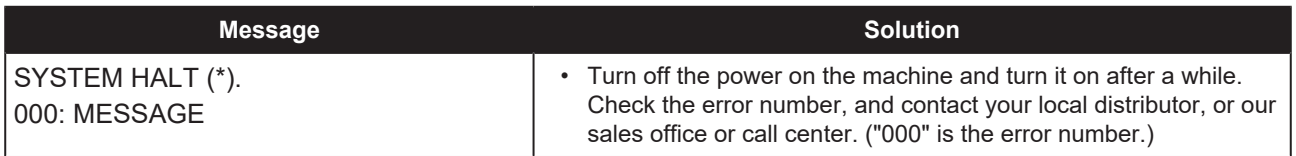

# **Chapter 6 Appendix**

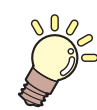

**This chapter**

contains the lists of the specifications and functions of this machine.

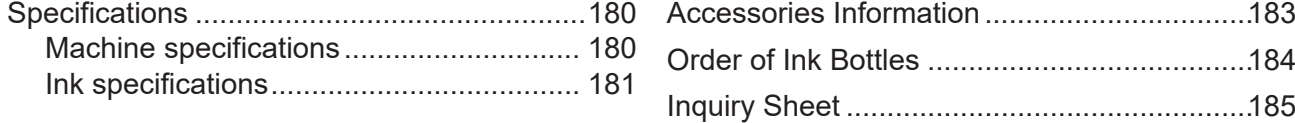

# <span id="page-179-0"></span>6.1 Specifications

# <span id="page-179-1"></span>**Machine specifications**

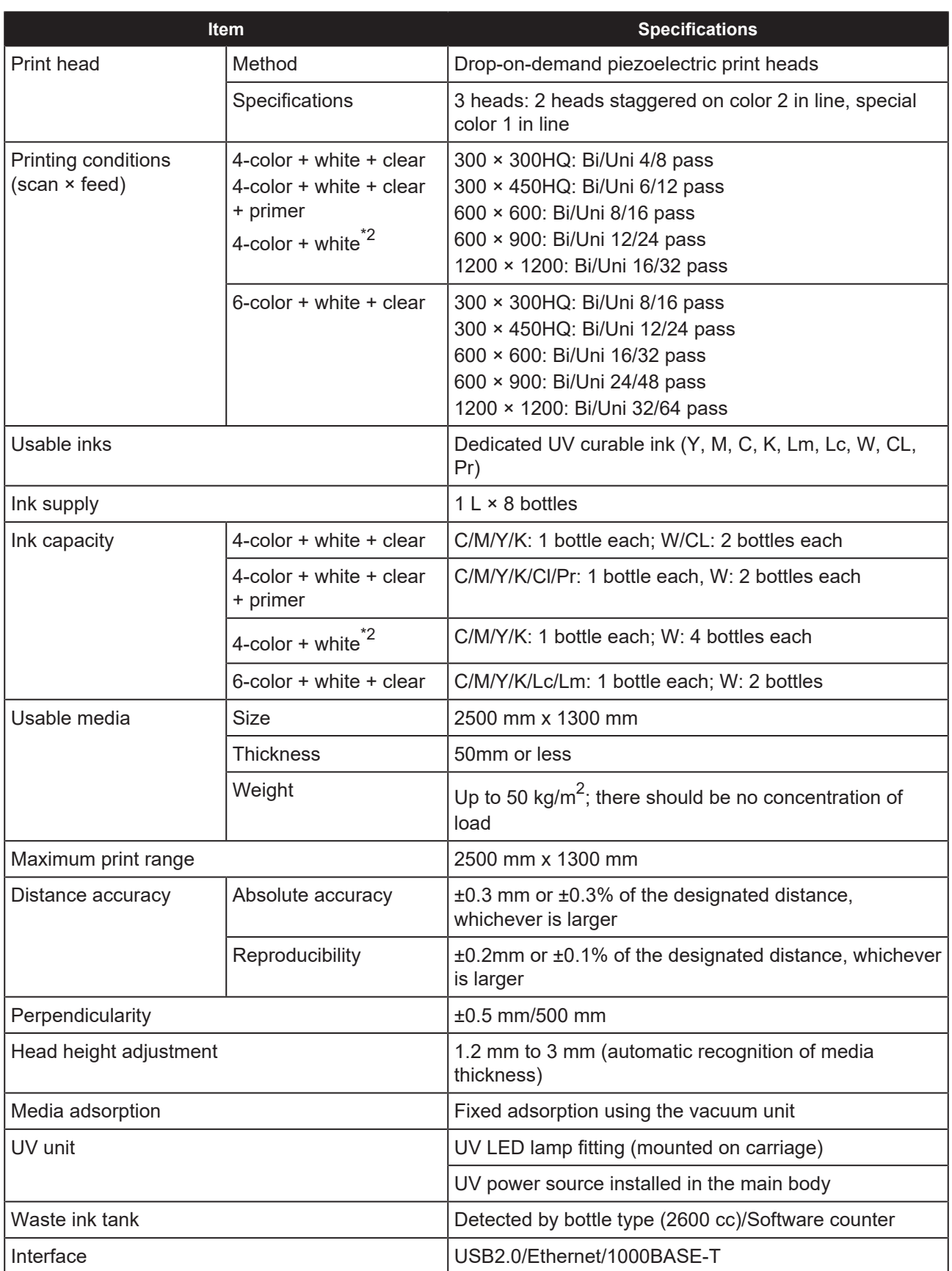
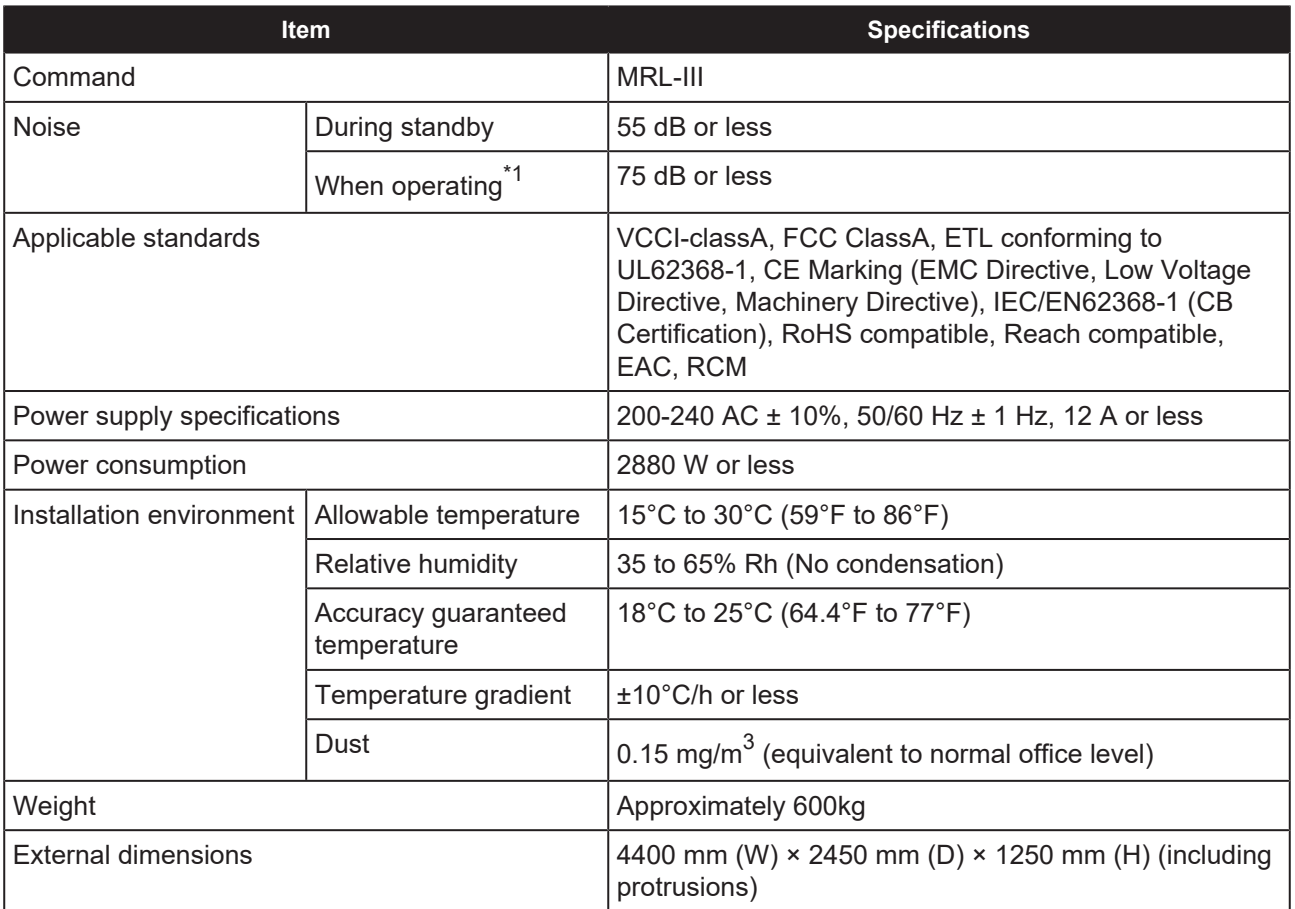

\*1. 73.5 db (A), Operation conditions: High-speed scanning, blower is ON: According to clause 1.7.4.2 of Machinery Directive 2006/42/EC.

\*2. When using this ink set, OPT-J499 is required.

#### **Ink specifications**

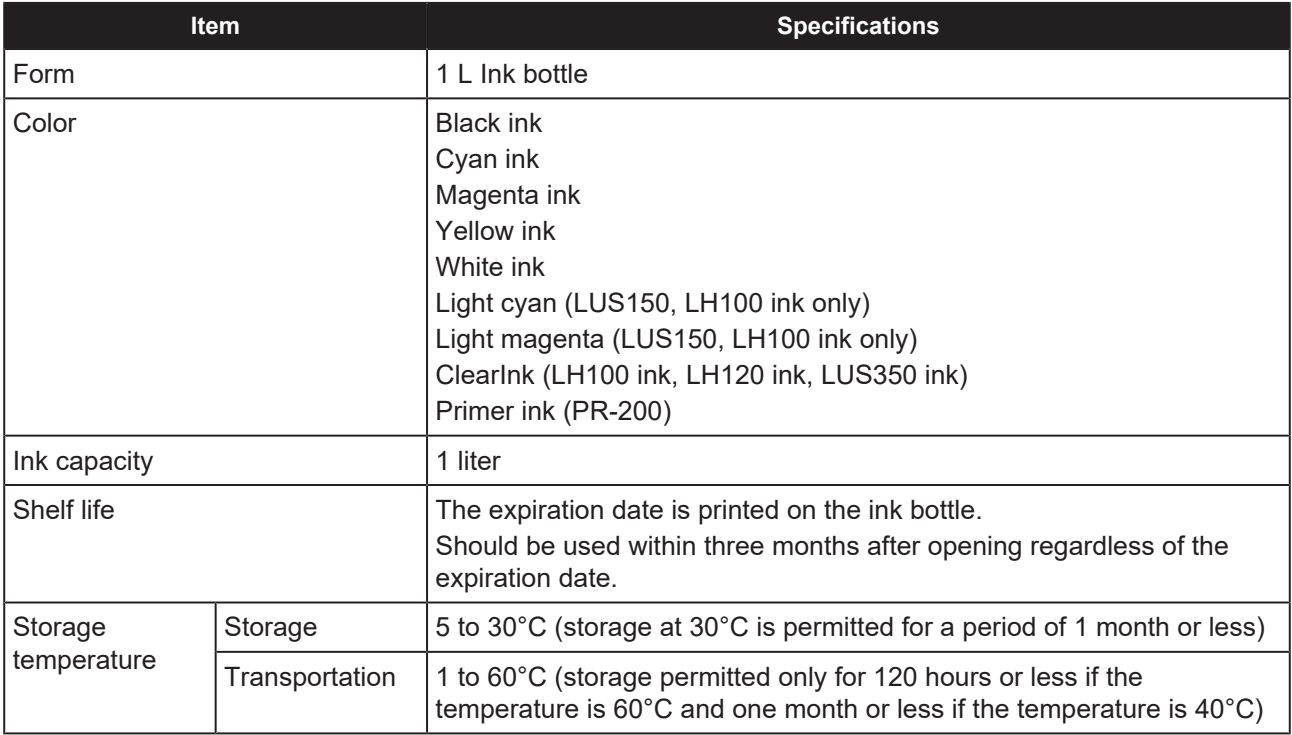

(Important!)

• Do not use any ink other than the MIMAKI designated ink.

Also, do not disassemble the ink bottles or refill or replenish their ink. • Ink could freeze if left in a cold place for a long period of time. If the ink freezes, thaw it at room temperature (25°C) for at least three hours before using. However, if you use thawed ink, the print quality deteriorates due to the deterioration of ink. Store ink in an environment where it will not freeze.

# 6.2 Accessories Information

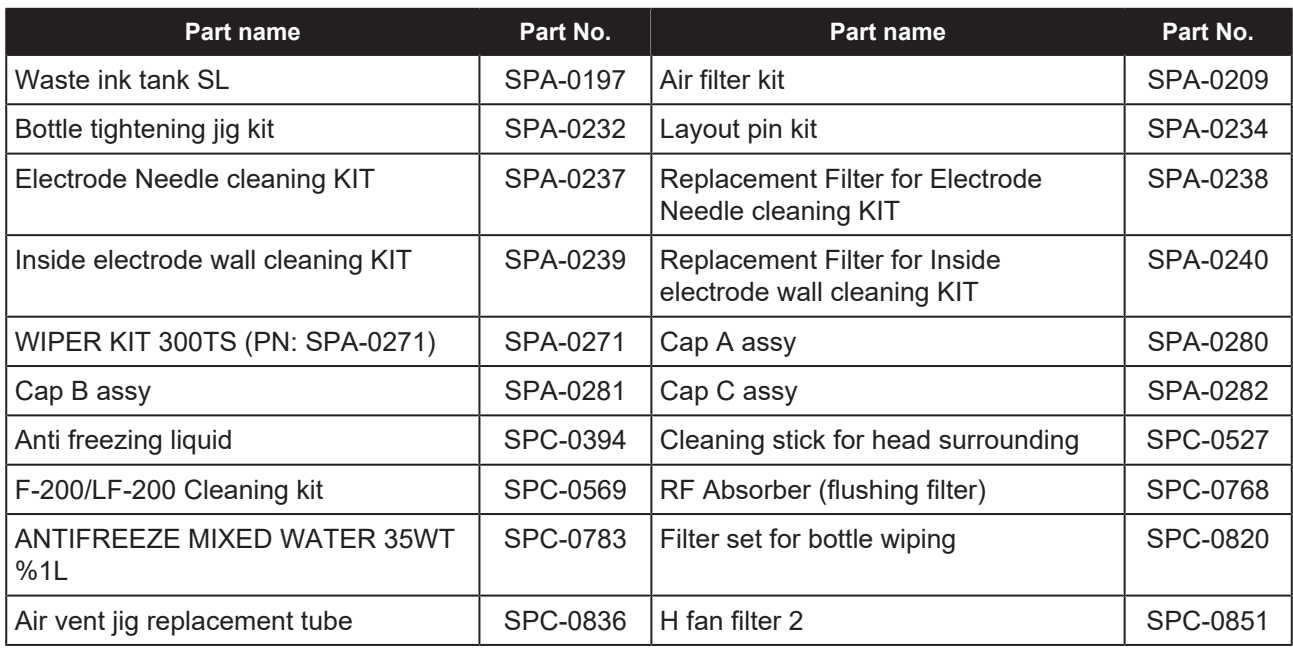

### 6.3 Order of Ink Bottles

The order of the set ink bottles differs depending on the ink set used.

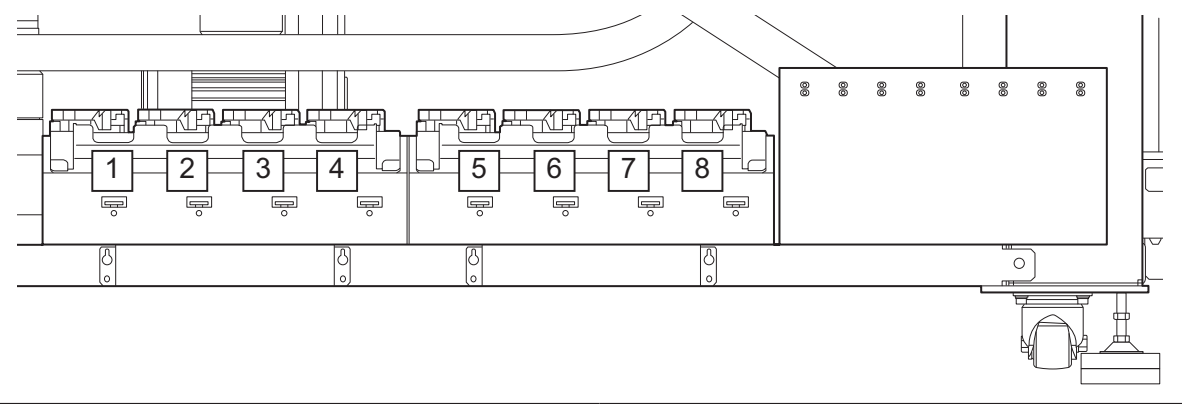

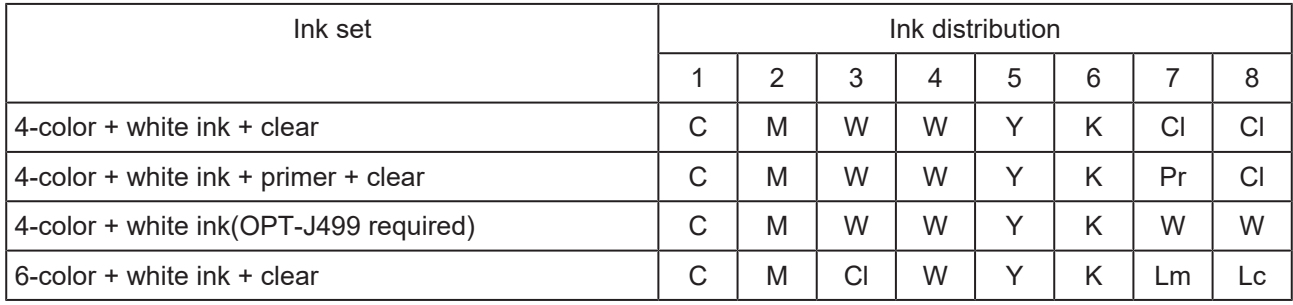

## 6.4 Inquiry Sheet

Use this sheet for inquiries regarding printer malfunctions and abnormal operations.

Fill in the following required fields and fax the sheet to our sales office.

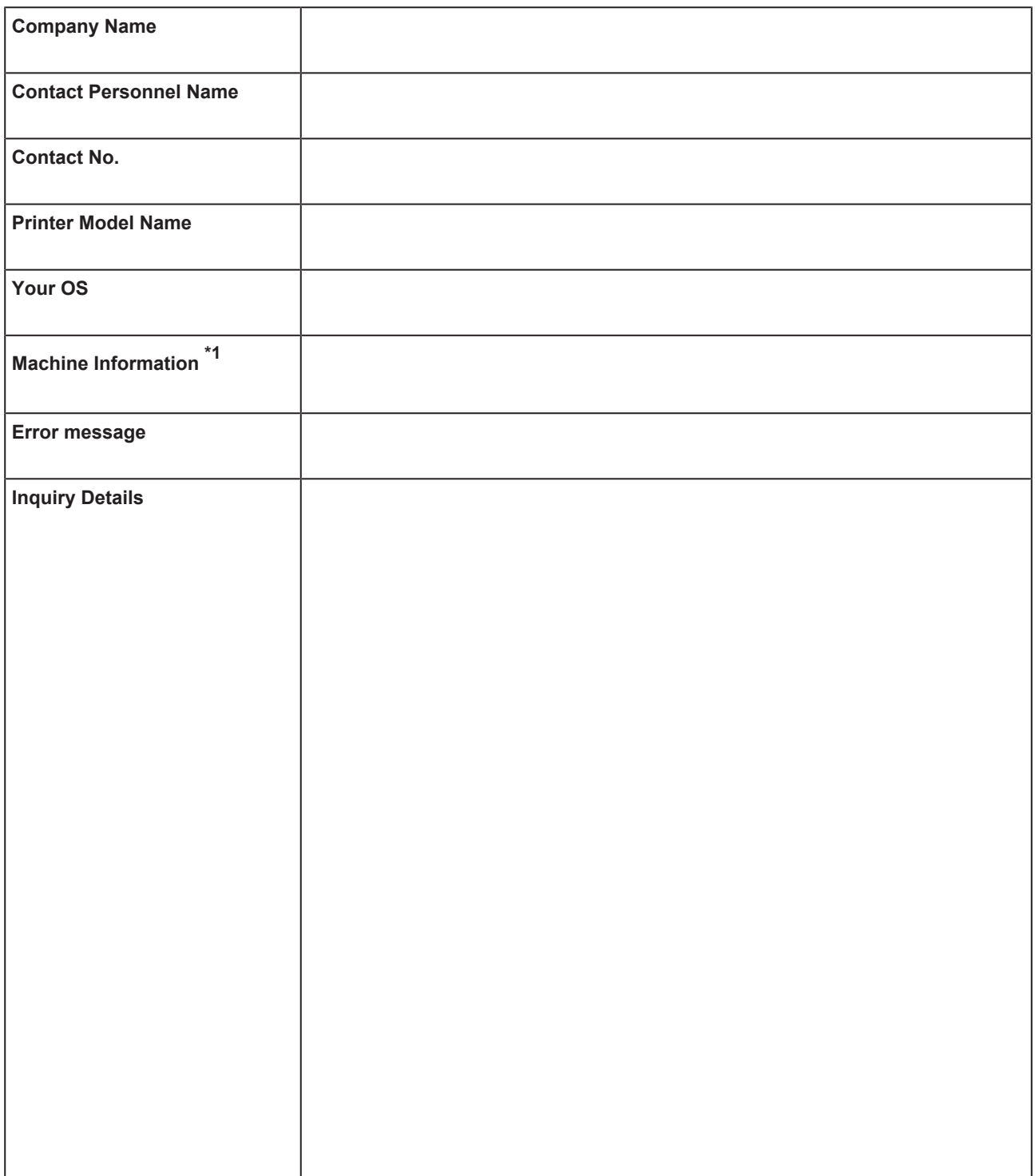

\*1. Take a look at  $\mathbb{Q}^{\sim}$  ["Confirming Machine Information"\(P. 110\)](#page-109-0) and fill in the necessary information.

### **JFX200-2513EX Operation Manual**

April, 2020

MIMAKI ENGINEERING CO.,LTD. 2182-3 Shigeno-otsu, Tomi-shi, Nagano 389-0512 JAPAN

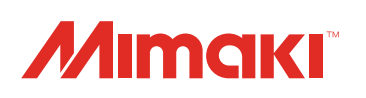